# **Moxa Managed Switch TSN-G5000 Series User Manual**

**Version 2.3, November 2023**

**[www.moxa.com/products](https://www.moxa.com/products)**

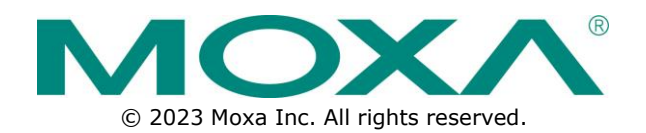

## **Moxa Managed Switch TSN-G5000 Series User Manual**

The software described in this manual is furnished under a license agreement and may be used only in accordance with the terms of that agreement.

## **Copyright Notice**

© 2023 Moxa Inc. All rights reserved.

## **Trademarks**

The MOXA logo is a registered trademark of Moxa Inc. All other trademarks or registered marks in this manual belong to their respective manufacturers.

## **Disclaimer**

- Information in this document is subject to change without notice and does not represent a commitment on the part of Moxa.
- Moxa provides this document as is, without warranty of any kind, either expressed or implied, including, but not limited to, its particular purpose. Moxa reserves the right to make improvements and/or changes to this manual, or to the products and/or the programs described in this manual, at any time.
- Information provided in this manual is intended to be accurate and reliable. However, Moxa assumes no responsibility for its use, or for any infringements on the rights of third parties that may result from its use.
- This product might include unintentional technical or typographical errors. Changes are periodically made to the information herein to correct such errors, and these changes are incorporated into new editions of the publication.

## **Technical Support Contact Information**

**[www.moxa.com/support](https://www.moxa.com/support)**

## **Table of Contents**

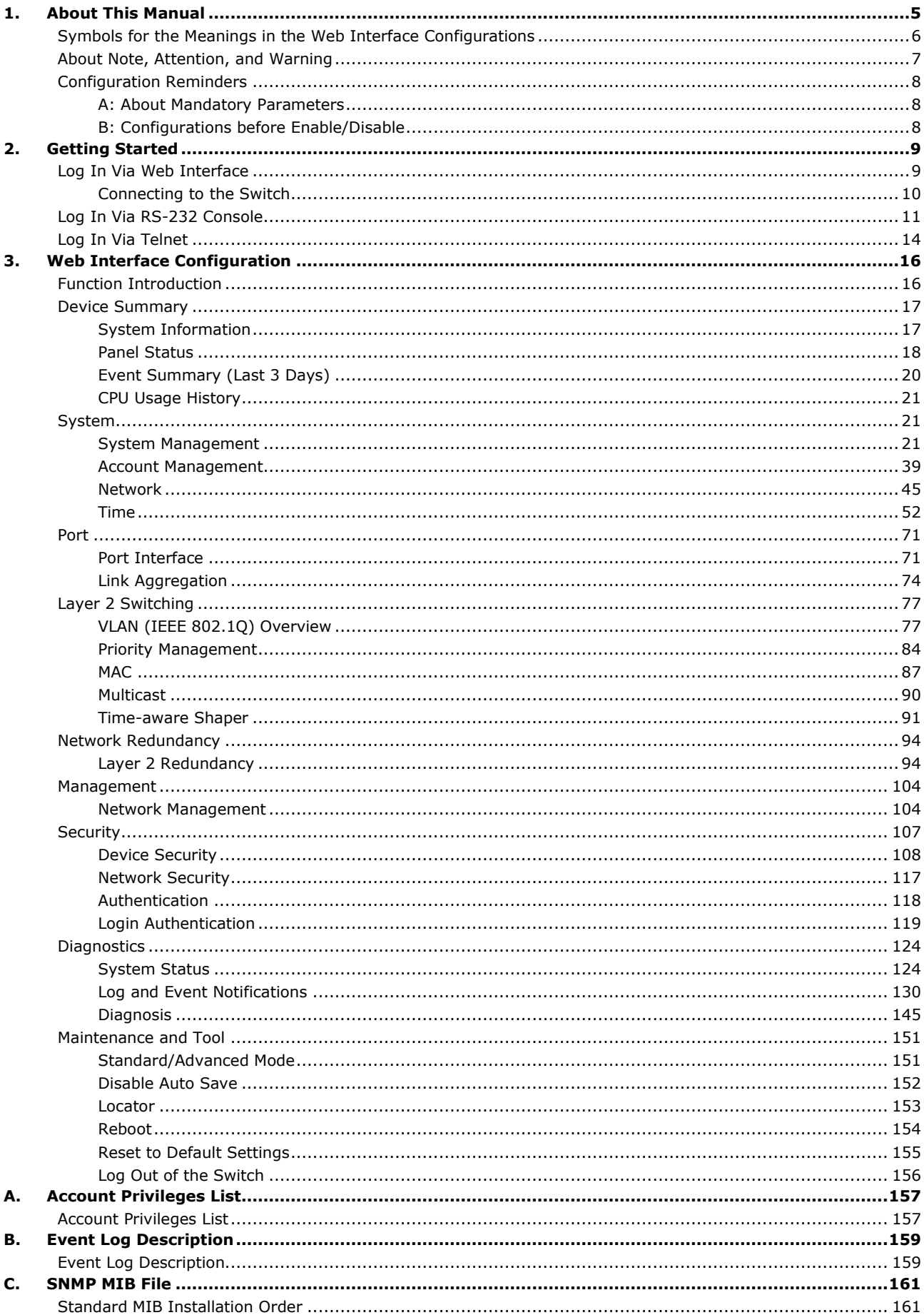

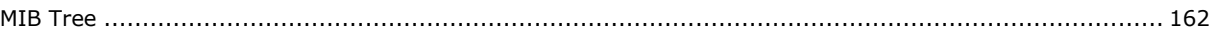

<span id="page-4-0"></span>Thank you for purchasing Moxa's managed switch. Read this user's manual to learn how to connect your Moxa switch with various interfaces and how to configure all settings and parameters via the user-friendly web interface.

Three methods can be used to connect to the Moxa's switch, which all will be described in the next two chapters. See the following descriptions for each chapter's main functions.

#### **Chapter 2: Getting Started**

In this chapter, we explain the instruction on how to initialize the configuration on Moxa's switch. We provide three interfaces to access the configuration settings: RS-232 console interface, telnet interface, and web interface.

#### **Chapter 3: Web Interface Configuration**

In this chapter, we explain how to access a Moxa switch's various configuration, monitoring, and management functions. The functions can be accessed by web browser. We describe how to configure the switch functions via web interface, which provides the most user-friendly way to configure a Moxa switch.

#### **Appendix A: Account Privileges List**

This appendix describes the read/write access privileges for different accounts on Moxa's Managed Ethernet Series switch.

#### **Appendix B: Event Log Description**

In this appendix, users can check the event log name and its event log description. When any event occurs, this appendix helps users quickly check the detailed definition for each event.

#### **Appendix C: SNMP MIB File**

This appendix contains the SNMP MIB files so that users can manage the entities in a network with Moxa's switch.

# <span id="page-5-0"></span>**Symbols for the Meanings in the Web Interface Configurations**

The Web Interface Configuration includes various symbols. For your convenience, refer to the following table for the meanings of the symbols.

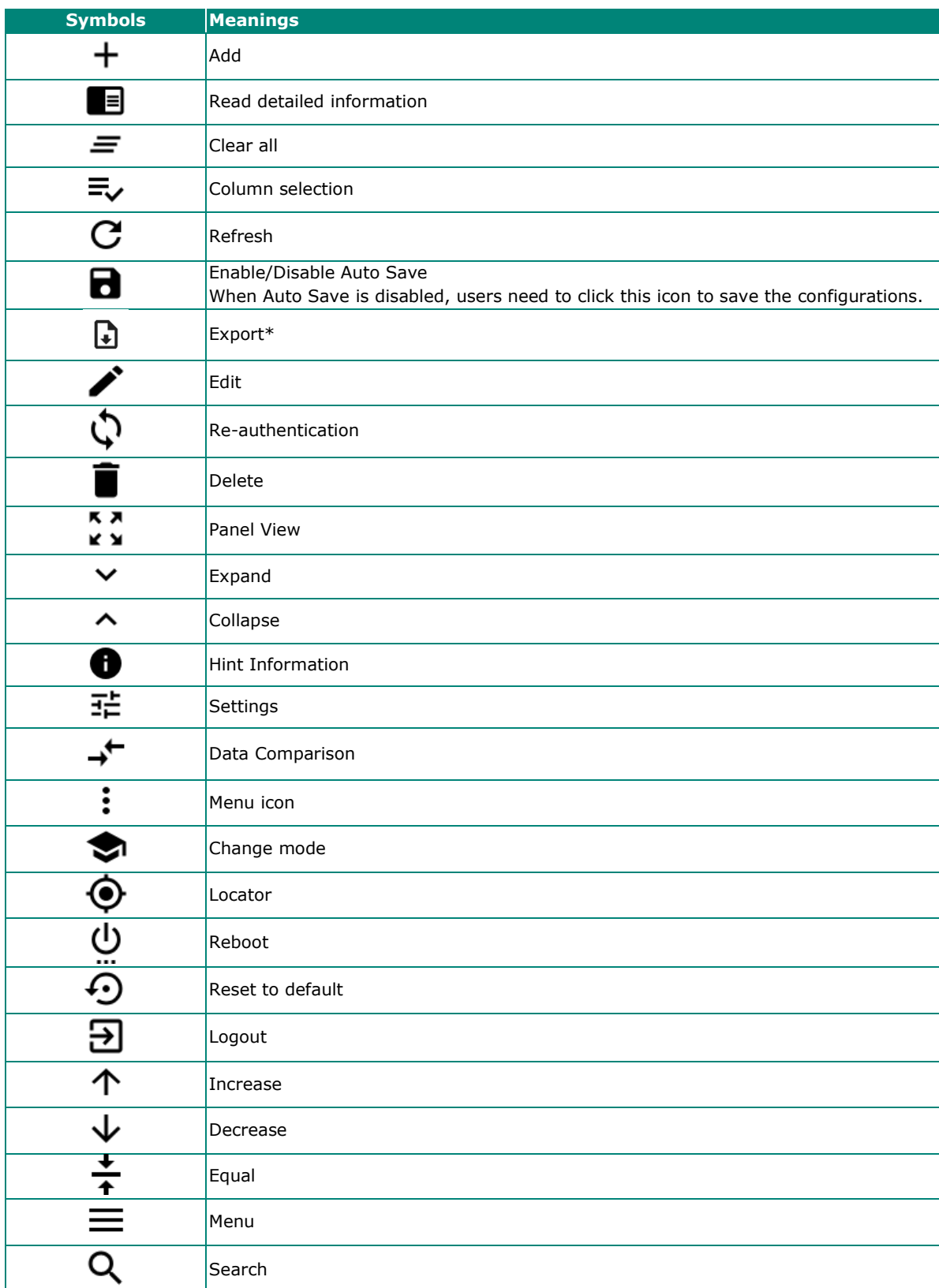

\*The **Export** function helps users save the current configurations or information for the specific functions. It is located on the upper part of the configuration area. There are two formats available: **CVS**, or **PDF**. Select the format and save in your local computer.

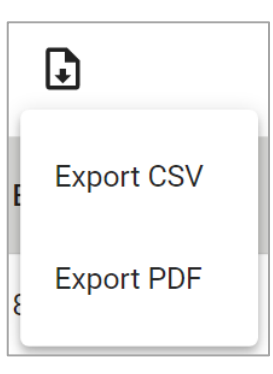

# <span id="page-6-0"></span>**About Note, Attention, and Warning**

Throughout the whole manual, users will see some notes, attentions, and warnings. Here are the explanations for each definition.

**Note:** It indicates the additional explanations for the situation that users might encounter. Here is the example:

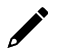

## **NOTE**

By default, the password assigned to the Moxa switch is moxa. Be sure to change the default password after you first log in to help keep your system secure.

**Attention:** It indicates the situations where users might take some extra care or it might bring some problems. Here is the example:

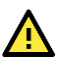

## **ATTENTION**

When a different type of module has been inserted into the switch, we suggest you configure the settings, or use reset-to-default.

**Warning:** It indicates the situations where users need to pay particular attention to, or it might bring serious damage to the system or the switch. Here is an example:

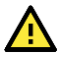

## **WARNING**

There is a risk of explosion if the battery is replaced by an incorrect type.

# <span id="page-7-0"></span>**Configuration Reminders**

In this section, several examples will be used to remind users when configuring the settings for Moxa's switch.

## <span id="page-7-1"></span>**A: About Mandatory Parameters**

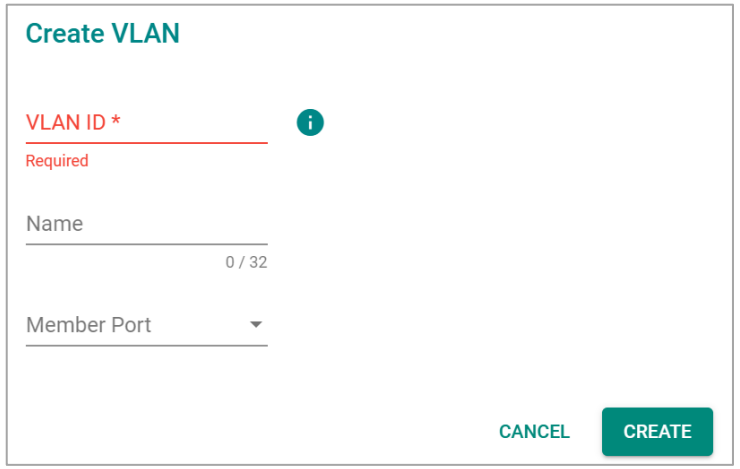

- 1. The items with asterisks mean they are mandatory parameters that must be provided. In the figure above, the parameters for VLAN, Version, and Query Interval all need to be provided, or it will not be created or applied.
- 2. If the item is marked with red it means this item has been skipped. You need to fill in the parameters or you cannot apply or create the function.

In addition, some parameter values will be limited to a specific range. If the values exceed the range, it cannot be applied or created.

## <span id="page-7-2"></span>**B: Configurations before Enable/Disable**

In another situation, some settings can be configured first, but remain disabled. Users can decide to enable them when necessary without configuring the same settings again. This is particularly convenient and userfriendly when configuring various settings. For example, in Spanning Tree configuration page, users can configure the Guard settings first, but later select to disable the Guard settings in the **General** tab. When users decide to enable the Guard settings, they only need to select **Enable** in General settings, so that the Guard setting can be enabled at the same time.

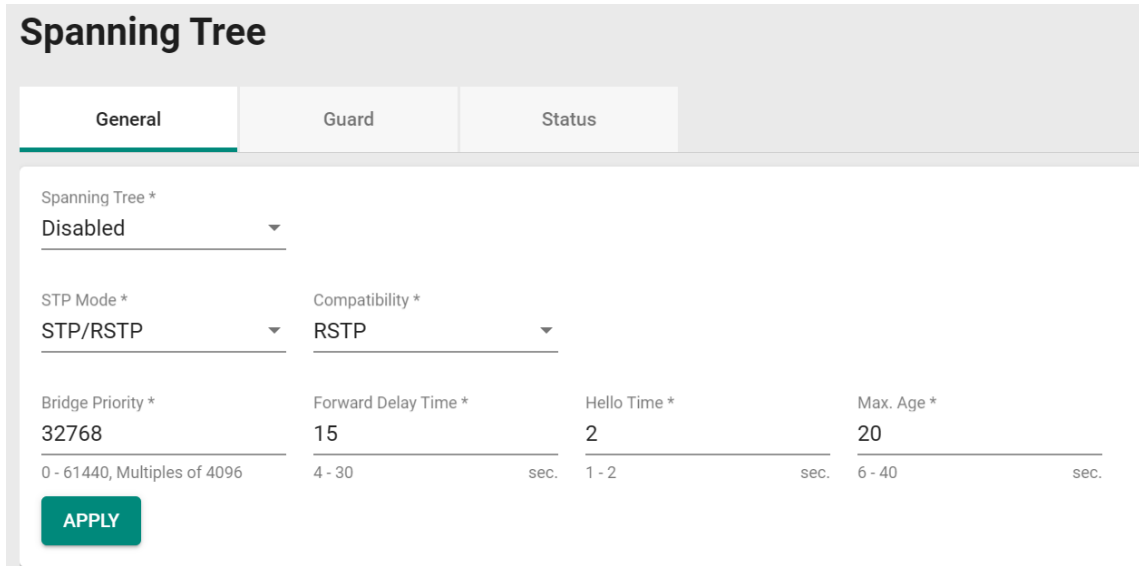

<span id="page-8-0"></span>In this chapter, we explain how to log in a Moxa's switch for the first time. There are three ways to access the Moxa switch's configuration settings: RS-232 console, or web-based interface.

# <span id="page-8-1"></span>**Log In Via Web Interface**

You can directly connect Moxa's switch to your computer with a standard network cable or install your computer at the same intranet as your switch. Then you need to configure your computer's network setting. The default IP address for the Moxa's switch is:

#### **192.168.127.253**

For example, you can configure the computer's IP setting as **192.168.127.99**, and the subnet mask as 255.255.255.0.

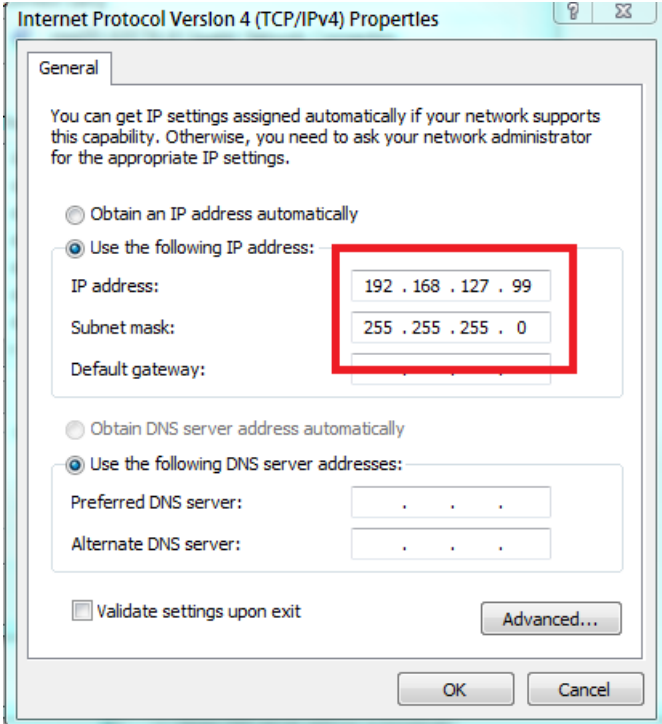

Click **OK** when finished.

## <span id="page-9-0"></span>**Connecting to the Switch**

Open a browser, such as Google Chrome, and connect to the following IP address:

#### **http://192.168.127.253**

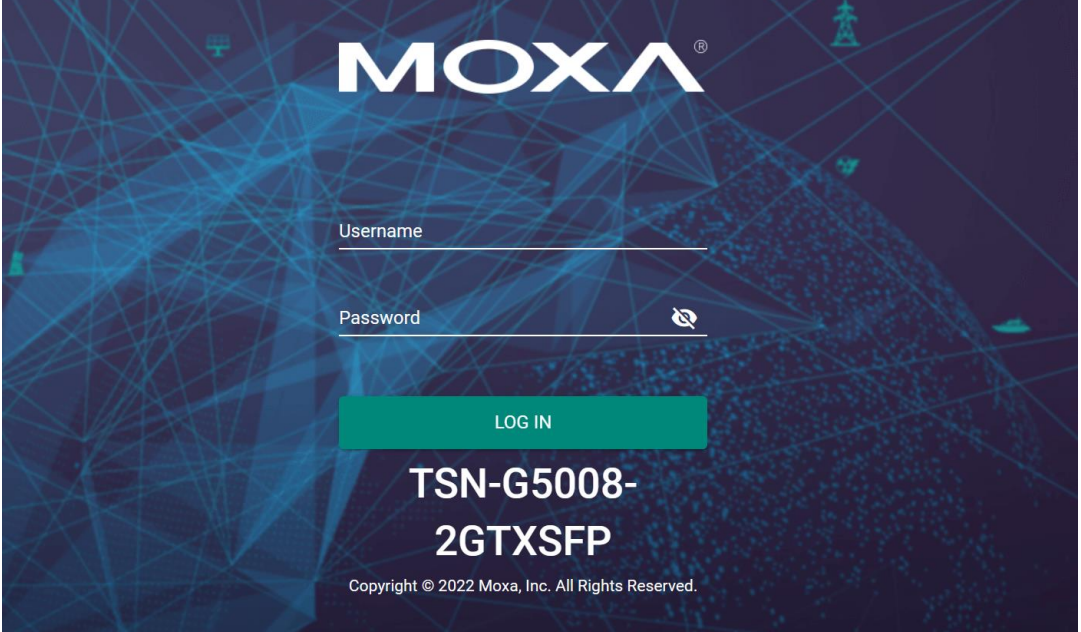

The default username and password are:

Username: **admin** Password: **moxa**

Click **LOG IN** to continue. If you have logged in before, you will see a screen indicating the previous login information. Click **CLOSE**.

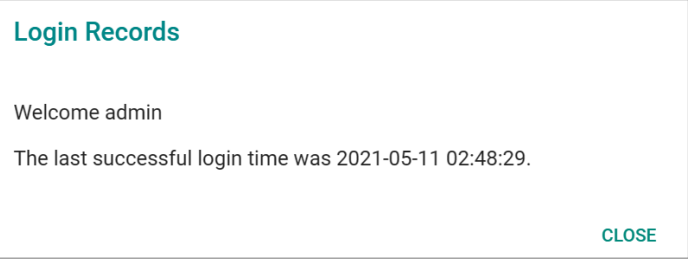

Another system message will appear, reminding you to change the default password. We recommend you change your password, or a message will appear whenever you log in. You can change the password in the **Account Management** section. Click **CLOSE** to continue.

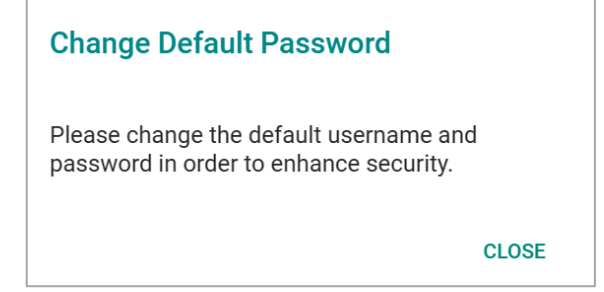

# <span id="page-10-0"></span>**Log In Via RS-232 Console**

The Moxa's managed switch offers a serial console port, allowing users to connect to the switch and configure the settings. Do the following steps for the serial connection and configuration.

- 1. Prepare an RS-232 serial cable with an RJ45 interface.
- 2. Connect the RJ45 interface end to the console port on the switch, and the other end to the computer.
- 3. We recommend you use **PComm Terminal Emulator** for serial communication. The software can be downloaded free of charge from Moxa's website.

After installing PComm Terminal Emulator, open the Moxa switch's console as follows:

1. From the Windows desktop, click **Start > Moxa > PComm Terminal Emulator**.

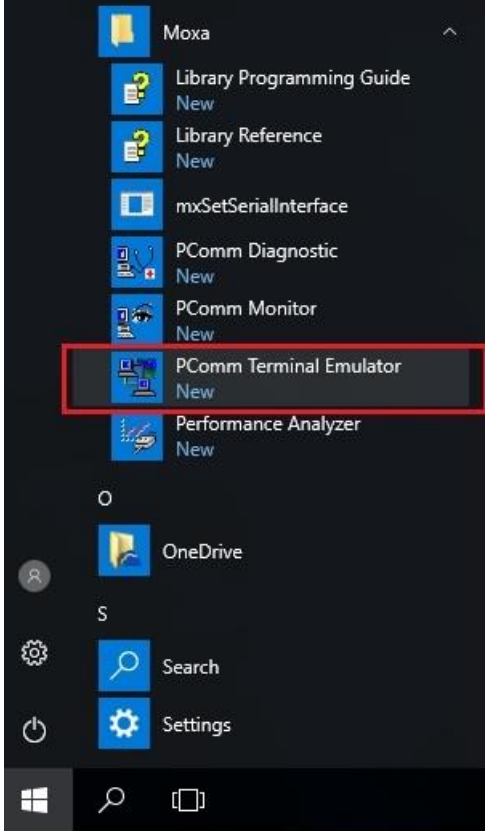

2. Select **Open** under the **Port Manager** menu to open a new connection.

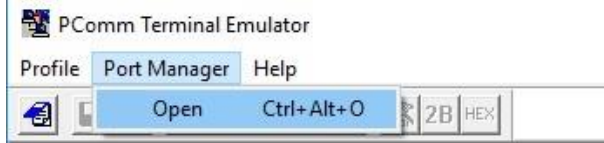

3. The **Property** window should open. On the **Communication Parameter** tab for **Ports**, select the COM port that is being used for the console connection. Set the other fields as follows: **115200** for **Baud Rate**, **8** for **Data Bits**, **None** for **Parity**, and **1** for **Stop Bits**.

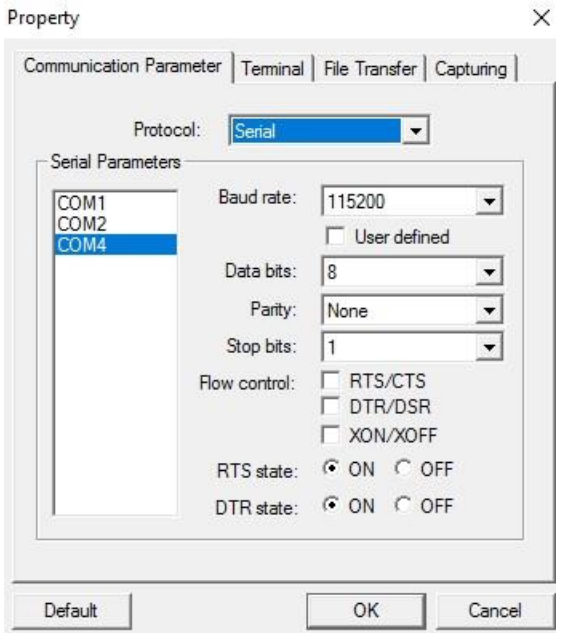

4. On the **Terminal** tab, select **VT100** for **Terminal Type**, and then click **OK** to continue.S.  $-12$  $\ddot{\phantom{a}}$ 

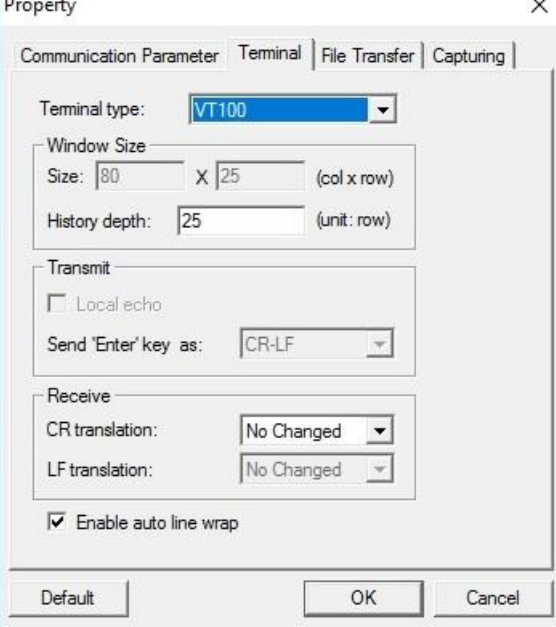

5. The console will prompt you to log in. The default login name is **admin**, and the default password is **moxa**. This password will be required to access any of the consoles (web, serial, Telnet).

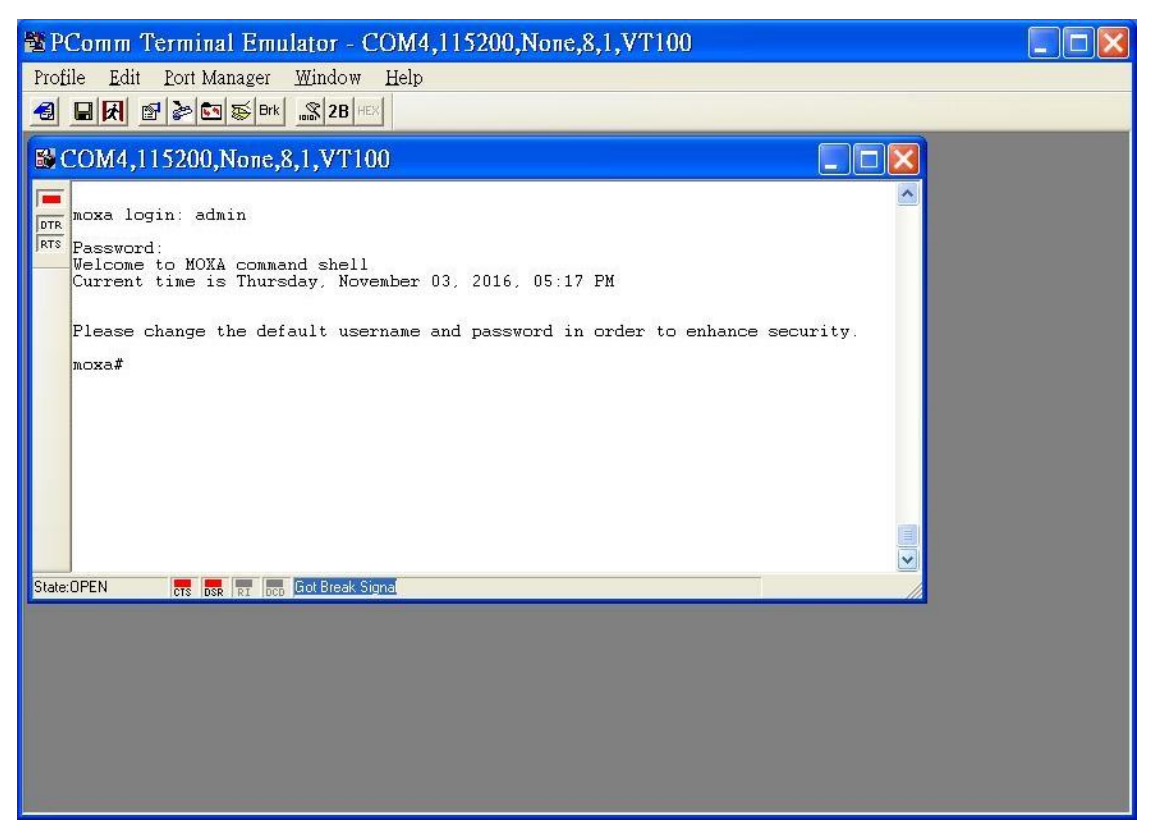

6. After successfully connecting to the switch by serial console, users can start configuring the switch parameters by using command line instructions. Refer to the **Moxa Command Line Interface Manual**.

## **NOTE**

By default, the password assigned to the Moxa switch is **moxa**. Be sure to change the default password after you first log in to help keep your system secure.

# <span id="page-13-0"></span>**Log In Via Telnet**

Opening the Moxa switch's Telnet or web console over a network requires that the PC host and Moxa switch are on the same logical subnet. You might need to adjust your PC host's IP address and subnet mask. By default, the Moxa switch's IP address is 192.168.127.253 and the Moxa switch's subnet mask is 255.255.255.0. Your PC's IP address must be set to 192.168.xxx.xxx if the subnet mask is 255.255.0.0, or to 192.168.127.xxx if the subnet mask is 255.255.255.0.

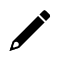

## **NOTE**

When connecting to the Moxa switch's Telnet or web console, first connect one of the Moxa switch's Ethernet ports to your Ethernet LAN, or directly to your PC's Ethernet port. You can use either a straightthrough or cross-over Ethernet cable.

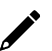

## **NOTE**

The Moxa switch's default IP address is 192.168.127.253.

After making sure that the Moxa switch is connected to the same LAN and logical subnet as your PC, open the Moxa switch's Telnet console as follows:

1. Click **Start > Run** from the Windows Start menu and then Telnet to the Moxa switch's IP address from the Windows **Run** window. You can also issue the Telnet command from a DOS prompt.

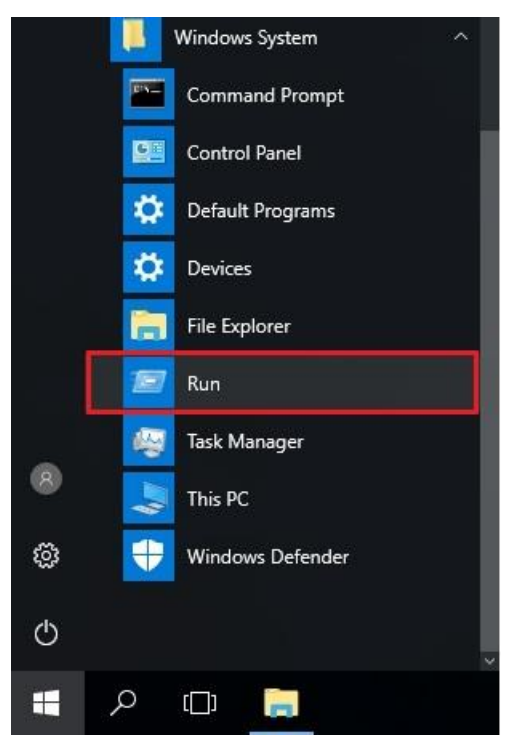

2. Next, use Telnet to connect the Moxa switch's IP address (192.168.127.253) from the Windows **Run** window. You can also issue the Telnet command from a DOS prompt.

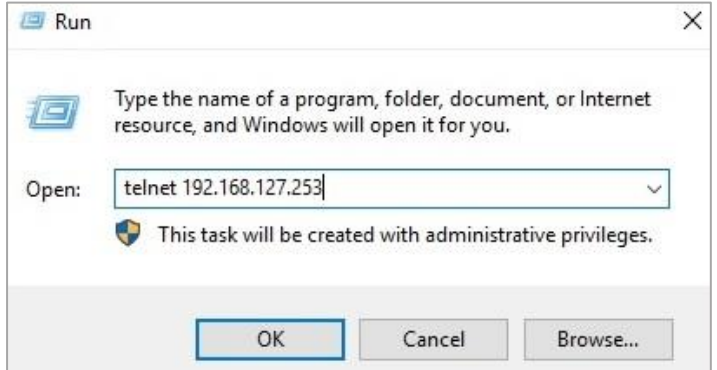

3. The Telnet console will prompt you to log in. The default login name is **admin**, and the password is **moxa**. This password will be required to access any of the consoles (web, serial, Telnet).

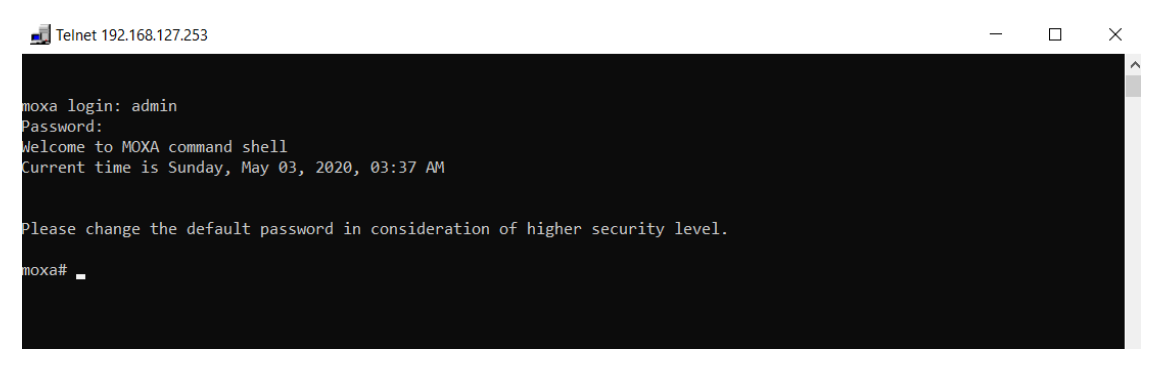

4. After successfully connecting to the switch by Telnet, users can start configuring the switch parameters by using command line instructions. Refer to the **Moxa Command Line Interface Manual**.

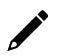

### **NOTE**

By default, the password assigned to the Moxa switch is **moxa**. Be sure to change the default password after you first log in to help keep your system secure.

<span id="page-15-0"></span>Moxa's managed switch offers a user-friendly web interface for easy configurations. Users find it simple to configure various settings over the web interface. All configurations for the Moxa's managed switch can be easily set up and done via this web interface, essentially reducing system maintenance and configuration effort.

# <span id="page-15-1"></span>**Function Introduction**

This section describes the web interface design, providing a basic visual concept for users to understand the main information or configuration menu for the web interface pages.

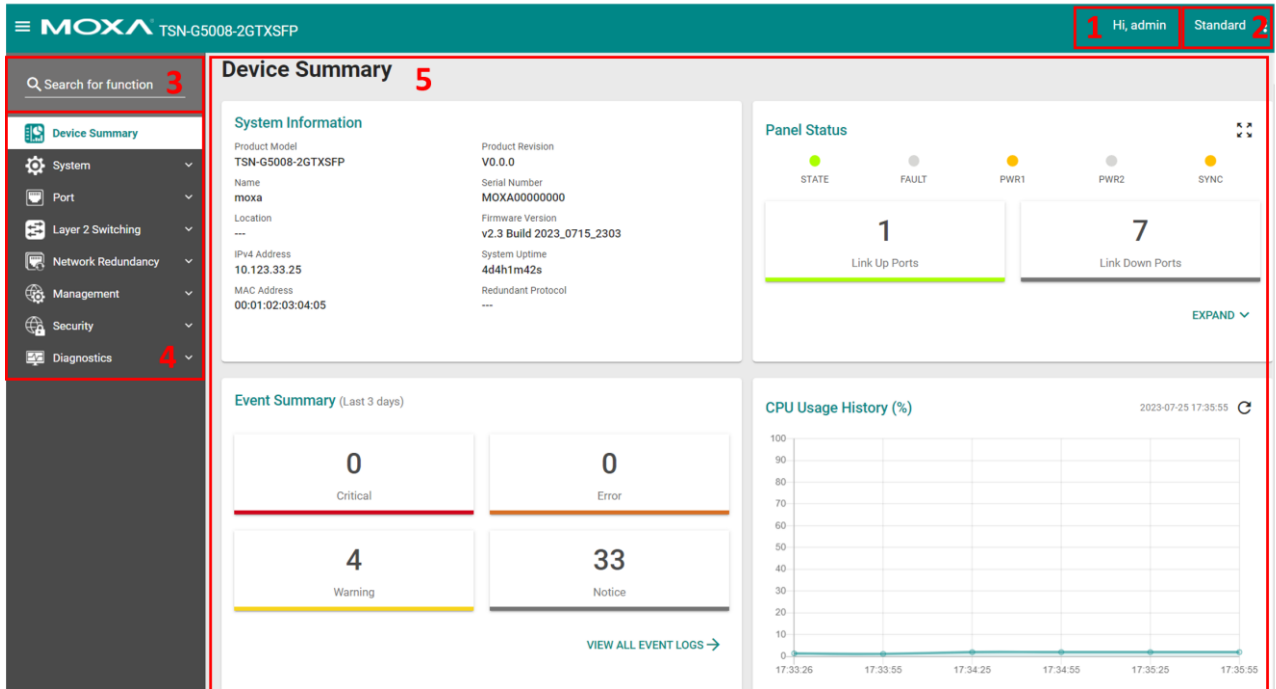

- 1. **Login Name:** It shows the role of the login name.
- **2. Configuration Mode**: Two modes are supported: **Standard Mode** and **Advanced Mode.**
	- ➢ **Standard Mode:** Some of the features and parameters will be hidden to make the configurations simpler (default).
	- ➢ **Advanced Mode:** All features and parameters will be available for users to configure detailed settings.
- 3. **Search Bar:** Type the name of the function you want to search for in the function menu tree.
- 4. **Function Menu:** All functions of the switch are shown here. Click the function you want to view or configure.
- 5. **Device Summary:** All important device and function information will be shown here.

# <span id="page-16-0"></span>**Device Summary**

After successfully connecting to the switch, the **Device Summary** will automatically appear. You can view the whole web interface on the screen. If you are in the middle of performing configurations, simply click **Device Summary** from the function menu and you can view the detailed information of the switch.

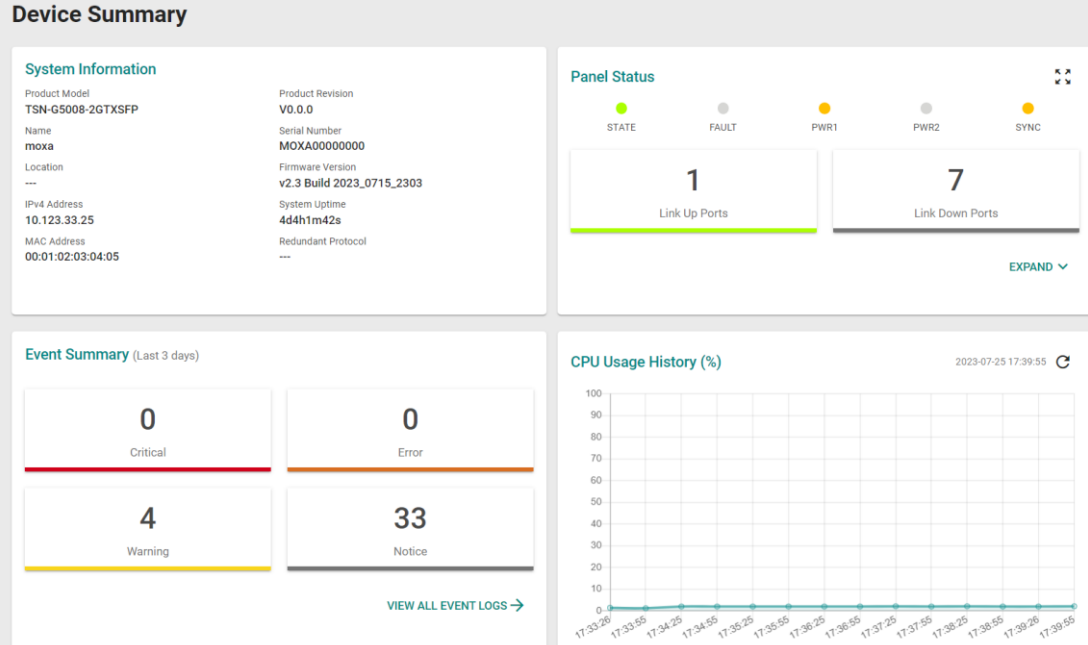

See the following sections for detailed descriptions for the specific items.

## <span id="page-16-1"></span>**System Information**

This shows the system information, including the product model name, serial number, firmware version, system uptime, etc.

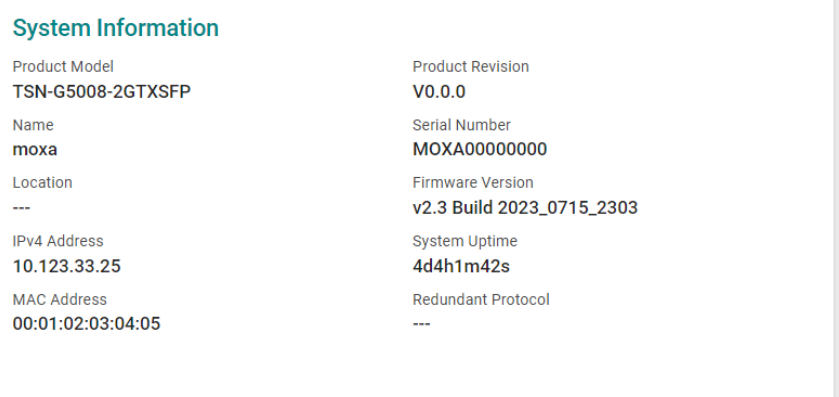

## <span id="page-17-0"></span>**Panel Status**

This section illustrates the panel status. For example, the connecting ports will be shown in green, while the disconnected ports will be shown in gray. Click **EXPAND** to view more detailed information on the panel status and click **COLLAPSE** to return.

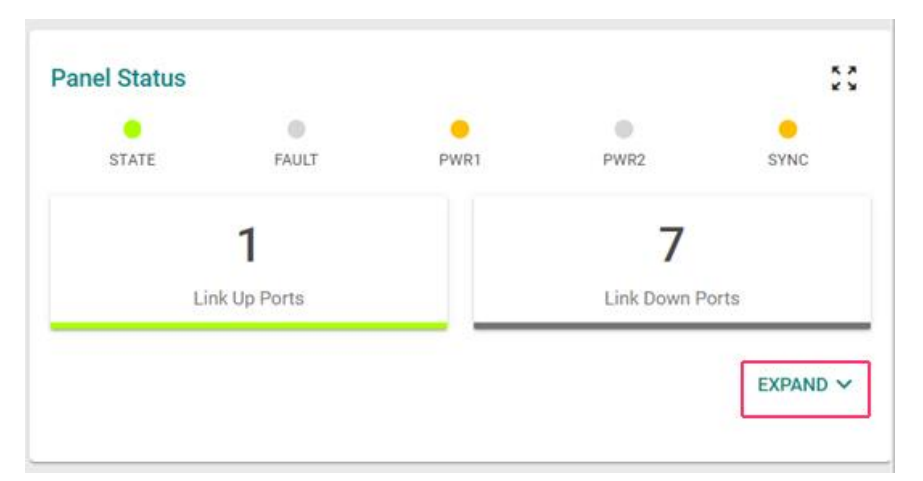

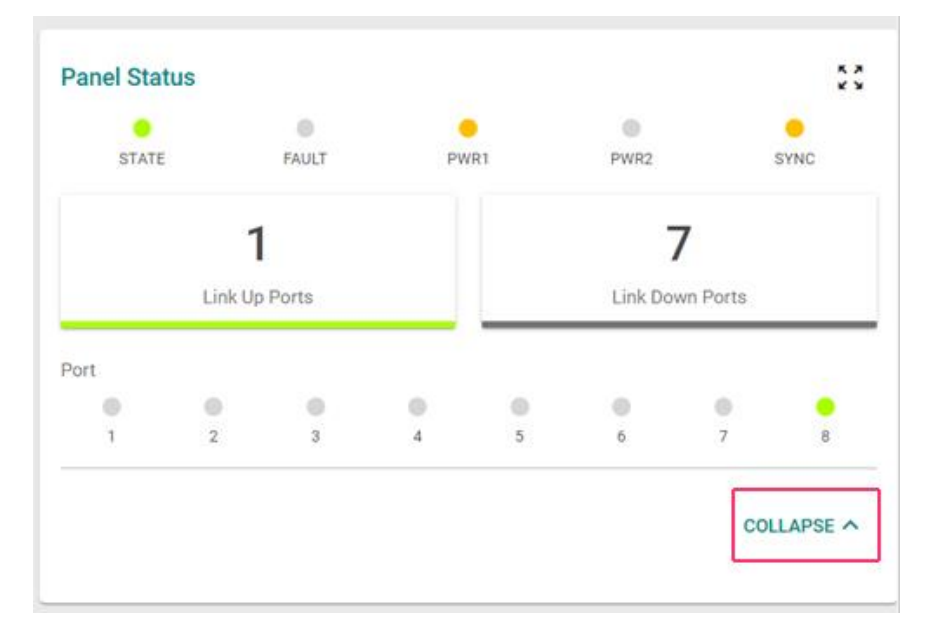

## **Panel View**

By clicking this icon,  $\stackrel{\bullet}{\bullet} \stackrel{\bullet}{\bullet}$ , users can view the device port status through a visual representation of the device. Click the close icon on the upper-right corner to return to the main page.

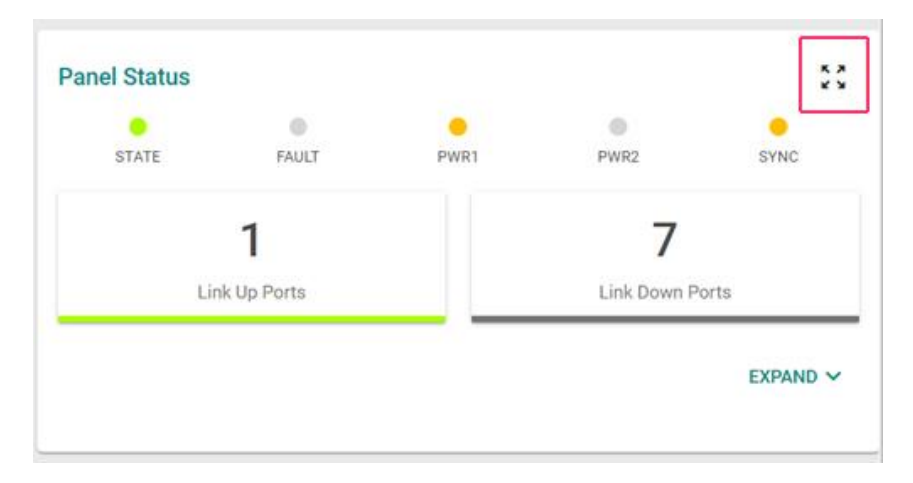

The panel image will differ depending on the model used. The following panel view shows the TSN-G5008- 2GTXSFP.

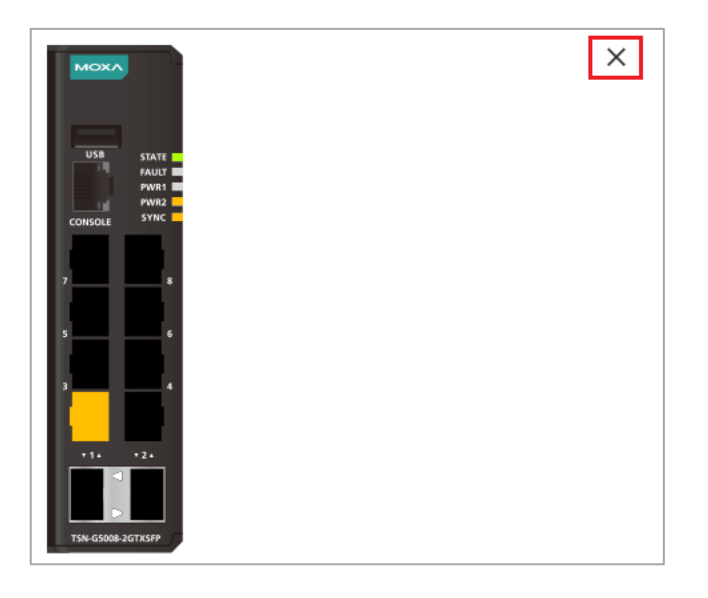

# <span id="page-19-0"></span>**Event Summary (Last 3 Days)**

This section shows the event summary for the past three days.

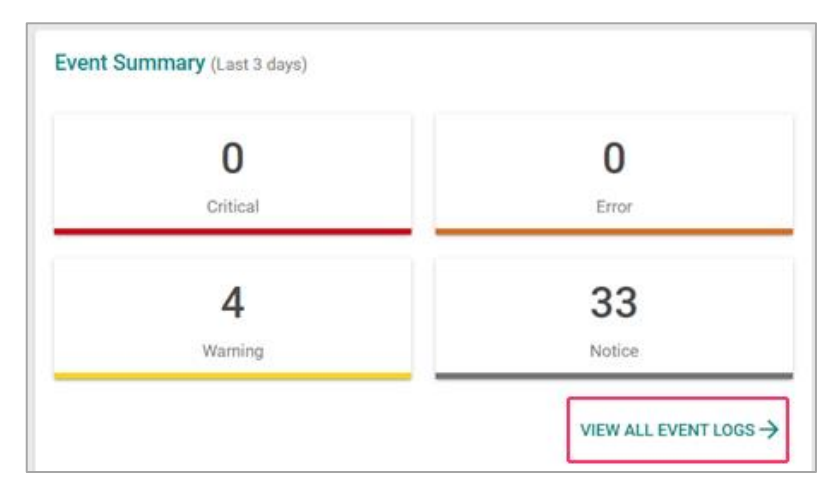

Click **VIEW ALL EVENT LOGs** to go to the Event Logs page, where you can view all event logs.

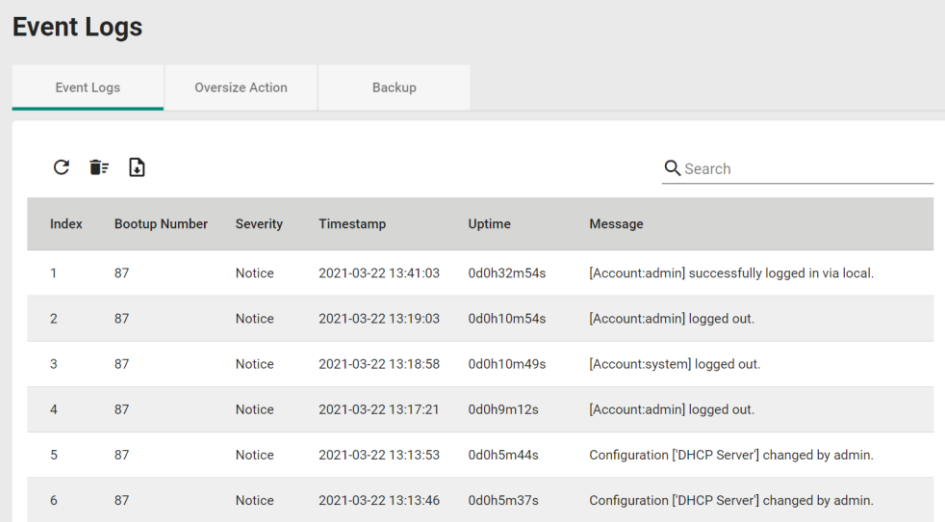

For event log settings, refer to the **Event Logs** section.

## <span id="page-20-0"></span>**CPU Usage History**

This section shows the CPU usage. The data will be shown as a percentage over time. Click the refresh icon on the page to show the latest information.

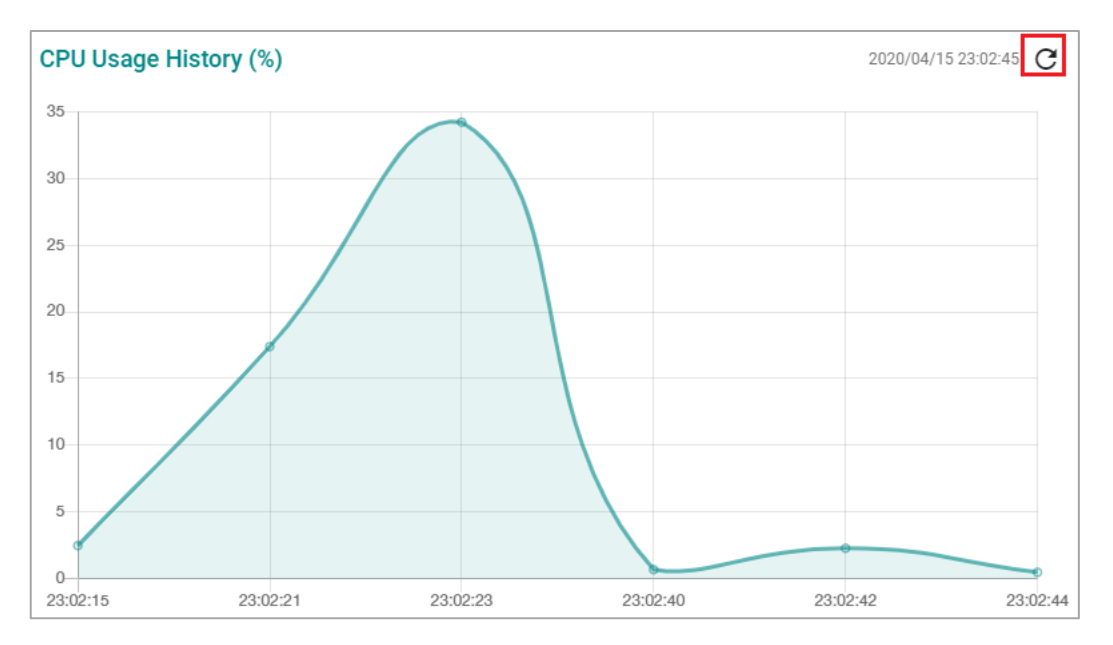

# <span id="page-20-1"></span>**System**

From the **System** section in the function menu you can configure **System Management, Account Management, Network,** and **Time** settings.

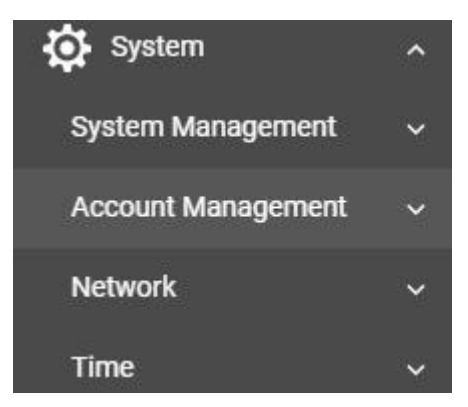

## <span id="page-20-2"></span>**System Management**

From the **System Management** section you can configure three functions: **Information Settings, Firmware Upgrade,** and **Config Backup and Restore.**

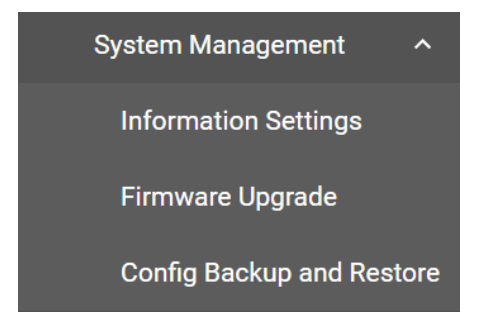

## **Information Settings**

Define **Information Settings** items to make it easier to identify different switches that are connected to your network.

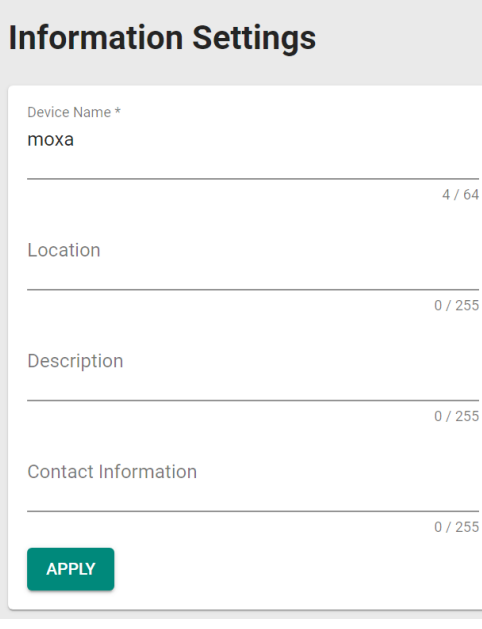

### *Device Name*

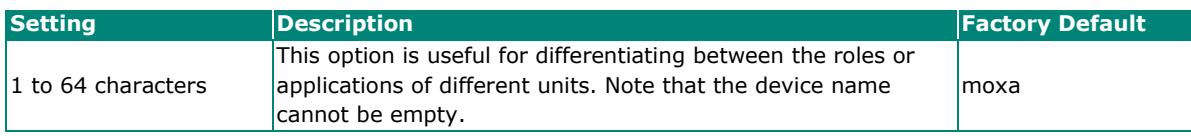

### **NOTE**

The device name should not start with –(dash) and should not end with –(dash).

In addition, the device name cannot use the following format:

Port-xxx or Port-xxx-xxxxx

The x is used to denote any number. All other variations are allowed.

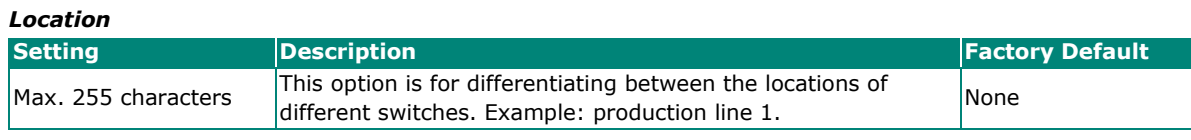

#### *Description*

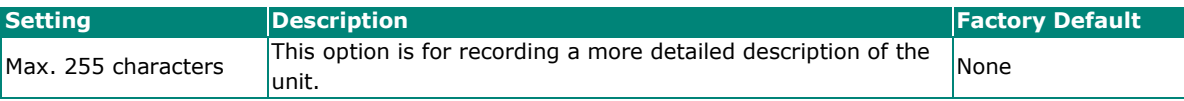

### *Contact Information*

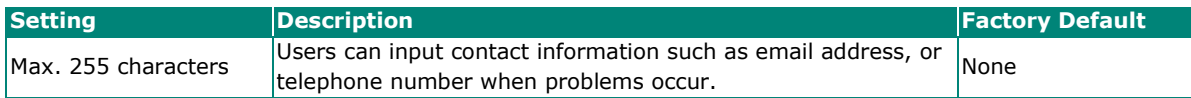

When finished, click **APPLY** to save your changes.

## **Firmware Upgrade**

This section describes how to upgrade your Moxa switch's firmware.

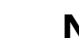

### **NOTE**

After updating the firmware, refresh or reconnect to the web service to make sure your browser has the latest data.

## **Firmware Upgrade**

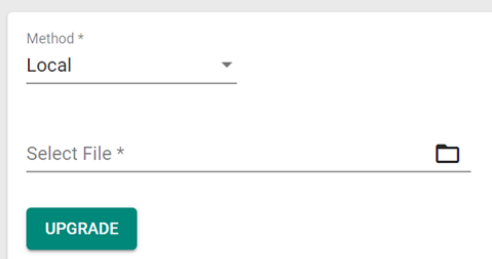

#### *Method*

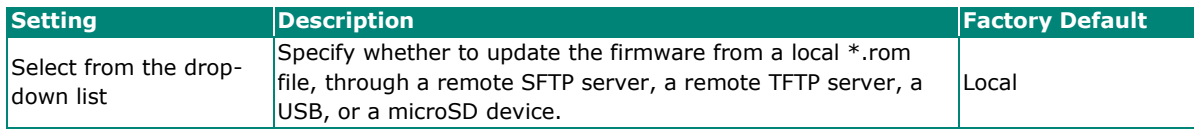

### **Upgrade Locally**

Users can upgrade firmware from a local \*.rom file. Select **Local** from the drop-down list under **Method**.

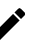

## **NOTE**

This method requires users to first download the updated firmware file (.rom) from [www.moxa.com.](http://www.moxa.com/)

## **Firmware Upgrade**

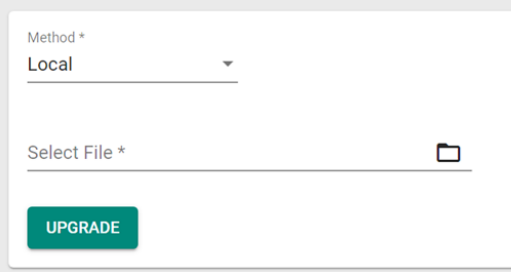

#### *Select File*

Click the Browse button and navigate to the firmware file on the local machine. With the file selected, click **UPGRADE** to perform the firmware upgrade.

### **Upgrade Via TFTP**

Users can upgrade firmware via a remote TFTP server. Select **TFTP** from the drop-down list under **Method**.

## **Firmware Upgrade**

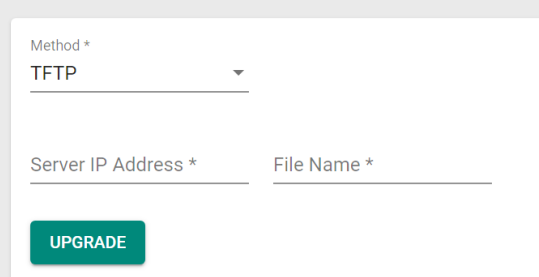

#### *Server IP Address*

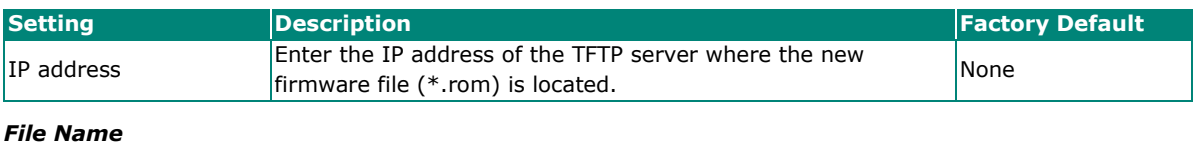

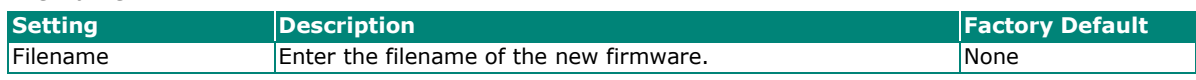

When finished, click **UPGRADE** to perform the firmware upgrade.

### **Upgrade Via SFTP**

Users can upgrade firmware via a remote SFTP server. Select **SFTP** from the drop-down list under **Method**.

## **Firmware Upgrade**

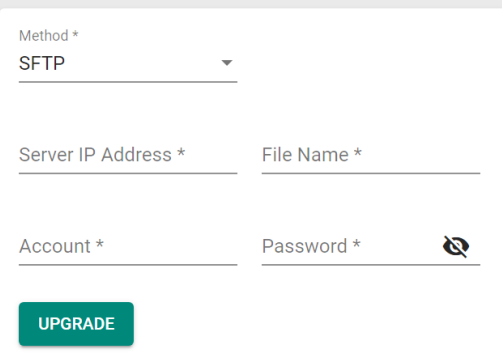

#### *Server IP Address*

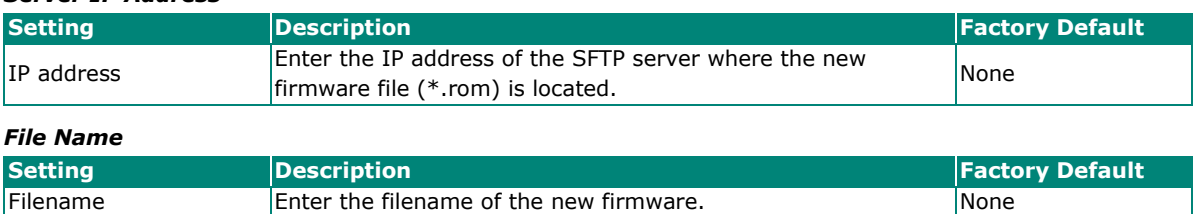

*Account*

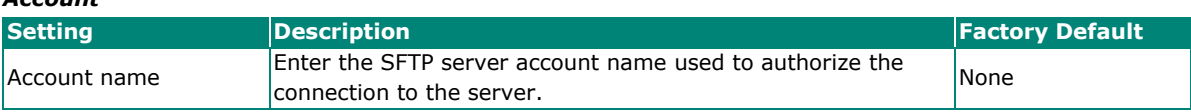

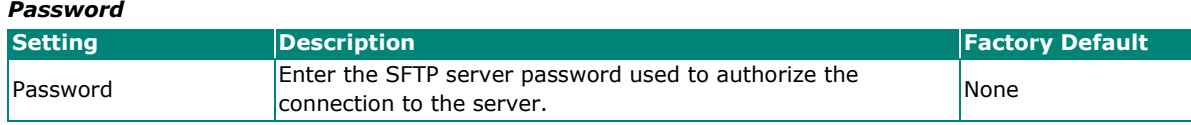

When finished, click **UPGRADE** to perform the firmware upgrade.

#### **Upgrade Via USB**

Users can upgrade the firmware via Moxa's USB-based ABC-02 configuration tool. Connect the ABC-02 to the switch and select **USB** from the drop-down list under **Method**.

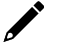

### **NOTE**

This method requires users to first download the updated firmware file (.rom) from [www.moxa.com.](http://www.moxa.com/)

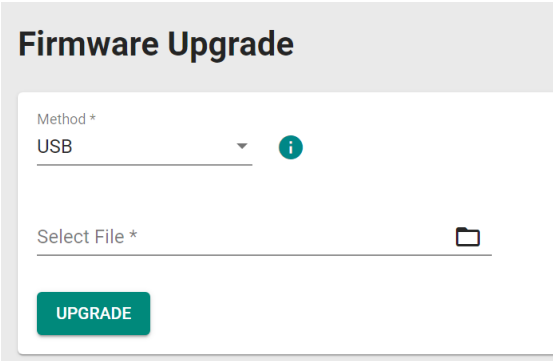

#### *Select File*

Click the Browse button and navigate to the firmware file on the ABC-02 configuration tool. With the file selected, click **UPGRADE** to perform the firmware upgrade.

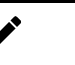

### **NOTE**

If you encounter issues using the ABC-02 configuration tool, check if the **USB Interface** has been enabled in the **Hardware Interfaces** section.

### **Upgrade Via microSD**

Users can upgrade the firmware via Moxa's ABC-03-microSD-T configuration tool. Connect the ABC-03 microSD-T to the switch and select **microSD** from the drop-down list under **Method**.

## **NOTE**

This method requires users to first download the updated firmware file (.rom) from [www.moxa.com.](http://www.moxa.com/)

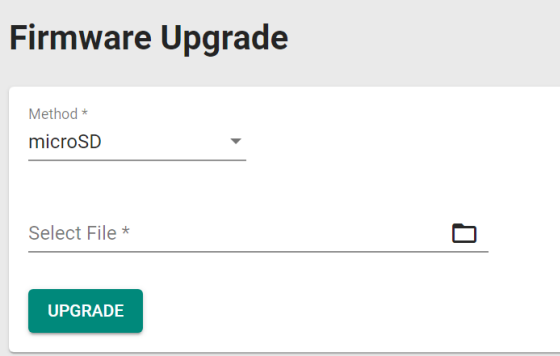

#### *Select File*

Click the Browse button and navigate to the firmware file on the ABC-03 microSD-T configuration tool. With the file selected, click **UPGRADE** to perform the firmware upgrade.

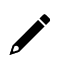

## **NOTE**

If you encounter issues using the ABC-03 configuration tool, check if the **MicroSD Interface** has been enabled in the [Hardware Interfaces](#page-109-0) section.

## **Backup and Restore**

There are five ways to back up and restore your Moxa switch's configuration: from a local configuration file, by a remote SFTP server, by a remote TFTP server, by an USB, or a microSD. In addition, file encryption and signature are also provided for your safety concern.

### **Backup**

The Backup tab lets you back up the current device configuration. Click **Backup** tab.

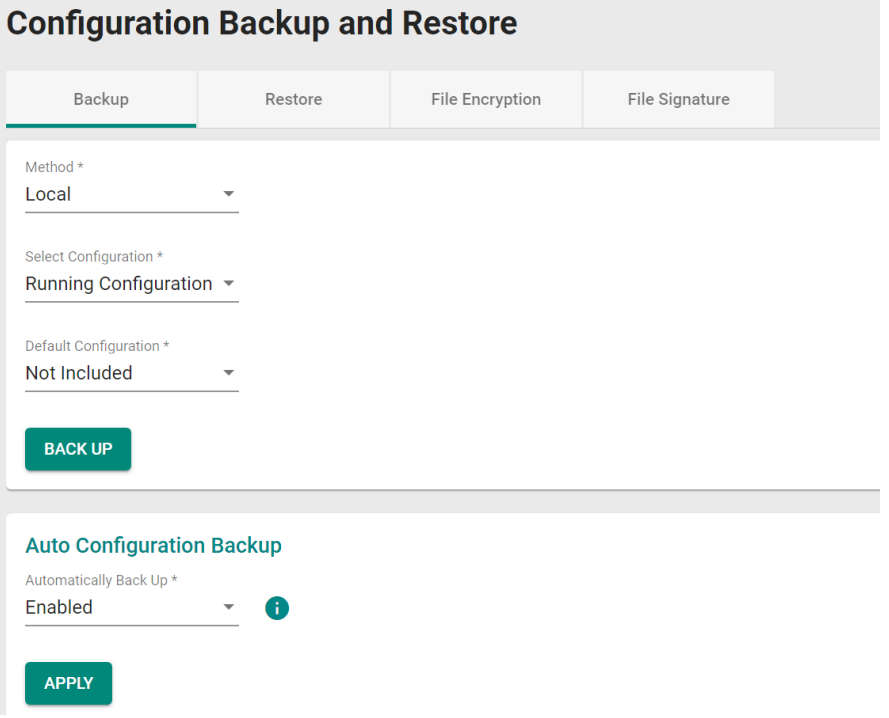

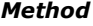

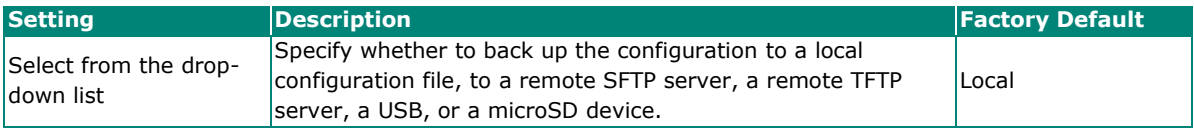

### **Back Up Locally**

Select **Local** from the drop-down list under **Method**.

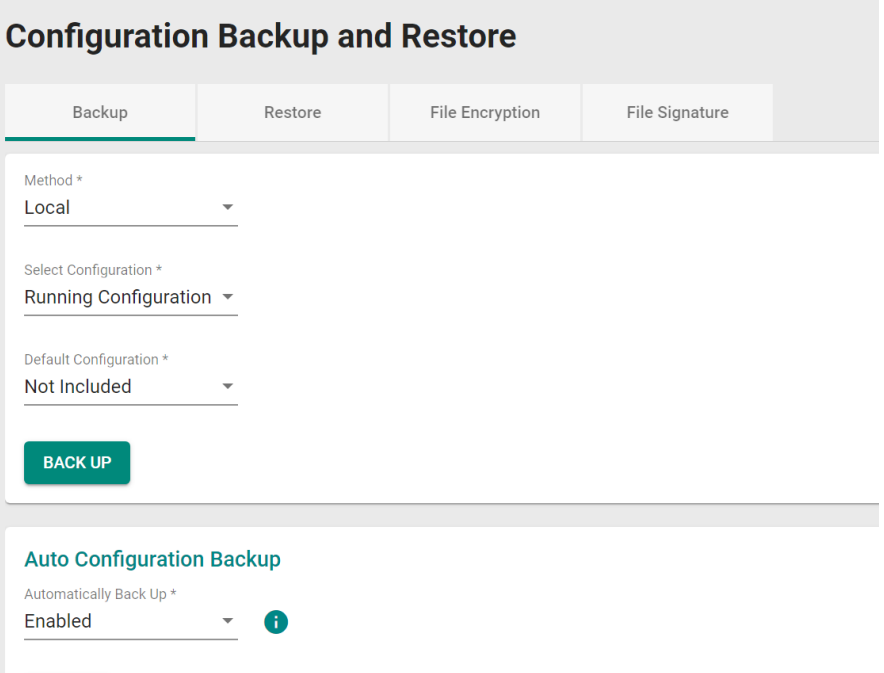

#### *Select Configuration*

APPLY

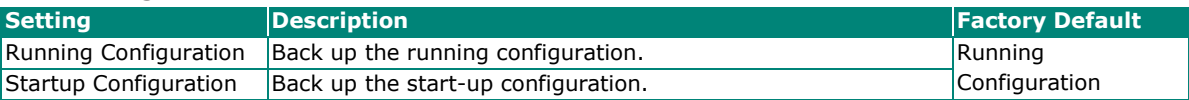

#### *Default Configuration*

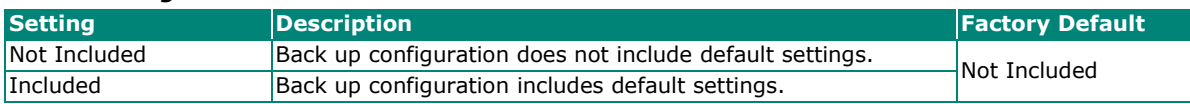

When finished, click **BACK UP** to back up the system configuration file.

### **Back Up Via TFTP**

Select **TFTP** from the drop-down list under **Method**.

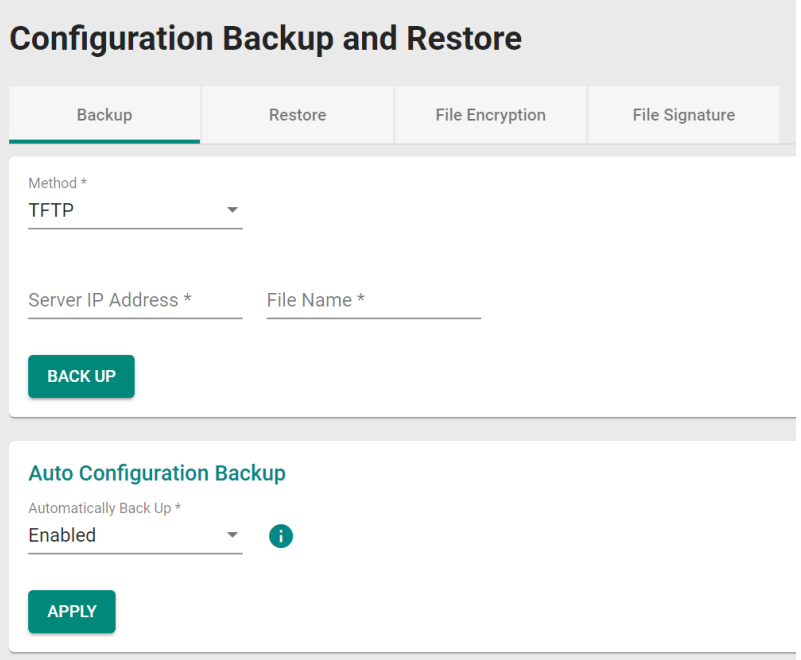

#### *Server IP Address*

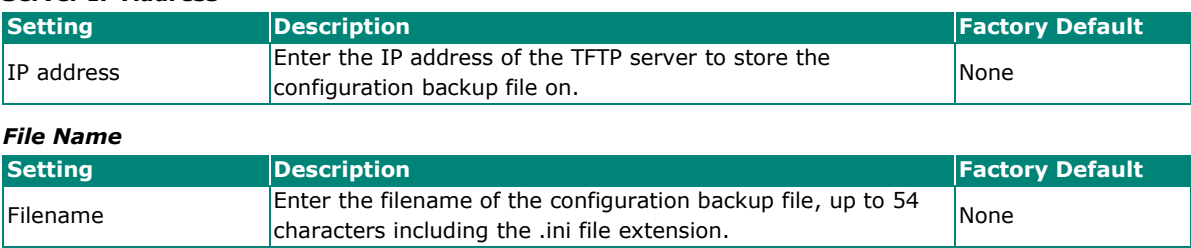

When finished, click **BACK UP** to back up the system configuration.

### **Back Up Via SFTP**

Select **SFTP** from the drop-down list under **Method**.

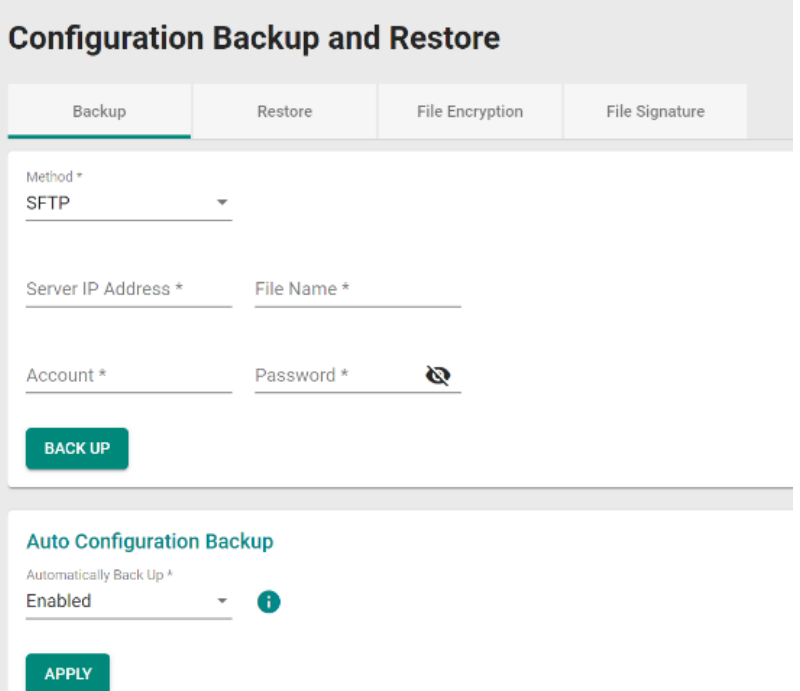

#### *Server IP Address*

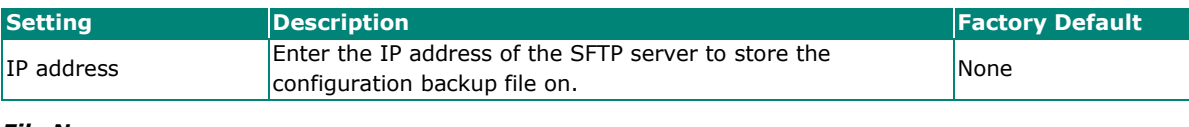

### *File Name*

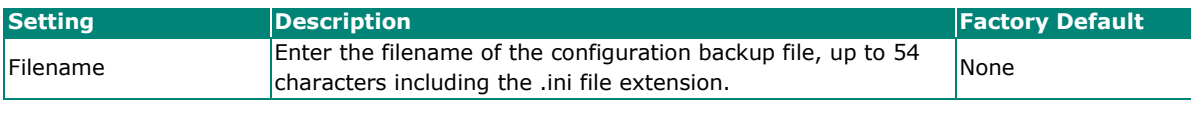

### *Account*

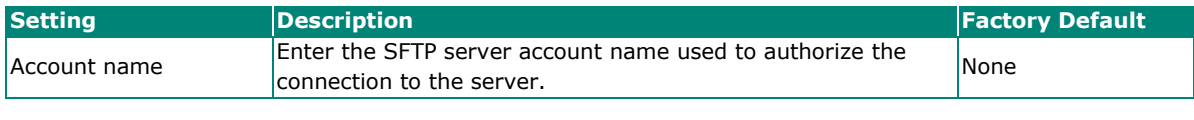

#### *Password*

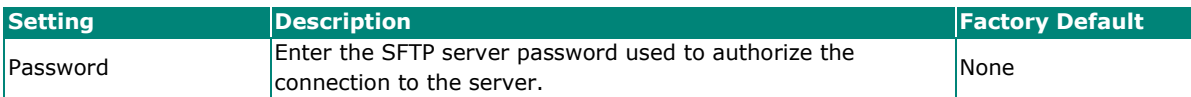

When finished, click **BACK UP** to back up the system configuration.

### **Back Up Via USB**

Select **USB** from the drop-down list under **Method**.

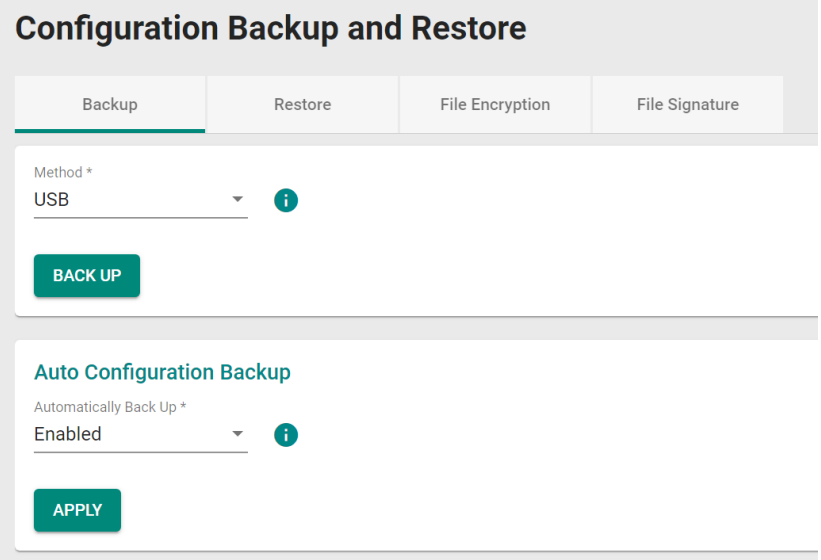

Insert the Moxa ABC-02 USB configuration tool into the USB port of the switch and click **BACK UP** to back up the system configuration file.

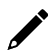

## **NOTE**

If you encounter issues using the ABC-02 configuration tool, check if the **USB Interface** has been enabled in the **Hardware Interfaces** section.

### **Back Up Via microSD**

Select **microSD** from the drop-down list under **Method**.

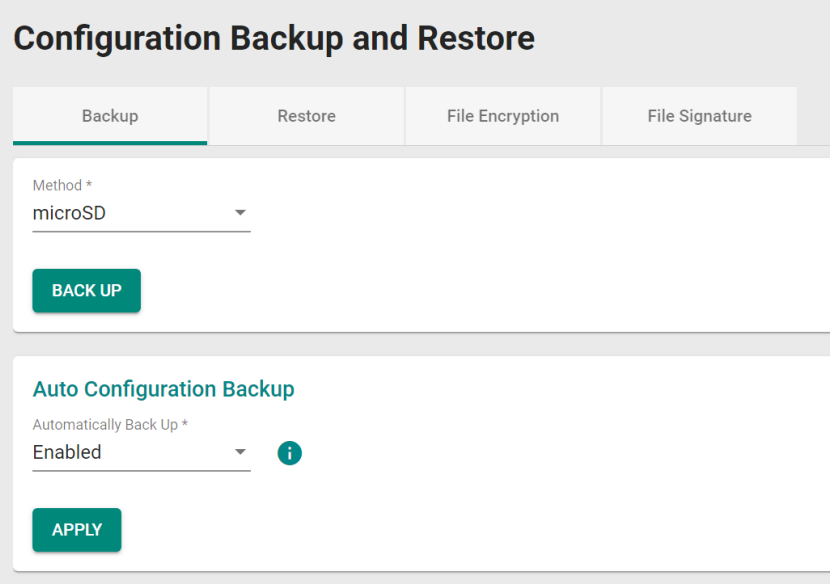

Connect the ABC-03-microSD-T configuration tool to the switch and click **BACK UP** to back up the system configuration file.

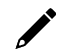

### **NOTE**

If you encounter issues using the ABC-03 configuration tool, check if the **MicroSD Interface** has been enabled in the **Hardware Interfaces** section.

### **Back Up**

The automatic backup function enables the system to automatically back up the device configuration whenever changes are made. The storage location of the backup file depends on the selected backup method.

### *Back Up*

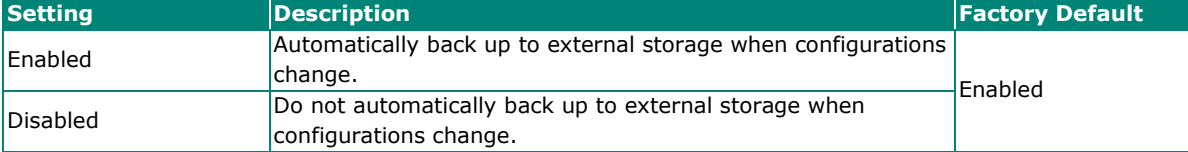

When finished, click **APPLY** to save your changes.

## **Restore**

The Restore tab lets you restore a previously backed up configuration file. Click the **Restore** tab.

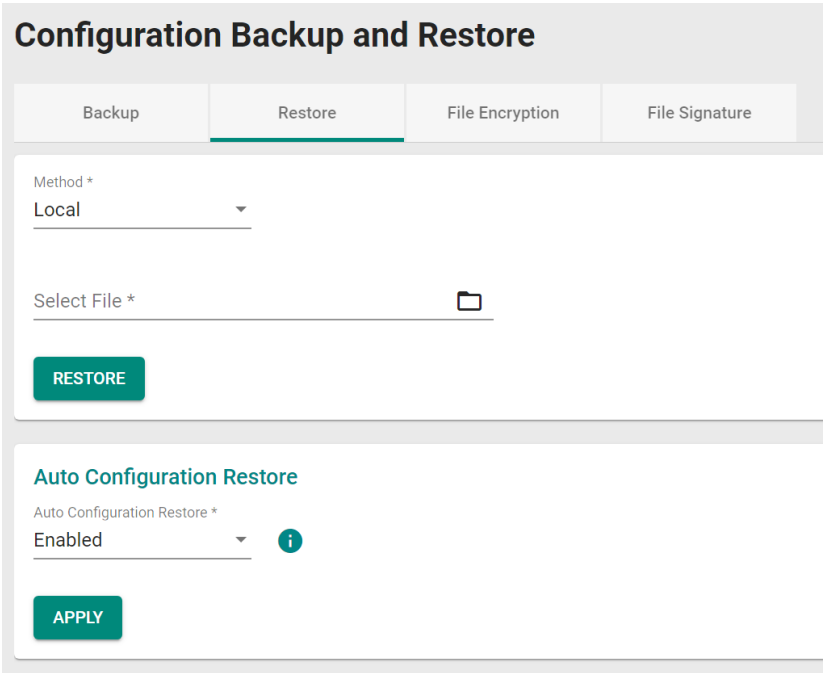

## *Method*

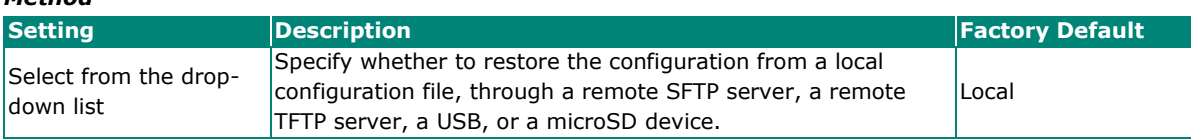

### **Restore Locally**

Select **Local** from the drop-down list under **Method**.

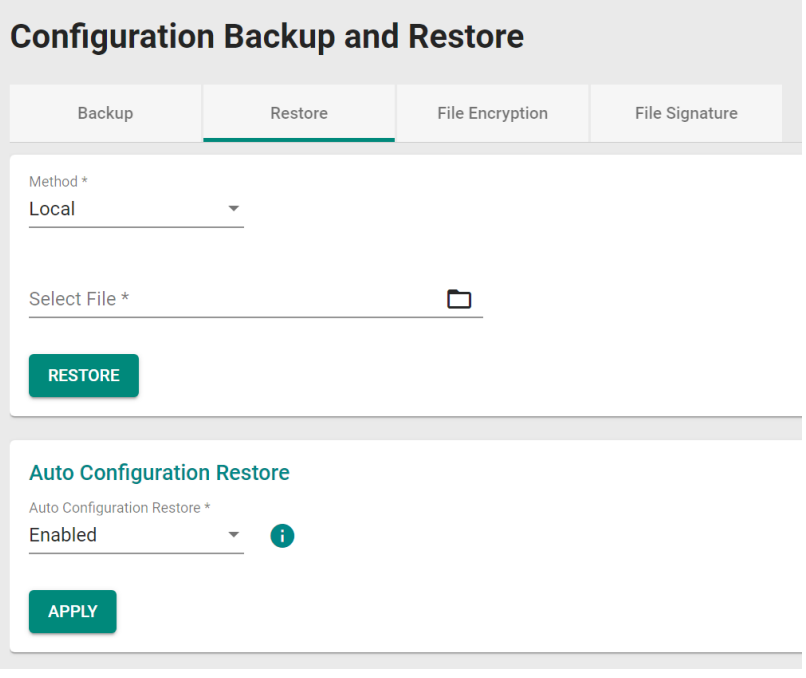

### *Select File*

Click the Browse button and navigate to the configuration file on the local machine. With the file selected, click **RESTORE** to restore the device configuration settings.

### **Restore Via TFTP**

Select **TFTP** from the drop-down list under **Method**.

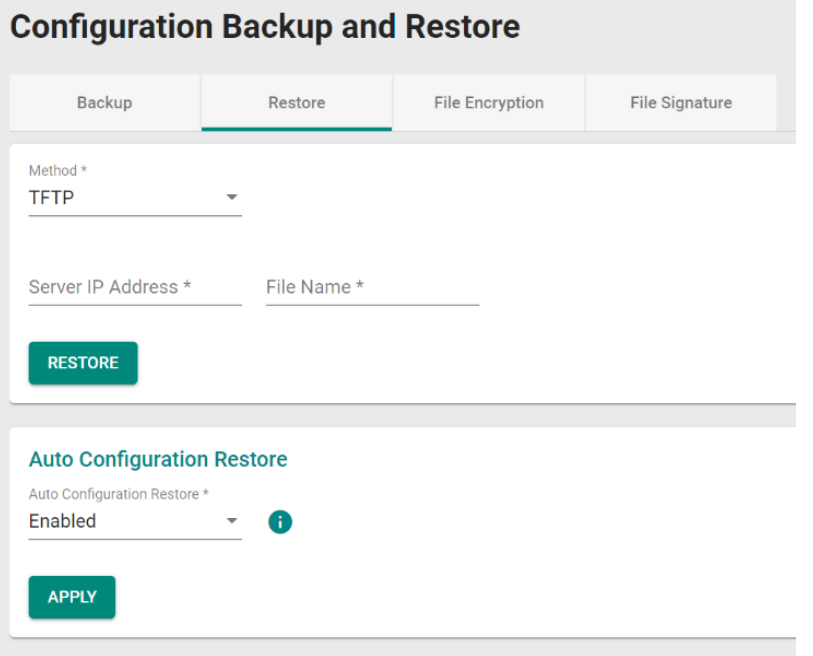

### *Server IP Address*

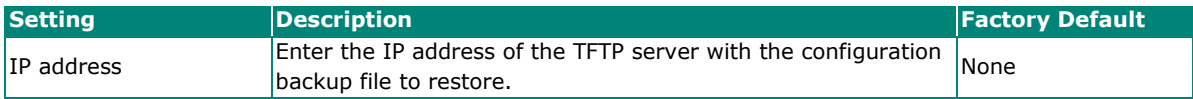

#### *File Name*

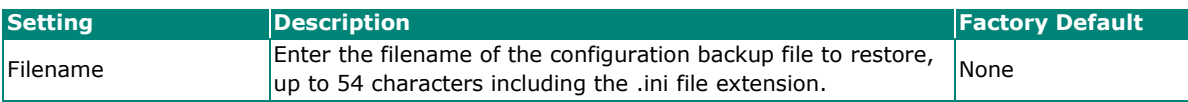

When finished, click **RESTORE** to restore the device configuration settings.

#### **Restore Via SFTP**

Select **SFTP** from the drop-down list under **Method**.

### **Configuration Backup and Restore**

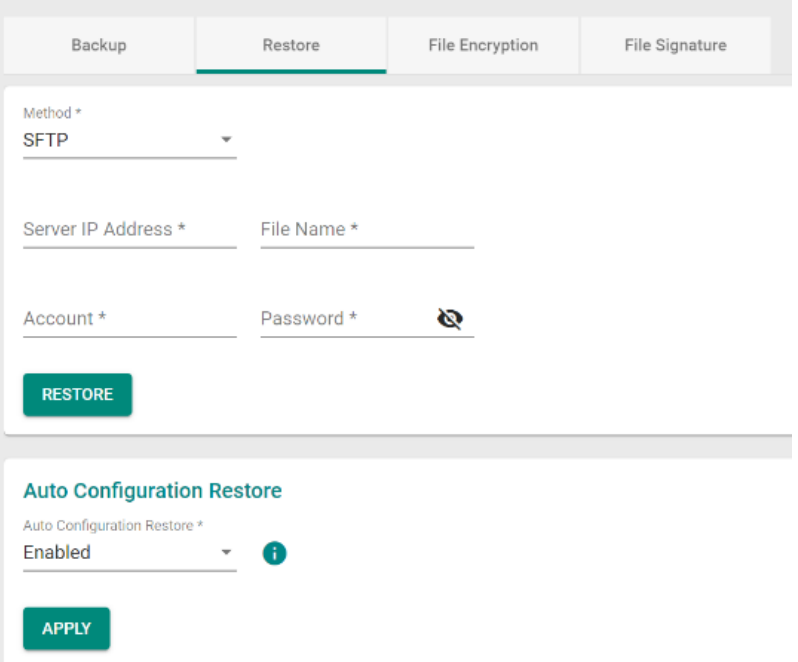

#### *Server IP Address*

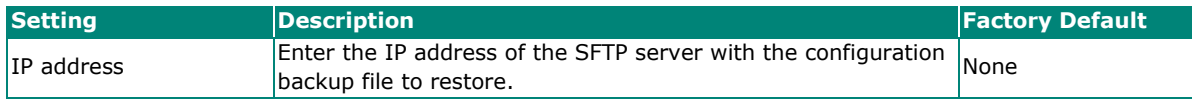

#### *File Name*

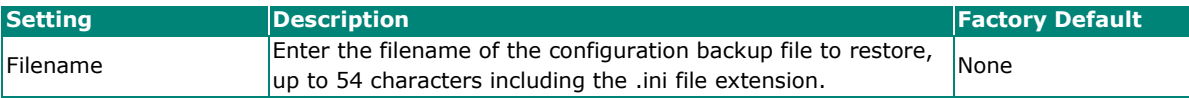

#### *Account*

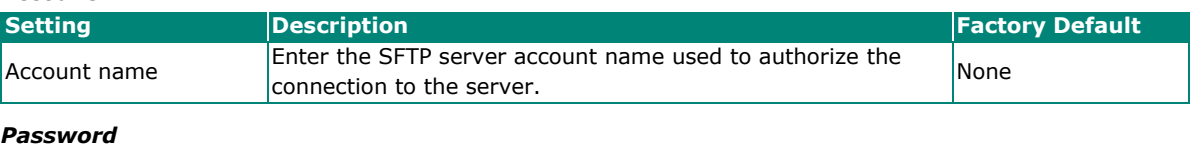

### **Setting Description Factory Default Password Enter the SFTP server password used to authorize the Password**  $\begin{array}{c}$   $\begin{array}{c} \text{Enter the SHP server password used to automate the} \\ \text{connection to the server. \end{array} \end{array}$

When finished, click **RESTORE** to restore the device configuration settings.

#### **Restore Via USB**

Insert Moxa's ABC-02 USB-based configuration tool into the USB port of the switch, select **USB** from the drop-down list under **Method**.

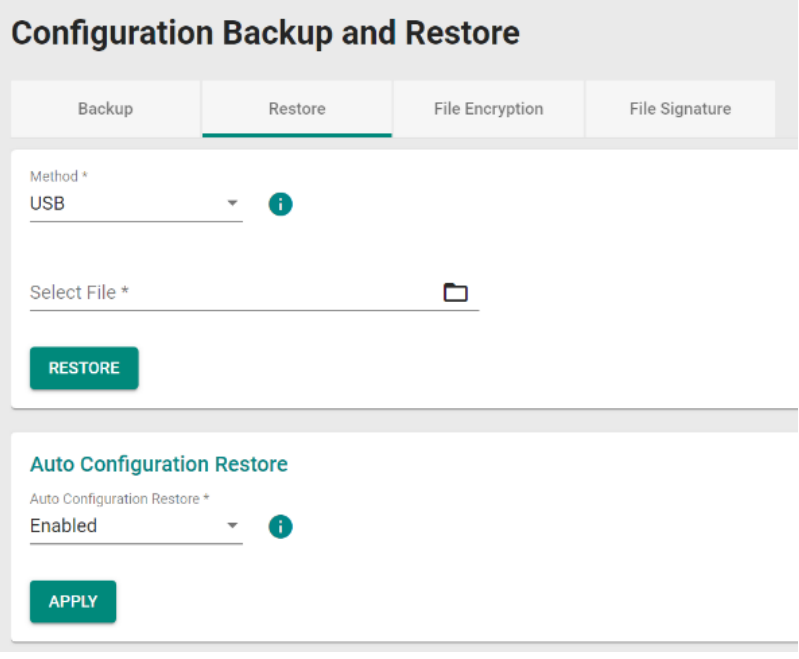

### *Select File*

Click the Browse button and navigate to the configuration backup file on the ABC-02 configuration tool. With the file selected, click **RESTORE** to restore the device configuration settings.

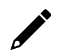

## **NOTE**

If you encounter issues using the ABC-02 configuration tool, check if the **USB Interface** has been enabled in the **Hardware Interfaces** section.

### **Restore Via microSD**

Connect the ABC-03-microSD-T to the switch, Select **microSD** from the drop-down list under **Method**.

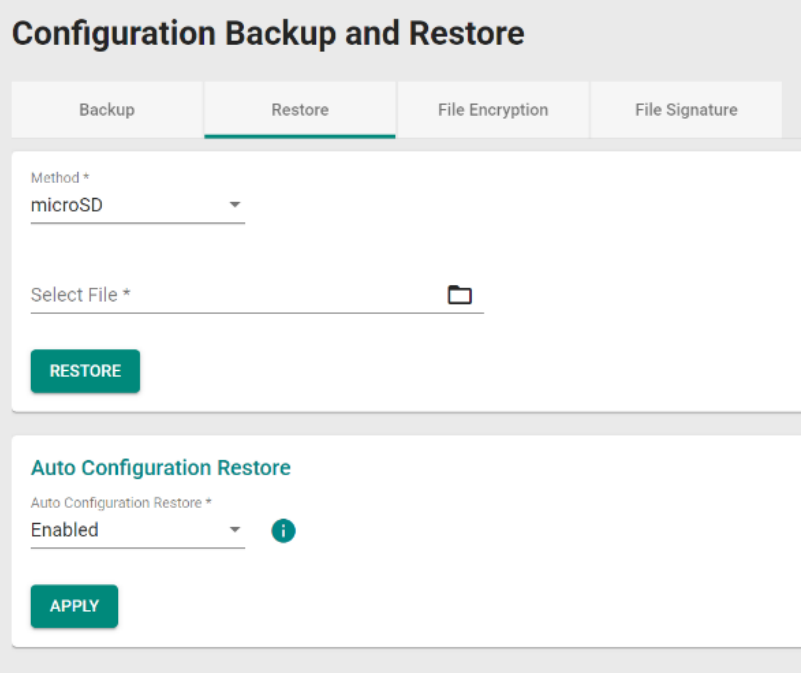

#### *Select File*

Click the Browse button and navigate to the configuration backup file on the ABC-03 microSD-T configuration tool. With the file selected, click **RESTORE** to restore the device configuration settings.

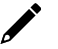

### **NOTE**

If you encounter issues using the ABC-03 configuration tool, check if the **MicroSD Interface** has been enabled in the [Hardware Interfaces](#page-109-0) section.

### **Automatic Restore**

The automatic restore function enables the system to automatically restore the device configuration during boot-up. The location of the backup file used to restore the configuration depends on the selected restore method.

#### *Auto Configuration Restore*

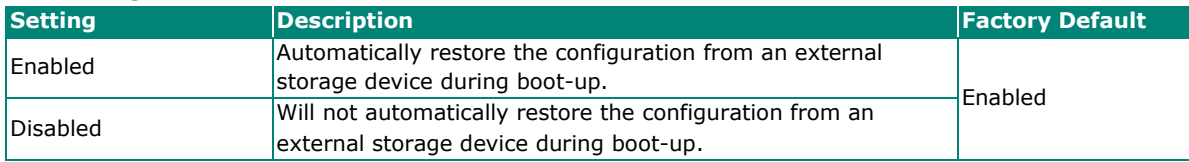

When finished, click **APPLY** to save your changes.
## **File Encryption**

The File Encryption allows you to enable configuration file encryption. If encrypted, a password will be necessary to decrypt the configuration backup file. Click the **File Encryption** tab.

# **Configuration Backup and Restore**

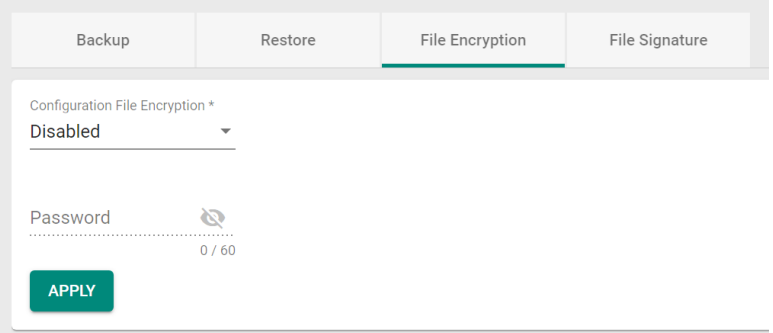

#### *Configuration File Encryption*

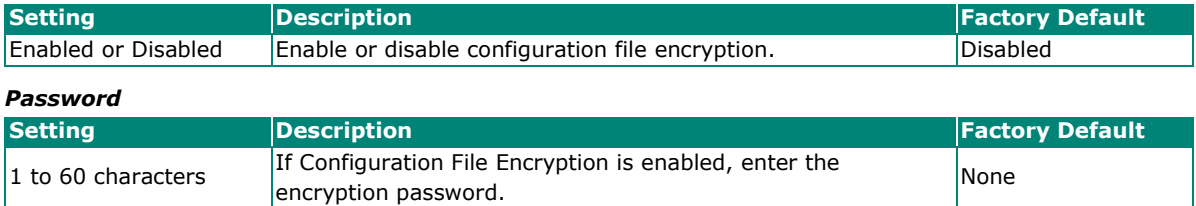

When finished, click **APPLY** to save your changes.

### **File Signature**

Click the **File Signature** tab to configure file signature options, which are used to ensure file integrity and authenticity.

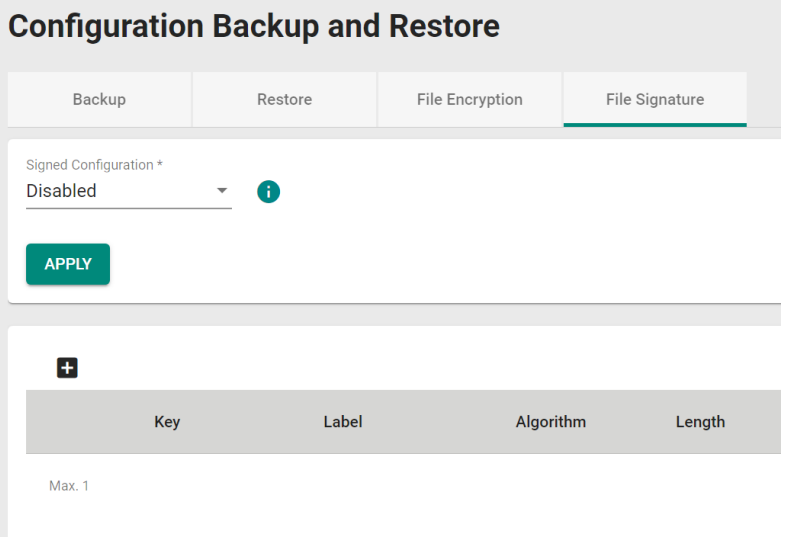

#### *Signed Configuration*

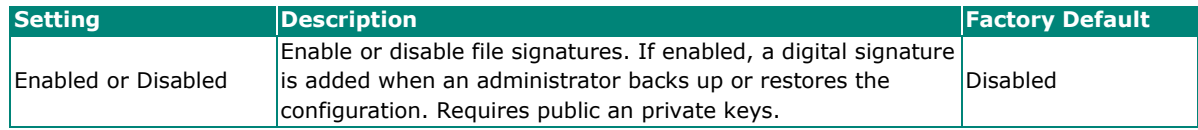

## **Adding a Custom Key**

To add a custom key, click **+** icon.

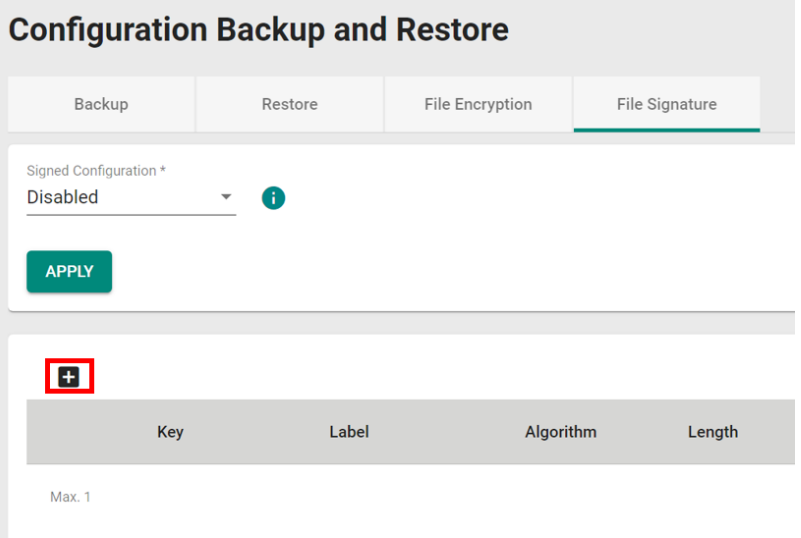

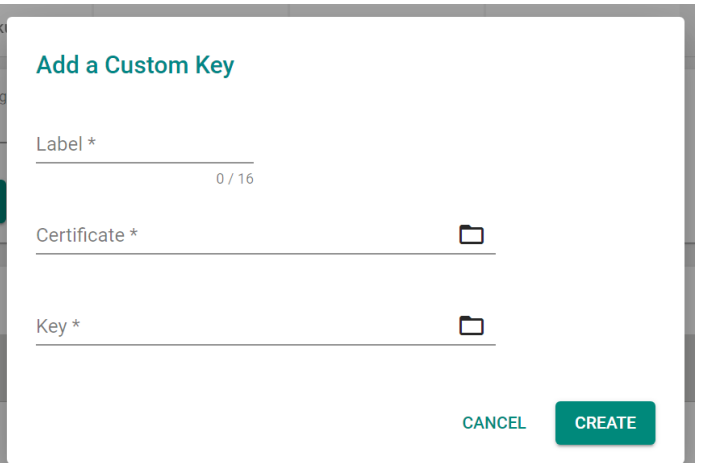

#### *Label*

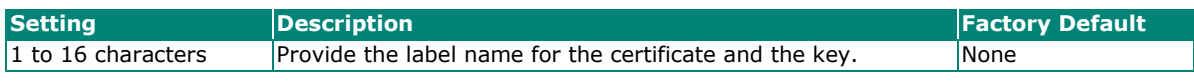

#### *Certificate*

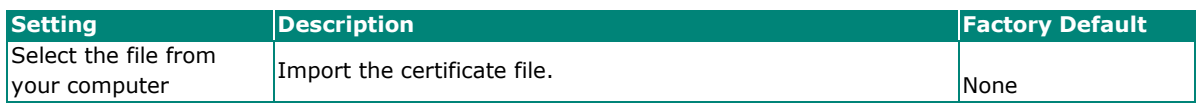

### *Key*

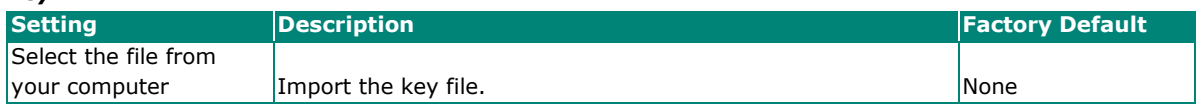

# **Account Management**

The **Account Management** feature allows users to manage the accounts of the switch. You can enable different accounts with different roles to facilitate convenient management and safe access.

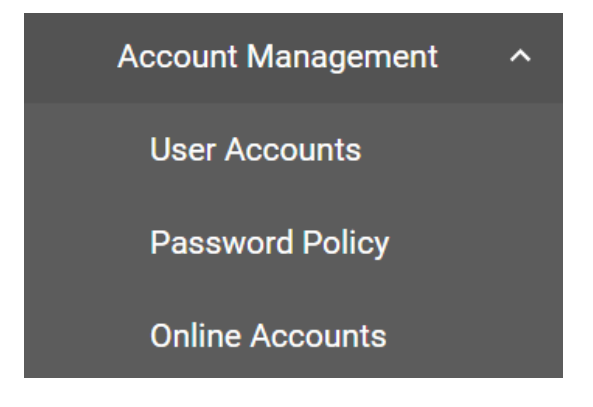

# **User Accounts**

This section describes how to manage the existing accounts of the switch. Here, you can add, edit, and delete user accounts for the switch. By default, there is only one account: admin. In order to enhance security, we suggest you create a new account with the user authority.

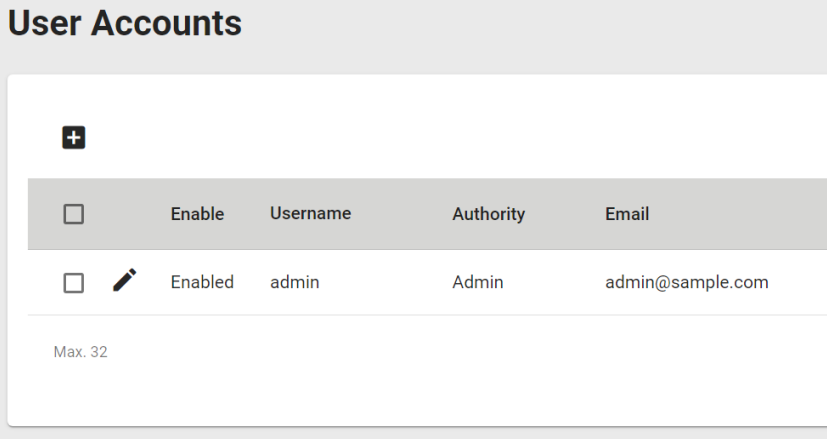

Use the search bar in the upper-right corner of the page to quickly search for a user account.

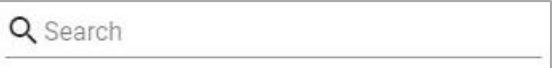

# **Editing Existing Accounts**

Select the account you want to edit and click the edit icon.

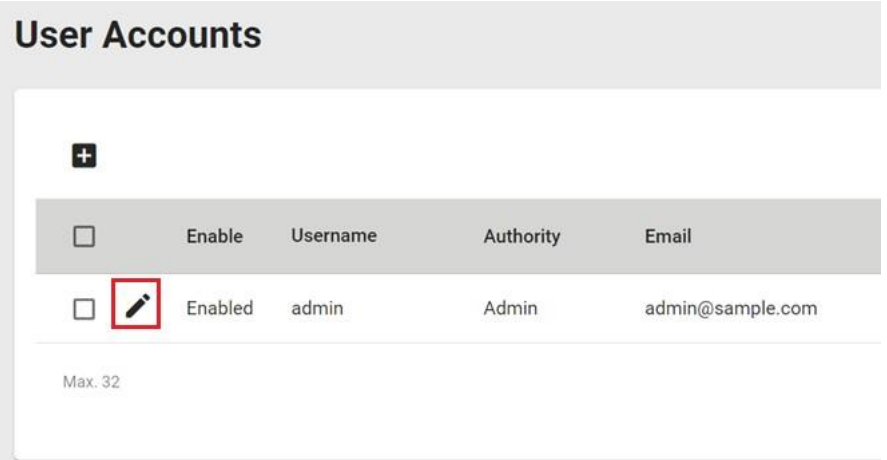

Configure the following settings:

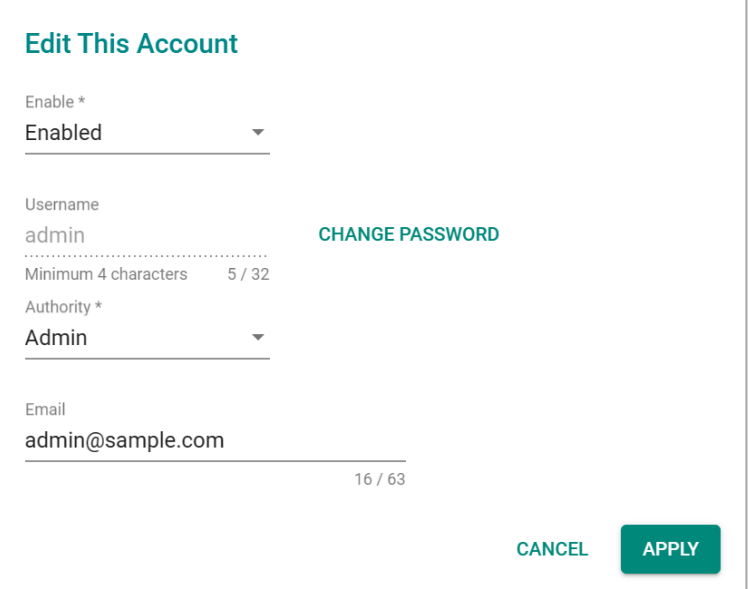

#### *Enable*

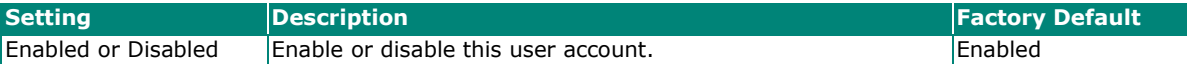

#### *Username*

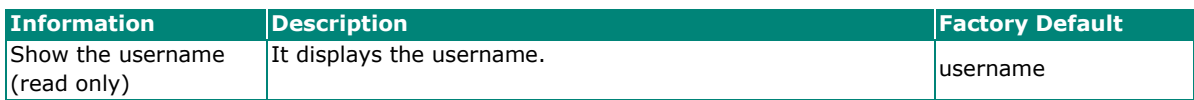

#### *Authority*

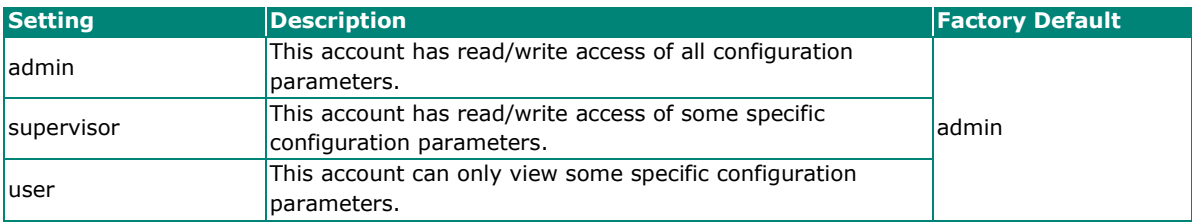

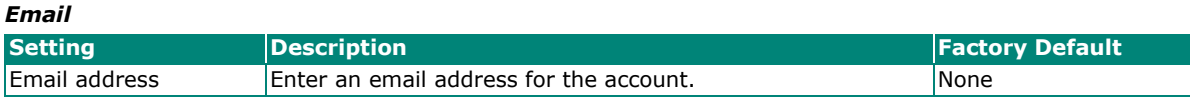

To change the password, click **CHANGE PASSWORD**.

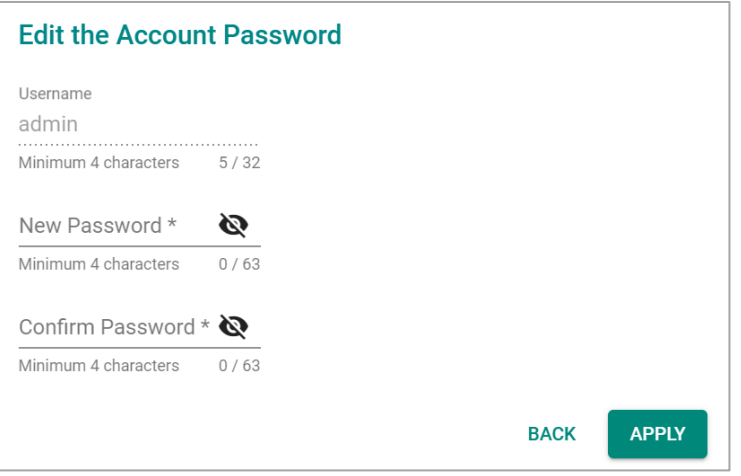

#### *Username*

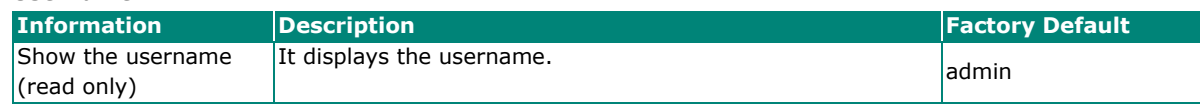

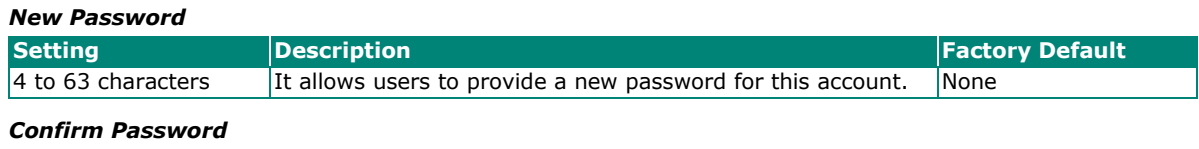

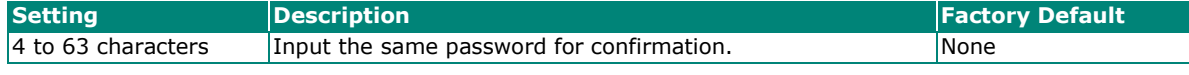

When finished, click **APPLY** to save your changes.

 $\overrightarrow{a}$ 

# **NOTE**

Refer to **Appendix A** for detailed descriptions for read/write access privileges for the admin, supervisor, and user authority levels.

# **Creating a New Account**

You can create new account by clicking the **+** icon on the configuration page.

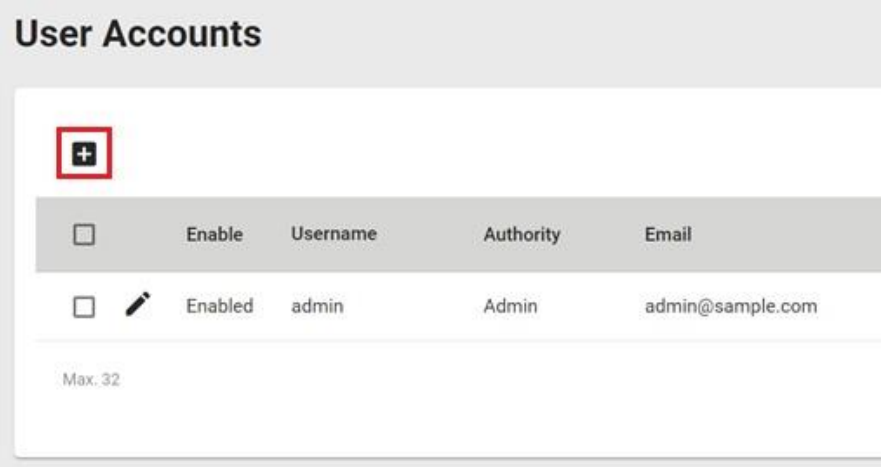

#### Configure the following settings:

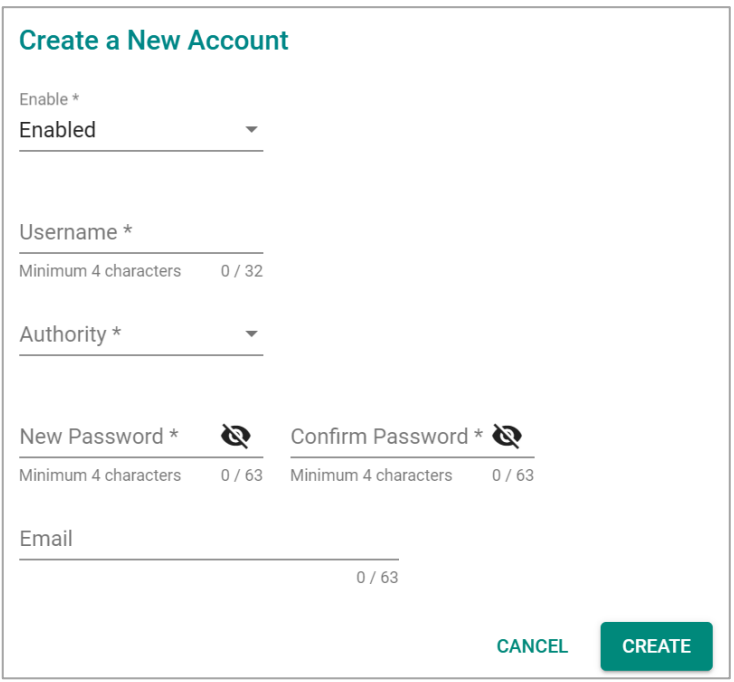

#### *Enable*

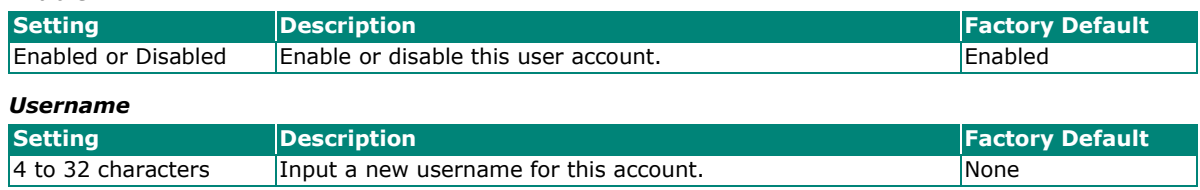

#### *Authority*

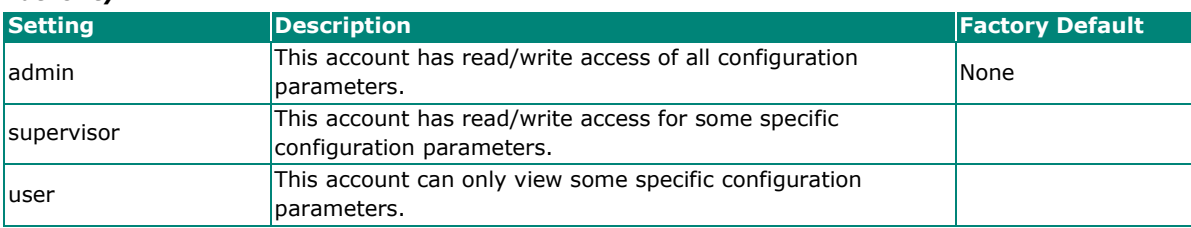

In order to enhance security, we suggest you create a new account with the user authority.

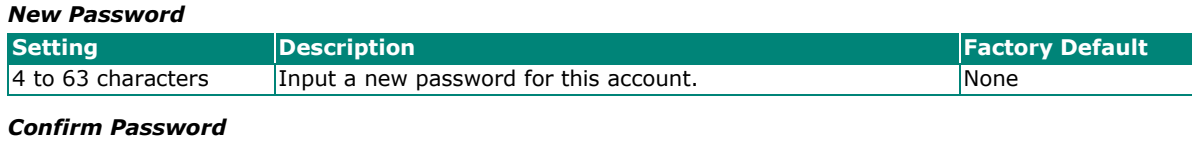

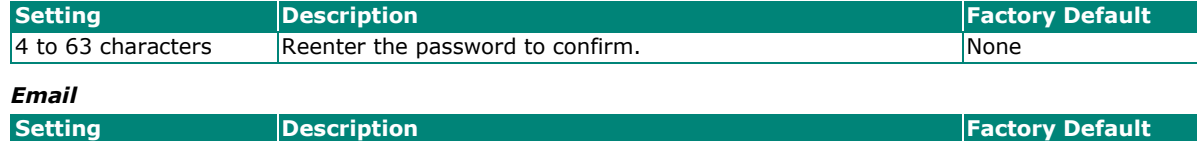

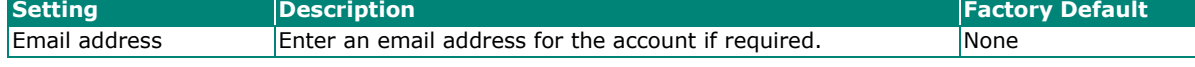

When finished, click **CREATE** to complete.

# **Delete an Existing Account**

To delete an existing account, simply select the account you want to delete, and then click the delete icon on the configuration page.

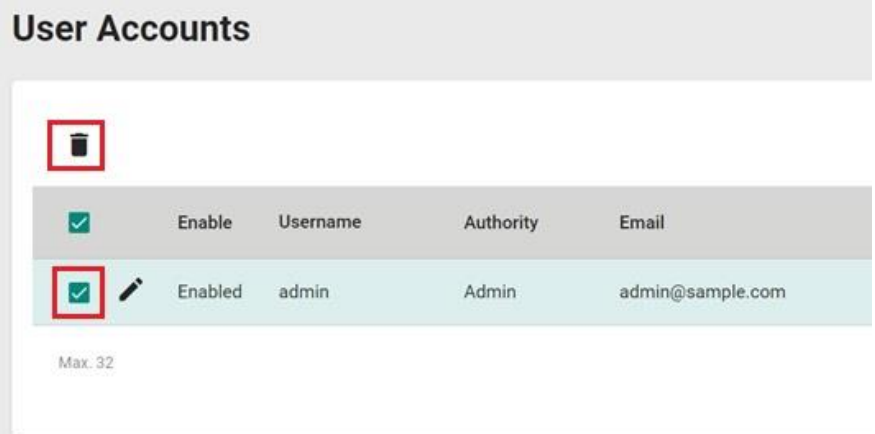

#### Click **DELETE** to delete the account.

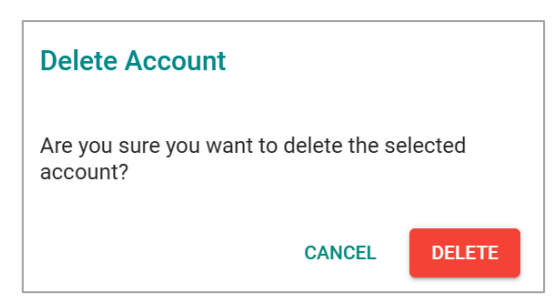

# **Password Policy**

In order to prevent hackers from cracking weak passwords, a password policy can be set. The password policy can force users to create passwords with a minimum length and complexity and can also set a maximum lifetime for the password to ensure it is changed periodically.

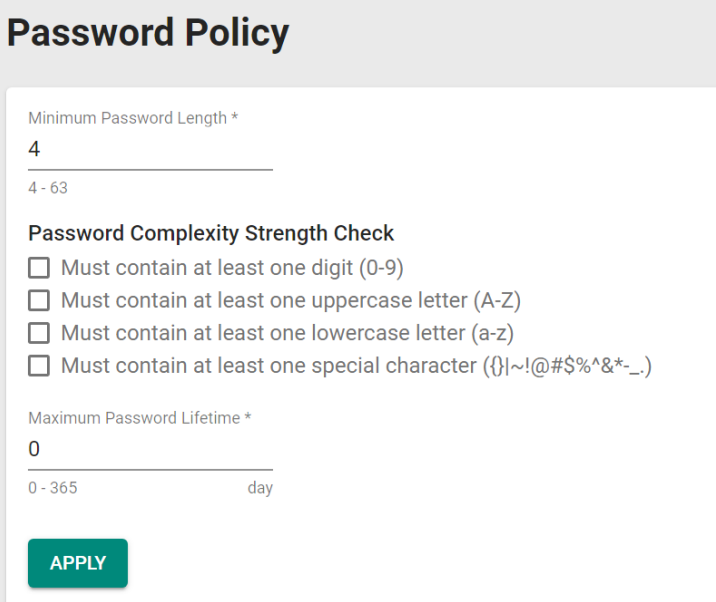

#### *Minimum Length*

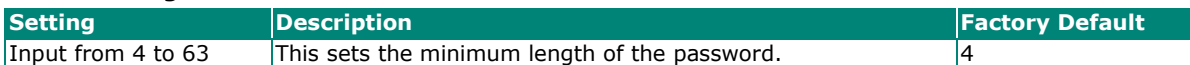

#### *Password Complexity Strength Check*

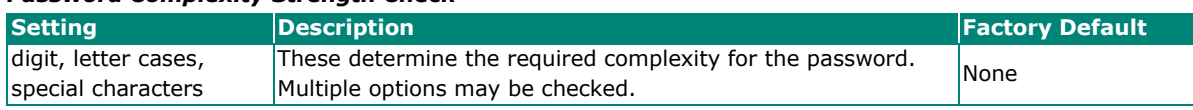

#### *Password Max-life-time (day)*

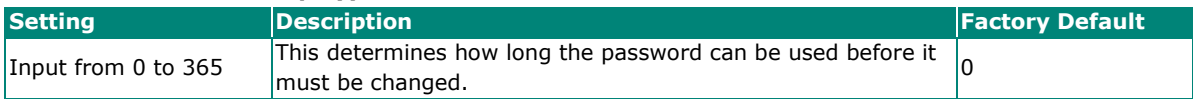

# **Online Accounts**

The **Online Accounts** function allows you to view users connected to the device. Deleting an online account will immediately disconnect that user from the device.

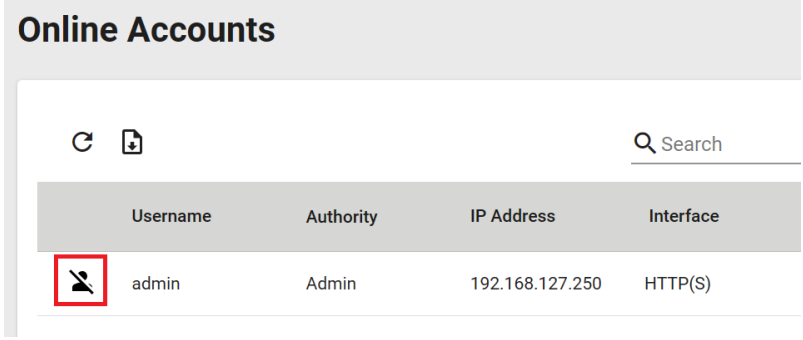

Click the remove icon and click **REMOVE** to disconnect the user.

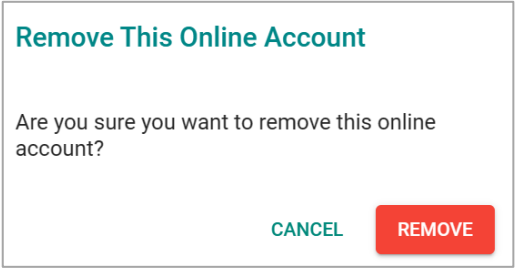

# **Network**

This section describes how to configure the switch's network settings, including **IP Configuration** and the **DHCP Server**.

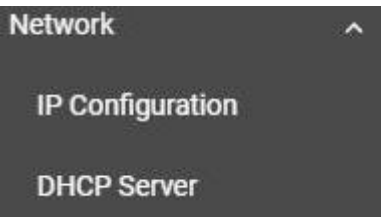

# **IP Configuration**

Users can configure the IP settings of the switch.

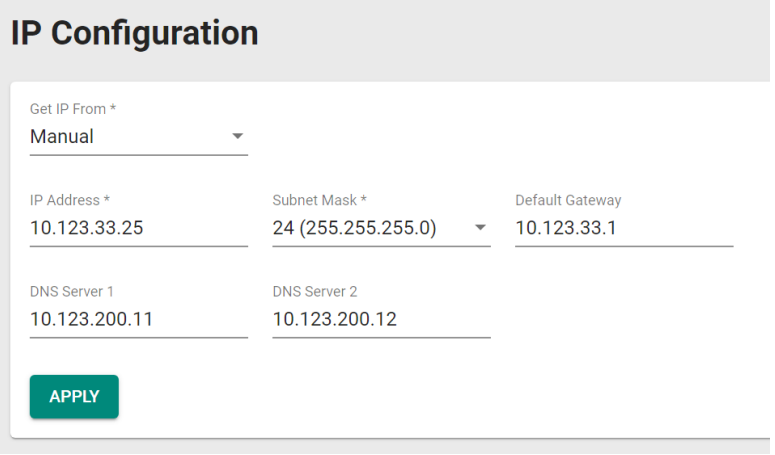

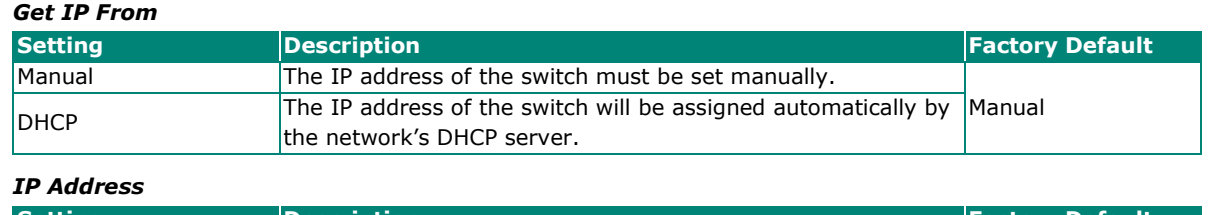

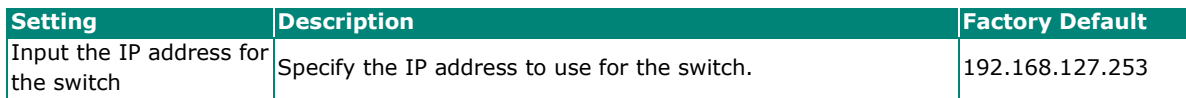

#### *Subnet Mask*

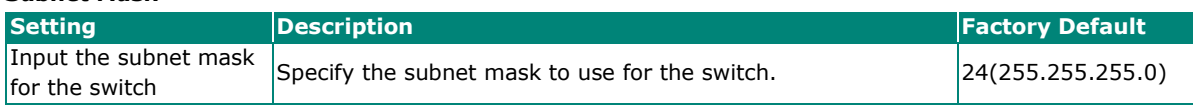

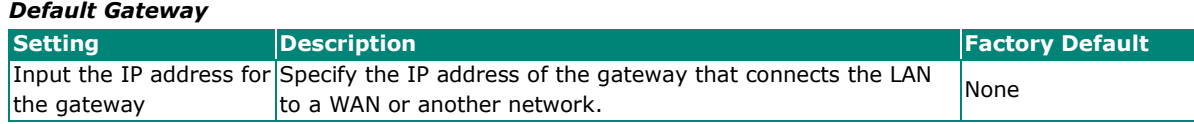

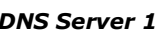

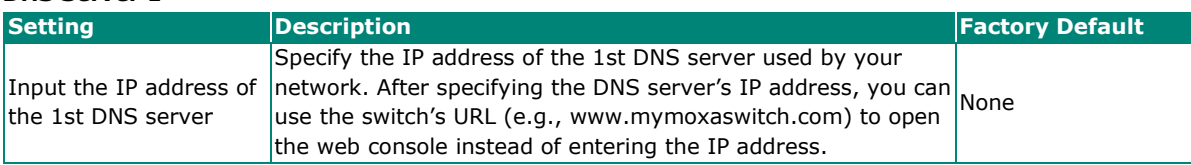

#### *DNS Server 2*

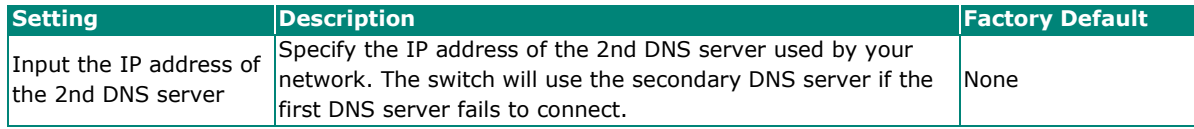

*IPv6 Global Unicast Address Prefix (Prefix Length: 64 bits) Default Gateway*

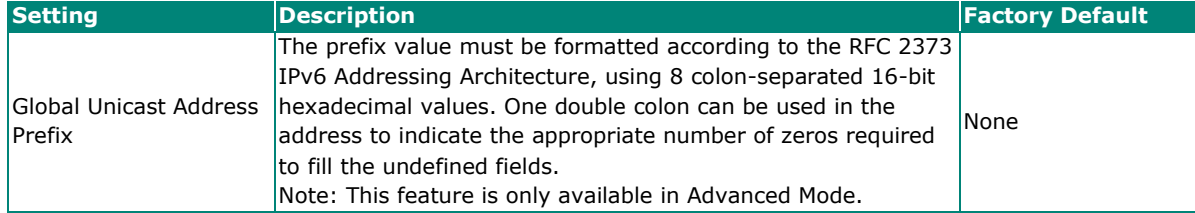

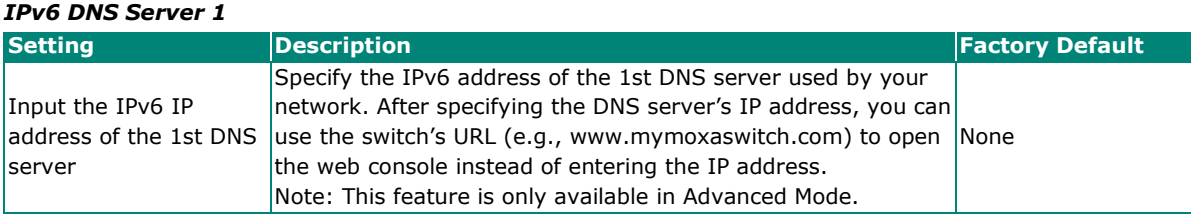

#### *IPv6 DNS Server 2*

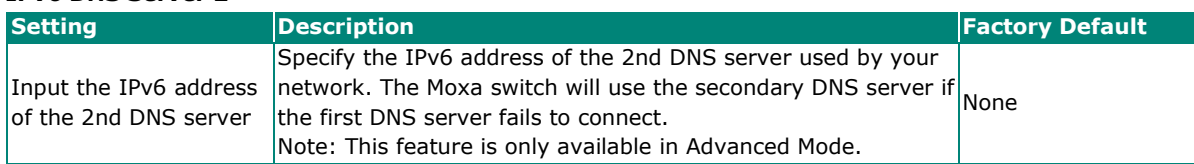

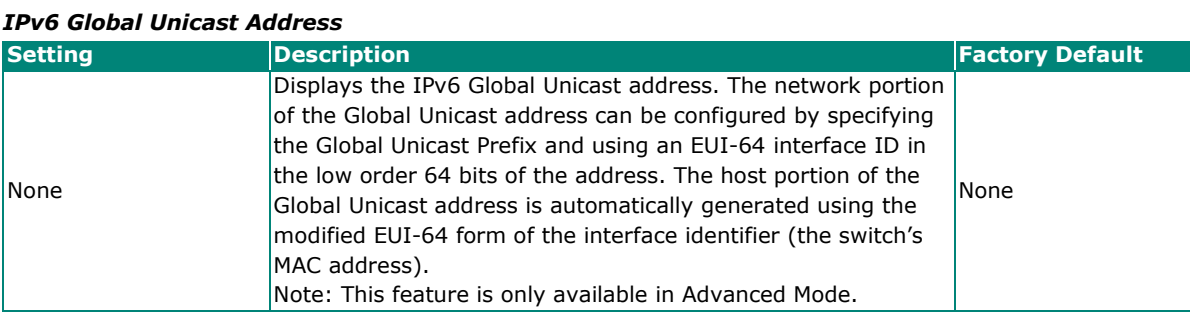

### *IPv6 Link-Local Address*

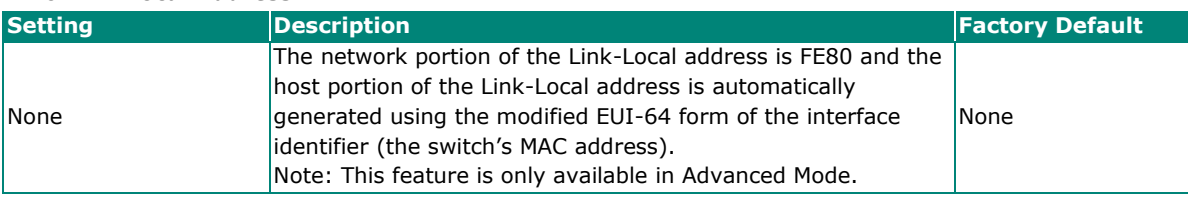

When finished, click **APPLY** to save your changes.

# **DHCP Server**

This section describes how to configure the DHCP server settings for Moxa's switch.

To enable the DHCP server, select **DHCP / MAC-based IP Assignment** in the **General** tab and click **APPLY**.

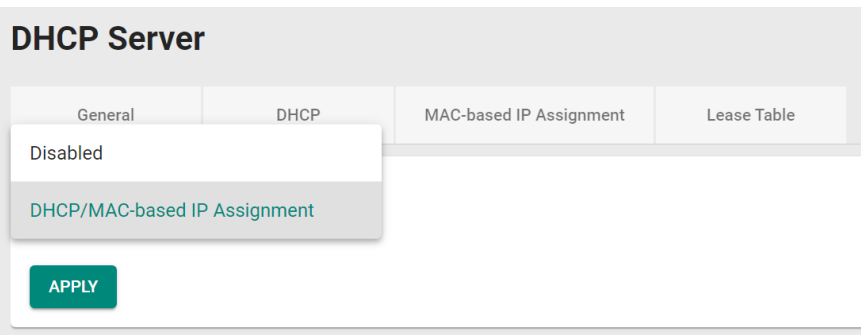

# **DHCP**

Select the **DHCP** tab and then click the **+** icon on the configuration page to create a new DHCP server pool.

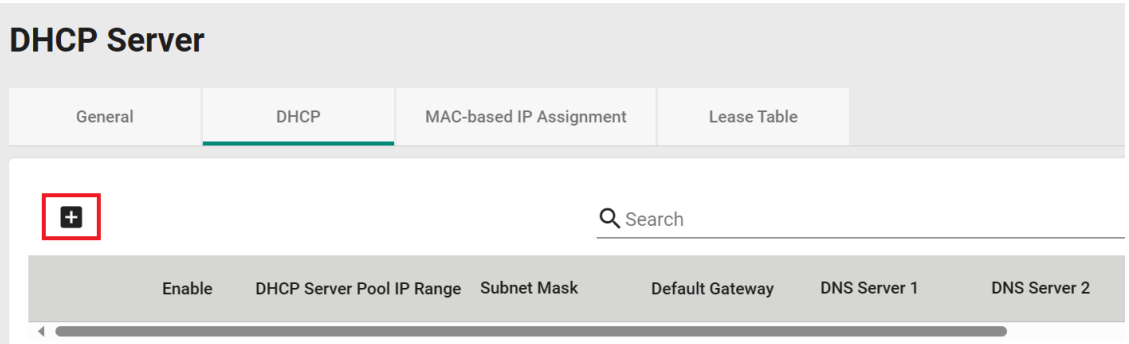

Configure the following parameters.

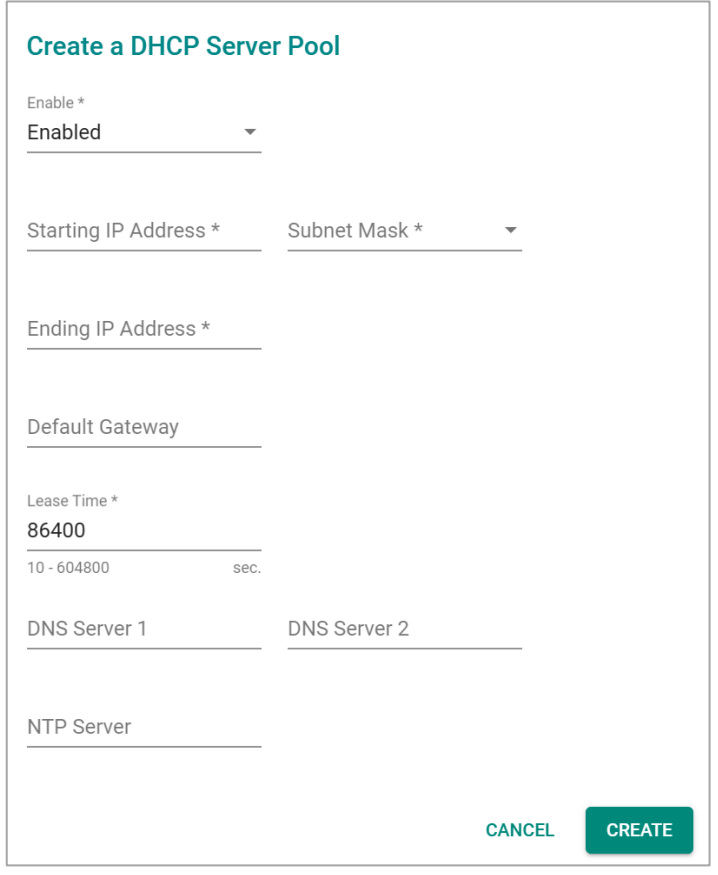

 $\overrightarrow{r}$ 

# **NOTE**

Users can only create one IP pool. It can be connected to different network subnets with the Management IP of the switch.

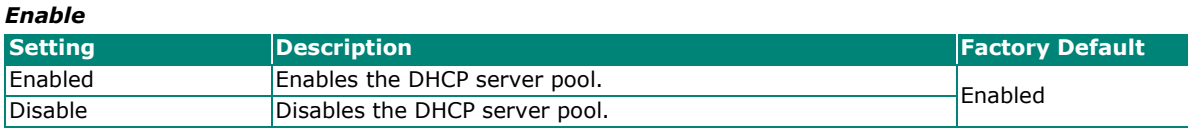

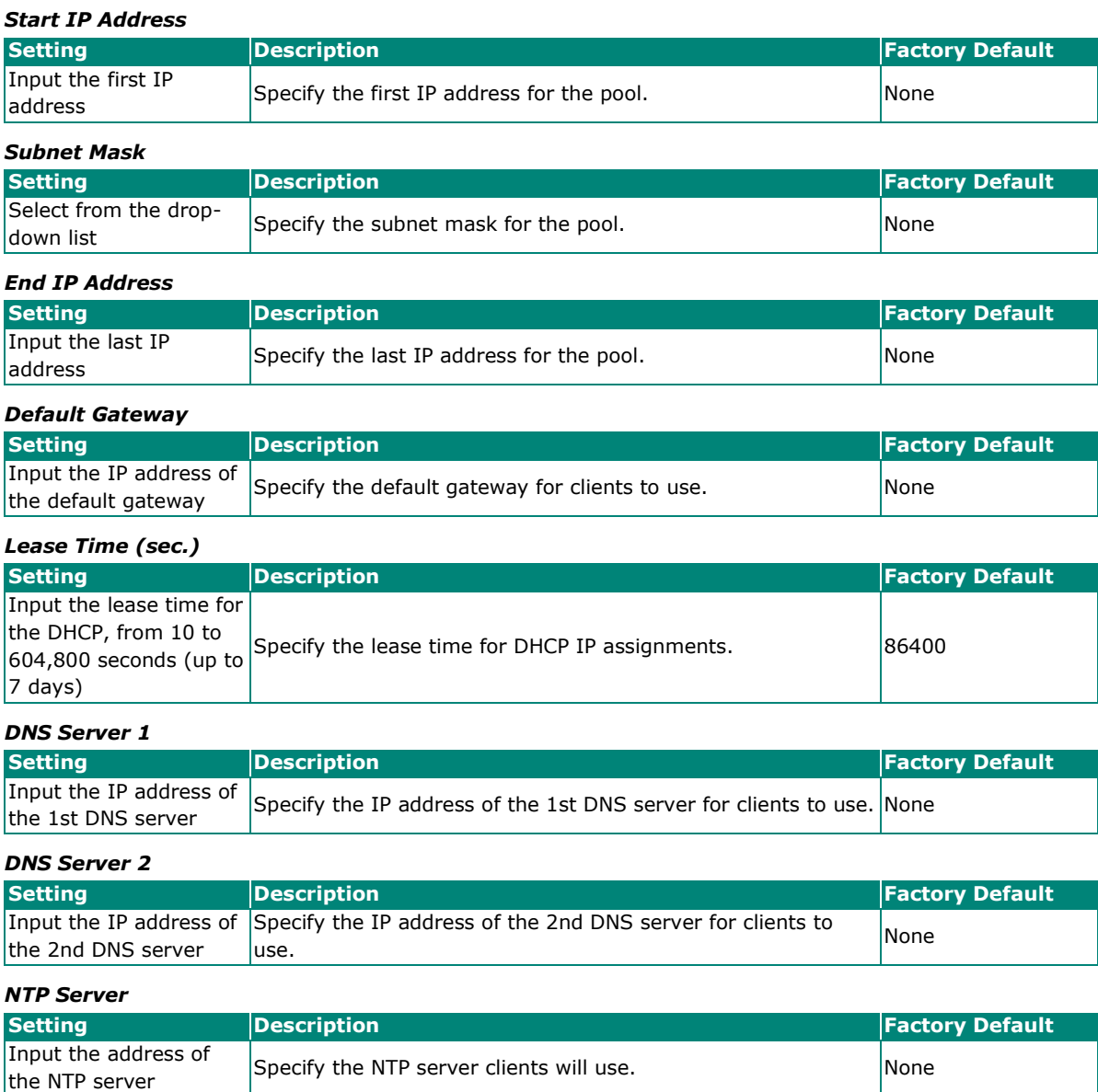

When finished, click **CREATE**.

# **MAC-based IP Assignment**

Users can assign an IP address for a specific MAC address. This can be useful if you always want the same IP address to be assigned to a specific device, even if it is reconnected or connected to a different port.

Click the **MAC-based IP Assignment** tab, and then click the **+** icon on the configuration page. Note that the MAC-based IP Assignment has a higher priority than the DHCP server.

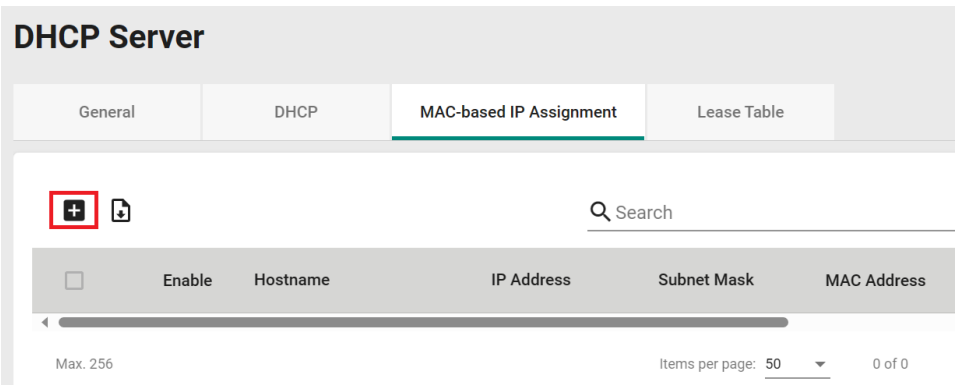

Configure the following parameters.

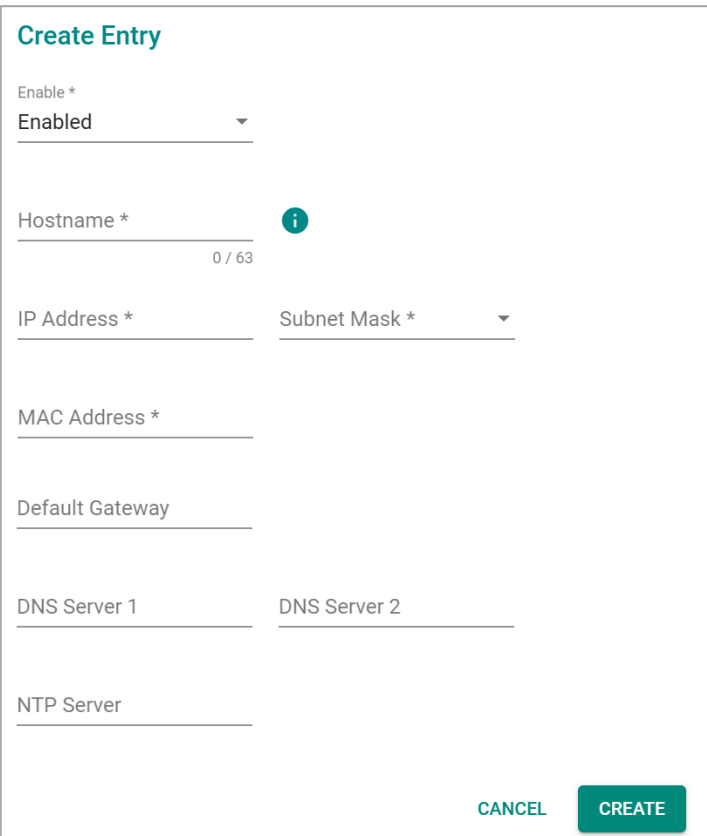

#### *Enable*

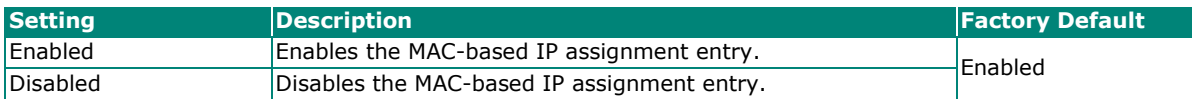

*Hostname*

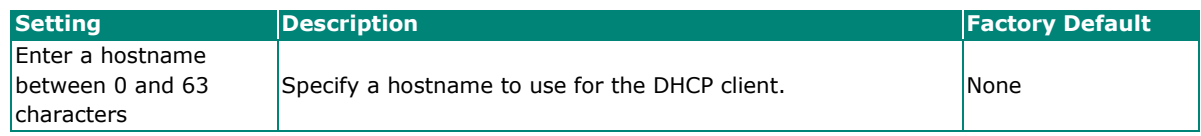

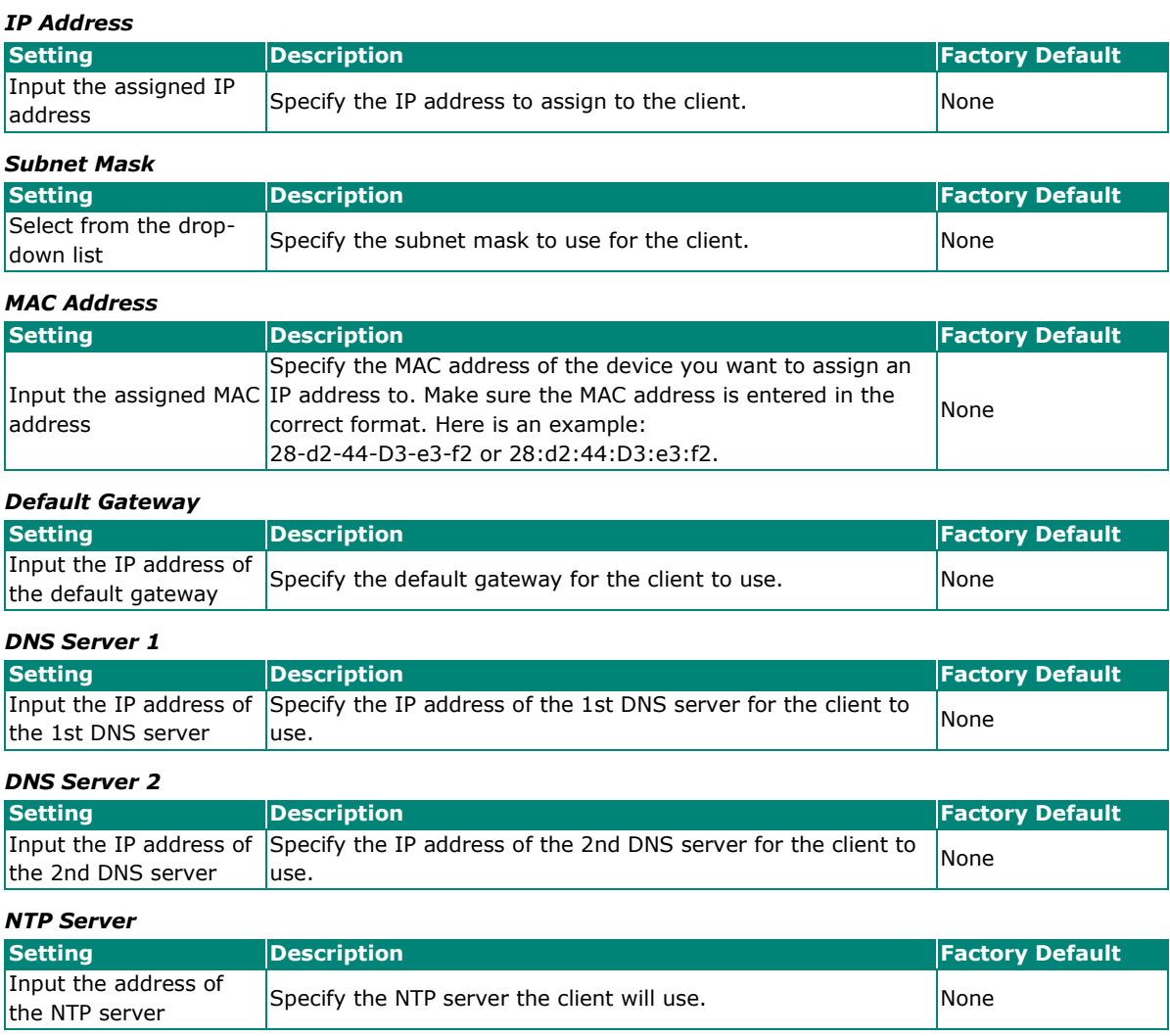

When finished, click **Create**.

## **Lease Table**

Click **Lease Table** to view detailed information for the hostname, IP address, MAC address, and time left for each port.

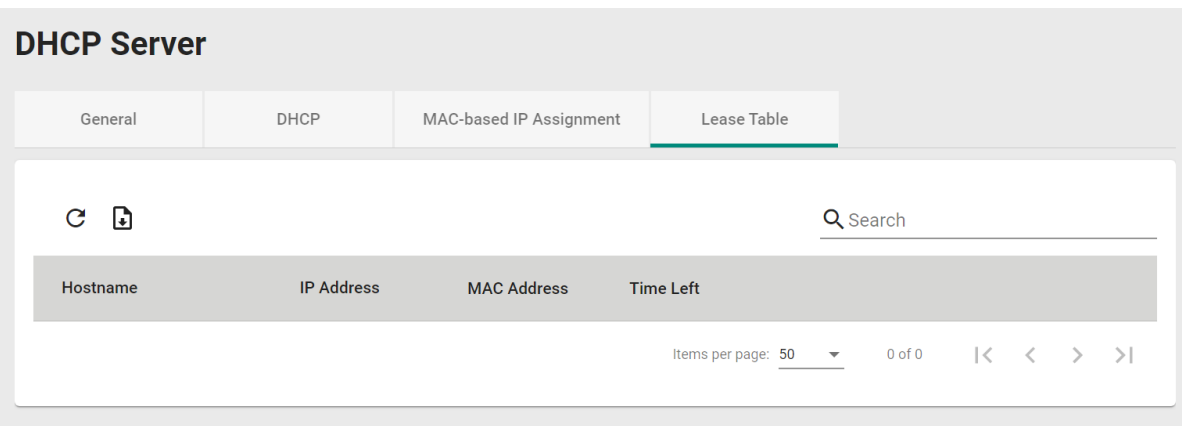

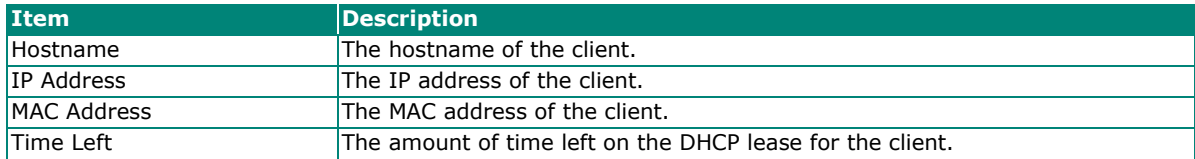

# **Time**

This section describes how to configure the **System Time**, **NTP Serve**, and **Time Synchronization** settings for the switch. The switch can synchronize the system time with an NTP server, or use a manually specified time and date, allowing functions such as automatic warning emails to include a time and date stamp.

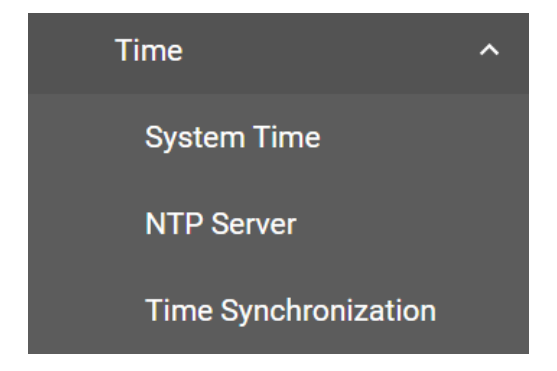

# **NOTE**

If the switch has been powered off for an extended period of time (e.g., three days), it is recommended to update the Current Time and Current Date, especially if no NTP server is configured or if the switch has no Internet connection.

# **System Time**

This section describes how to configure the **Time, Time Zone** and **NTP Authentication** settings.

### **Time**

The section describes how to configure the system time. Click the **Time** tab.

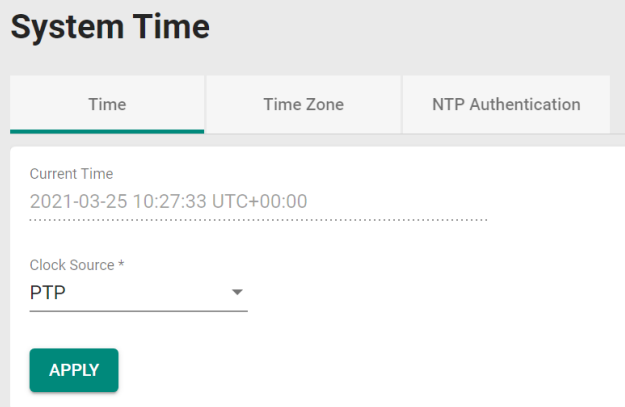

#### *Current Time*

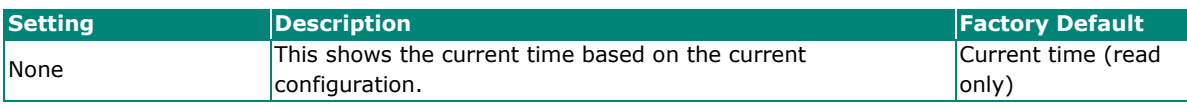

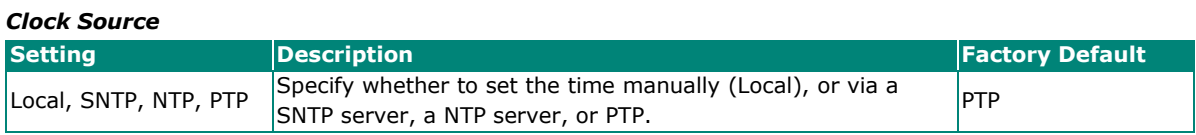

### **Clock Source - Local**

To set the time manually, select **Local** from the drop-down list under **Clock Source** and Configure the following settings:

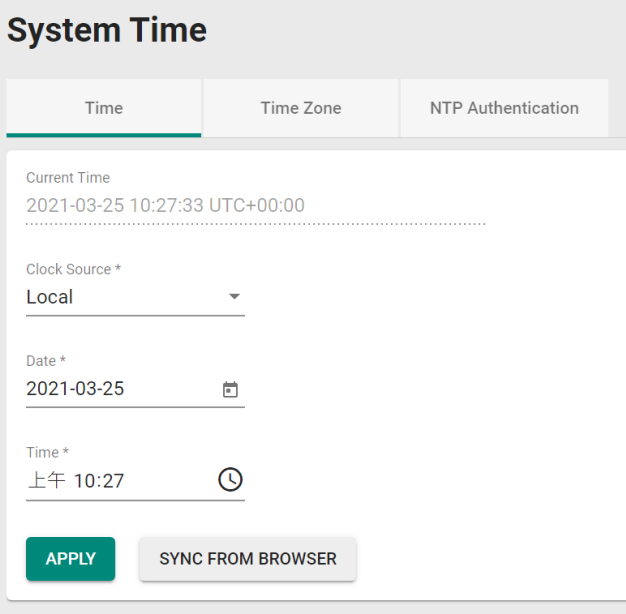

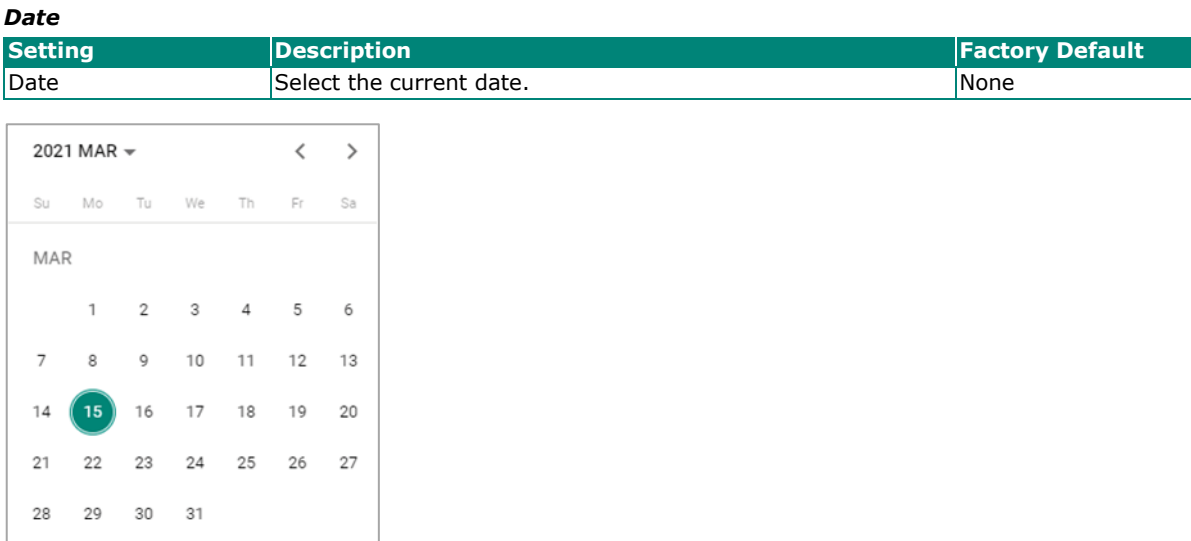

#### *Time*

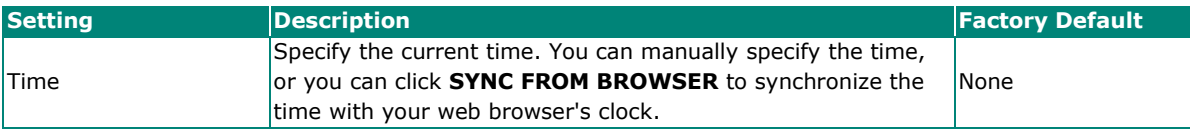

# **System Time**

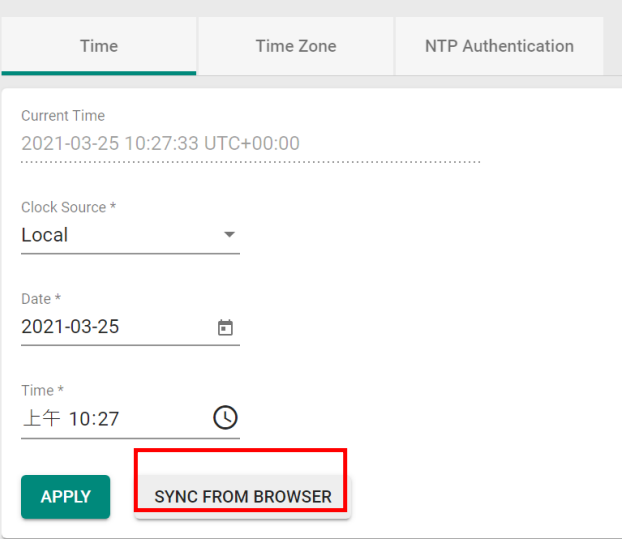

### **Clock Source - SNTP**

To synchronize the system time with an SNTP server, select **SNTP** from the drop-down list under **Clock Source** and Configure the following settings:

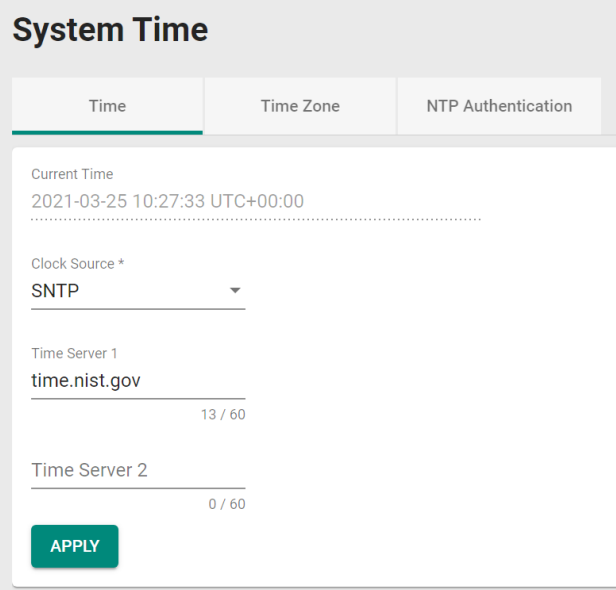

#### *Time Server 1*

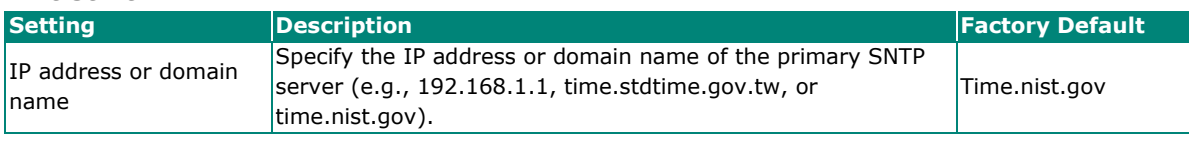

## *Time Server 2*

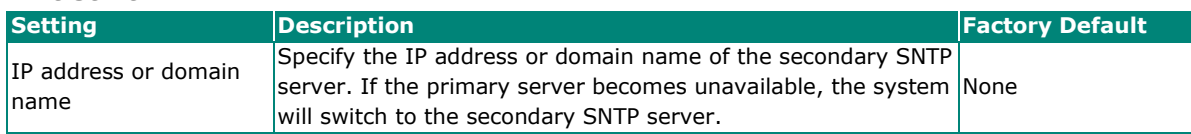

### **Clock Source - NTP**

To synchronize the system time with a NTP server, select **NTP** from the drop-down list under **Clock Source** and Configure the following settings:

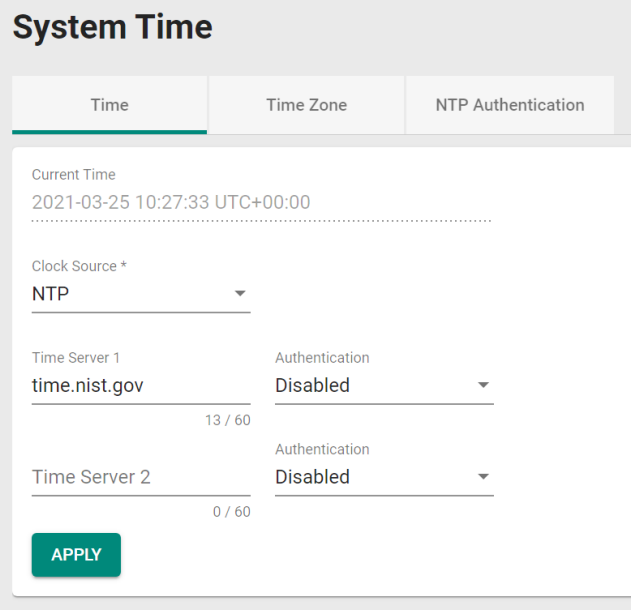

If the switch is connecting to an NTP server that requires authentication, refer to the [NTP Authentication](#page-58-0) section to configure the NTP key.

#### *Time Server 1*

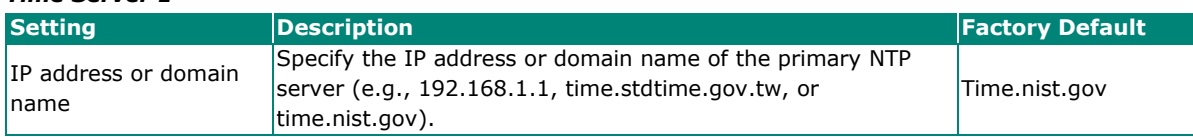

#### *Authentication*

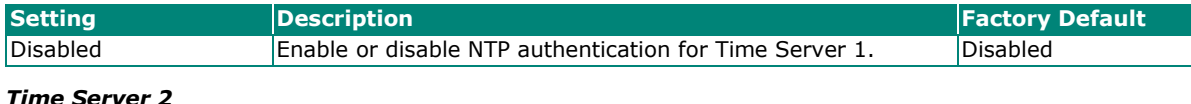

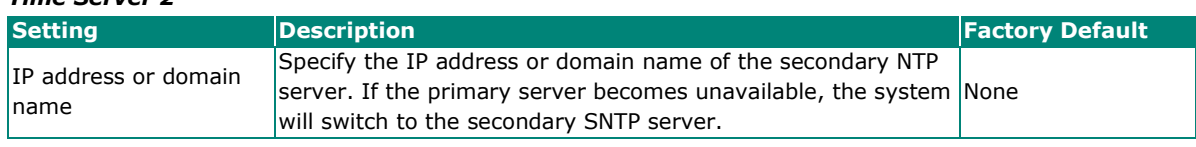

#### *Authentication*

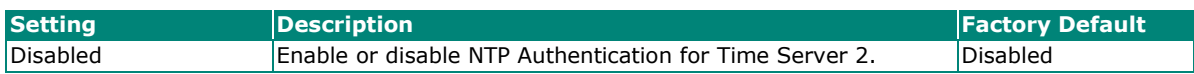

### **Clock Source - PTP**

To synchronize the system with the PTP clock, select **PTP** from the drop-down list under **Clock Source** and click **APPLY** to save your change.

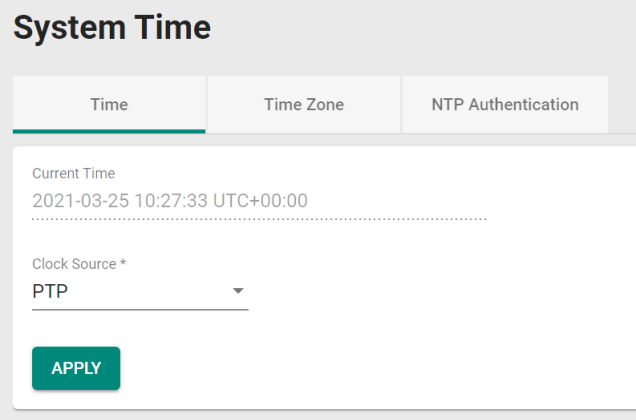

# **Time Zone**

The section describes how to configure time zone settings. Click the **Time Zone** tab.

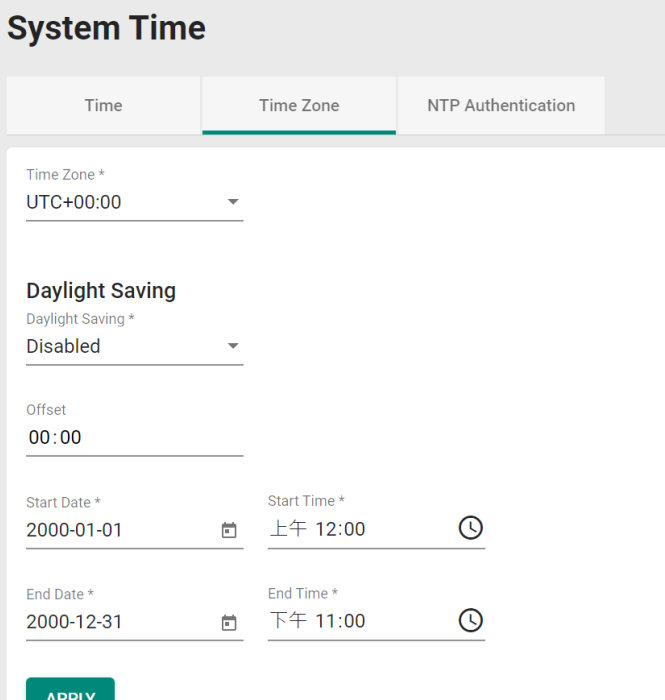

#### *Time Zone*

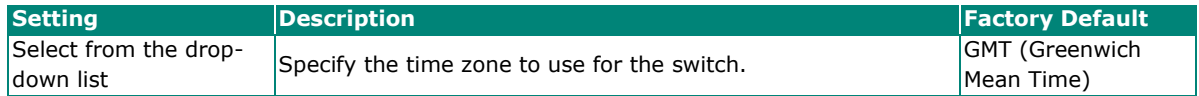

### **Daylight Saving**

The Daylight Saving settings are used to automatically adjust the time according to regional standards.

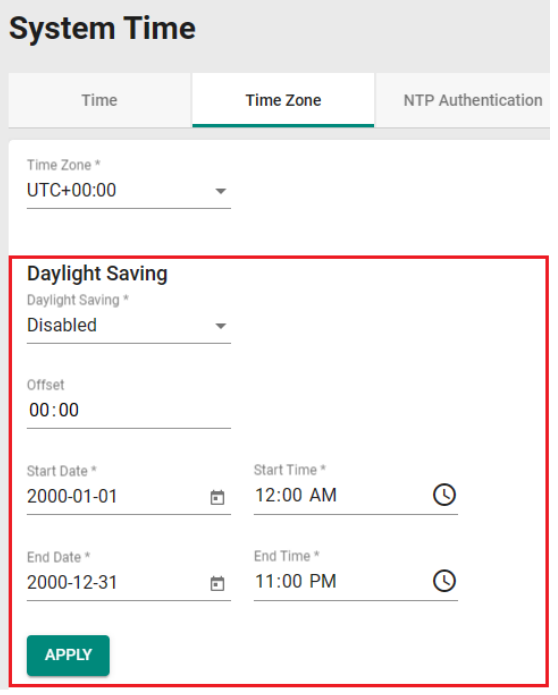

Configure the following settings:

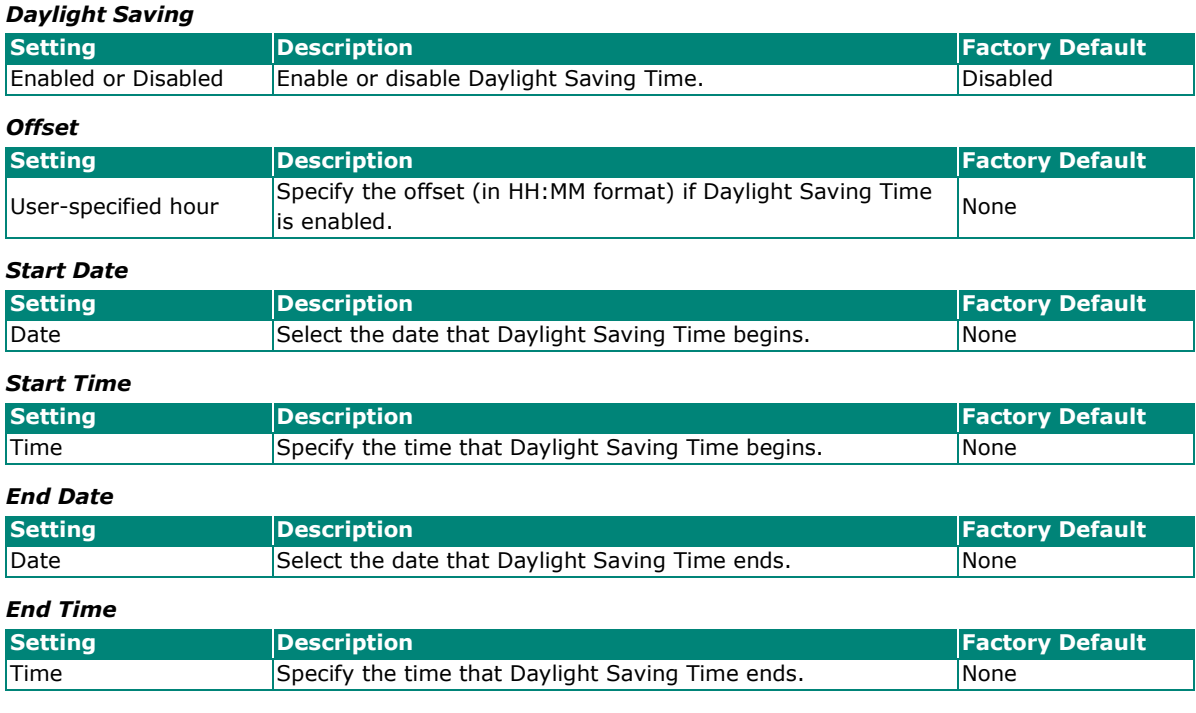

# <span id="page-58-0"></span>**NTP Authentication**

This section describes how to manage NTP Authentication keys used for NTP servers that require authentication. Click the **NTP Authentication** tab. Click the **+** icon to create a new NTP key entry.

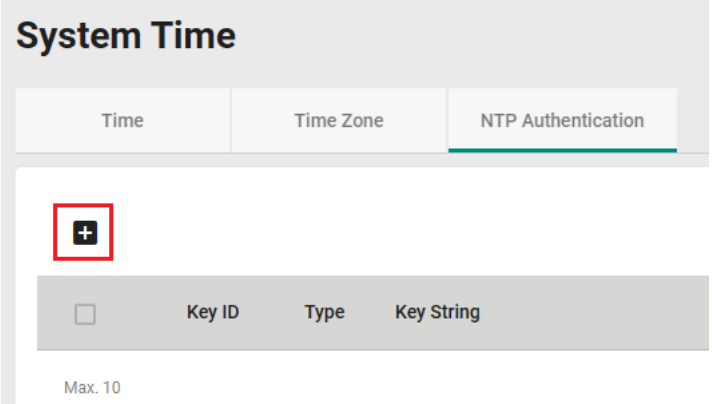

#### Configure the following settings:

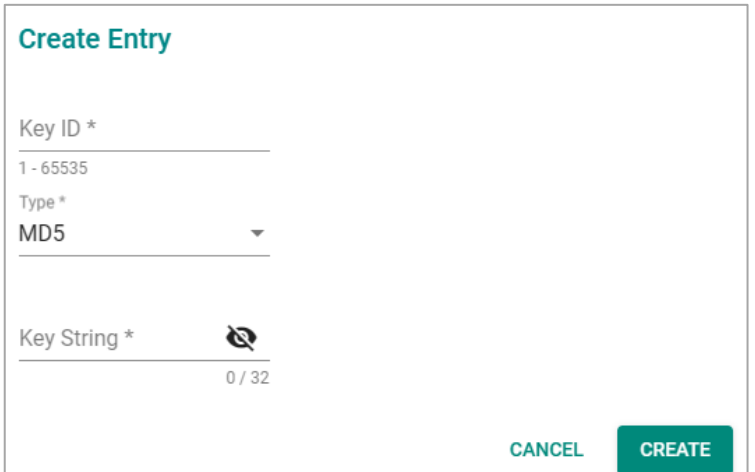

#### *Key ID*

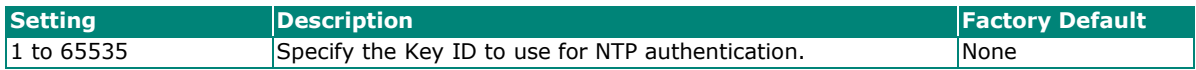

*Type*

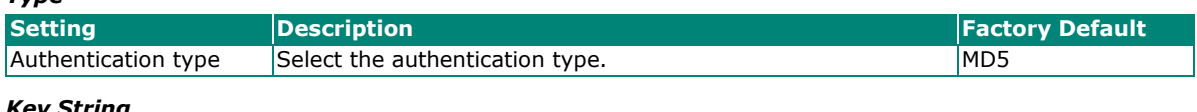

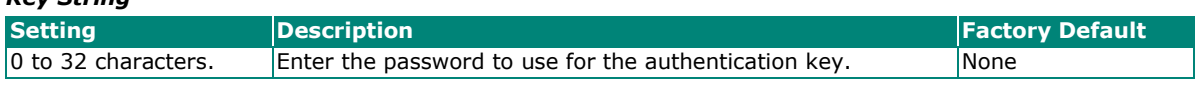

When finished, click **CREATE**.

# **NTP Server**

This section describes how to configure the **NTP Server** settings.

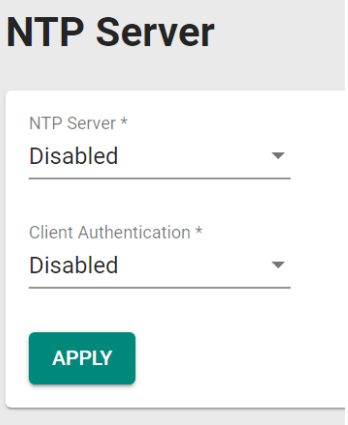

#### *NTP Server*

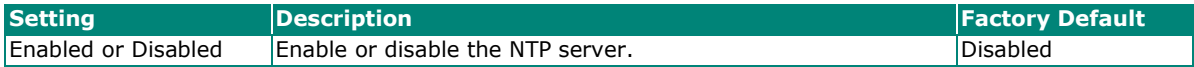

#### *Client Authentication*

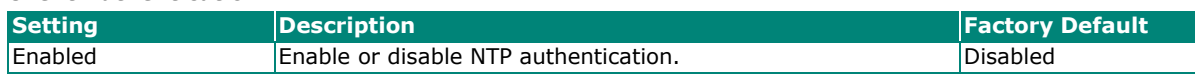

When finished, click **APPLY** to save your changes.

# **Time Synchronization**

This section describes how to configure the time synchronization settings for **802.1AS (gPTP), IEEE 1588v2 (PTP)**, and **Multiple Profiles (802.1AS + 1588v2 Default).**

## **General Settings**

Click **Time Synchronization** from the function menu, and then click **General**.

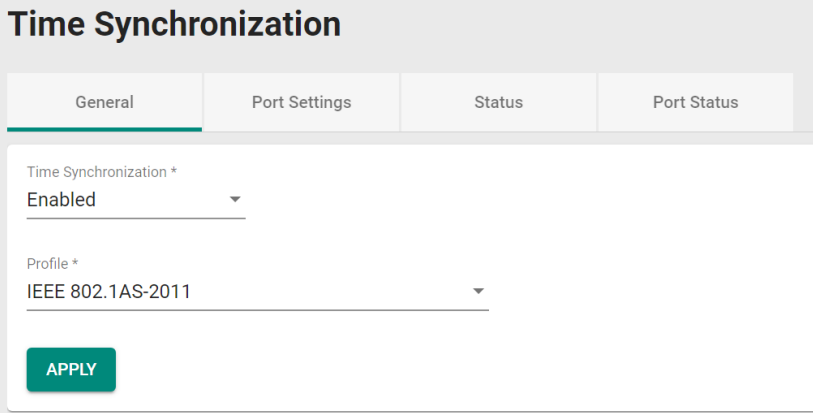

Configure the following settings:

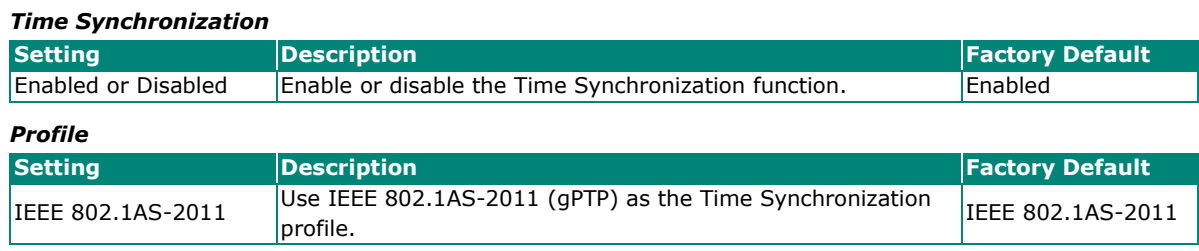

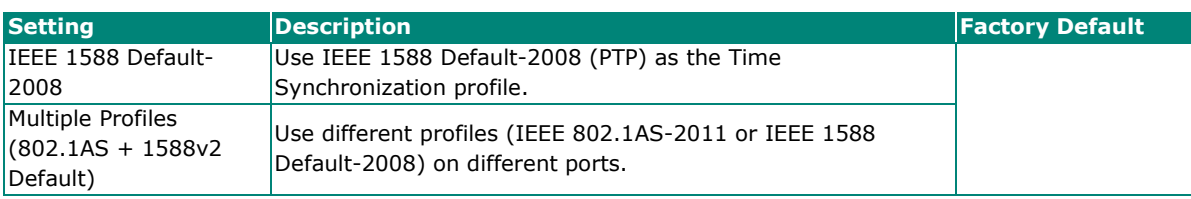

When finished, click **APPLY** to save your changes.

### **IEEE 802.1AS-2011 Profile Time Synchronization**

# **Time Synchronization**

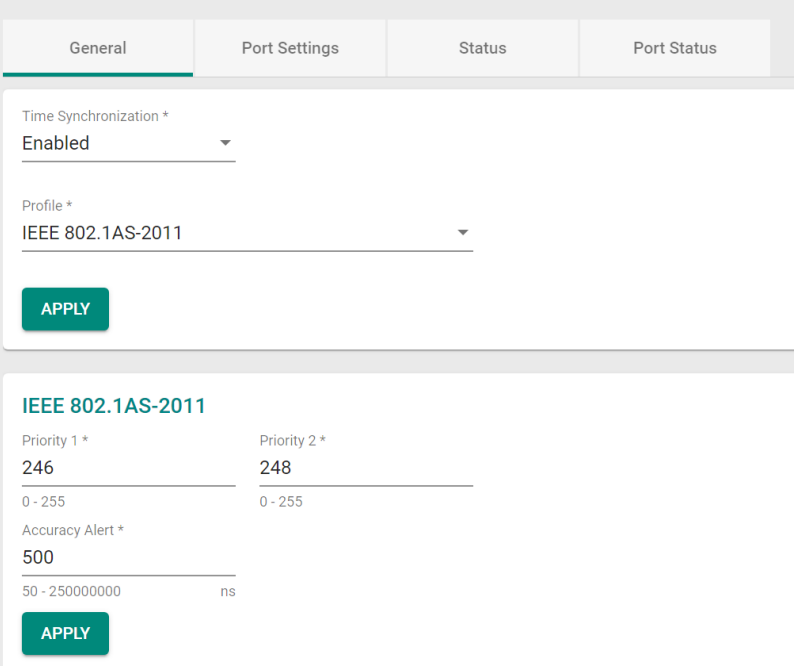

To use the IEEE 802.1AS-2011 (gPTP) as the Time Synchronization profile, select **IEEE 802.1AS-2011**  from the drop-down list under **Profile** and Configure the following settings:

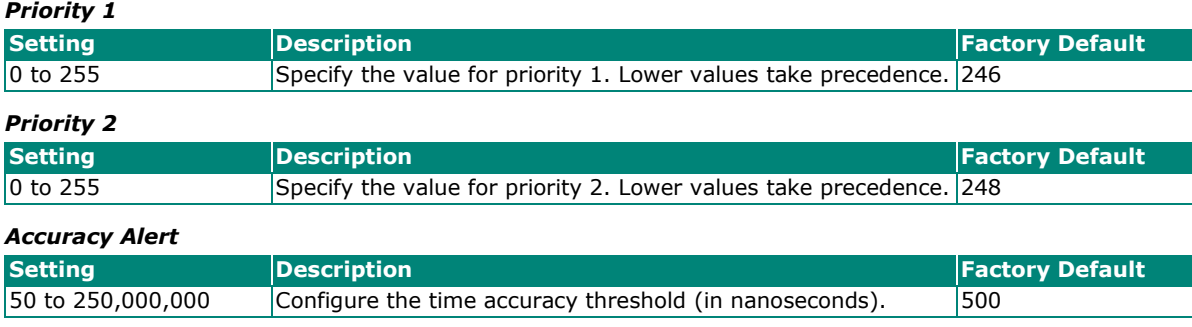

## **IEEE 1588 Default-2008 Profile Time Synchronization**

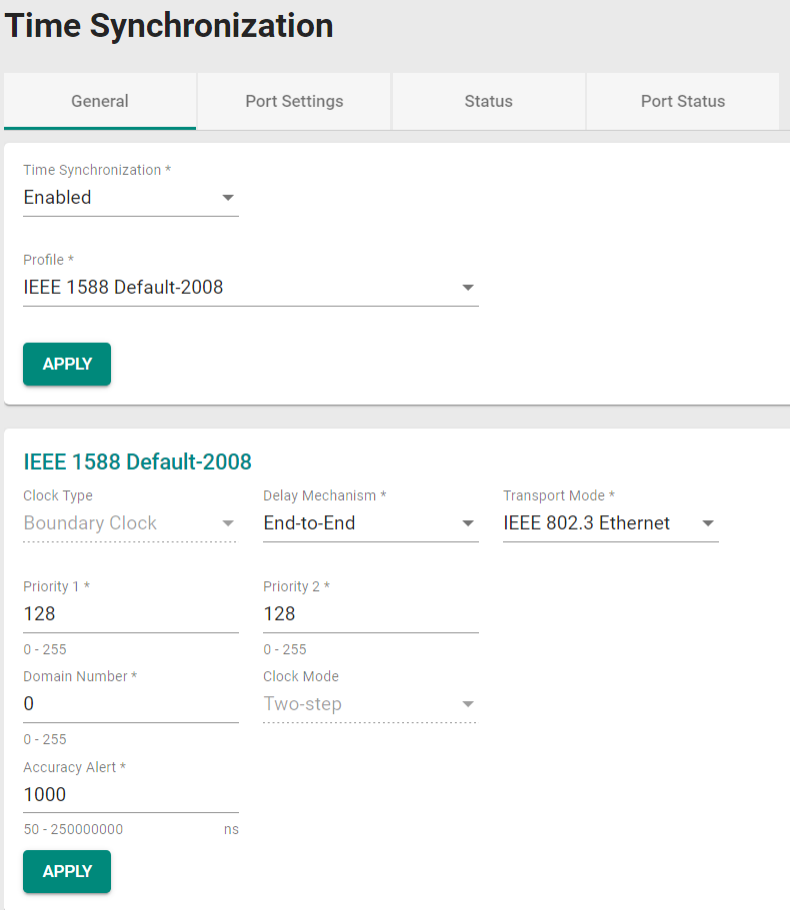

To use the IEEE 1588 Default-2008 (PTP) as the Time Synchronization profile, select **IEEE 1588 Default-2008** from the drop-down list under **Profile** and Configure the following settings:

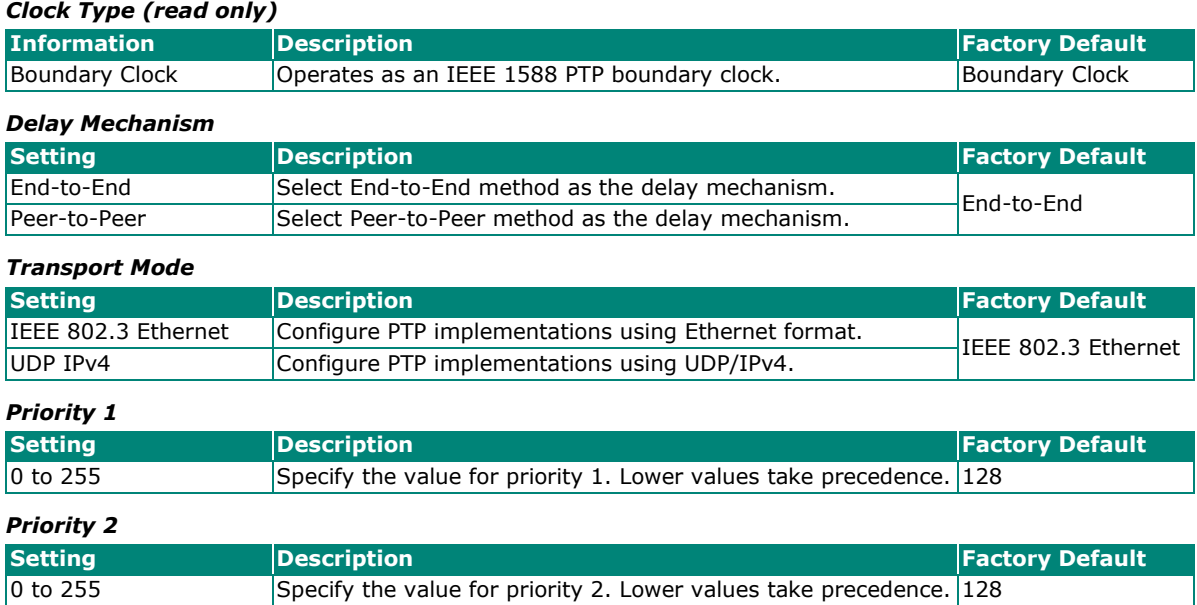

#### *Domain Number*

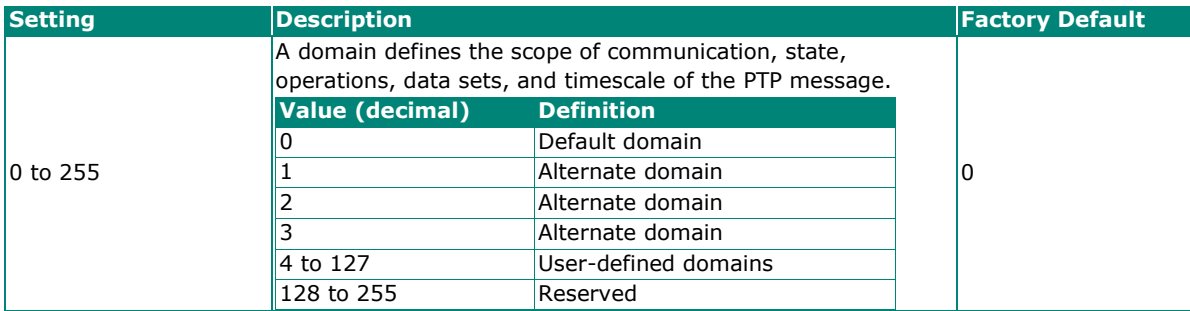

#### *Clock Mode (read only)*

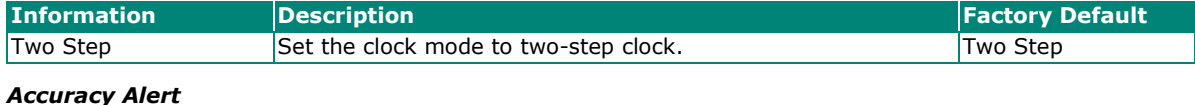

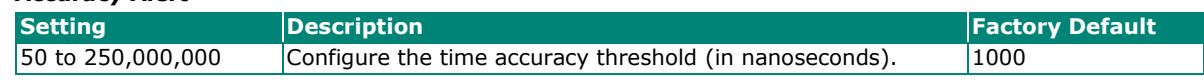

When finished, click **APPLY** to save your changes.

# **Multiple Profiles (802.1AS + 1588v2 Default) Time Synchronization**

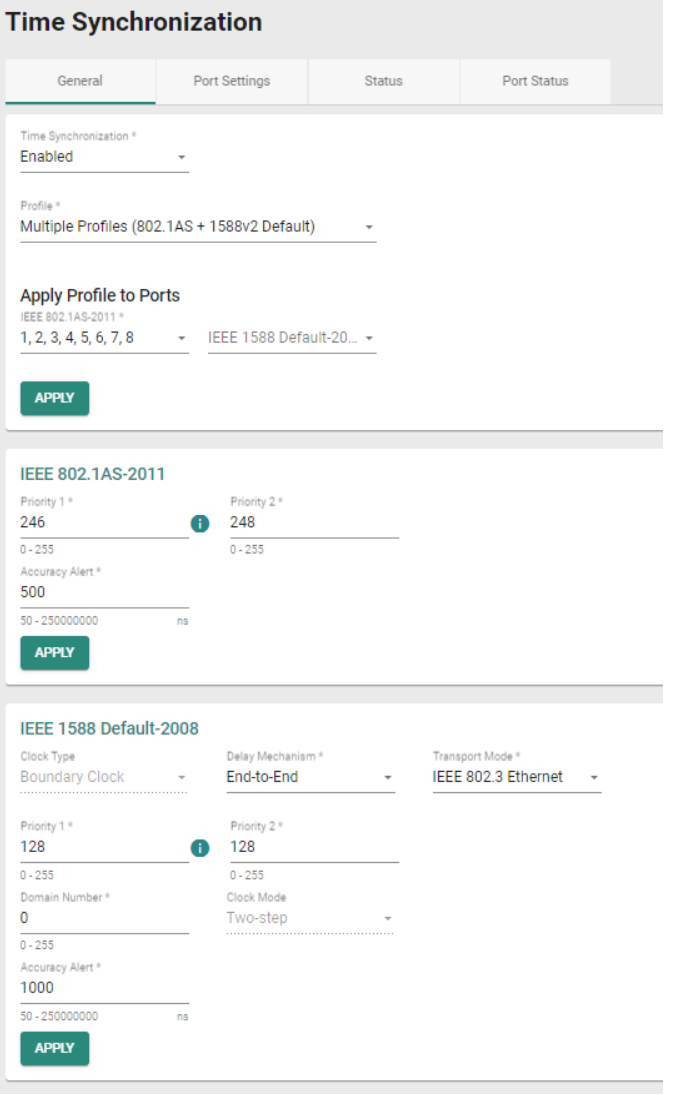

To use different Time Synchronization profiles (IEEE 802.1AS-2011 or IEEE 1588 Default-2008) on different ports, select **Multiple Profiles (802.1AS + 1588v2 Default)** from the drop-down list under **Profile** and Configure the following settings:

# **Apply Profile to Ports**

#### *IEEE 802.1AS-2011*

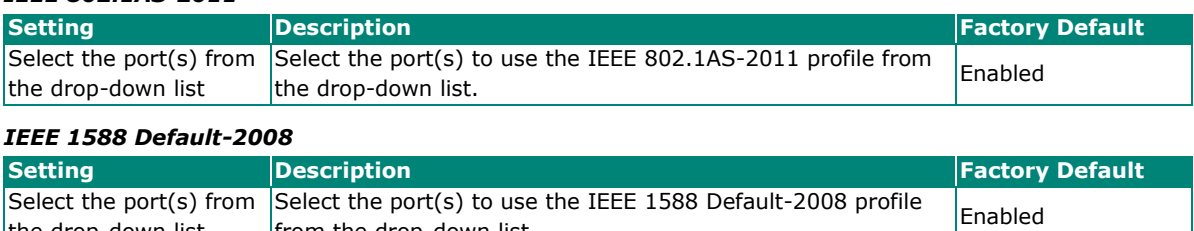

the drop-down list from the drop-down list. When finished, click **APPLY** to save your changes.

### **IEEE 802.1AS-2011**

## *Priority 1*

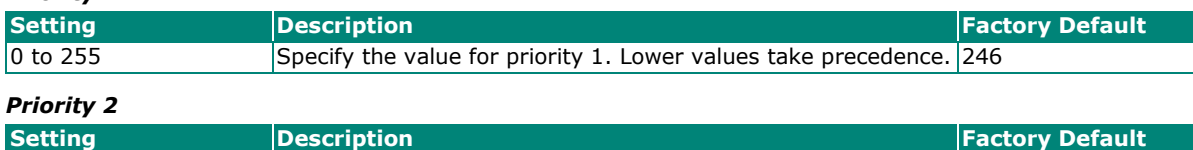

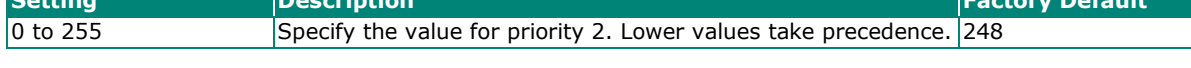

#### *Accuracy Alert*

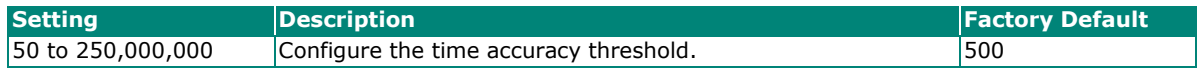

When finished, click **APPLY** to save your changes.

### **IEEE 1588 Default-2008**

#### *Clock Type (read only)*

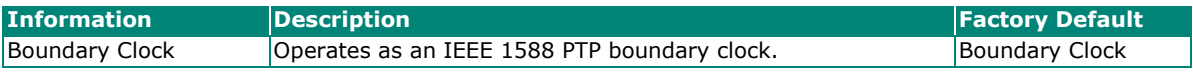

#### *Delay Mechanism*

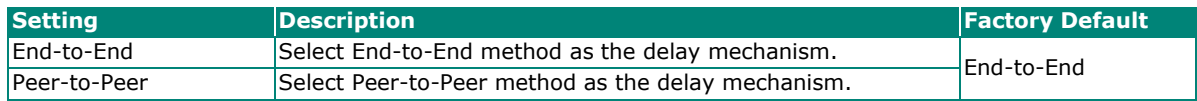

#### *Transport Mode*

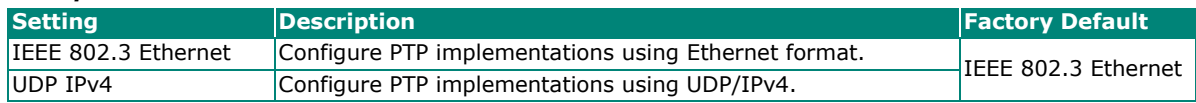

#### *Priority 1*

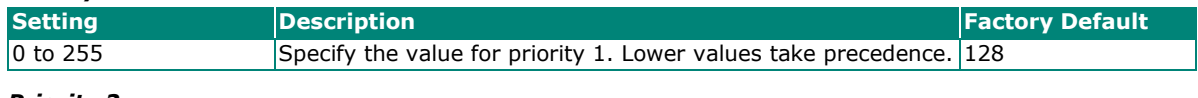

### *Priority 2*

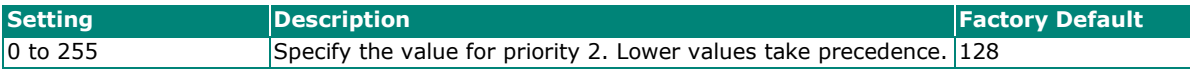

#### *Domain Number*

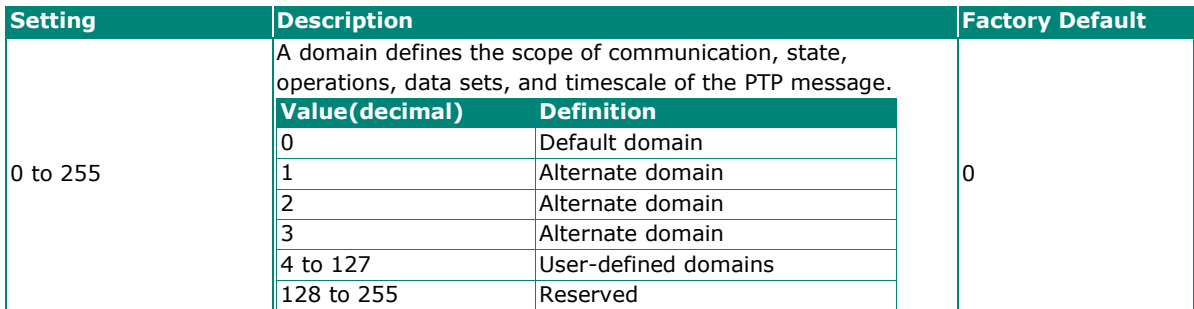

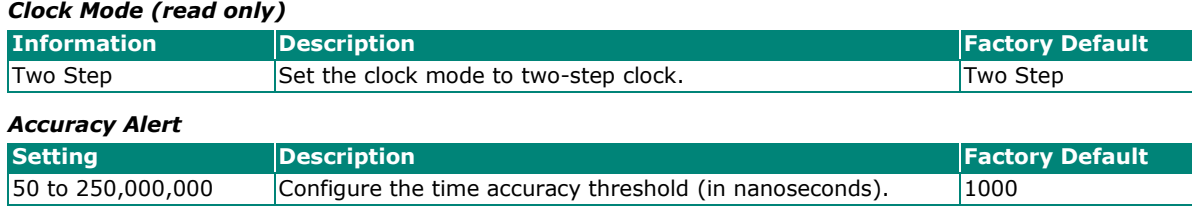

When finished, click **APPLY** to save your changes.

# **Port Settings for IEEE 802.1AS-2011**

Click the **Port Settings** tab and then select the edit icon for the port you want to configure.

### **Time Synchronization**

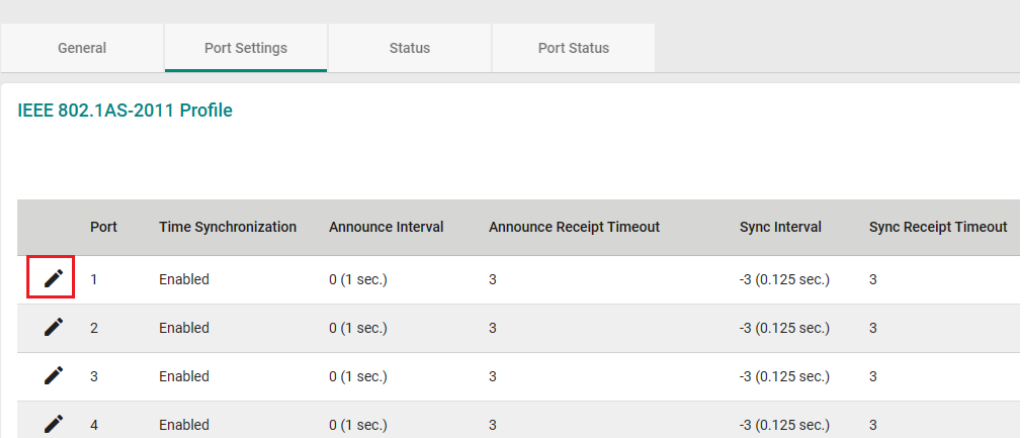

Configure the following settings:

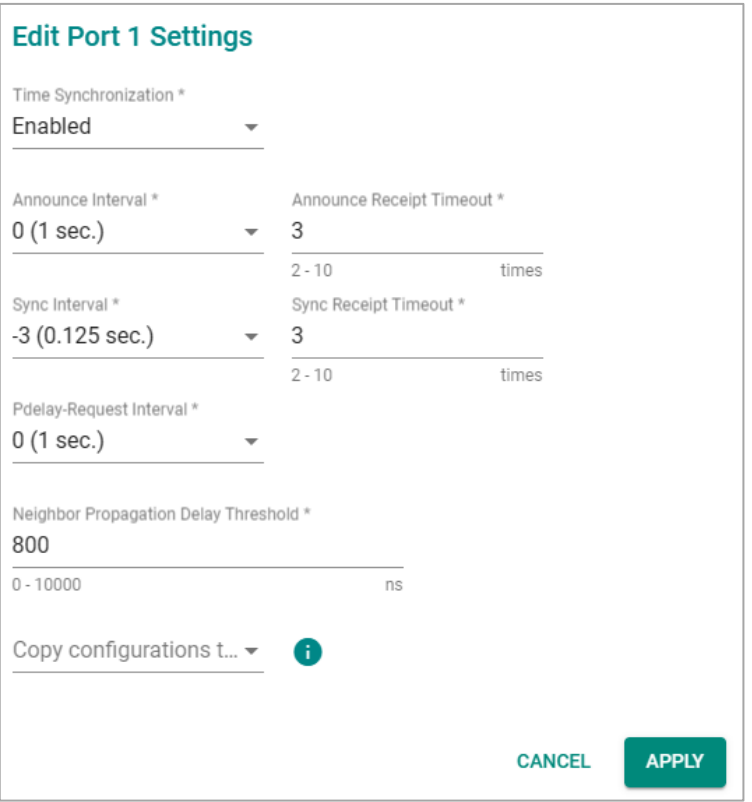

#### *Time Synchronization*

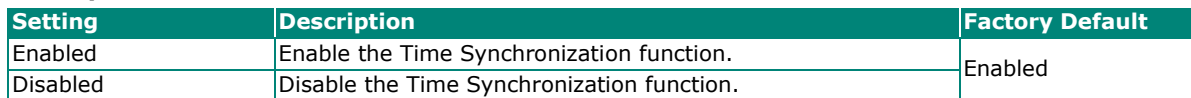

#### *Announce Interval (sec.)*

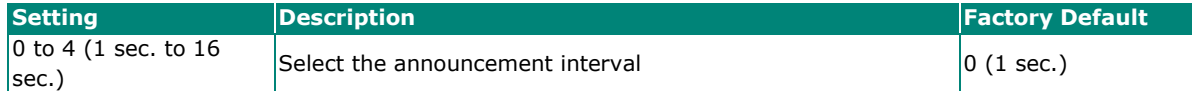

#### *Announce Receipt Timeout (sec.)*

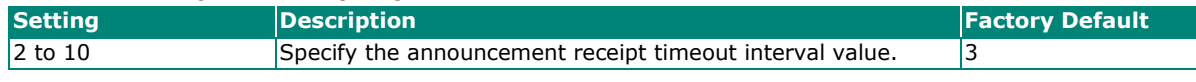

#### *Sync Interval*

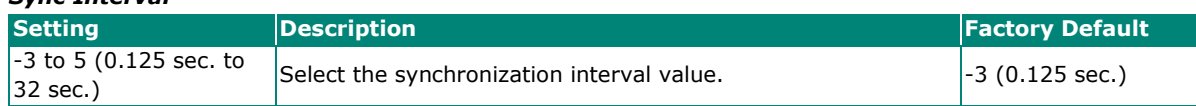

#### *Sync Receipt Timeout*

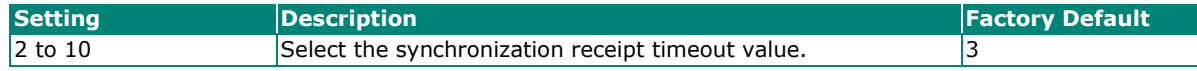

#### *Pdelay-Request Interval*

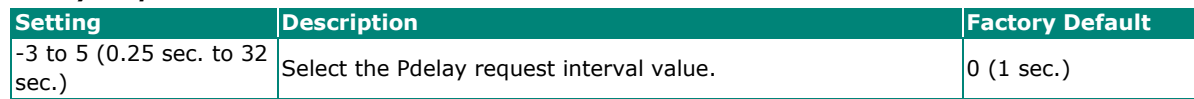

#### *Neighbor Propagation Delay Threshold (in ns)*

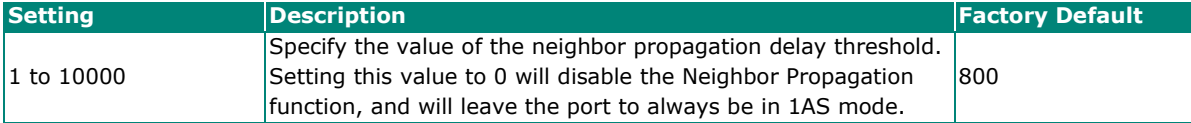

#### *Copy Configurations to Ports*

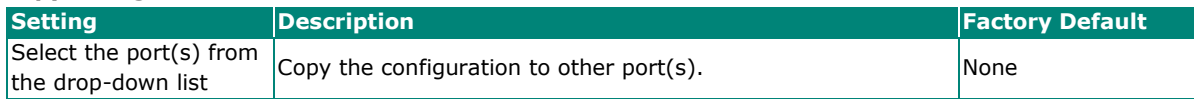

When finished, click **APPLY** to save your changes.

## **Port Settings for IEEE 1588 Default-2008**

Click **Port Settings** tab and then select the edit icon for the port you want to configure.

#### **Time Synchronization**

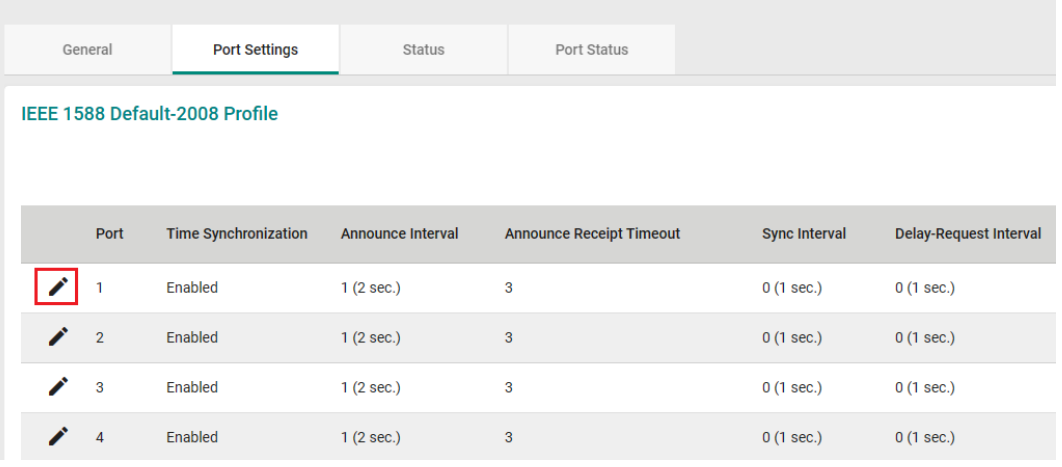

Configure the following settings:

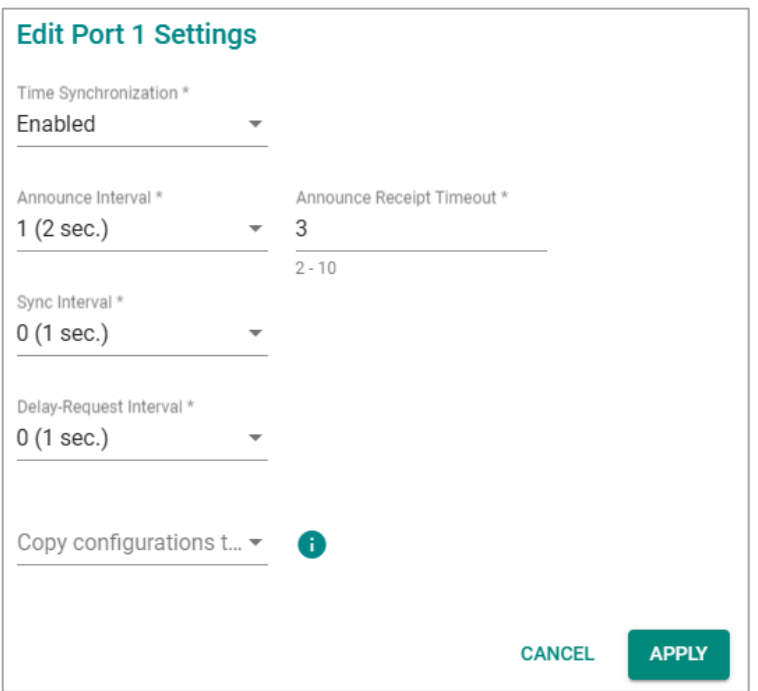

### *Time Synchronization*

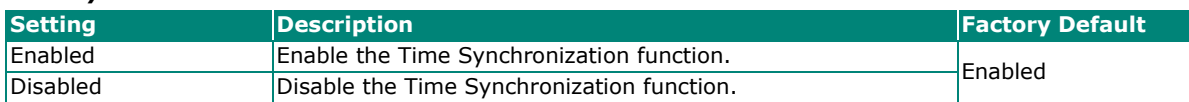

#### *Announce Interval (sec.)*

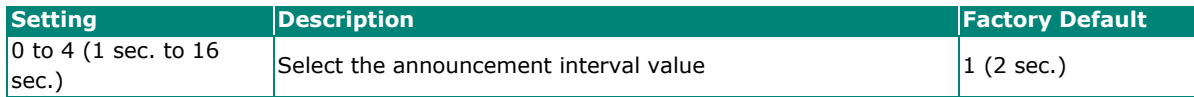

#### *Announce Receipt Timeout (sec.)*

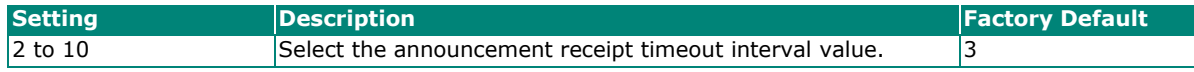

#### *Sync Interval*

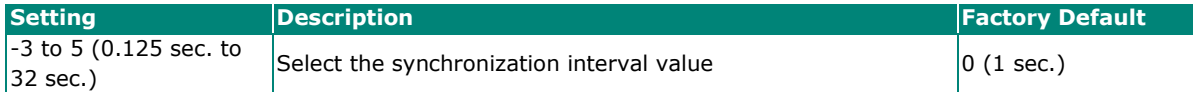

#### *Delay-Request Interval*

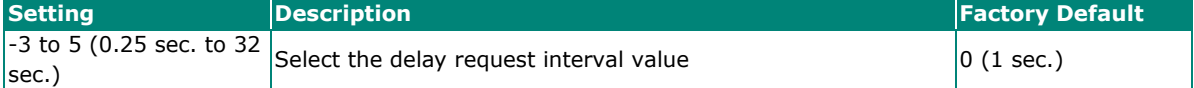

#### *Copy Configurations to Ports*

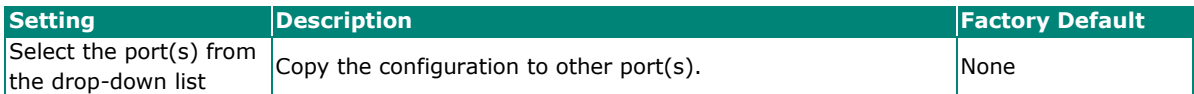

### **Time Synchronization Status**

To view the current time synchronization status, click the **Status** tab. You can view the status for IEEE 802.1AS-2011 Profile, IEEE 1588 Default-2008 Profile, or Multiple Profiles (802.1AS + 1588v2 Default). There is a clear graph icon on the upper-right corner of the page. Click the icon to show the latest status. The IEEE 802.1AS-2011 Profile status will appear as shown below.

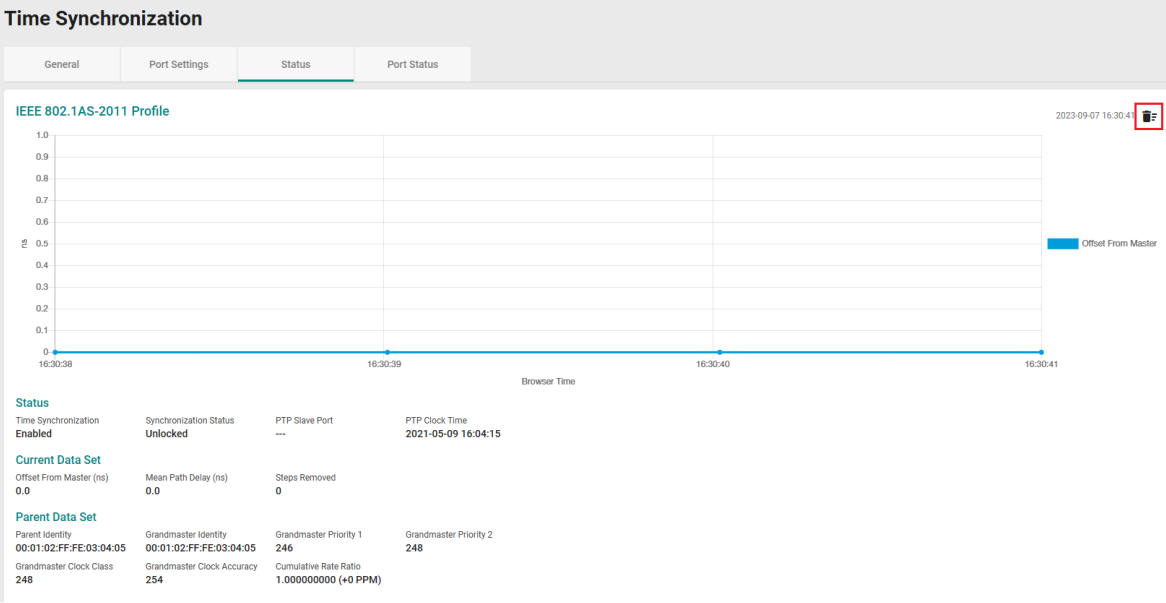

The IEEE 1588 Default-2008 Profile Status will appear as shown below.

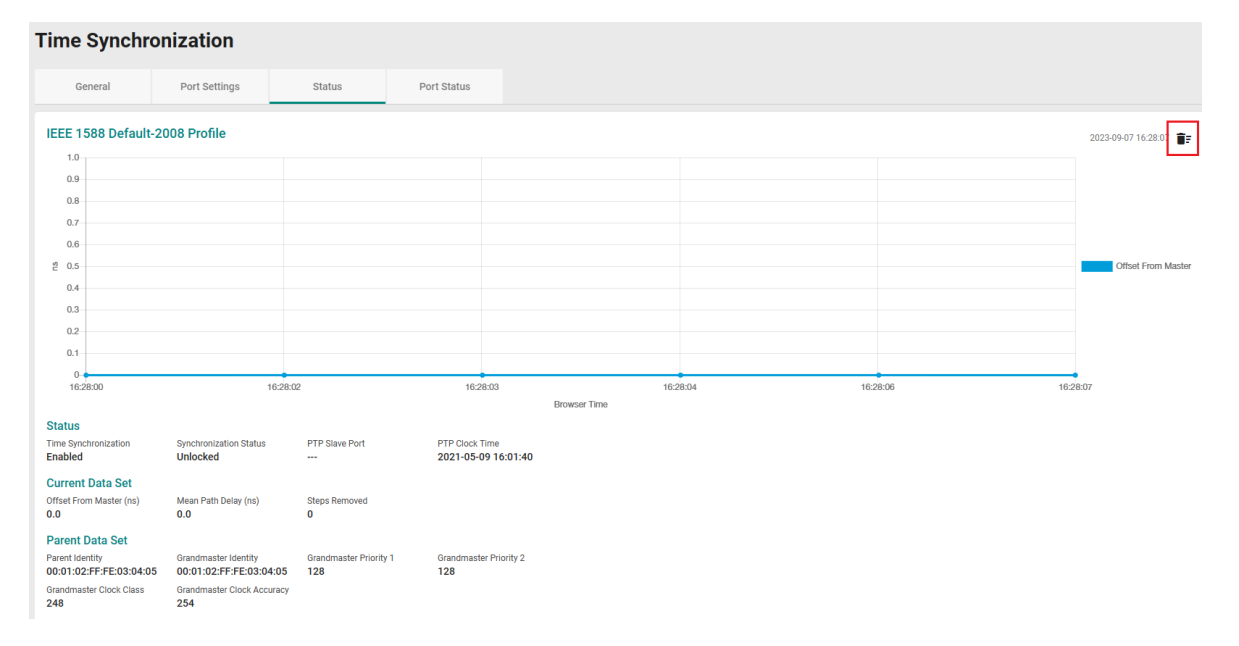

The IEEE 802.1AS-2011 (Multiple Profiles) Status will appear as shown below.

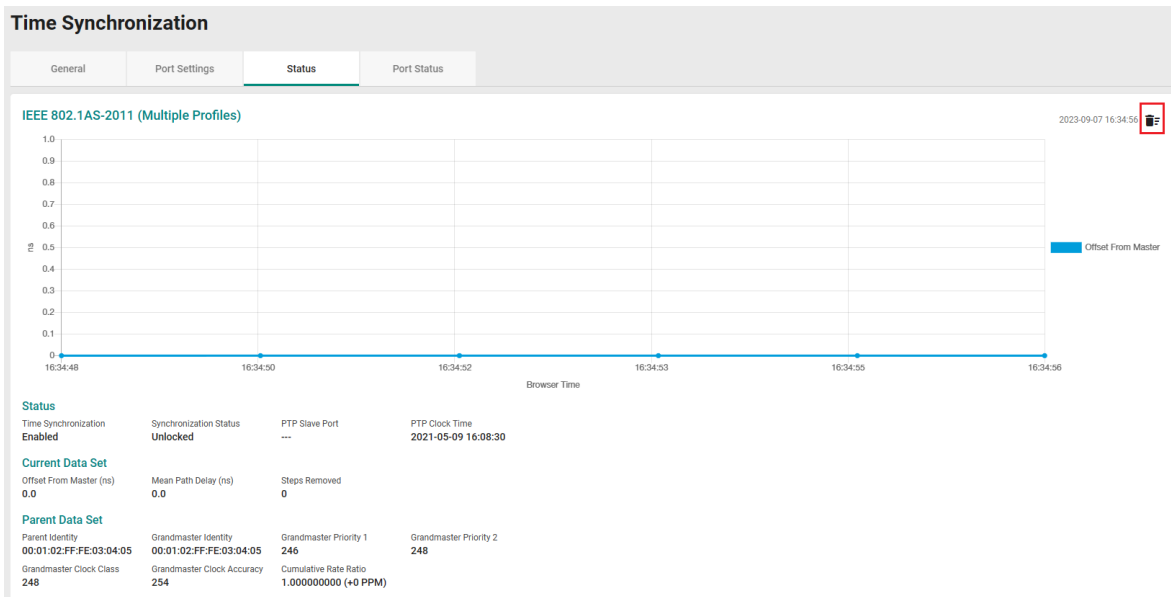

# **Port Status for IEEE 802.1AS-2011 Profile**

Click the **Port Status** tab to view the port status for IEEE 802.1AS-2011 Profile.

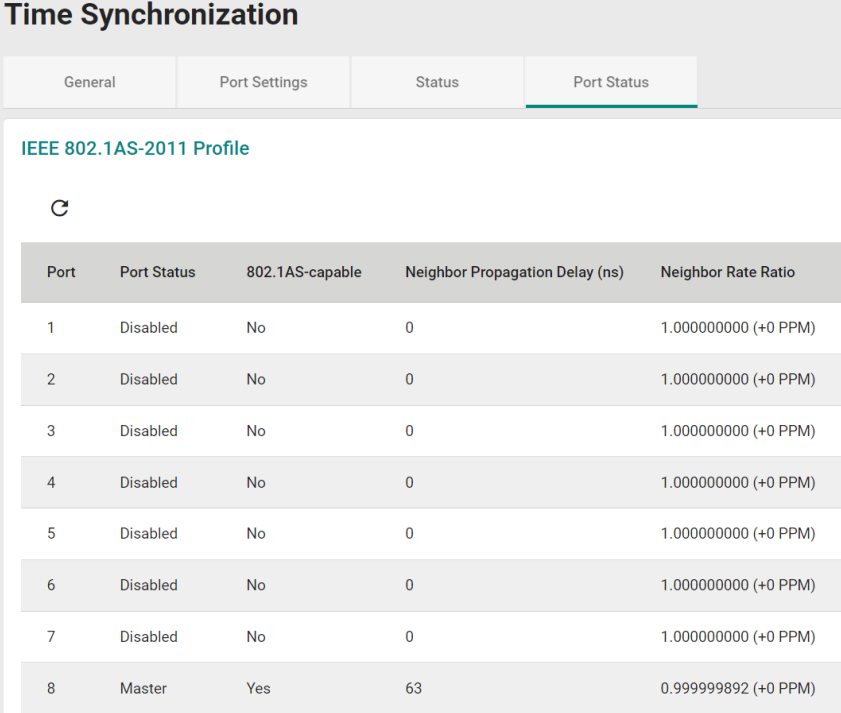

# **Port Status for IEEE 1588 Default-2008 Profile**

You can view the port status for IEEE 1588 Default-2008 Profile. Click the **Port Status** tab.

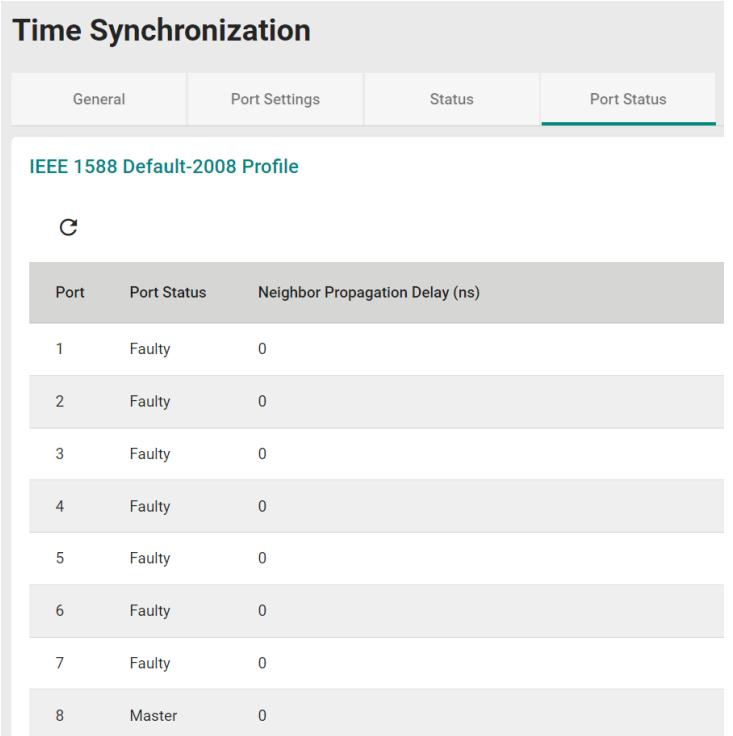

# **Port**

This section describes how to configure the **Port Interface** and **Link Aggregation** functions for the switch.

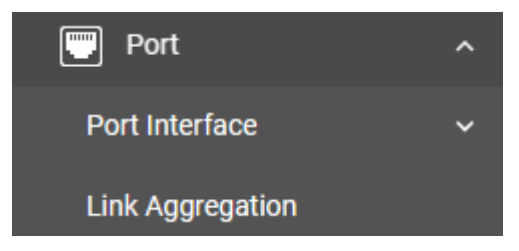

# **Port Interface**

You can configure **Port Settings** in the section.

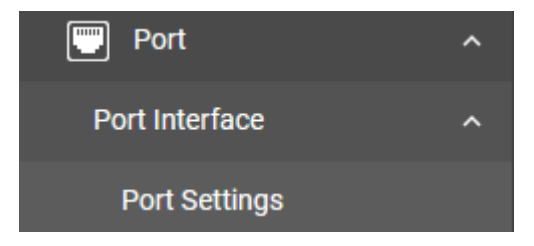

# **Port Settings**

Under **Port Settings**, select the **Settings** tab and then click the edit icon on the port you want to configure.

| <b>Port Settings</b> |    |                |                     |                   |                    |
|----------------------|----|----------------|---------------------|-------------------|--------------------|
| Settings             |    |                | <b>Status</b>       |                   |                    |
|                      |    |                |                     |                   |                    |
|                      |    | Port           | <b>Admin Status</b> | <b>Media Type</b> | <b>Description</b> |
|                      | ▎╱ | 1              | Enabled             | 1000Combo         |                    |
|                      |    | $\overline{2}$ | Enabled             | 1000Combo         |                    |
|                      |    | 3              | Enabled             | 1000TX,RJ45       |                    |
|                      |    | $\overline{4}$ | Enabled             | 1000TX,RJ45       |                    |

Configure the following parameters.

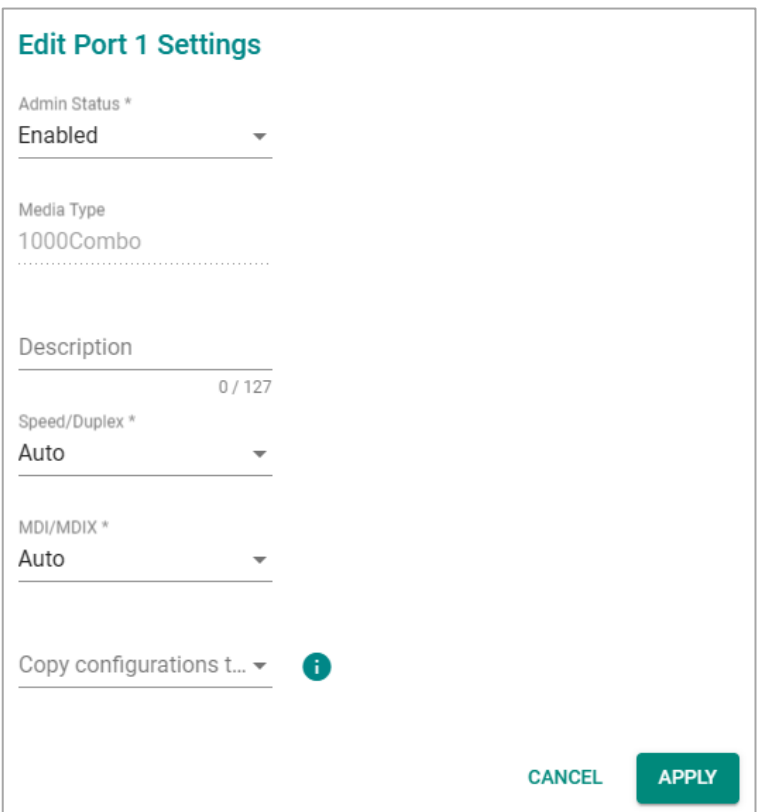

#### *Admin Status*

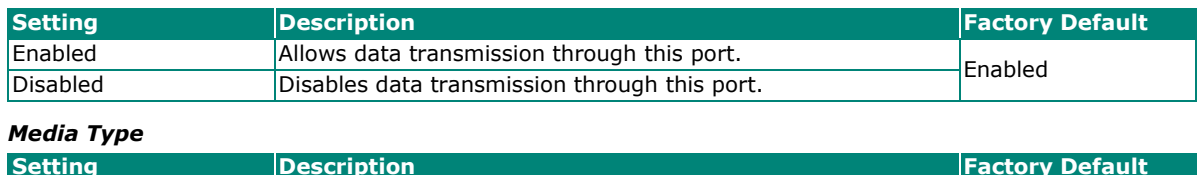

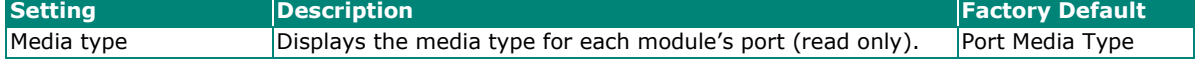
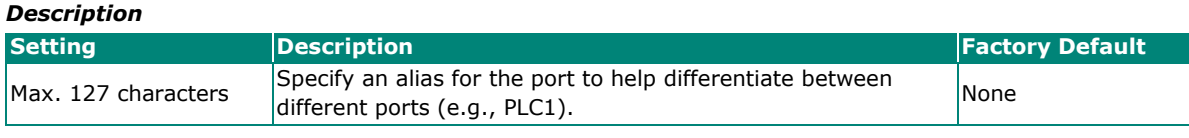

#### *Speed/Duplex*

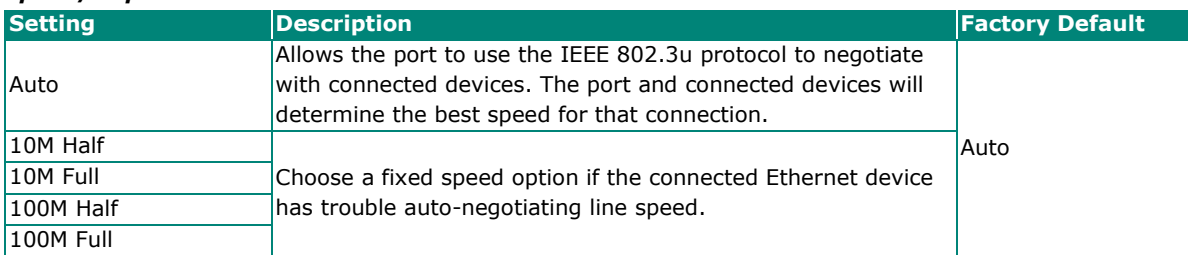

#### *MDI/MDIX*

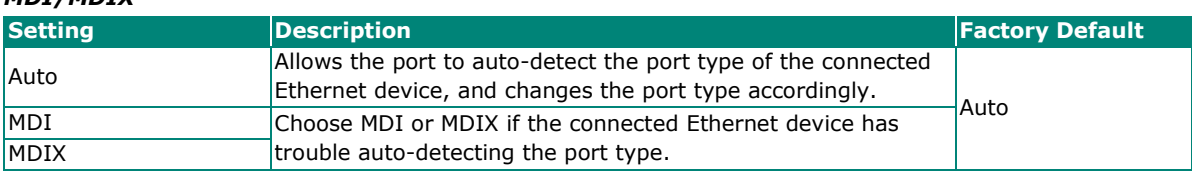

#### *Copy Configurations to Ports*

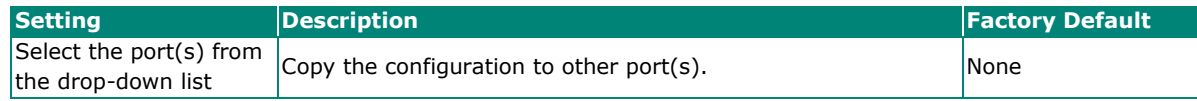

When finished, click **APPLY** to save your changes.

### **Port Status**

To view the status of the ports, click the **Status** tab.

## **Port Settings**

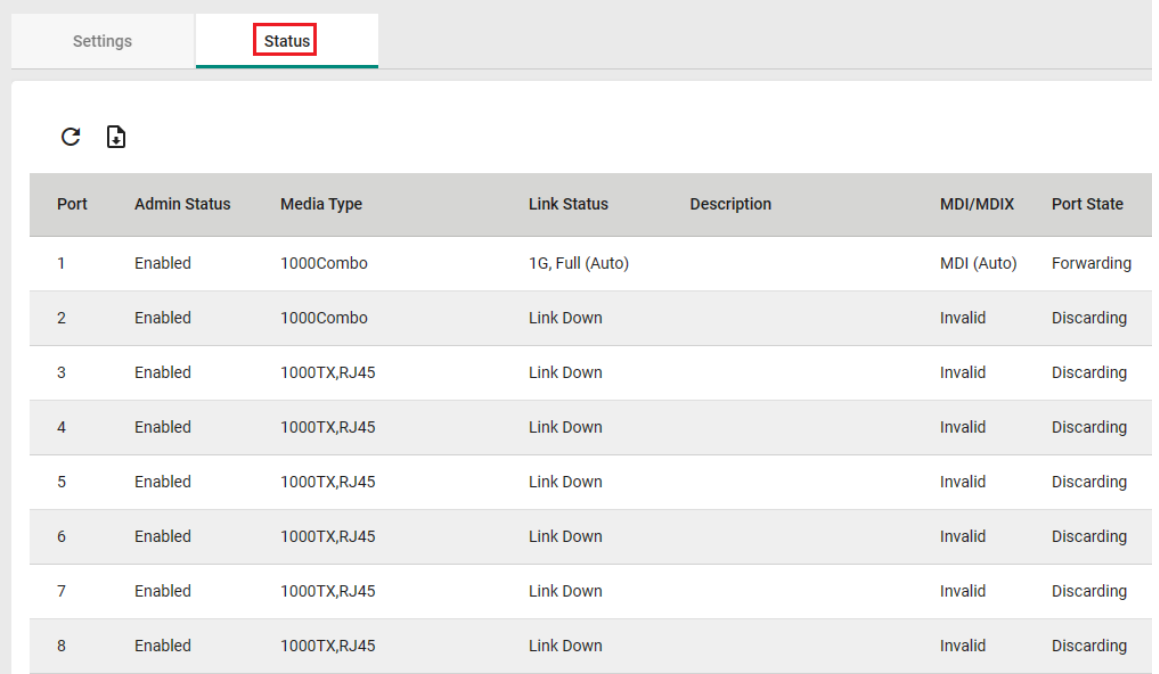

## **Link Aggregation**

This section describes how to configure link aggregation settings for each port. Click **Link Aggregation**  from the function menu.

## **Link Aggregation (Port Channel) Overview**

Link Aggregation helps balance, optimize, and facilitate the switch's throughput. This method can combine multiple network communications in parallel to maximize data throughput, increasing data communication efficiency for each port. In addition, it also acts as a useful method for network redundancy when a link fails. In general, Link Aggregation supports combining multiple physical switch ports into a single, efficient high-bandwidth data communication route. This can improve network load sharing and increase network reliability.

## **Port Channel**

For some networking applications, a situation can arise where traffic from multiple ports is required to be filtered through one port. For example, if there are 30 UHD IP surveillance cameras deployed and connected in a ring, the traffic can stress available bandwidth, causing a surge in traffic that can significantly increase network loading. Hence, the uplink port needs to use the static trunk function to provide more bandwidth and redundancy protection.

#### **Creating a Link Aggregation Group**

Click the + icon to create a new link aggregation group.

#### **Link Aggregation**

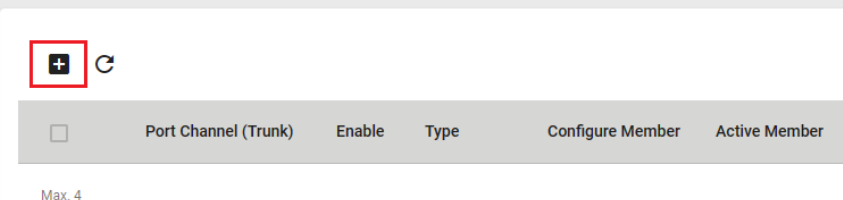

Configure the following parameters.

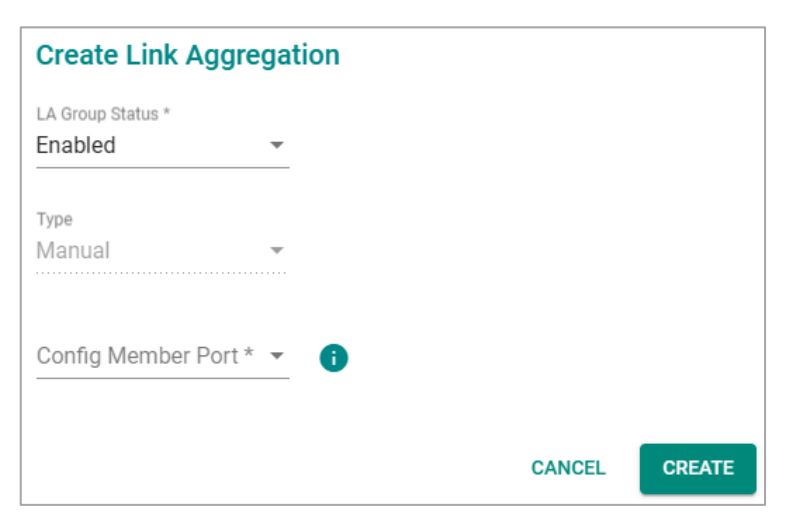

#### *LA Group Status*

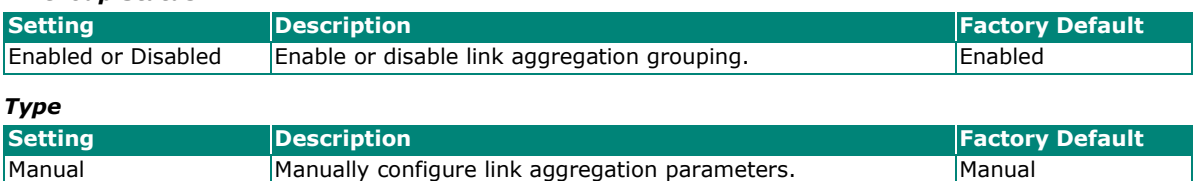

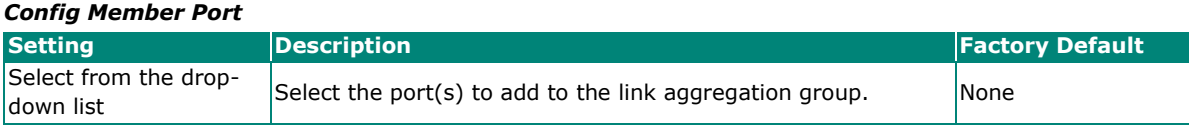

#### When finished, click **CREATE**.

You can view the current Port Channel (Trunk) status in the table.

## **Link Aggregation**

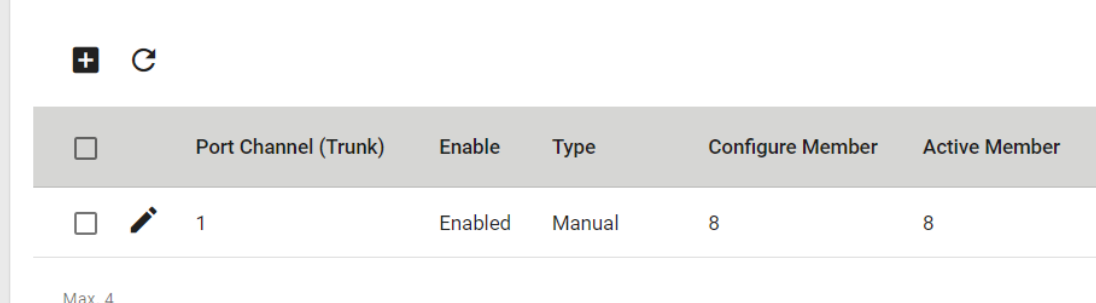

## **Editing a Link Aggregation Port Channel**

To edit a link aggregation port channel, click the edit icon of the port channel you want to modify.

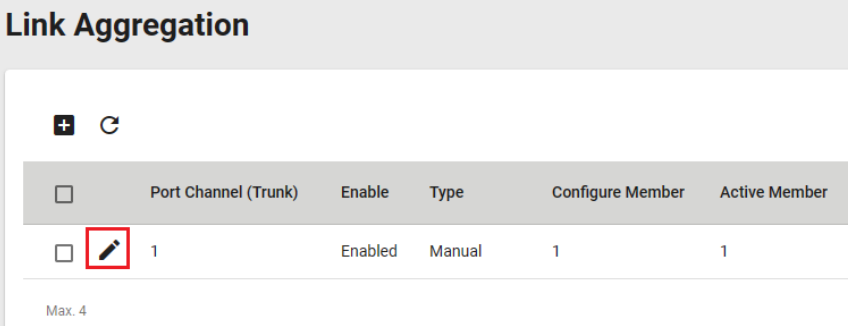

Edit the following port settings.

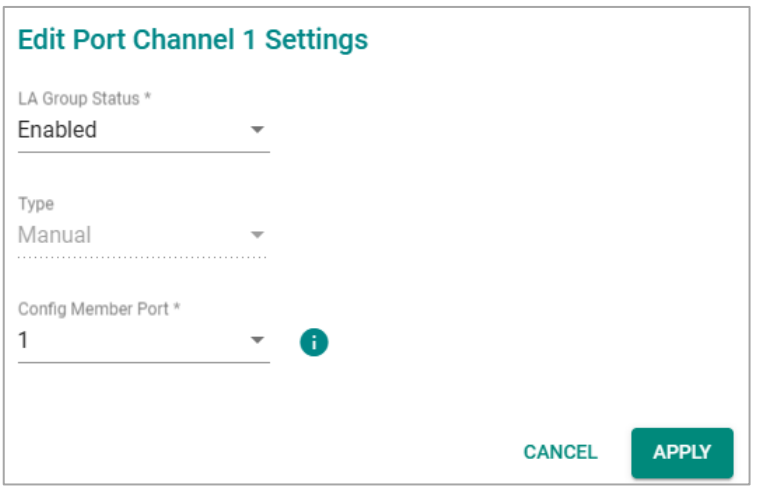

#### *LA Group Status*

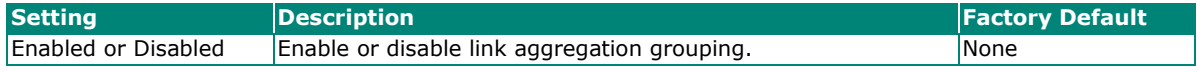

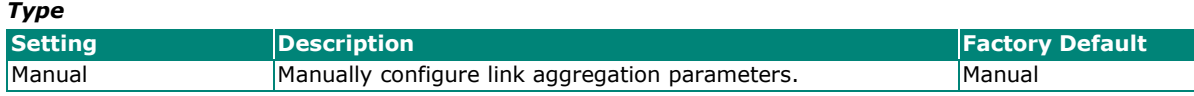

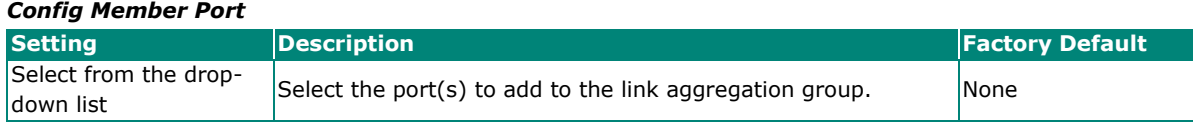

When finished, click **APPLY** to save your changes.

#### **Deleting a Link Aggregation Port Channel**

To delete a link aggregation port channel, select the port channel and click the **Delete** icon.

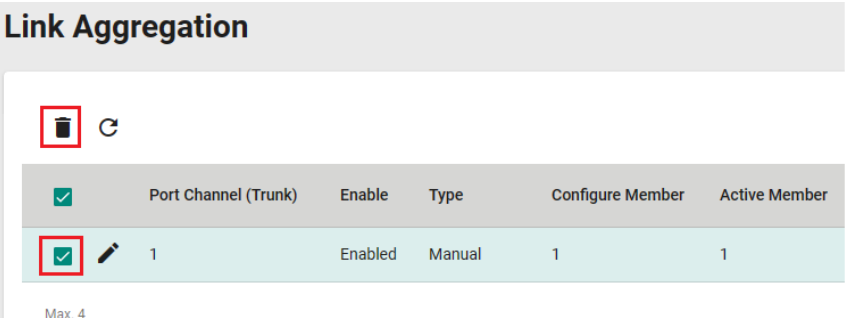

Click **DELETE**. Note that some features, such as RSTP and VLAN, will revert to their default values once you delete the Link Aggregation port channel.

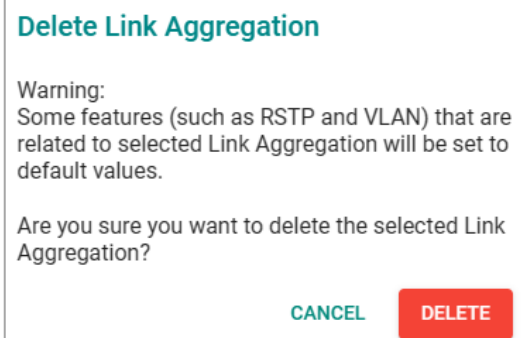

# **Layer 2 Switching**

This section describes how to configure Layer 2 switching functions for the Moxa switch, including **VLAN, Priority Management, MAC, Multicast,** and **Time-aware Shaper**. Click **Layer 2 Switching** from the function menu.

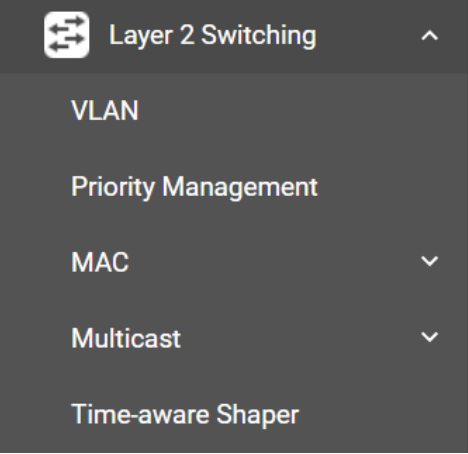

## **VLAN (IEEE 802.1Q) Overview**

The IEEE 802.1Q is a network communication protocol that falls under the IEEE 802.1 standard regulation, allowing various segments to use a physical network at the same time to block broadcast packets by different segmentations. It specifies the VLAN tagging for Ethernet frames on switches that can control the path process.

## **How A VLAN Works**

#### **What is a VLAN?**

A VLAN is a group of devices that can be located anywhere on a network, but which communicate as if they are on the same physical segment. With VLANs, you can segment your network without being restricted by physical connections—a limitation of traditional network design. With VLANs you can segment your network into:

- **Departmental groups—**You could have one VLAN for the marketing department, another for the finance department, and another for the product development department.
- **Hierarchical groups—**You could have one VLAN for directors, another for managers, and another for general staff.
- **Usage groups—**You could have one VLAN for email users and another for multimedia users.

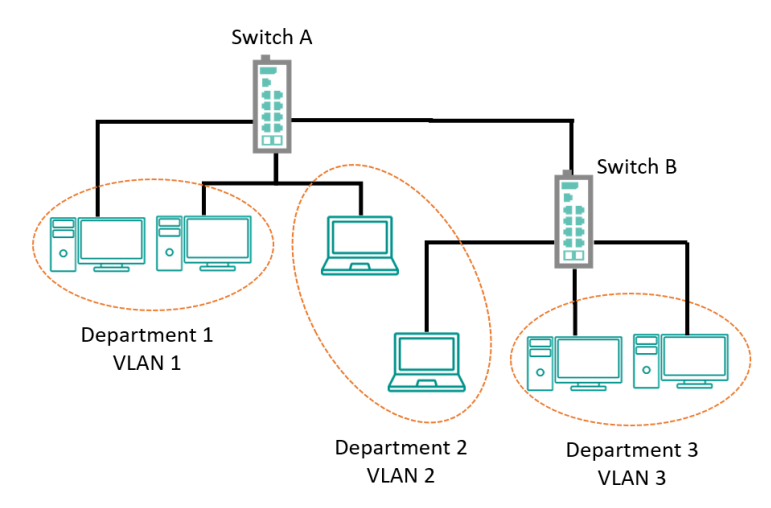

#### **Benefits of VLANs**

The main benefit of VLANs is that they provide a network segmentation system that is far more flexible than traditional networks. Using VLANs also provides you with three other benefits:

- **VLANs ease the relocation of devices on networks:** With traditional networks, network administrators spend much of their time dealing with changes. If users move to a different subnetwork, the addresses of each host must be updated manually. With a VLAN setup, if a host originally on the Marketing VLAN is moved to a port on another part of the network, and retains its original subnet membership, you only need to specify that the new port is on the Marketing VLAN. You do not need to do any re-cabling.
- **VLANs provide extra security:** Devices within each VLAN can only communicate with other devices on the same VLAN. If a device on the Marketing VLAN needs to communicate with devices on the Finance VLAN, the traffic must pass through a routing device or Layer 3 switch.
- **VLANs help control traffic:** With traditional networks, congestion can be caused by broadcast traffic that is directed to all network devices, regardless of whether or not they need it. VLANs increase the efficiency of your network because each VLAN can be set up to contain only those devices that need to communicate with each other.

#### **VLANs and the Moxa switch**

Your Moxa switch includes support for VLANs using IEEE Std 802.1Q-2005. This standard allows traffic from multiple VLANs to be carried across one physical link. The IEEE Std 802.1Q-2005 standard allows each port on your Moxa switch to be placed as follows:

- On a single VLAN defined in the switch
- On several VLANs simultaneously using 802.1Q tagging

The standard requires that you define the *802.1Q VLAN ID* for each VLAN on your Moxa switch before the switch can use it to forward traffic:

### **Managing a VLAN**

A new or initialized Moxa switch contains a single VLAN—the Default VLAN. This VLAN has the following definition:

- *VLAN Name*—Management VLAN
- *802.1Q VLAN ID*—1 (if tagging is required)

All the ports are initially placed on this VLAN, and it is the only VLAN that allows you to access the management software of the Moxa switch over the network.

#### **Between VLANs**

If devices connected to a VLAN need to communicate with devices on a different VLAN, a router or Layer 3 switching device with connections to both VLANs need to be installed. Communication between VLANs can only take place if they are all connected to a routing or Layer 3 switching device.

#### **VLANs: Tagged and Untagged Membership**

Moxa's switch supports 802.1Q VLAN tagging, a system that allows traffic for multiple VLANs to be carried on a single physical link (backbone, trunk). When setting up VLANs you need to understand when to use untagged or tagged membership of VLANs. Simply put, if a port is on a single VLAN it can be an untagged member, but if the port needs to be a member of multiple VLANs, a tagged membership must be defined.

A typical host (e.g., clients) will be an untagged member of one VLAN, defined as an **Access Port** in a Moxa switch, while an inter-switch connection will be a tagged member of all VLANs, defined as a **Trunk Port** in a Moxa switch.

The IEEE Std 802.1Q-2005 defines how VLANs operate within an open packet-switched network. An 802.1Q compliant packet carries additional information that allows a switch to determine which VLAN the port belongs to. If a frame is carrying the additional information, it is known as a *tagged* frame.

To carry multiple VLANs across a single physical link (backbone, trunk), each packet must be tagged with a VLAN identifier so that the switches can identify which packets belong to which VLAN. To communicate between VLANs, a router must be used.

Moxa's switch supports three types of VLAN port settings:

- **Access Port:** The port connects to a single device that is not tagged. The user must define the default port PVID that assigns which VLAN the device belongs to. Once the ingress packet of this Access Port egresses to another Trunk Port (the port needs all packets to carry tag information), the switch will insert this PVID into this packet so the next 802.1Q VLAN switch can recognize it.
- **Trunk Port:** The port connects to a LAN that consists of untagged devices, tagged devices, and/or switches and hubs. In general, the traffic of the Trunk Port must have a Tag. Users can also assign a PVID to a Trunk Port. The untagged packet on the Trunk Port will be assigned the default port PVID as its VID.
- **Hybrid Port:** Hybrid ports are similar to Trunk ports, except users can explicitly assign tags to be removed from egress packets.

The following section illustrates how to use these ports to set up different applications.

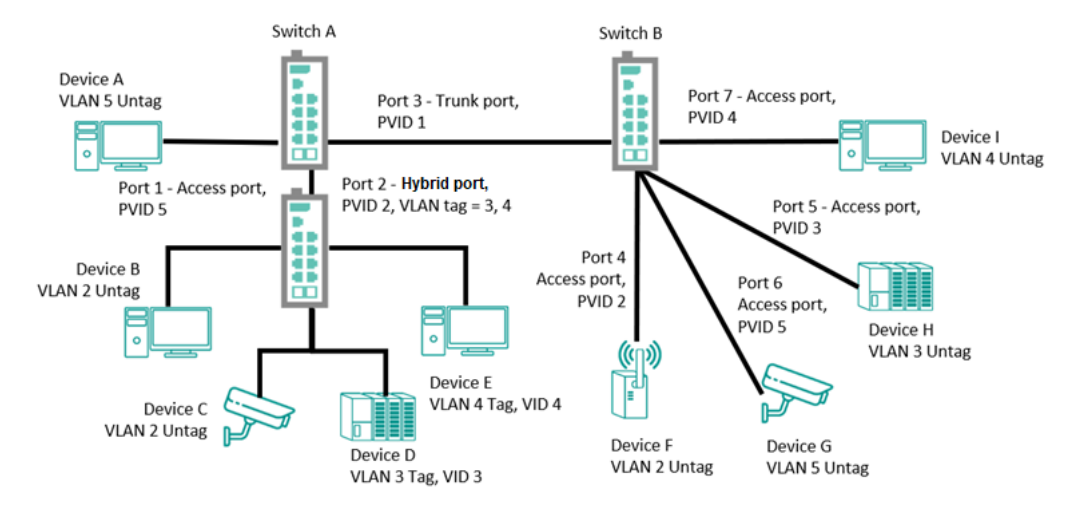

In this application:

- Port 1 connects a single untagged device and assigns it to VLAN 5. The port should be configured as an **Access Port** with PVID 5.
- Port 2 connects a LAN with two untagged devices belonging to VLAN 2, one tagged device with VID 3 and one tagged device with VID 4. The port should be configured as a **Hybrid** Port with PVID 2 for untagged devices and Fixed VLAN (Tagged) with 3 and 4 for tagged devices. Since each port can only have one unique PVID, all untagged devices on the same port must belong to the same VLAN.
- Port 3 connects with another switch. The port should be configured as a **Trunk Port**. The GVRP protocol will be used through the Trunk Port.
- Port 4 connects a single untagged device and assigns it to VLAN 2. The port should be configured as an **Access Port** with PVID 2.
- Port 5 connects a single untagged device and assigns it to VLAN 3. The port should be configured as an **Access Port** with PVID 3.
- Port 6 connect a single untagged device and assigns it to VLAN 5. The port should be configured as an **Access Port** with PVID 5.
- Port 7 connects a single untagged device and assigns it to VLAN 4. The port should be configured as an **Access Port** with PVID 4.

After the application is properly configured:

- Packets from Device A will travel through **Trunk Port 3** with tagged VID 5. Switch B will recognize its VLAN, pass it to port 6, and then remove tags received successfully by Device G, and vice versa.
- Packets from Devices B and C will travel through **Hybrid Port** 2 with tagged VID 2. Switch B recognizes its VLAN, passes it to port 4, and then removes tags received successfully by Device F, and vice versa.
- Packets from Device D will travel through **Trunk Port 3** with tagged VID 3. Switch B will recognize its VLAN, pass to port 5, and then remove tags received successfully by Device H. Packets from Device H will travel through **Trunk Port 3** with PVID 3. Switch A will recognize its VLAN and pass it to port 2, but will not remove tags received successfully by Device D.
- Packets from Device E will travel through **Trunk Port 3** with tagged VID 4. Switch B will recognize its VLAN, pass it to port 7, and then remove tags received successfully by Device I. Packets from Device I will travel through **Trunk Port 3** with tagged VID 4. Switch A will recognize its VLAN and pass it to port 2, but will not remove tags received successfully by Device E.

## **VLAN Settings**

To configure VLAN settings, click **VLAN** in the function menu, then click the **Global** tab.

### **VLAN Management Port Quick Setting**

You can quickly configure VLAN setting.

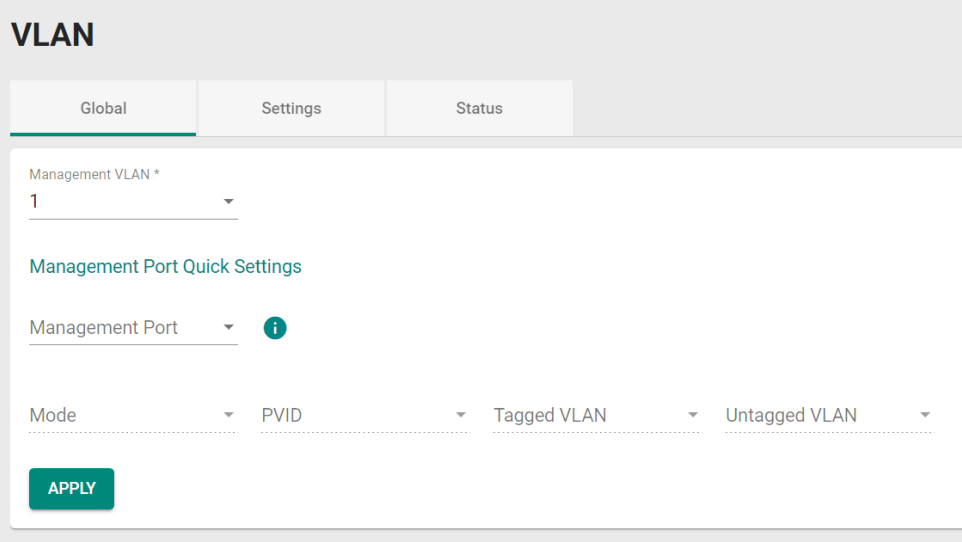

Configure the following settings:

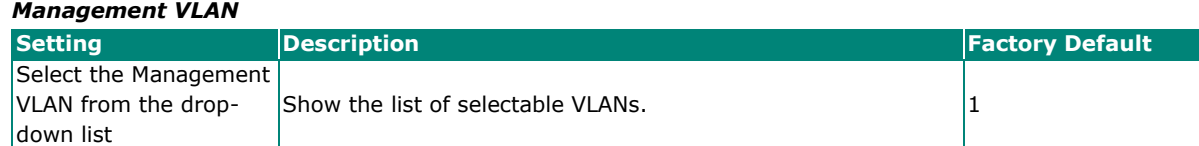

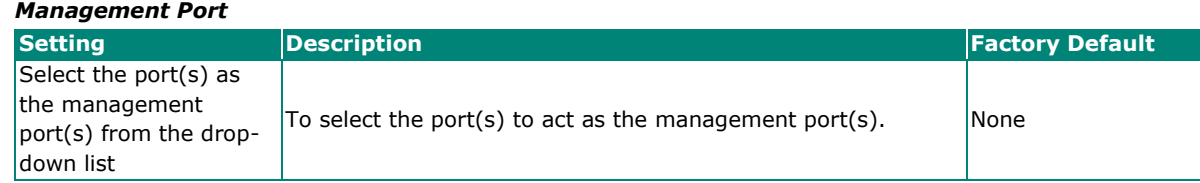

When finished, click **APPLY** to save your changes.

## **Adding a VLAN**

On the **VLAN** page, first click the **Settings** tab, and then click the + icon.

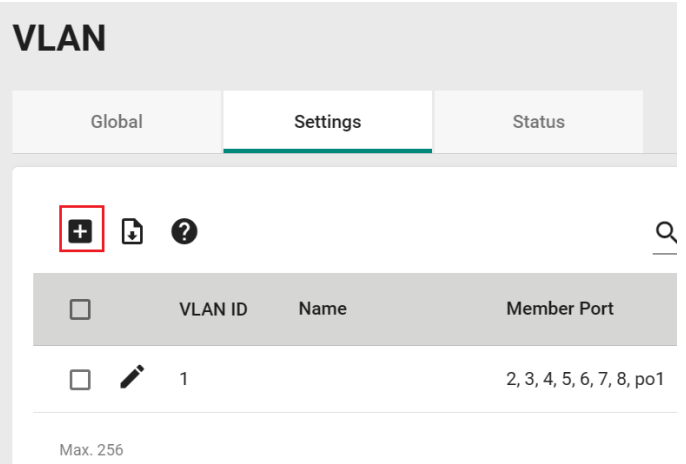

Configure the following parameters.

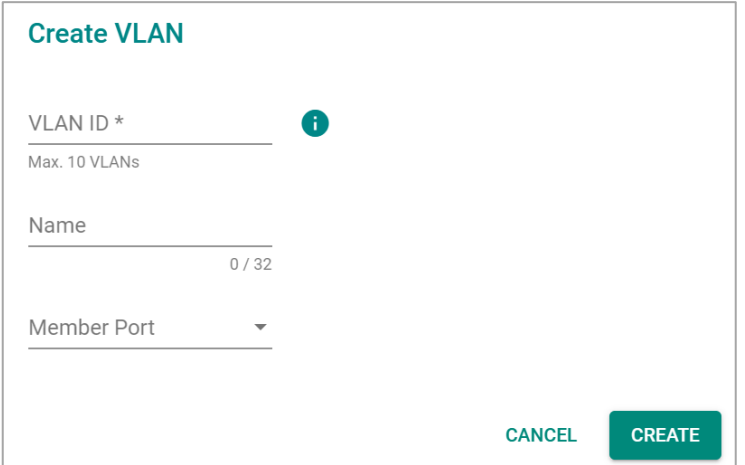

#### *VLAN ID*

| <b>Setting</b>                          | Description      | <b>Factory Default</b> |
|-----------------------------------------|------------------|------------------------|
| Input a $VLAN$ ID, $(10$<br>VLANs max.) | Input a VLAN ID. | <b>None</b>            |

*Name*

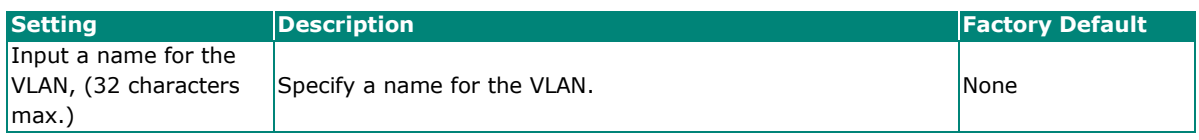

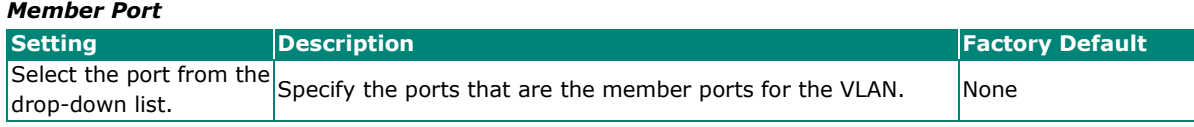

When finished, click **CREATE**.

## **Editing Existing VLAN Settings**

To edit the settings of an existing VLAN, click the edit icon of the VLAN you want to edit.

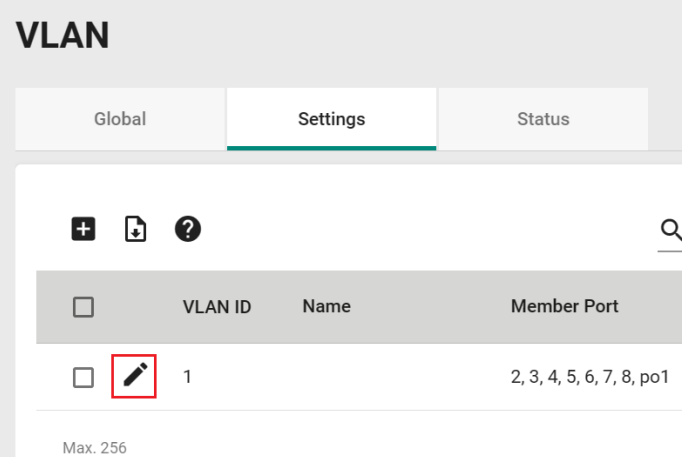

#### Configure the following settings:

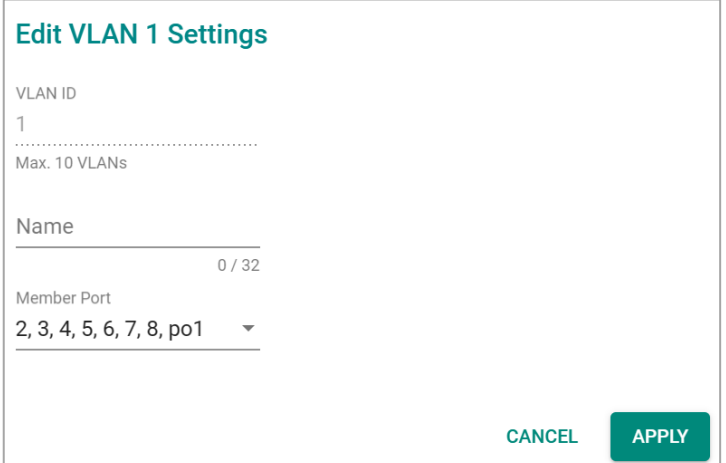

#### *VLAN ID*

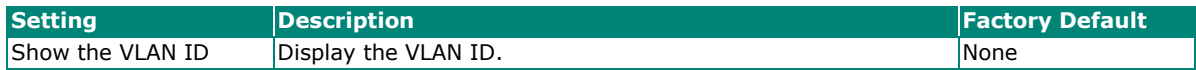

*Name*

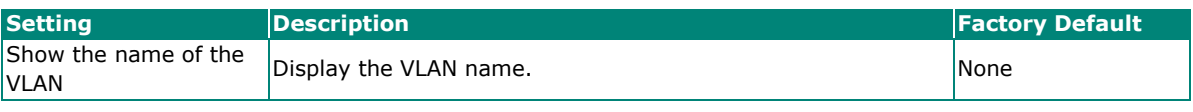

#### *Member Port*

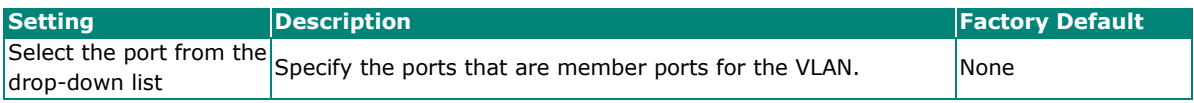

When finished, click **APPLY** to save your changes.

## **Editing Port Settings**

To edit the port settings, click the edit icon off the port you want to configure in the bottom section of the **Settings** page.

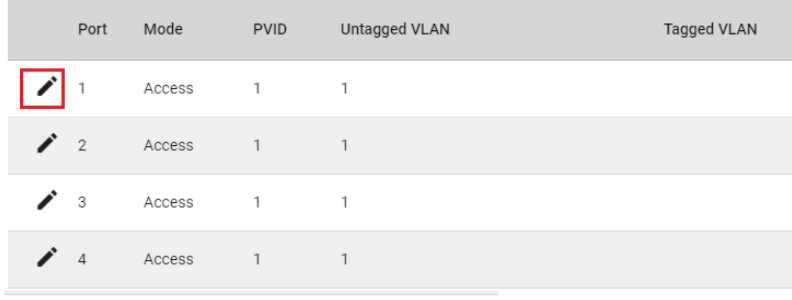

#### Configure the following settings:

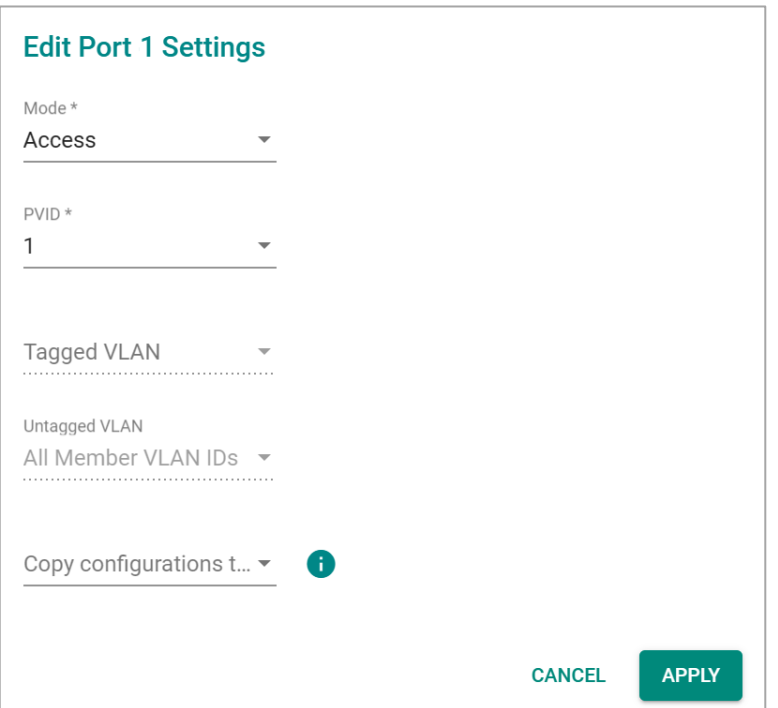

#### *Mode*

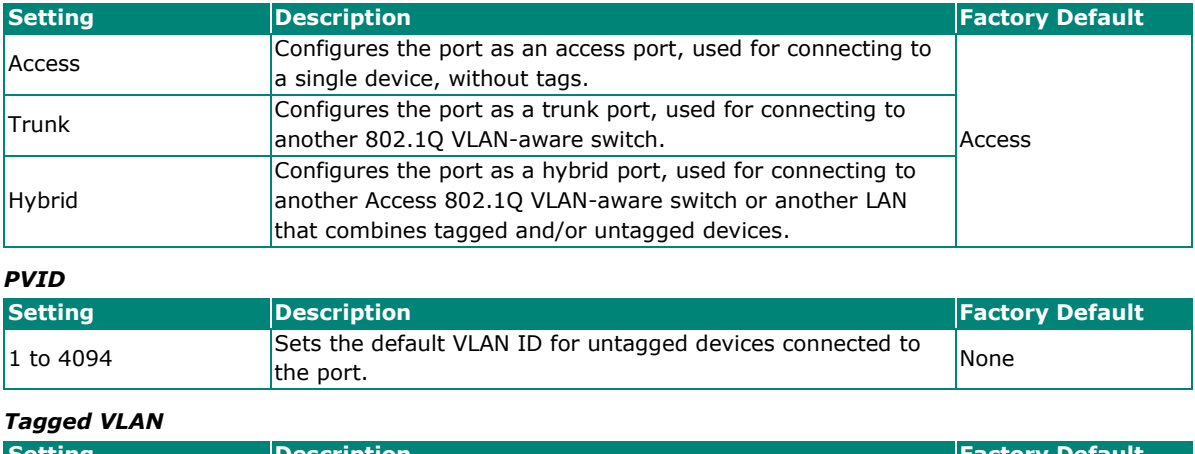

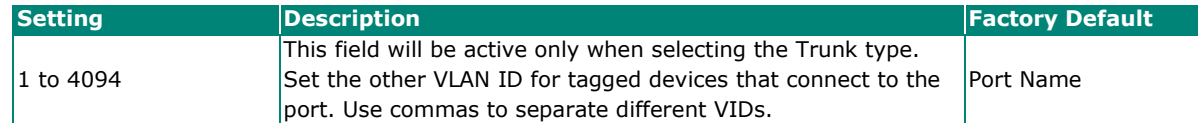

#### *Untagged VLAN (currently disabled)*

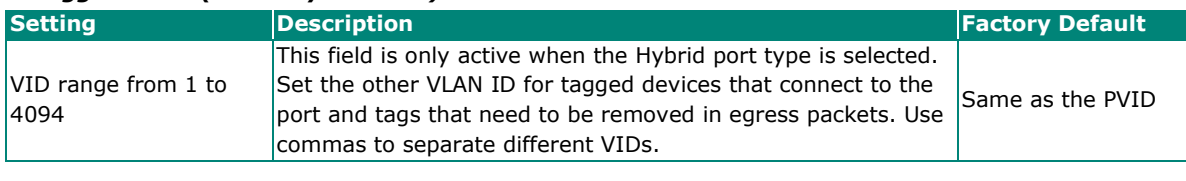

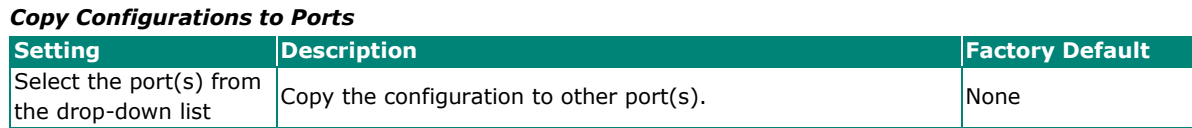

When finished, click **APPLY** to save your changes.

The VLAN table shows an overview of all configured VLANs.

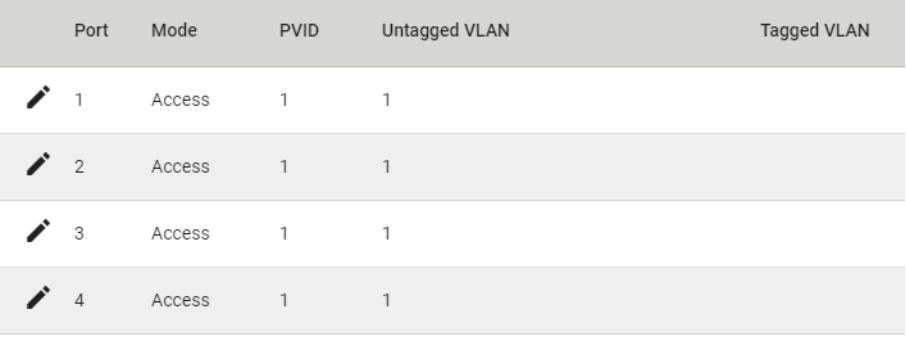

See the description below for more information.

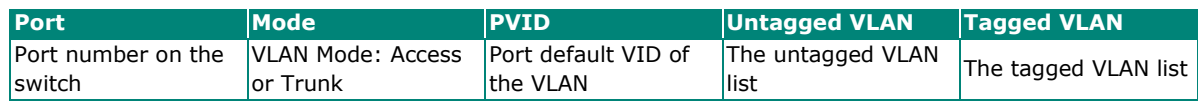

## **Priority Management**

This section describes how to configure the ingress and egress priority settings.

## **Ingress Settings**

Click the **Ingress** tab and then click the edit icon to configure the default port priority for that port.

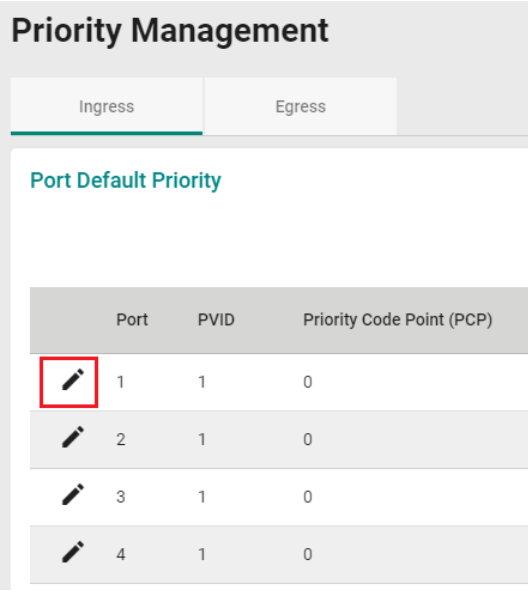

Configure the following settings:

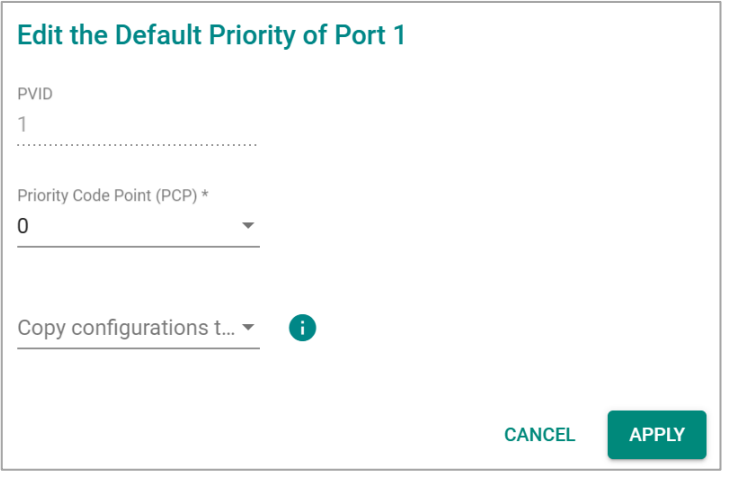

Next, click the + icon to add a Per-stream Priority entry.

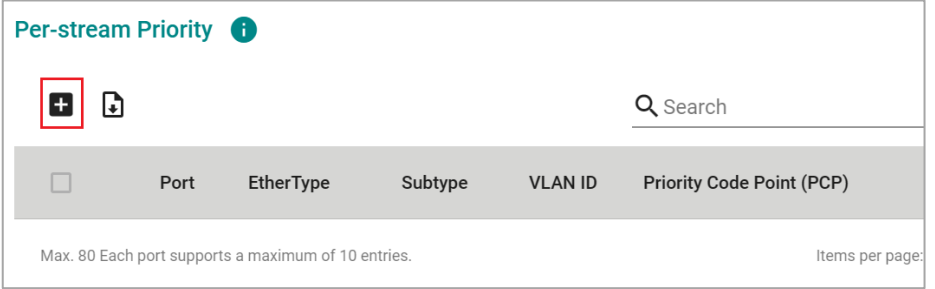

Configure the following settings:

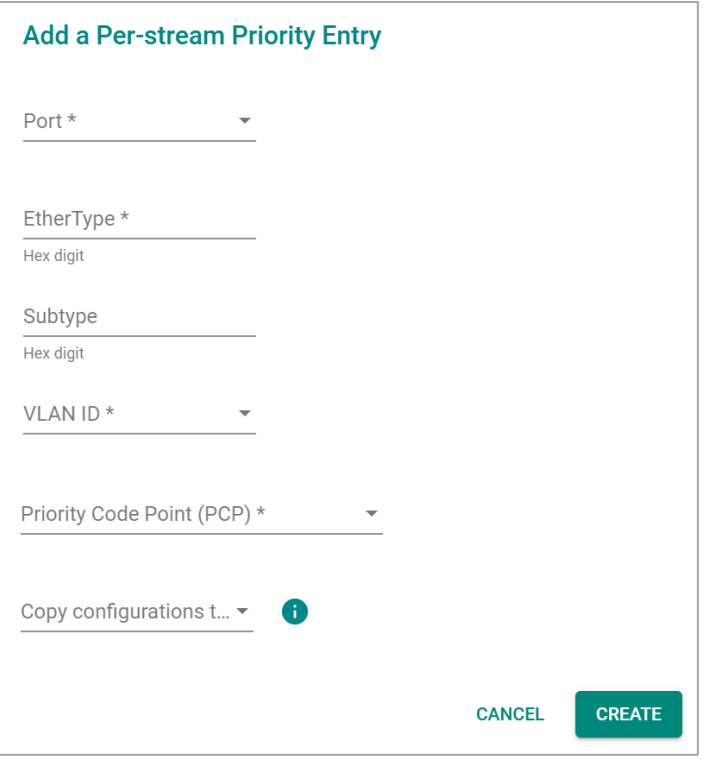

*Port* **Setting Description Description Description Default** Select port(s) from the Select port(s) from the  $\left\vert$  Select the port(s) to add Per-stream Priority  $\left\vert$  None

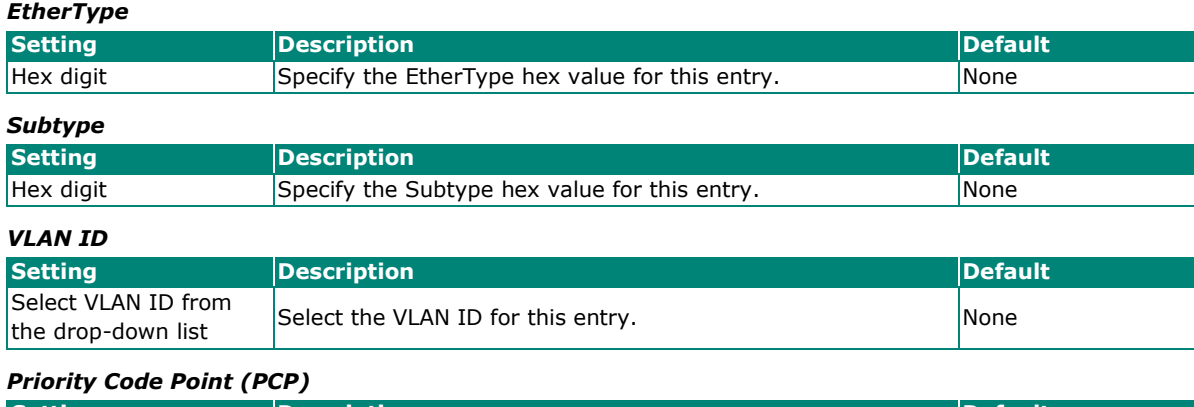

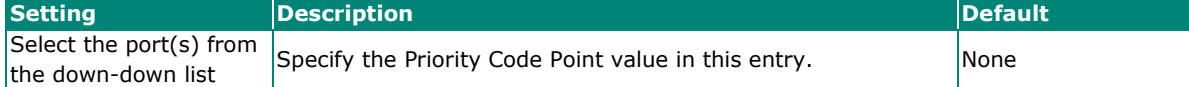

#### *Copy Configurations to Ports*

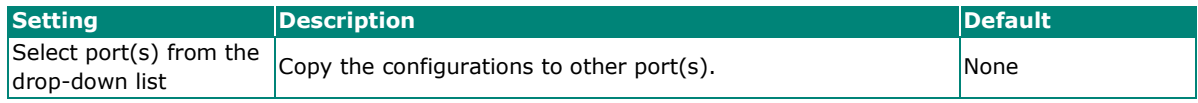

When finished, click **CREATE** to complete.

## **NOTE**

The TSN switch will check packets based on the sequence of the entry in the per-stream priority list (from top to bottom) in the per-stream priority table.

For example:

In case 1, packets with EtherType: 0x890F +Subtype:0xC0/0xFF will be treated as compliance with 1st entry rather than 2nd or 3rd entry.

However, in case 2:

Packets with EtherType:0x890F + Subtype:0xC0 will be treated as compliance with 1st entry

Packets with EtherType:0x890F + Subtype:0xFF will be treated as compliance with 2nd entry

Then packets with EtherType:0x890F + Subtype: every will be treated as compliance with 3rd entry Case 1:

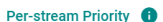

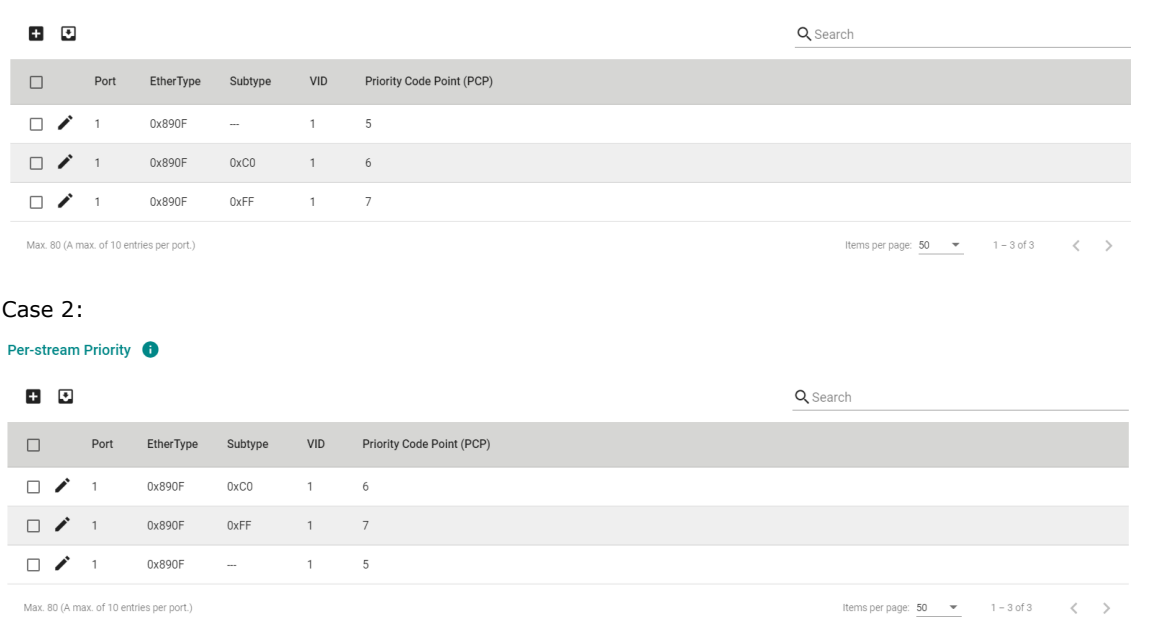

## **Egress Settings**

Click **Egress** tab and click edit icon on the port you want to configure.

### **Priority Management**

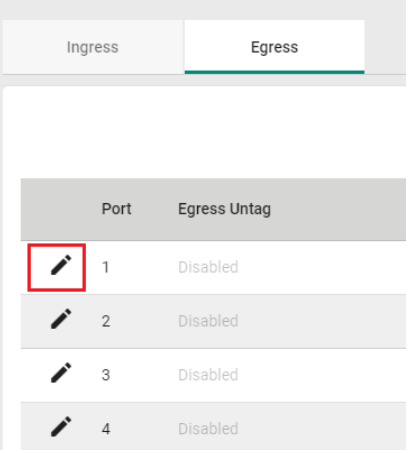

Configure the following settings:

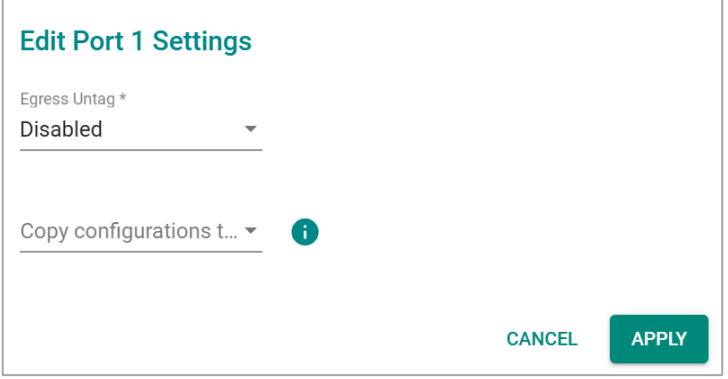

#### *Egress Untag*

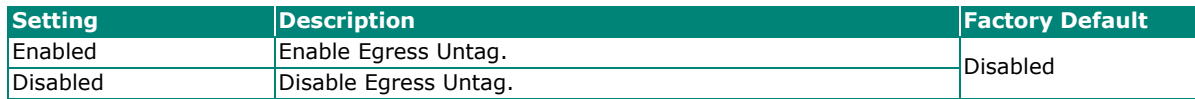

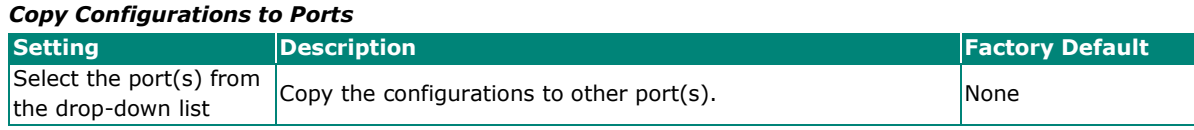

When finished, click **APPLY** to save your changes.

## **MAC**

This section explains Independent VLAN learning and describes how to configure **Static Unicast** and the **MAC Address Table**.

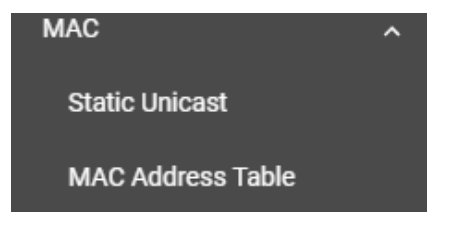

## **Independent VLAN Learning**

Moxa's switch uses the **Independent VLAN Learning (IVL)** mode.

In an **IVL Mode**, a MAC table will be created in each VLAN, which will constitute many MAC tables. However, the same VID record will be selected and put in a table. A MAC table will be stored in the format of MAC + VID, the same MAC will be stored in different tables with different VIDs.

## **Static Unicast**

Click **Static Unicast** from the function menu page and click the **+** icon on the configuration page.

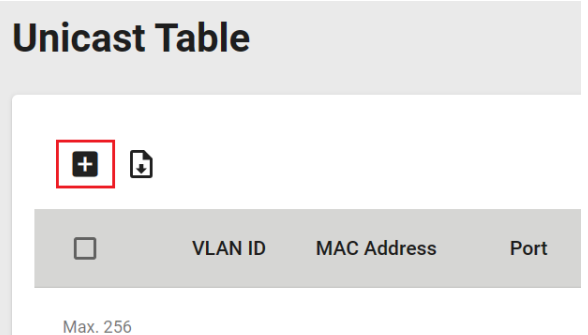

Configure the following settings:

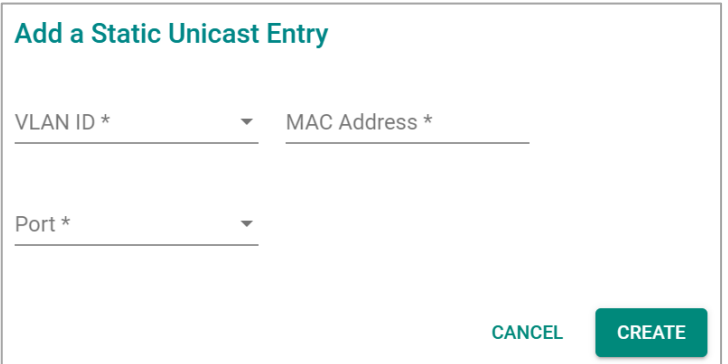

#### *VLAN ID*

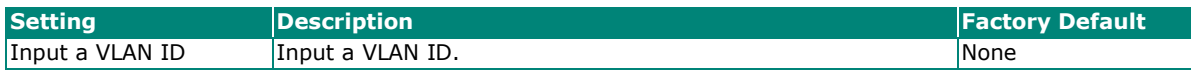

*MAC Address*

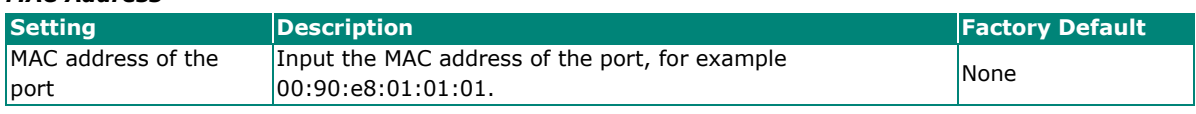

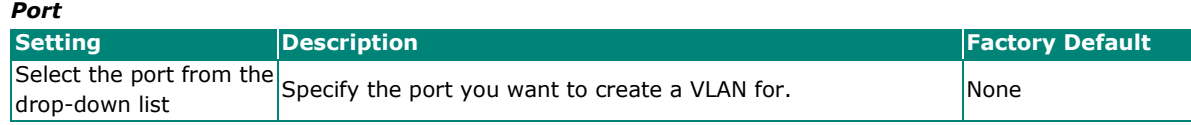

When finished, click **CREATE**.

## **MAC Address Table**

Select **MAC Address Table**, and Configure the following settings:

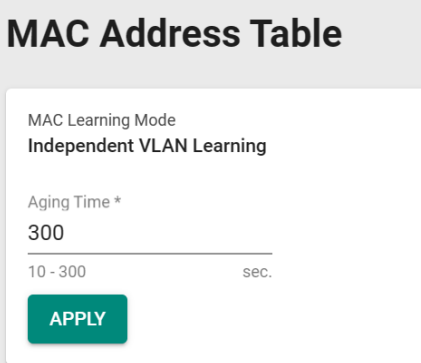

#### *MAC Learning Mode*

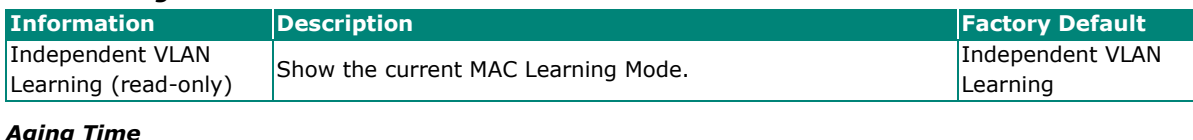

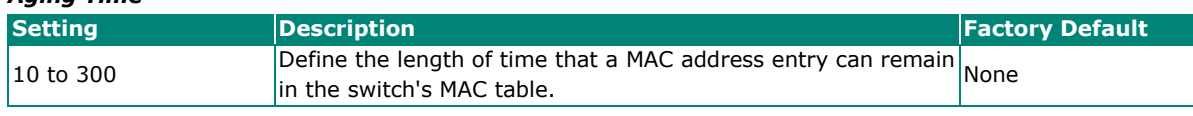

When finished, click **APPLY** to save your changes.

You can view the current MAC Address Table on the bottom part of the configuration page.

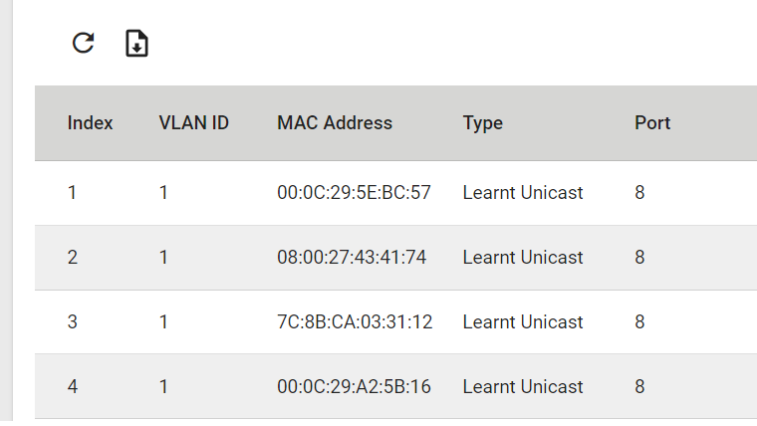

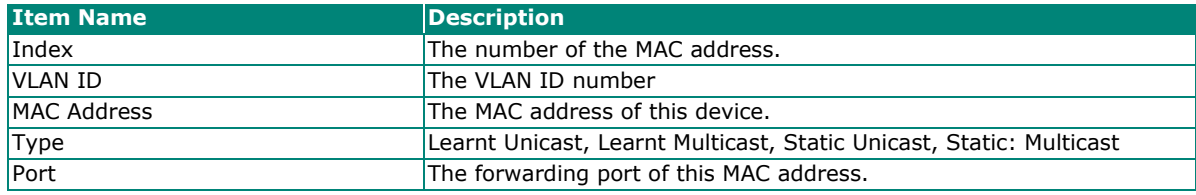

## **Multicast**

Multicast filtering improves the performance of networks that carry multicast traffic. This section will explain the **Static Multicast** settings for the Layer 2 Multicast functions.

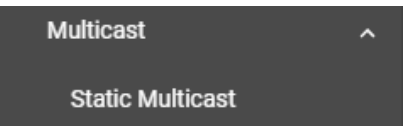

## **Static Multicast**

Click **Static Multicast** from the menu to view the current multicast table.

## **Adding Static Multicast Entry**

To add more tables, click the  $+$  icon.

## **Static Multicast Table**

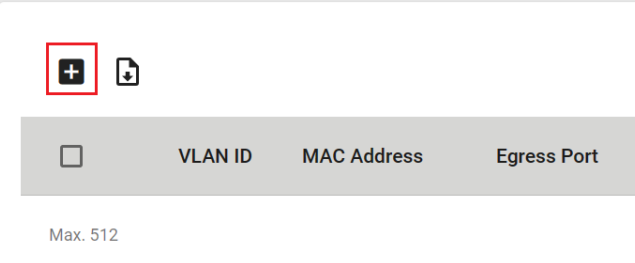

Configure the following settings:

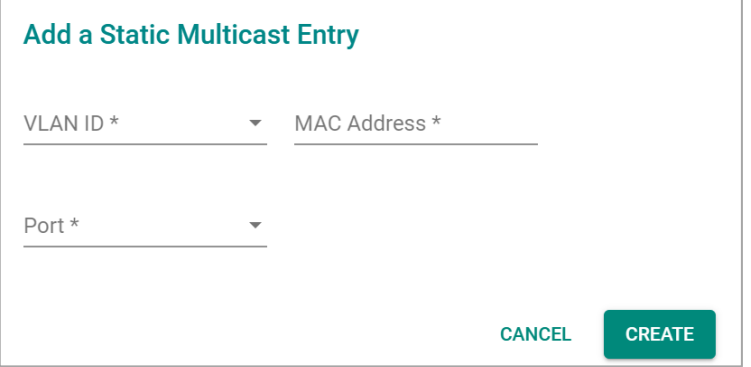

#### *VLAN ID*

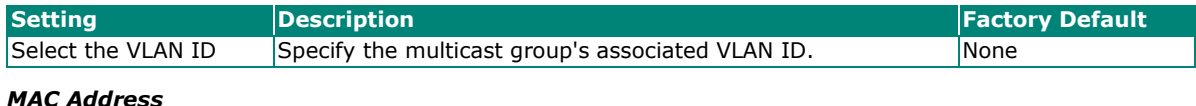

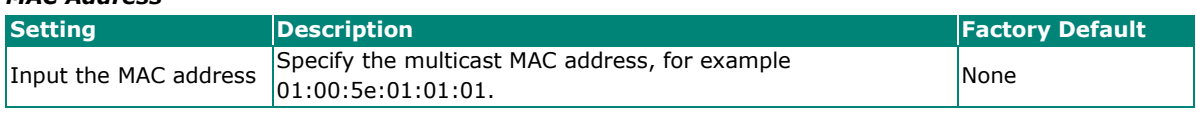

#### *Port*

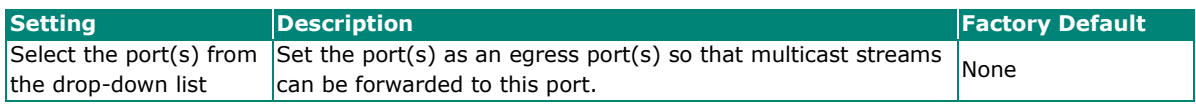

When finished, click **CREATE**.

## **Time-aware Shaper**

This section describes how to configure the **Time-aware Shaper** settings. Click **Time-aware Shaper**  menu and click the **Settings** tab. To enable the Time-aware Shaper function, use the toggle in front of the respective port.

## **Time-aware Shaper**

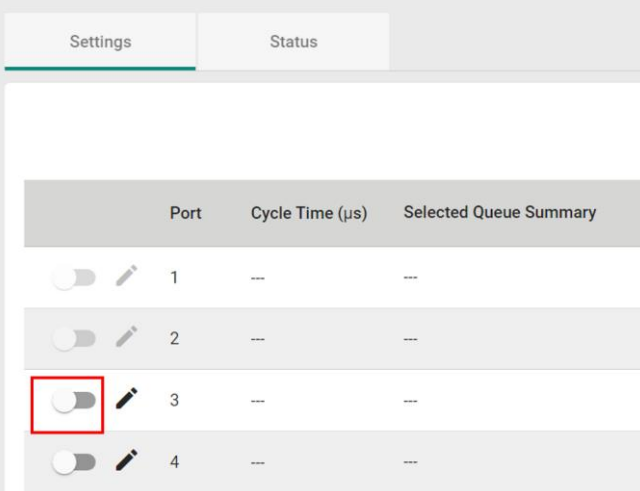

A green toggle indicates the Time-aware Shaper function is enabled for the port.

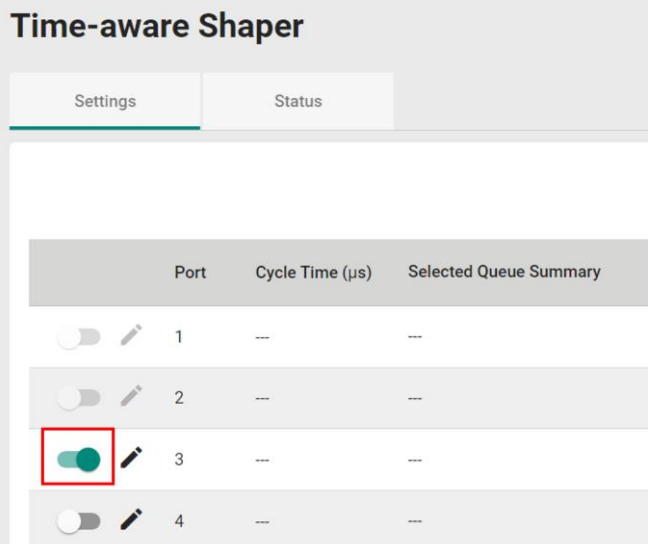

## **Time-aware Shaper Settings**

To configure the Time-aware Shaper settings, click the edit icon of the port.

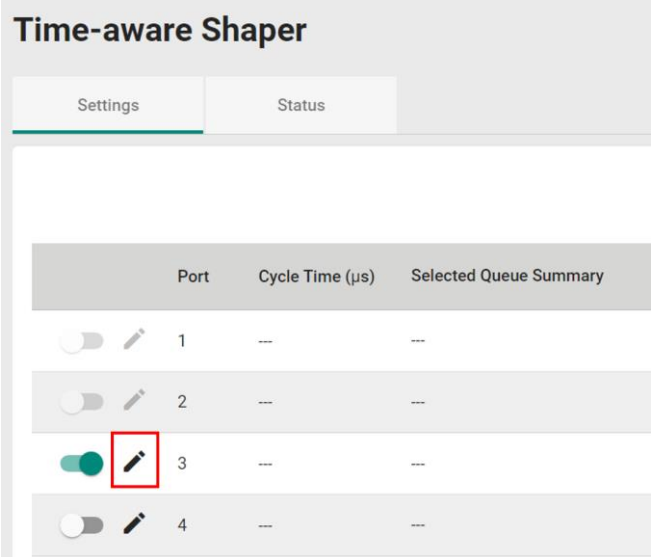

In the Edit Port Settings window, click the + icon and configure the following settings:

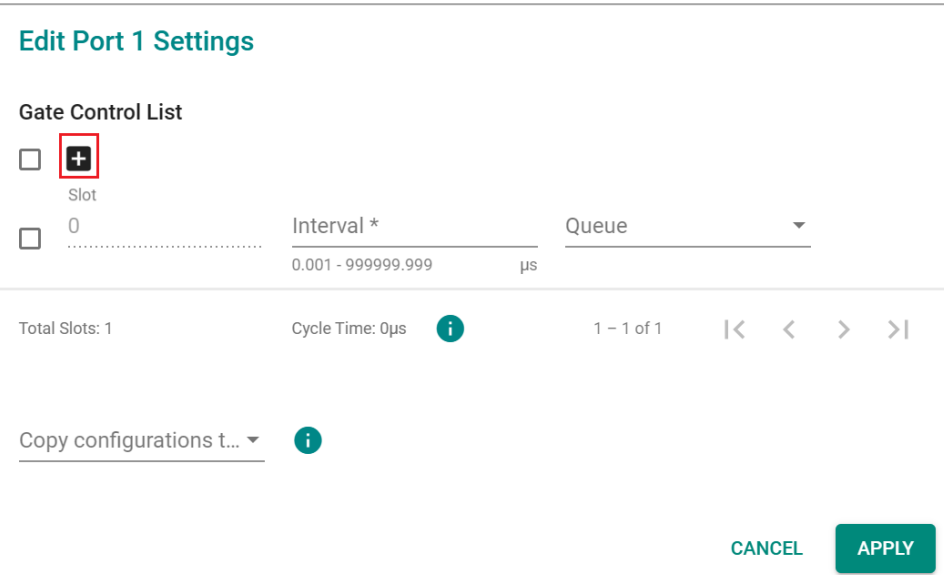

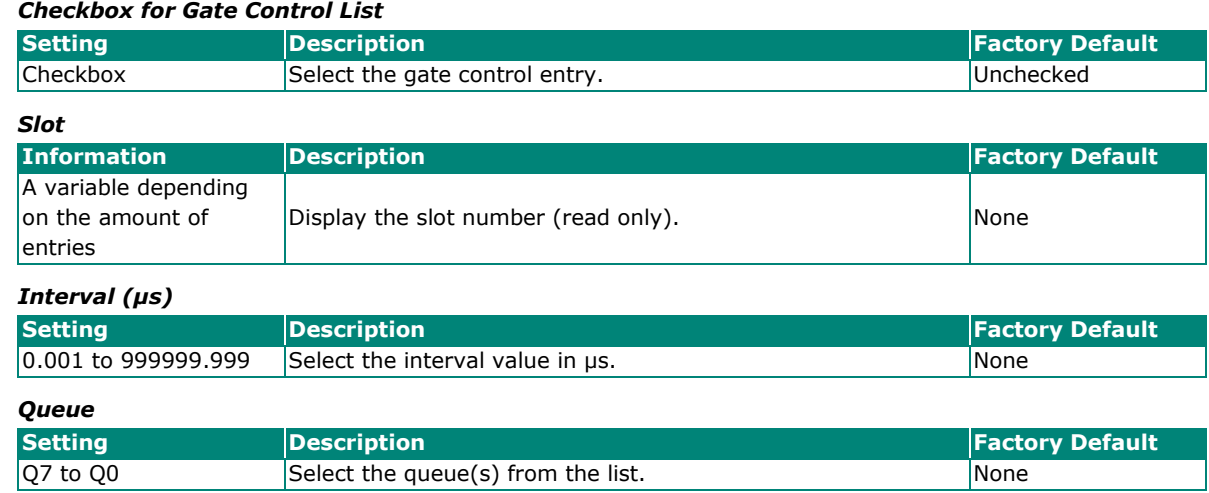

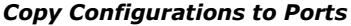

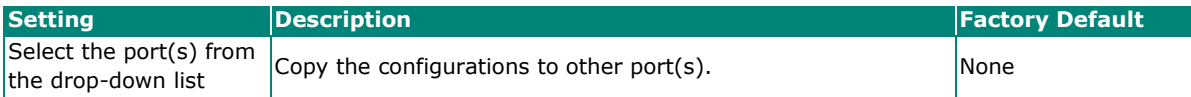

When finished, click **APPLY** to save your changes.

#### **Deleting Gate Control List**

To delete the Gate Control List, click the delete icon.

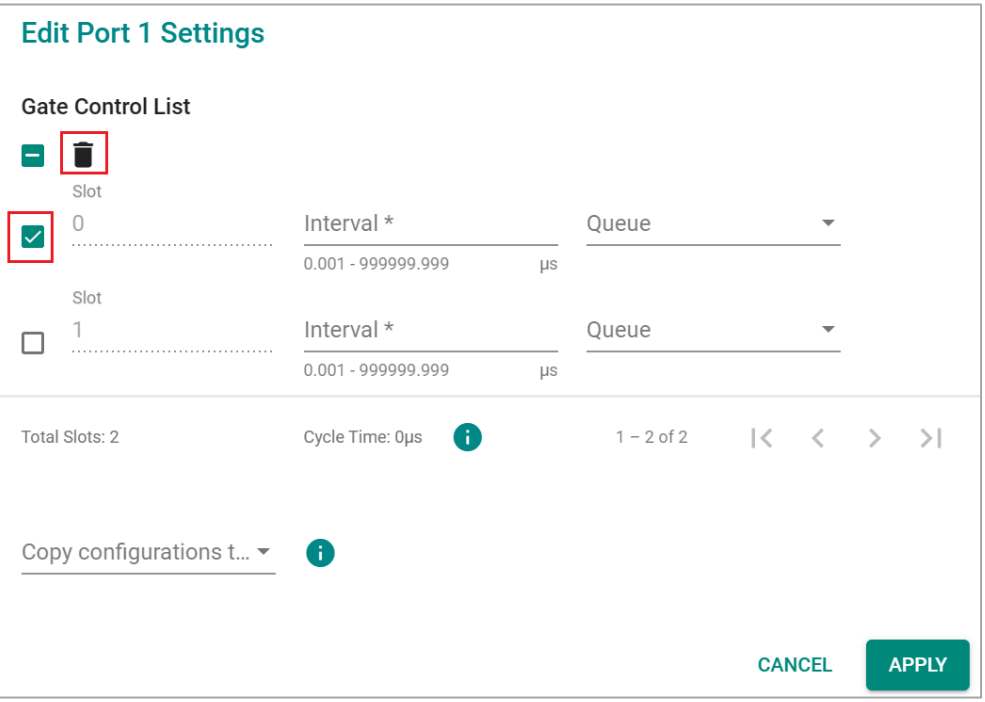

### **Time-aware Shaper Status**

To view the Time-aware Shaper status, click the **Status** tab, then select the port you want to view from the drop-down list.

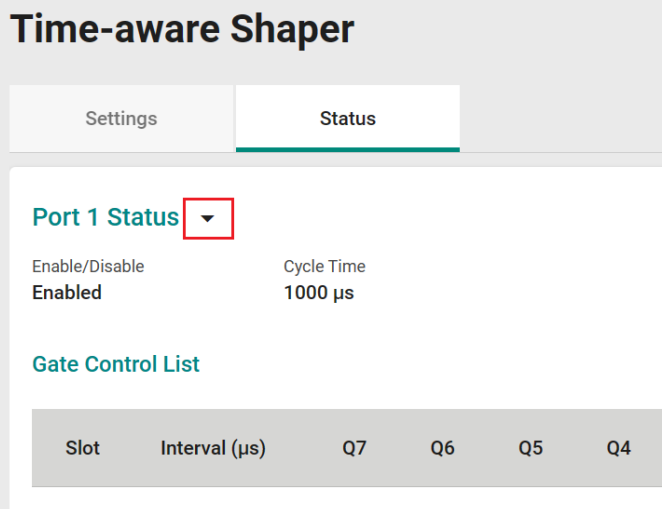

# **Network Redundancy**

4Setting up the Redundancy Protocol on your network helps protect critical links against failure, protects against network loops, and keeps network downtime to a minimum.

The Redundancy Protocol allows you to set up redundant paths on the network to provide a backup data transmission route in the event that a cable or one of the switches is inadvertently disconnected or damaged. This is a particularly important feature for industrial applications, since it can take several minutes to address the link down port or failed switch. For example, if a Moxa switch is used as a key communications device for a production line, several minutes of downtime can cause a big loss in production and revenue. Moxa switches support the following Redundancy Protocol functions:

- **Spanning Tree**
- **Turbo Chain**

## **Layer 2 Redundancy**

First select **Network Redundancy** from the menu and then click **Layer 2 Redundancy**.

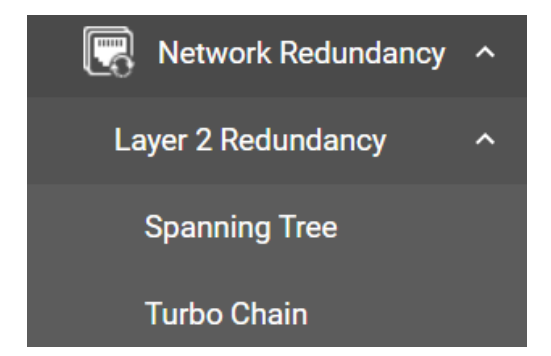

## **Spanning Tree**

#### **Spanning Tree Overview**

Spanning Tree Protocol (STP) was designed to help construct a loop-free logical typology on an Ethernet network and provide an automatic means of avoiding any network loops. This is particularly important for networks that have a complicated architecture since unintended loops in the network can cause broadcast storms. Moxa switches' STP feature is disabled by default. To be completely effective, you must enable STP/RSTP on every Moxa switch connected to your network.

STP (802.1D) is a bridge-based system that is used to implement parallel paths for network traffic. STP uses a loop-detection process to:

- Locate and then disable less efficient paths (e.g., paths that have lower bandwidth).
- Enable one of the less efficient paths if a more efficient path fails.

#### **How STP Works**

The figure below shows a network made up of three LANs separated by three bridges. Each segment uses at most two paths to communicate with the other segments. Since this configuration can give rise to loops, the network will overload if STP is not enabled.

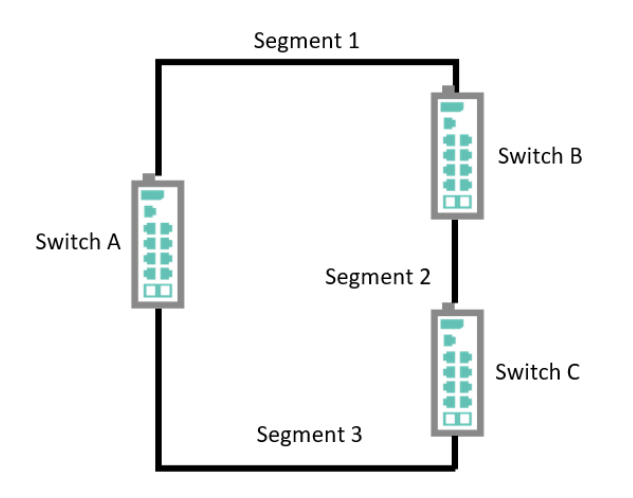

If STP is enabled, it will detect duplicate paths or block one of the paths from forwarding traffic. In the following example, STP determined that traffic from LAN segment 2 to LAN segment 1 should flow through switches C and A since this path has become shorter and is therefore more efficient. However, switch B on segment 1 is a blocking port.

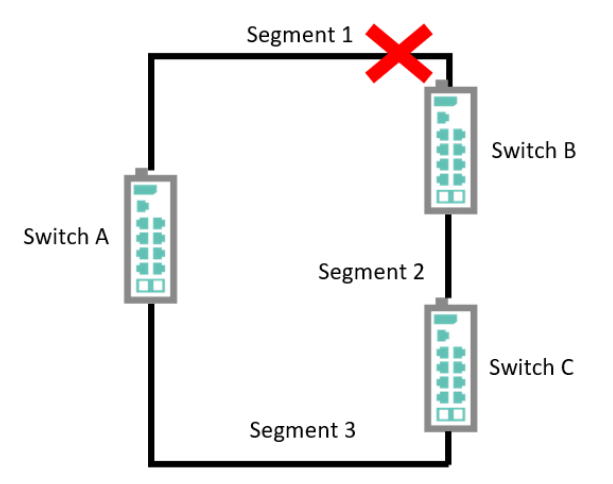

What happens if a link failure is detected? As shown in the figure below, STP will change the blocking port to a forwarding state so that traffic from LAN segment 2 flows through switch B.

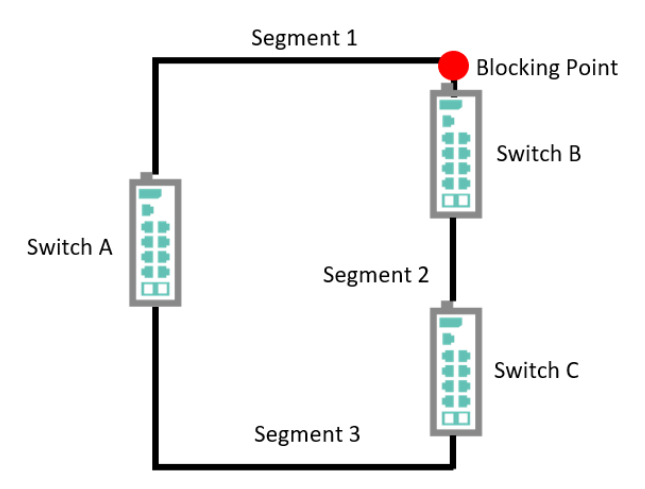

STP will determine which path between each bridged segment is most efficient, and then assign a specific reference point on the network. When the most efficient path has been identified, the other paths are blocked. In the previous three figures, STP first determined that the path through bridge C was the most efficient, and as a result, blocked the path through bridge B. After the failure of bridge C, STP re-evaluated the situation and opened the path through Bridge B.

### **Between STP and RSTP**

RSTP is similar to STP but includes additional information in the BPDUs that allow each bridge to confirm that it has taken action to prevent loops from forming when it decides to enable a link to a neighboring bridge. Adjacent bridges connected via point-to-point links will be able to enable a link without waiting to ensure that all other bridges in the network have had time to react to the change. The main benefit of RSTP is that the configuration decision is made locally rather than network-wide, allowing RSTP to carry out automatic configuration and restore a link faster than STP.

STP and RSTP spanning tree protocols operate without regard to a network's VLAN configuration and maintain one common spanning tree throughout a bridged network. Thus, these protocols map one loopfree, logical topology on a given physical topology.

## **STP/RSTP Settings and Status**

This section describes how to configure Spanning Tree settings.

#### **General**

Click **Spanning Tree** from the menu and then select the **General** tab.

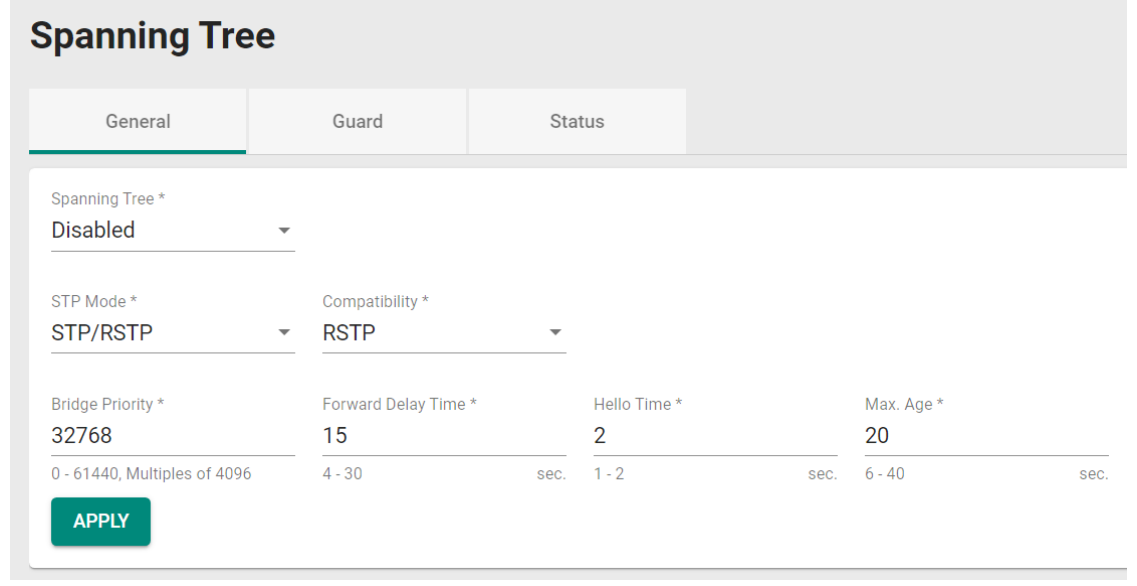

Configure the following settings:

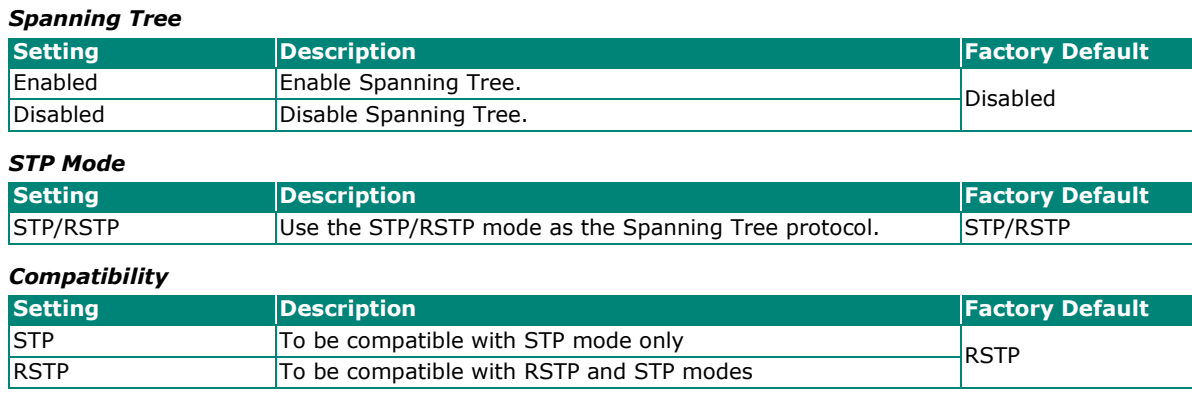

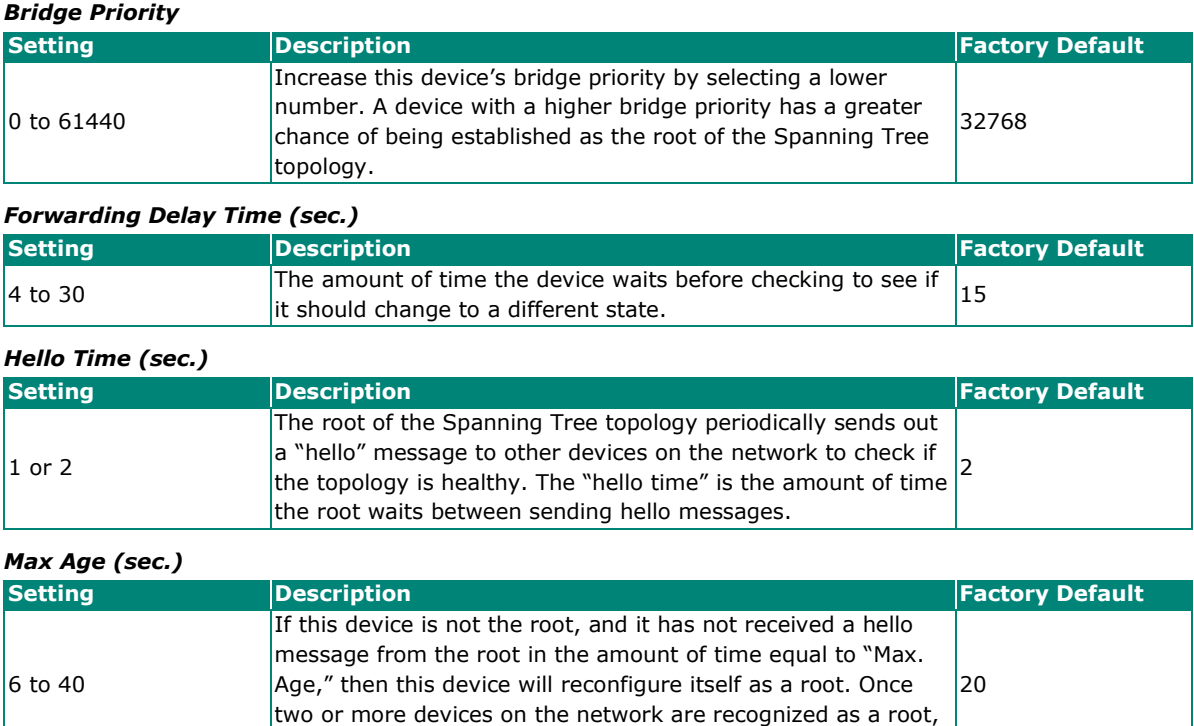

When finished, click **APPLY** to save your changes.

#### **Editing Spanning Tree for a Port**

Î.

To edit the spanning tree settings for a specific port, click the edit icon on the port you want to configure.

the devices will renegotiate a new Spanning Tree topology.

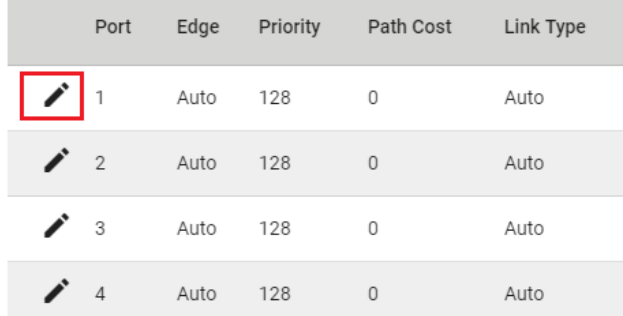

Configure the following settings:

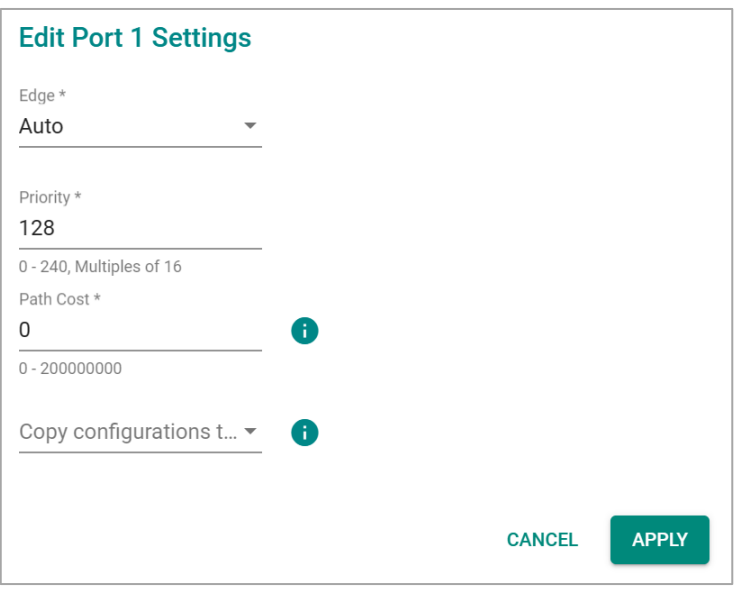

#### *Edge*

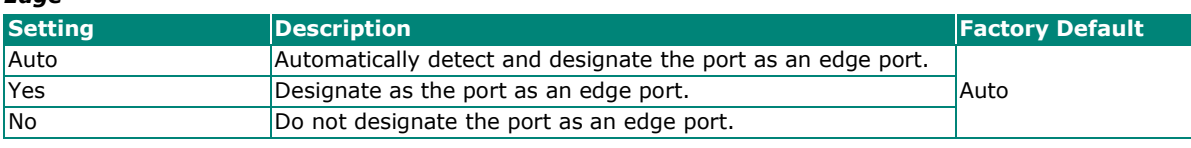

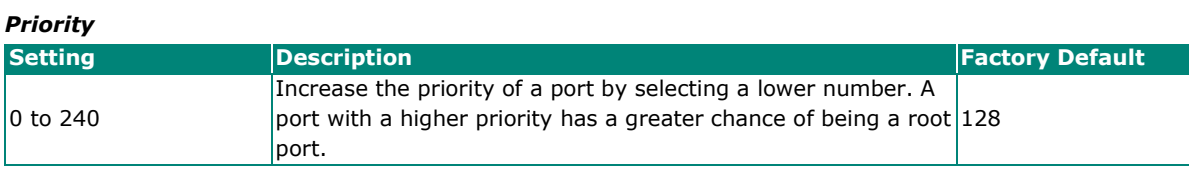

#### *Path Cost*

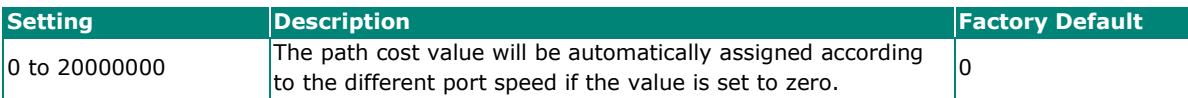

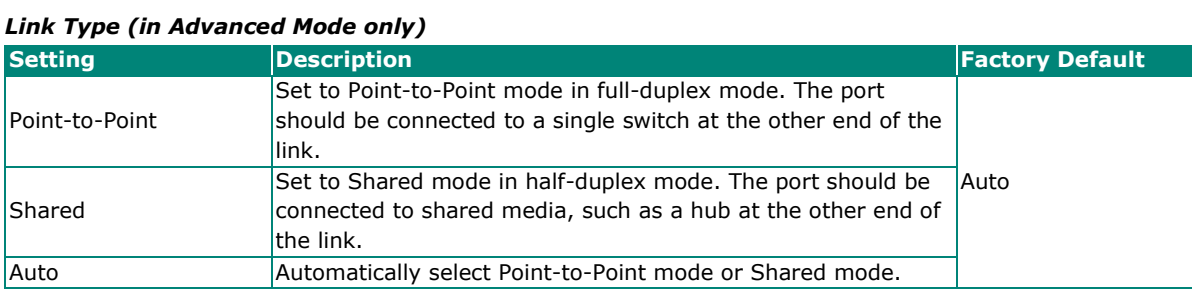

#### *Copy Configurations to Ports*

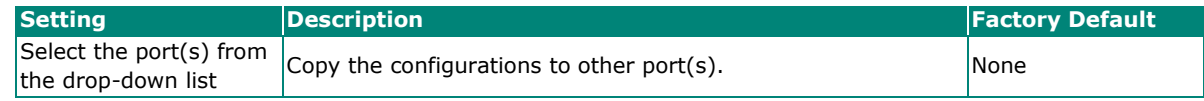

Click **APPLY** to finish.

## **PDU Overview**

BDPUs (Bridge Protocol Data Units) are the network communication frames used in the STP (Spanning Tree Protocol). When two switches exchange messages, BDPUs are used to calculate the STP topology, and determine the network communication route. A BDPU filter is often used to screen sending or receiving BPDUs on a specific port of the switch.

### **PDU Filter**

**BPDU Filter** prevents a port from sending and processing BPDUs. A BPDU filter enabled port cannot transmit any BPDUs and drop all received BPDU either.

### **PDU Filter Settings**

First click **Spanning Tree** from the menu and then select the **Guard** tab. Next, click the edit icon on the port you want to configure.

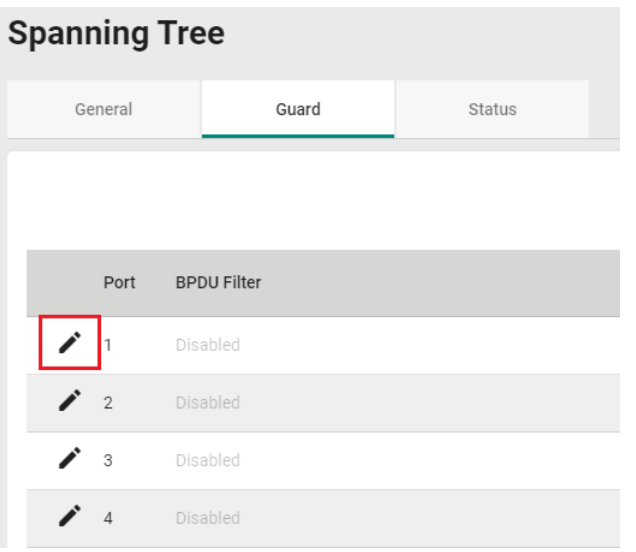

#### Configure the following settings:

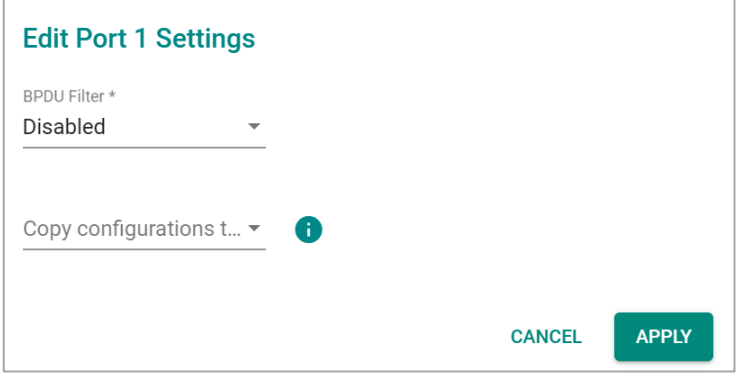

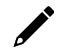

### **NOTE**

To set up a redundant port, it is highly recommended that you do not enable the BPDU filter.

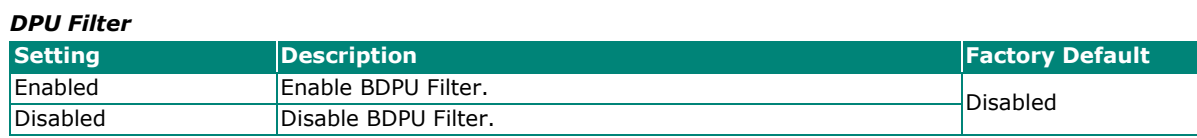

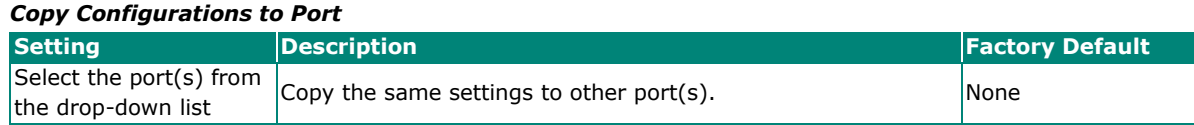

When finished, click **APPLY** to save your changes.

## **Viewing the Current Spanning Tree Status**

Click the **Status** tab to view the current Spanning Tree status.

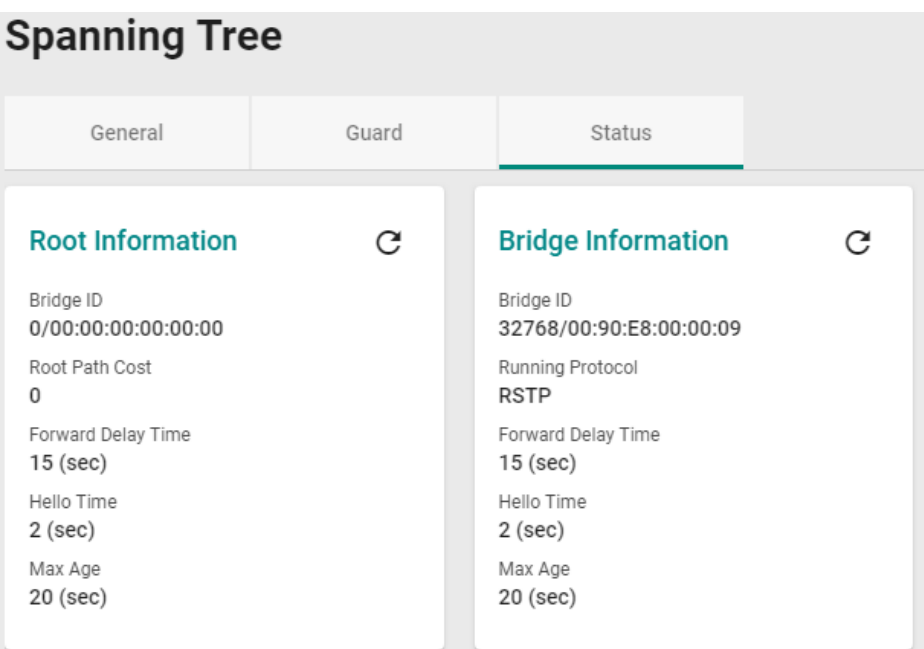

#### In addition, the status for each port will also be shown below.

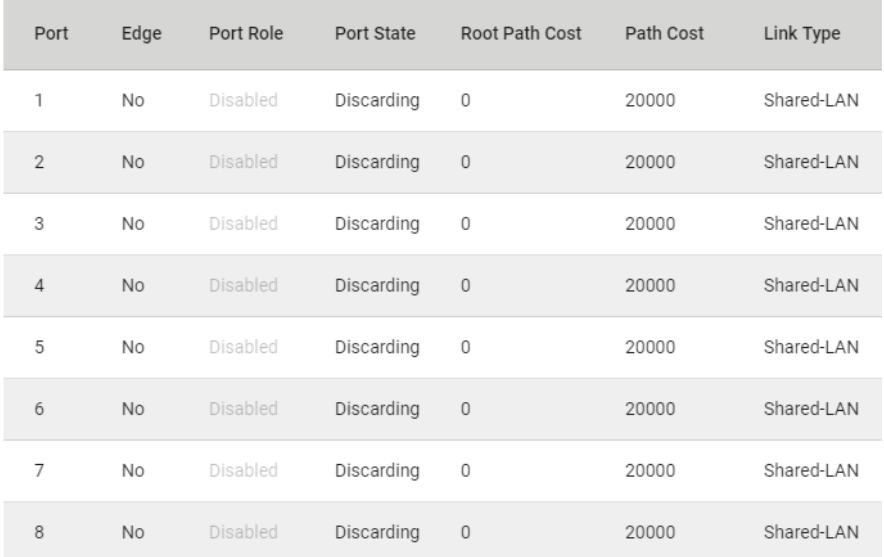

Refer to the following table for detailed description of each item.

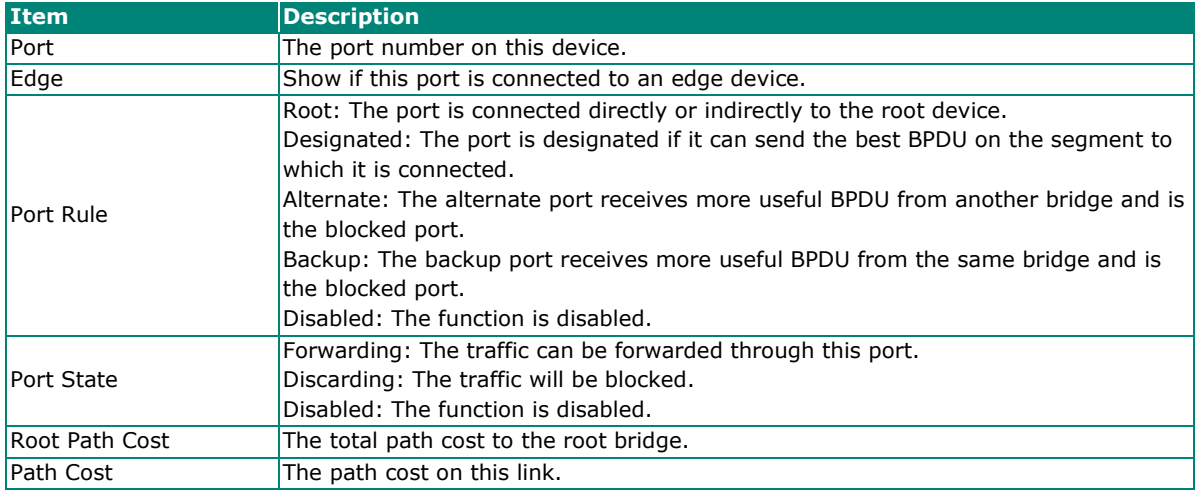

### **Turbo Chain Overview**

Moxa's Turbo Chain is an advanced software technology that gives network administrators the flexibility of constructing any type of redundant network topology. In addition, it offers system recovery time under 20 ms for Fast Ethernet (50 ms for copper-cabled Turbo Chain Member ports [non-head/tail]), and 50 ms for Gigabit Ethernet for member port link environments. When using the "chain" concept, you first connect the Ethernet switches in a chain and then simply link the two ends of the chain to an Ethernet network.

Turbo Chain can be used on industrial networks that have a complex topology. If the industrial network uses a multi-ring architecture, Turbo Chain can be used to create flexible and scalable topologies with a fast media-recovery time.

#### **How Turbo Chain Works**

Moxa's Turbo Chain outperforms traditional ring topologies by providing great flexibility, unrestricted expansion, and cost-effective configurations when connecting separate redundant rings together—in a simplified manner. With Turbo Chain, you can create any complex redundant network that correspond to your needs, while still ensuring great reliability and availability for your industrial Ethernet network applications.

With Moxa's Turbo Chain, network engineers have the flexibility to construct any type of redundant topology with minimum effort-by simply linking Turbo Chain to the Ethernet Network. Turbo Chain allows for unrestricted network expansion. Network engineers no longer need to go through the hassle of reconfiguring the existing network, and can simply use Turbo Chain to scale up their redundant networks.

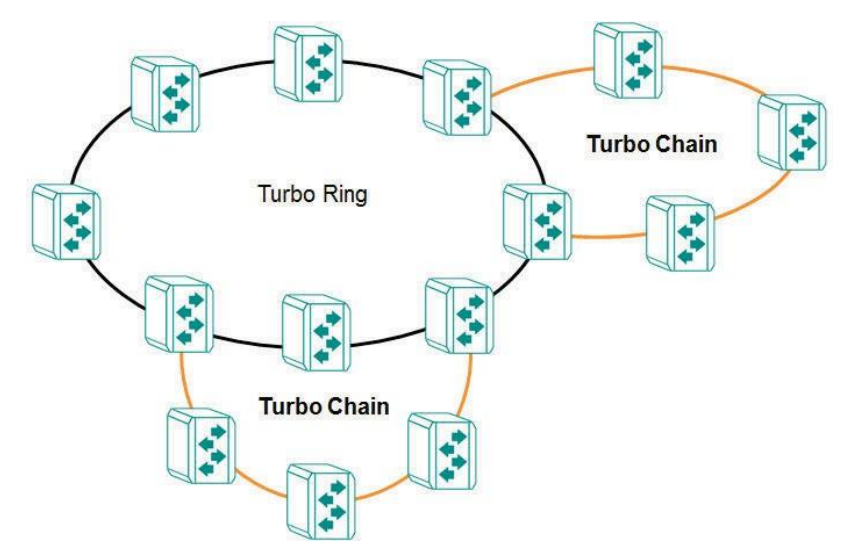

### **How to Determine the Redundant Path**

Here is an example of how to set up Turbo Chain and determine the redundant path.

- 1. Select the Head switch, Tail switch, and Member switches.
- 2. Configure one port as the Head port and one port as the Member port in the Head switch, configure one port as the Tail port and one port as the Member port in the Tail switch, and configure two ports as Member ports in each of the Member switches.
- 3. Connect the Head switch, Tail switch, and Member switches as shown in the diagram below.

The path connecting to the Head port is the main path, and the path connecting to the Tail port is the backup path of Turbo Chain. Under normal conditions, packets are transmitted through the Head Port to the LAN network. If any Turbo Chain path is disconnected, the Tail Port will be activated so that packet transmission can continue.

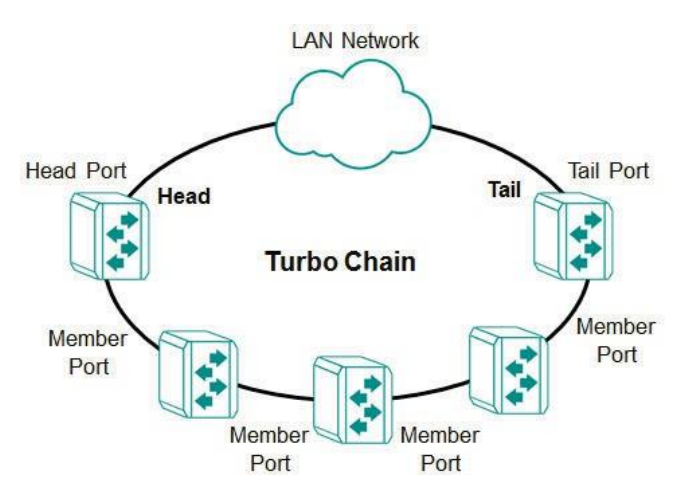

There are two points to note:

- 4. Two Chain ports must have the same PVID.
- 5. Chain ports must join the untagged members of PVID VLAN before being assigned to be a Chain port.

#### **Turbo Chain V2 Settings**

First select **Turbo Chain** from the menu and then click **Settings**.

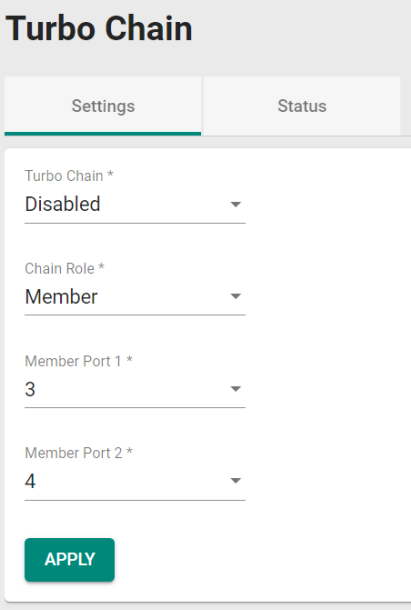

Configure the following settings:

#### *Turbo Chain*

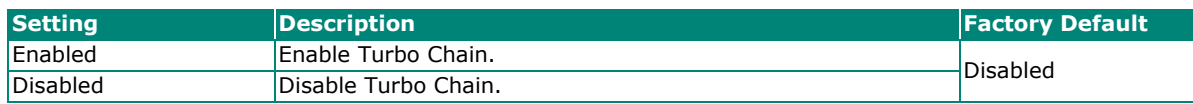

#### *Chain Role*

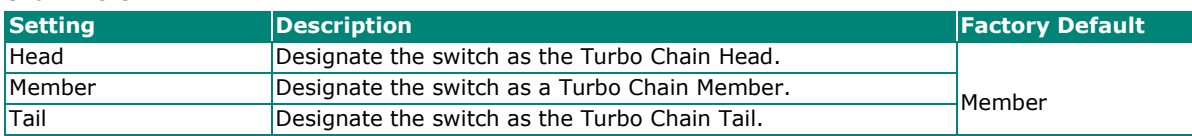

#### *Head/Member/Tail Port*

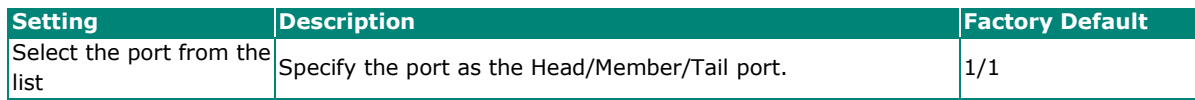

#### *Member Port*

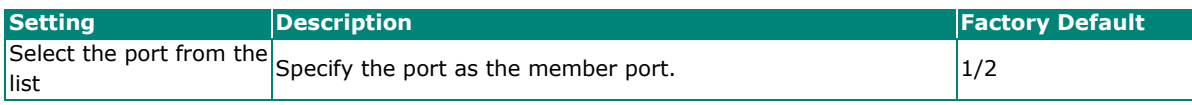

When finished, click **APPLY** to save your changes.

#### **Viewing Current Turbo Chain Status**

Click the S**tatus t**ab to view the current Turbo Chain status.

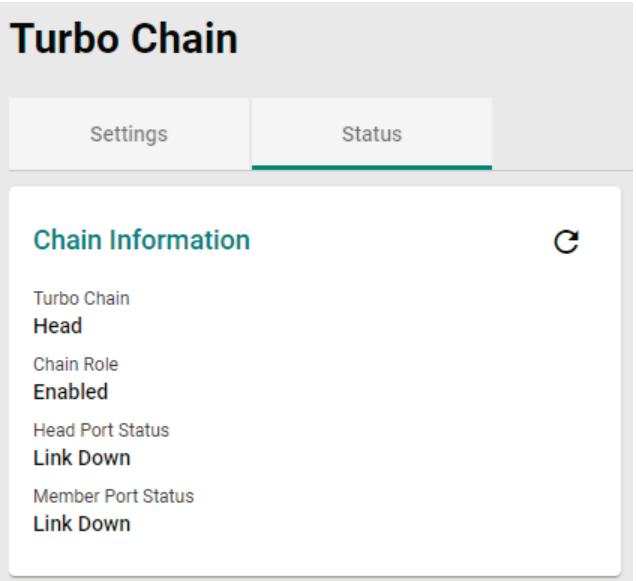

Refer to the following table for a detailed description of each item.

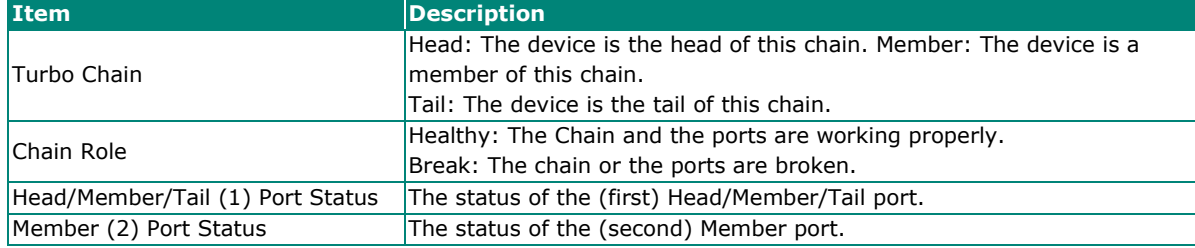

# **Management**

This section describes how to configure **Management** functions.

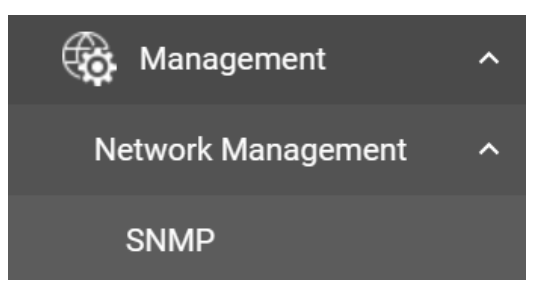

## **Network Management**

This section demonstrates how to configure SNMP settings.

### **SNMP**

Moxa switches support SNMP V1, V2c, and V3. SNMP V1 and SNMP V2c use a community string match for authentication, which means that SNMP servers access all objects with read-only or read/write permissions using the community strings *public* and *private* by default. SNMP V3 requires that you select an authentication level of MD5 or SHA. You can also enable data encryption to enhance data security.

Supported SNMP security modes and levels are shown in the table below. Select the security mode and level that will be used to communicate between the SNMP agent and manager.

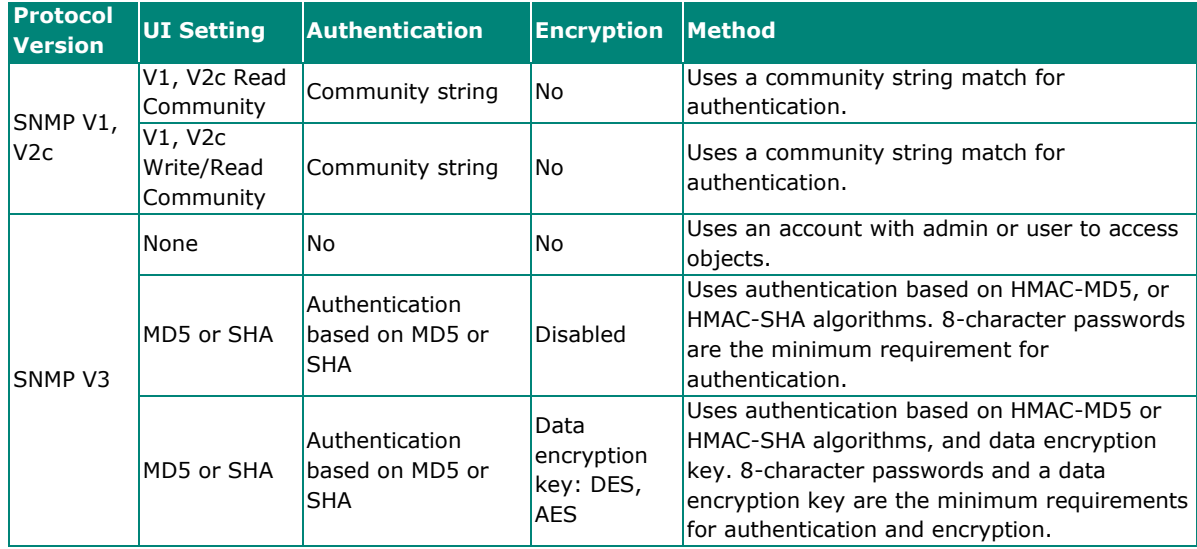

## **General Settings**

First click **SNMP** from the menu and then click **General**.

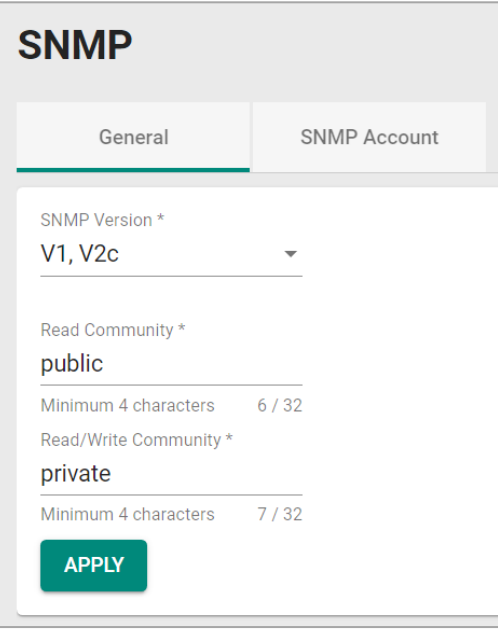

#### Configure the following settings:

#### *SNMP Version*

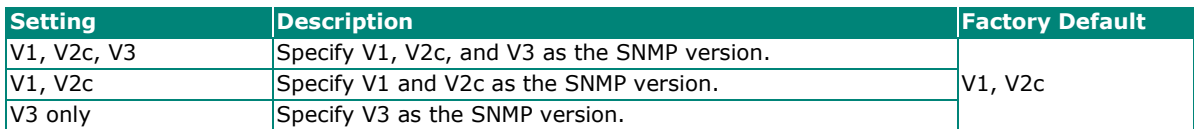

#### *Read Community*

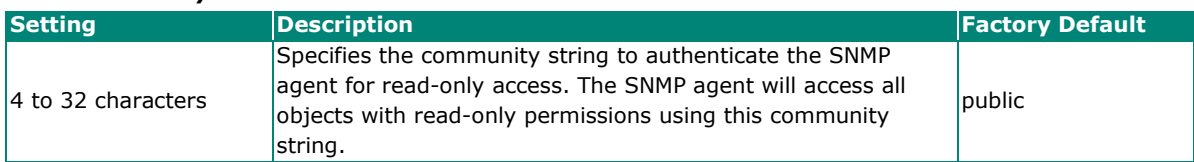

#### *Read/Write Community*

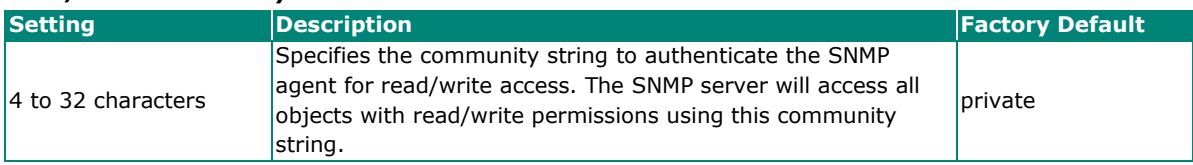

When finished, click **APPLY** to save your changes.

## **Creating an SNMP Account**

Click **SNMP** from the menu and then click the **SNMP Account**. Next click the **+** icon on the page.

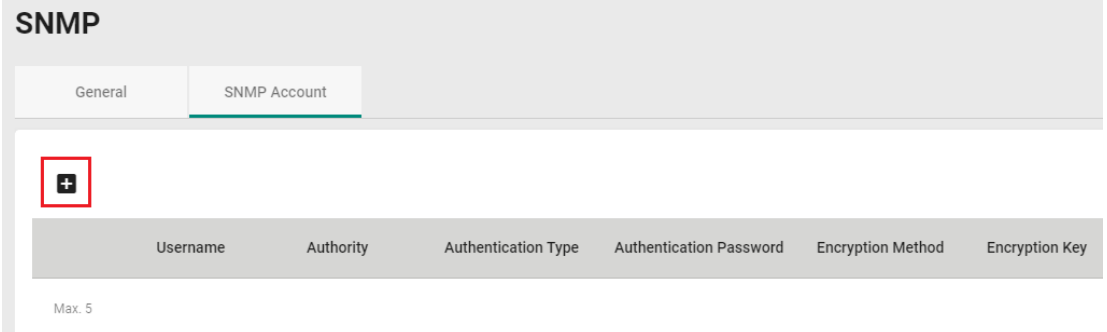

#### Configure the following settings:

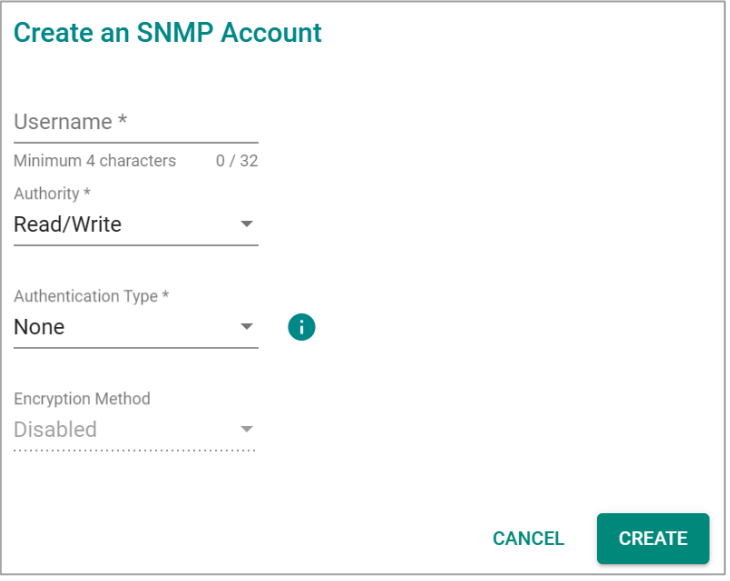

#### *Username*

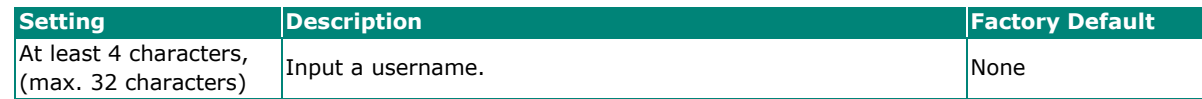

#### *Authority*

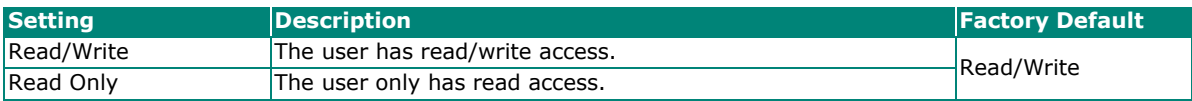

#### *Authentication type*

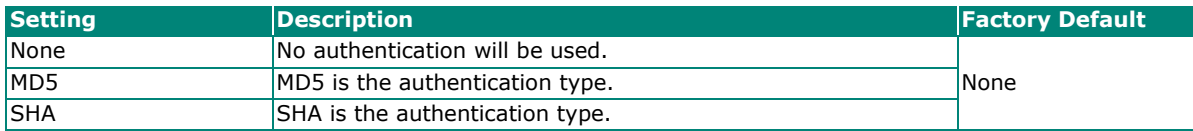

#### *Authentication password*

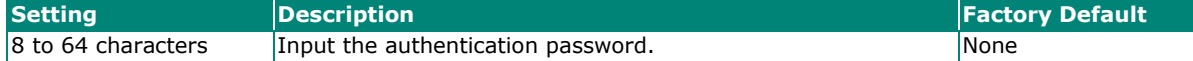

#### *Encryption Method*

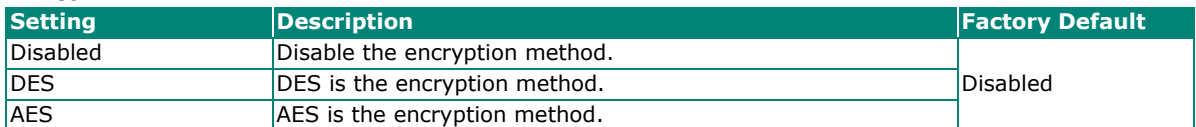

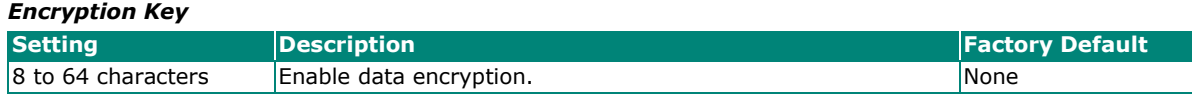

When finished, click **CREATE**.

## **Deleting an Existing SNMP Account**

To delete an existing SNMP account, select the delete icon on the account.

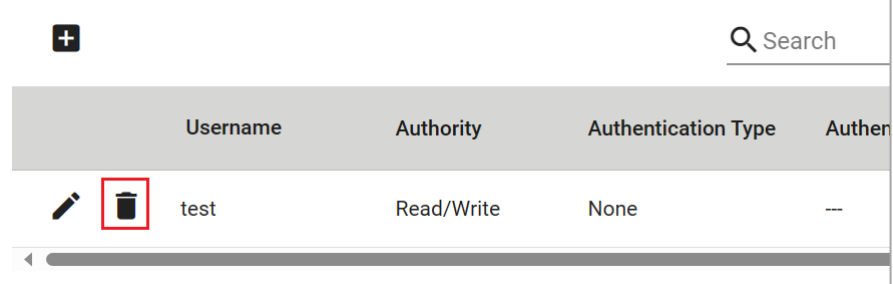

Click **DELETE** to delete the SNMP account.

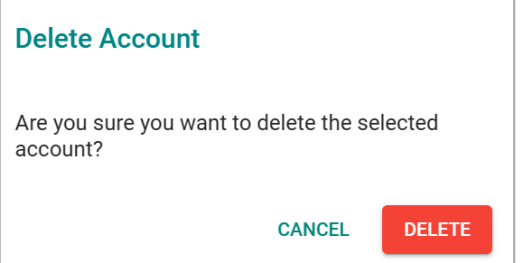

# **Security**

This section describes how to configure **Device Security**, **Network Security**, and **Authentication**.

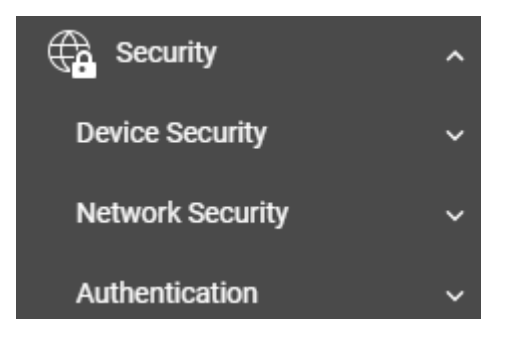

## **Device Security**

This section includes information about the **Management Interface**, **Login Policy**, **Trusted Access**, and **SSH & SSL** configurations.

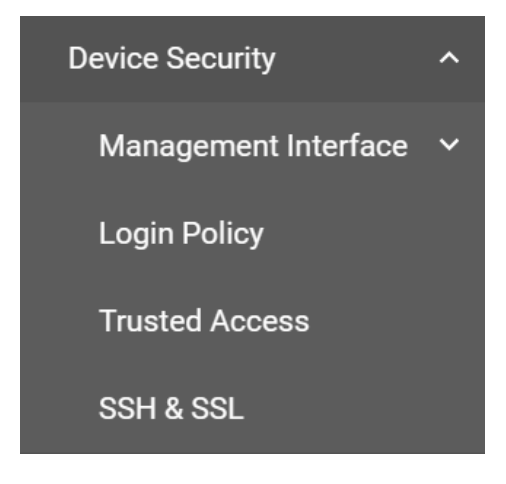

## **Management Interface**

This section includes settings for **User Interface** and **Hardware Interfaces**.

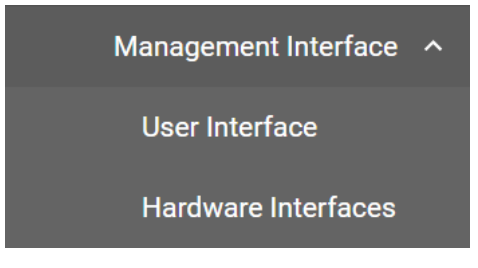
# **User Interface**

From the **Management Interface** menu, click **User Interface**. This section is used to enable, disable, and configure various user interfaces for the device.

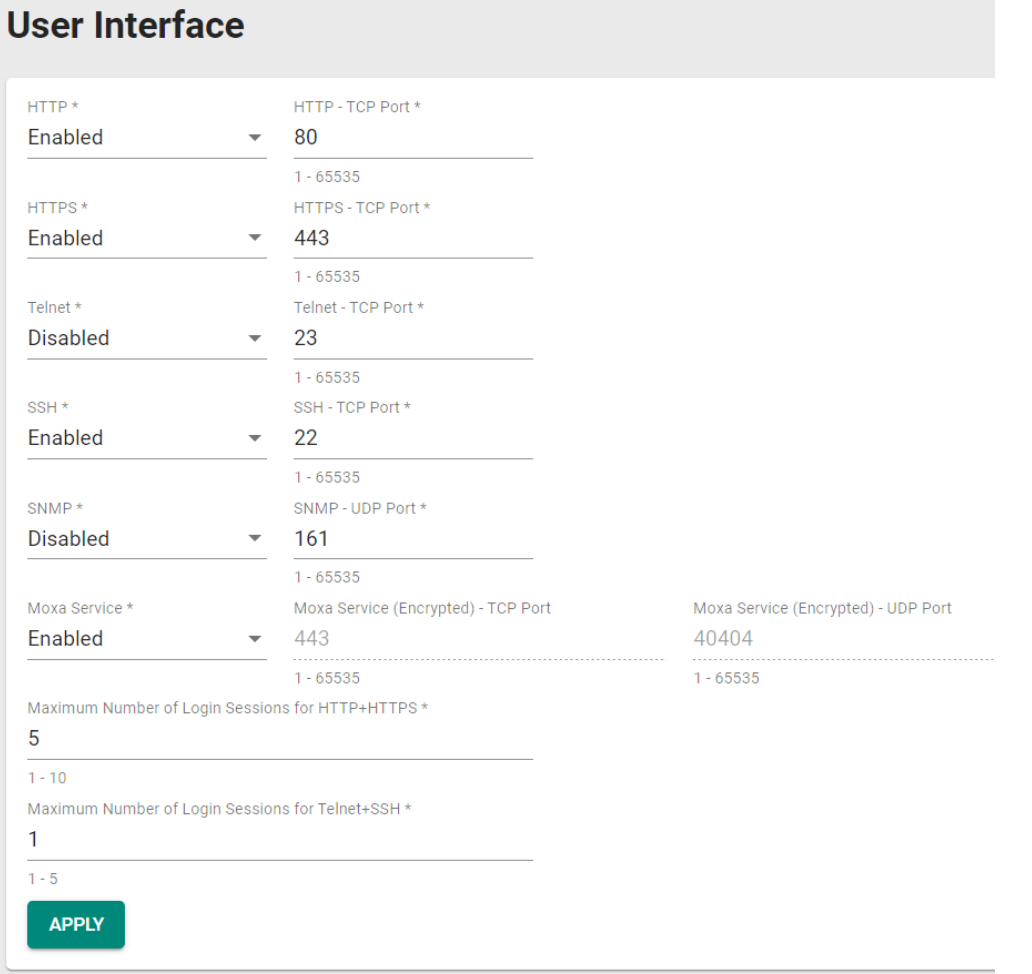

Configure the following settings:

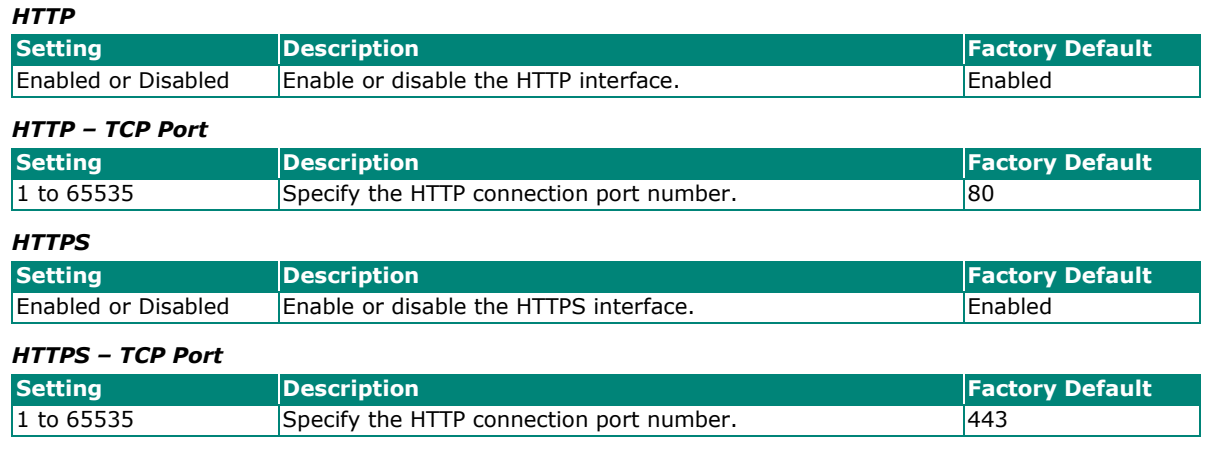

 $\boldsymbol{N}$ 

# **NOTE**

When both the HTTP and HTTPS interfaces are enabled, HTTP connections will be automatically redirected to HTTPS.

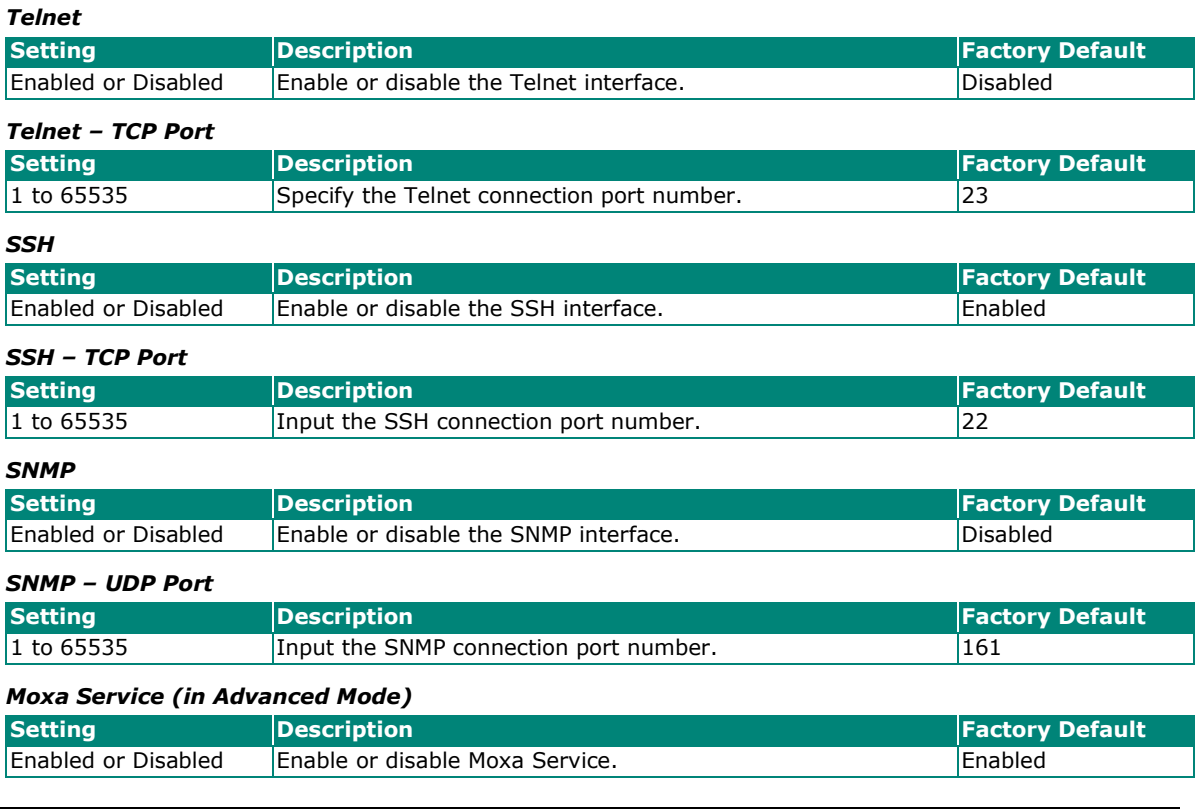

# **NOTE**

Moxa Service refers to Moxa network management software suites.

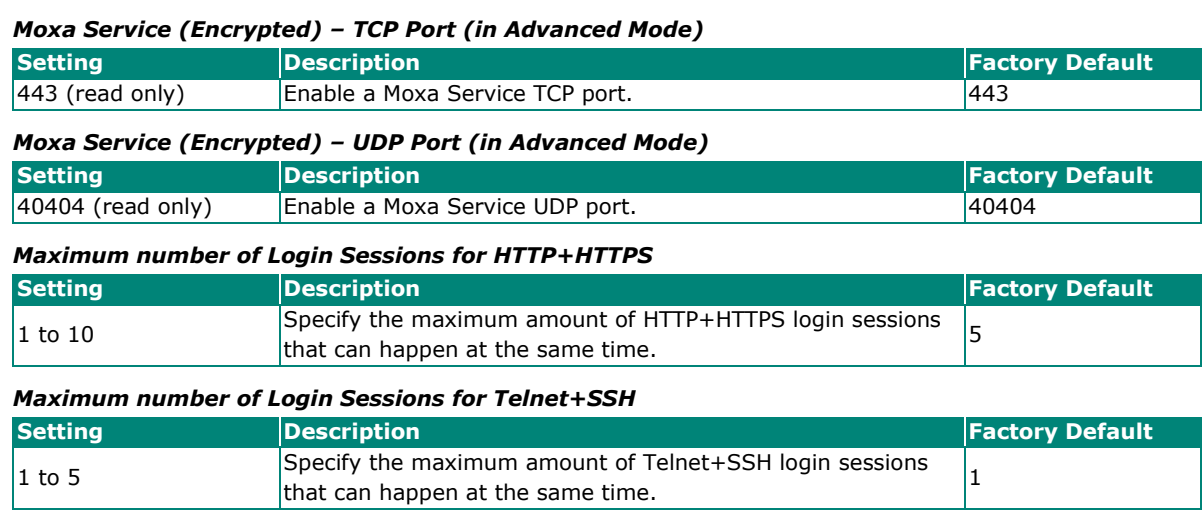

<span id="page-109-0"></span>When finished, click **APPLY** to save your changes.

# **Hardware Interfaces**

From the **Management Interface** menu, click **Hardware Interface**. This section is used to enable or disable the USB and MicroSD interfaces on the device.

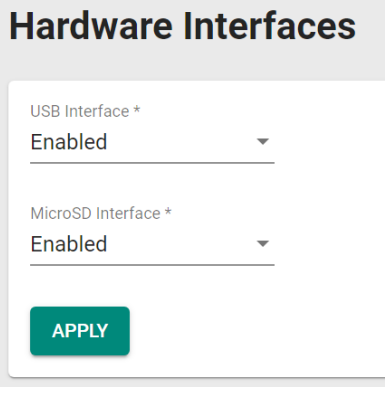

Configure the following settings:

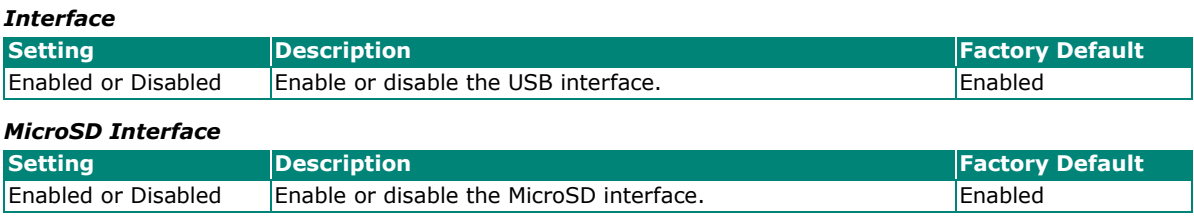

When finished, click **APPLY** to save your changes.

# **Login Policy**

Click **Login Policy** from the menu.

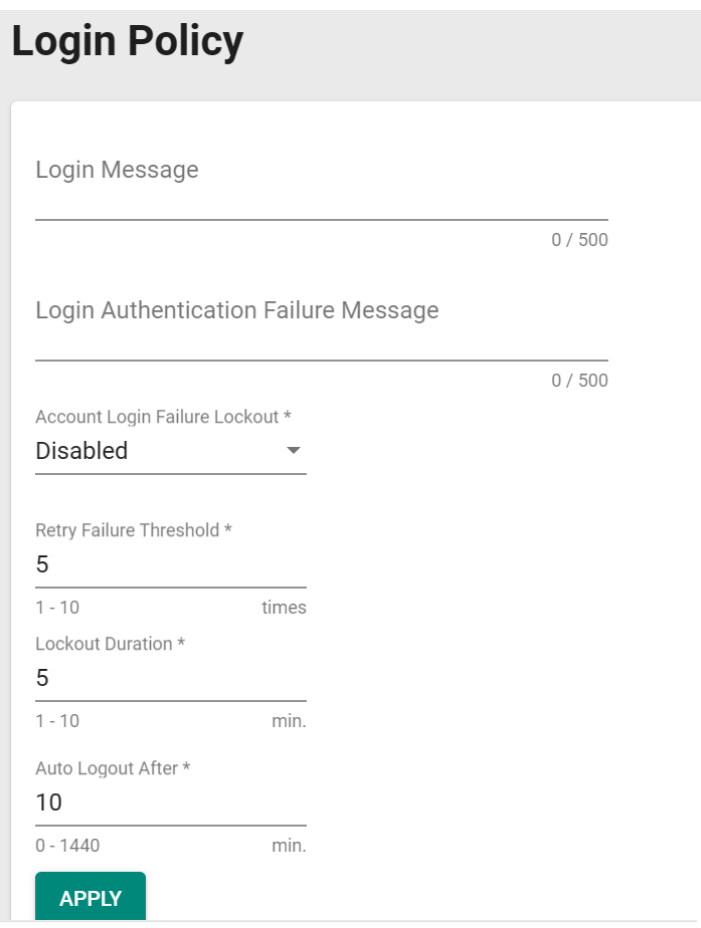

Configure the following settings:

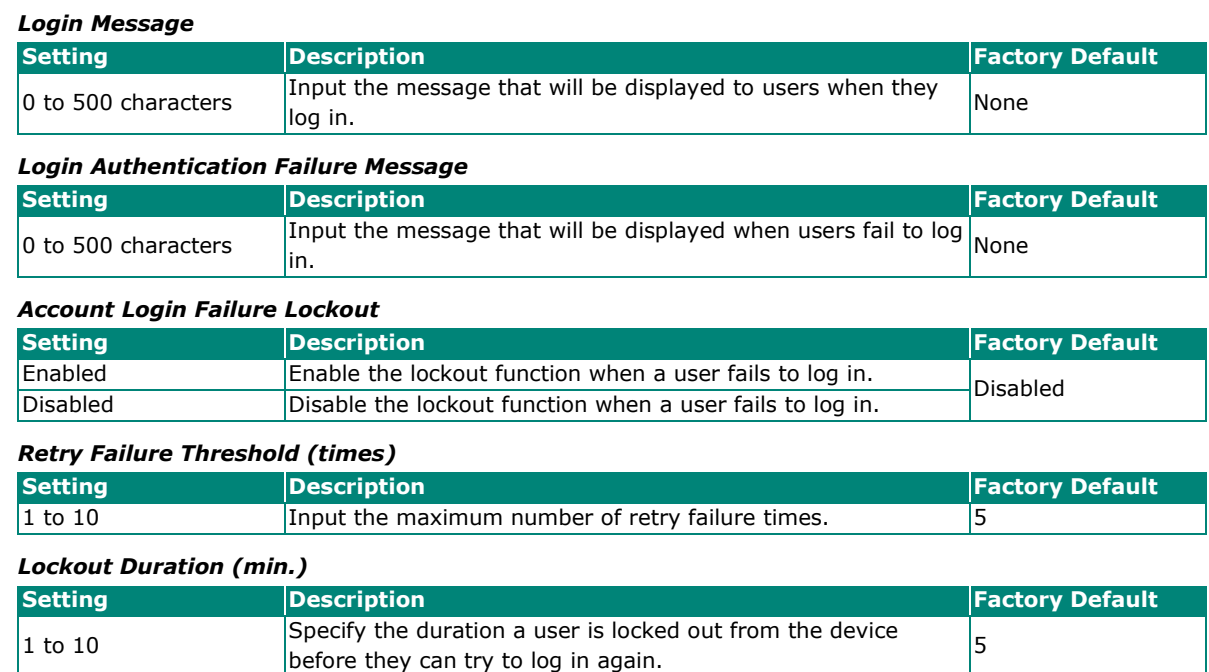

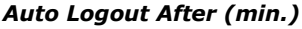

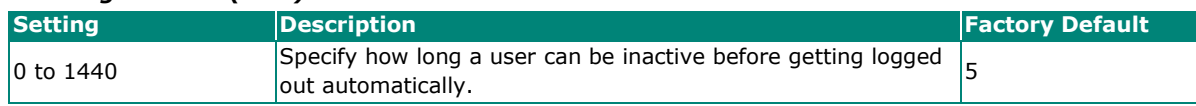

When finished, click **APPLY** to save your changes.

# **Trusted Access**

### **Trusted Access Overview**

Trusted Access is a mechanism that provides a secure connection to Moxa's switch. Users can use this method to allow the connection from the assigned IP address to ensure safe data transmission.

## **Trusted Access Settings and Status**

Click **Trusted Access** from the function menu.

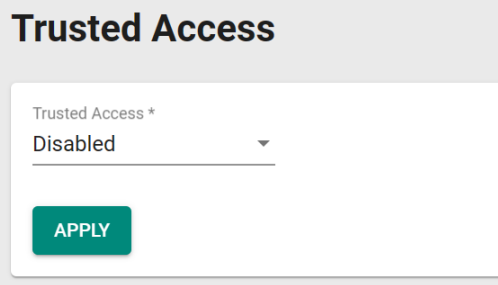

Configure the following settings:

#### *Trusted Access*

**NOTE**

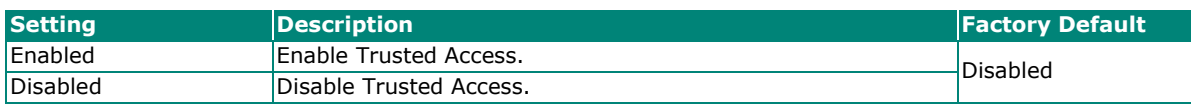

- 1. A Trusted Access entry must be added before Trusted Access can be enabled.
- 2. In order to avoid being disconnected after you enable Trusted Access, you must first add the current IP subnet to Trusted Access. In order to use this function, you should use an RS-232 console to log in or set the device to factory default.

When finished, click **APPLY** to save your changes.

# **Creating a Trusted Access Entry**

From the **Trusted Access** table, click the **+** icon to add a new entry.

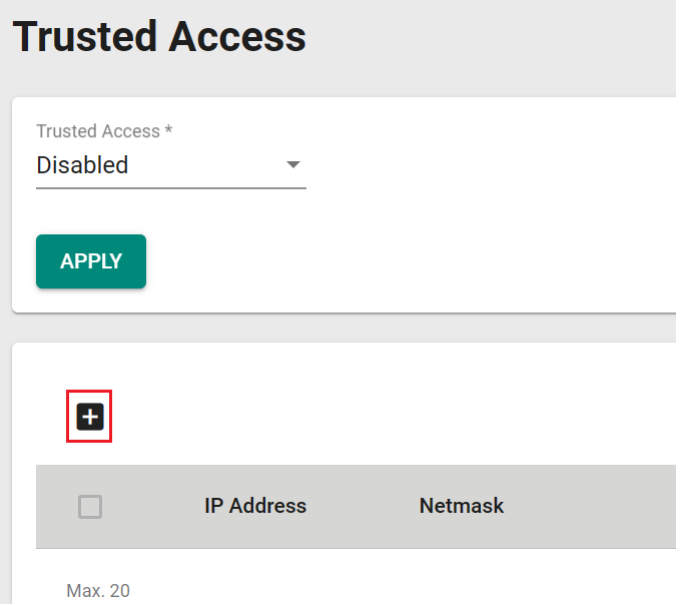

Configure the following settings:

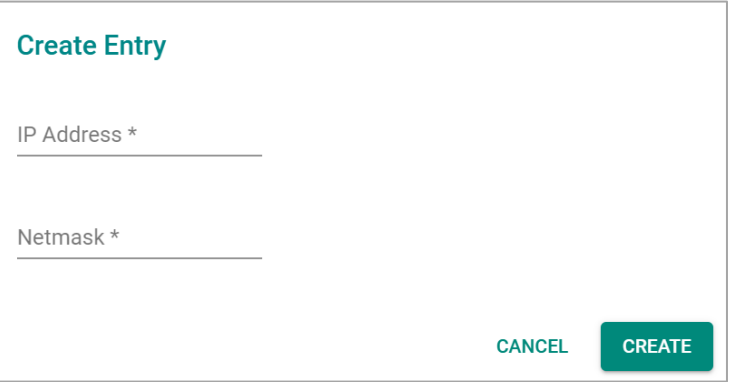

#### *IP Address*

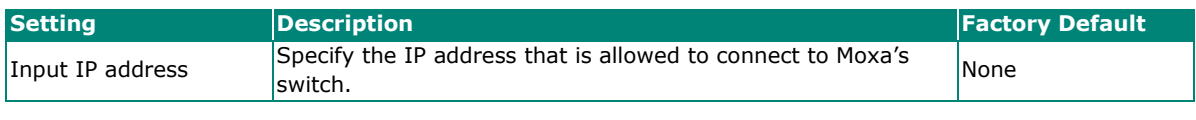

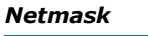

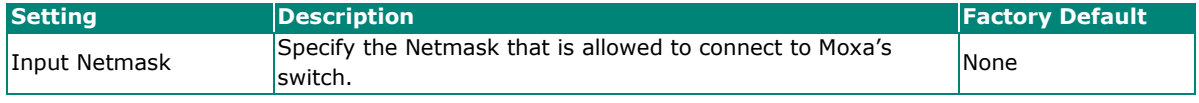

When finished, click **CREATE**.

All created entries will appear in the table.

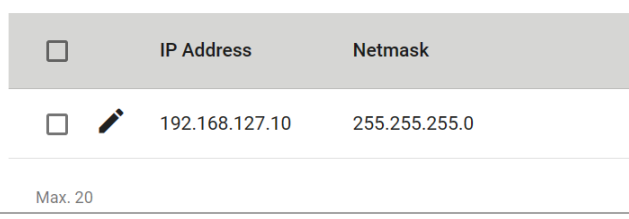

# **Deleting a Trusted Access entry**

To delete an existing Trusted Access entry, select the item and then click the Delete icon at the top of the table.

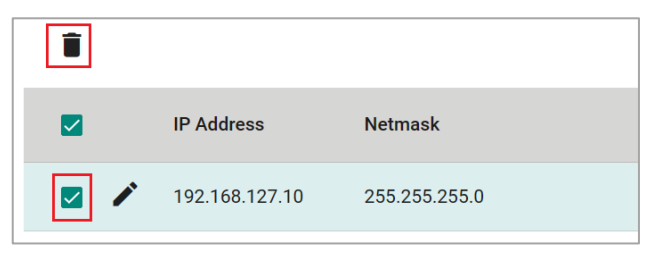

Click **DELETE** to delete the item.

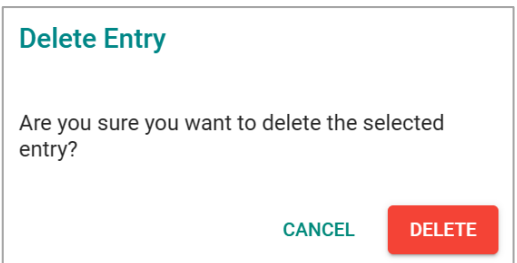

# **SSH & SSL**

# **SSH Key Regeneration**

Click **SSH & SSL** from the menu and then select the **SSH** tab.

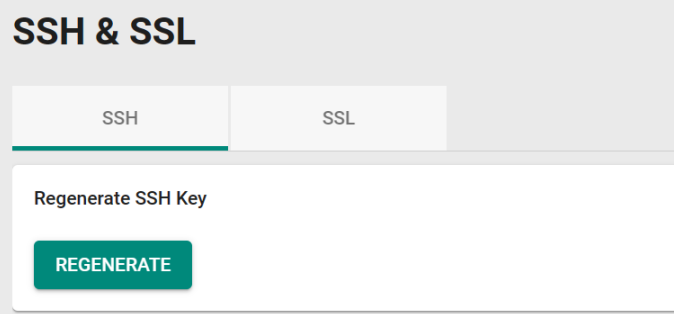

Click **REGENERATE** to regenerate the key.

# **SSL Certification Regeneration**

Click **SSH & SSL** from the menu and select the **SSL** tab. The Certificate Information is shown on this screen.

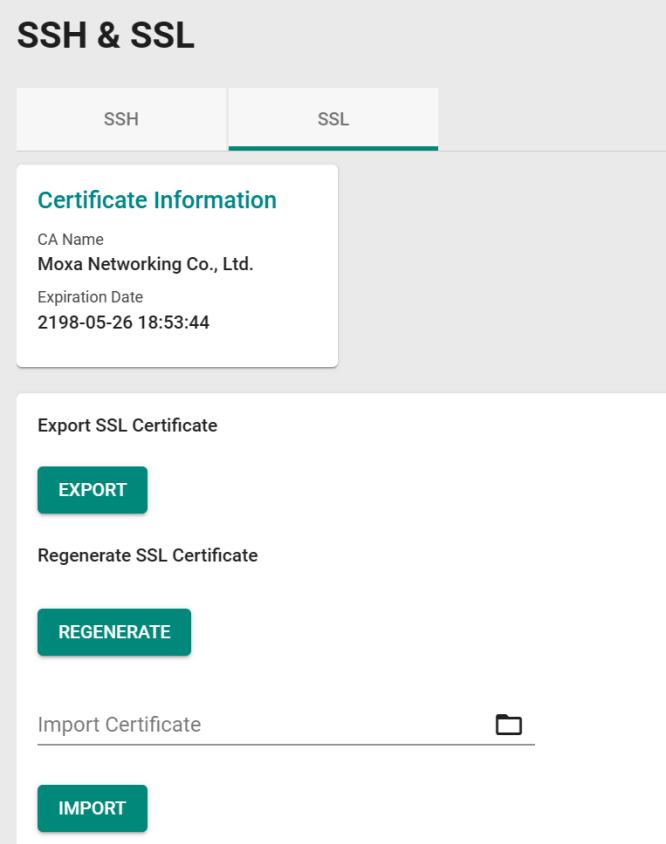

Configure the following settings:

#### *Export SSL Certificate*

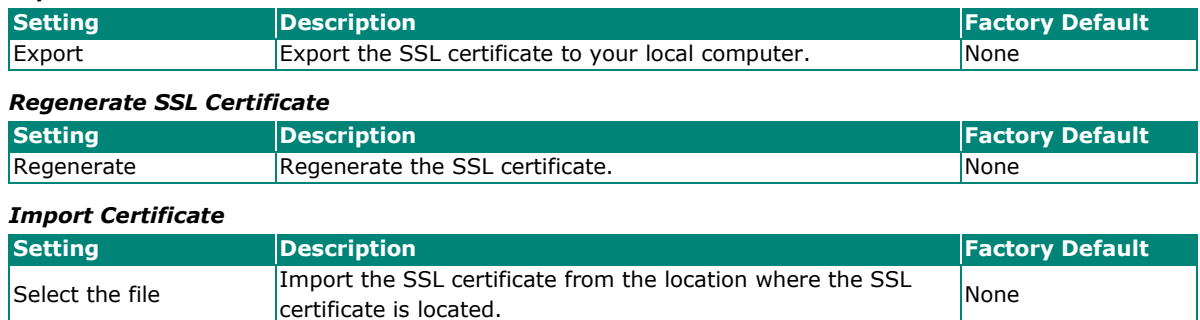

# **Network Security**

This section demonstrates how to configure network security settings for **Traffic Storm Control**.

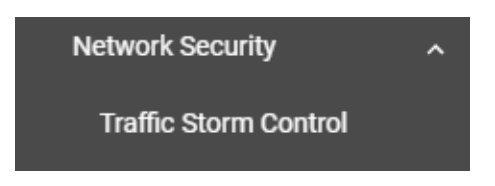

# **Traffic Storm Control**

A traffic storm can happen when packets flood the network; this causes excessive traffic and slows down the network performance. To counter this, Traffic Storm Control provides an efficient design to prevent the network from flooding caused by a broadcast, multicast, or unicast traffic storm on a physical network layer. The feature can handle packets from both ingress and egress data.

First click **Traffic Storm Control** from the menu, and then click the edit icon on the specific port you want to configure.

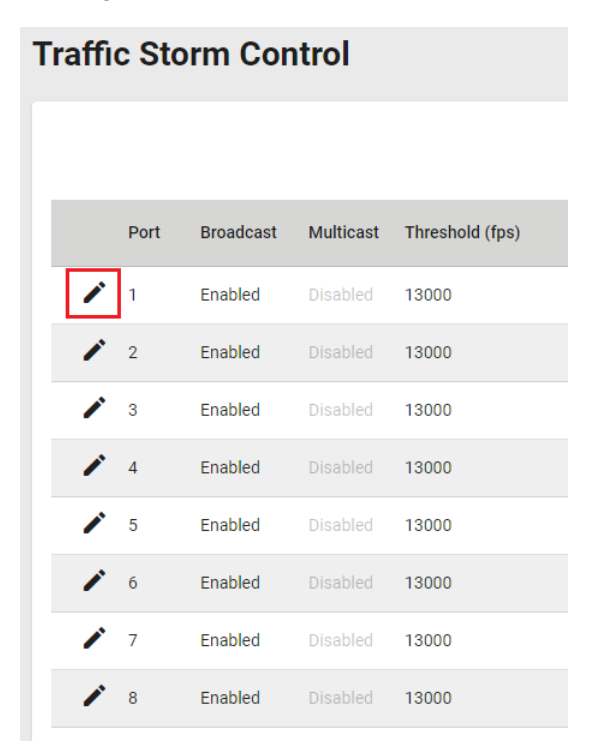

Configure the following settings:

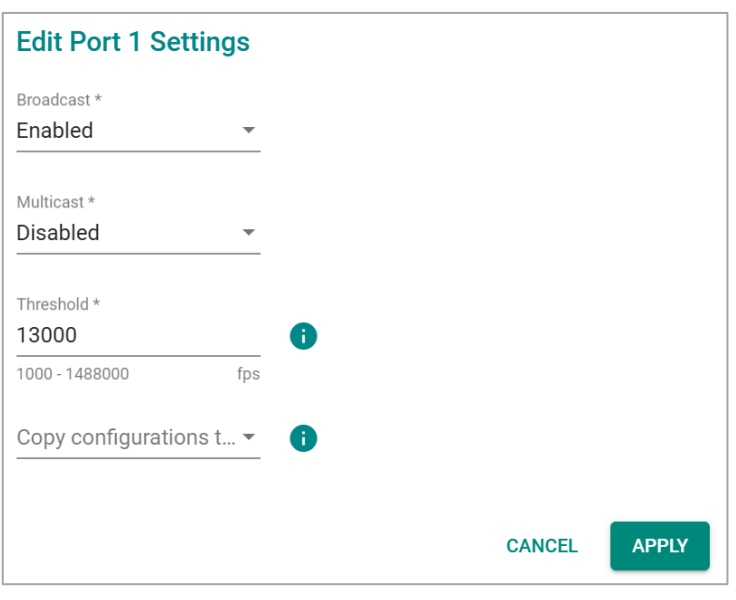

There are two methods that can be used for traffic storm control: Broadcast and Multicast.

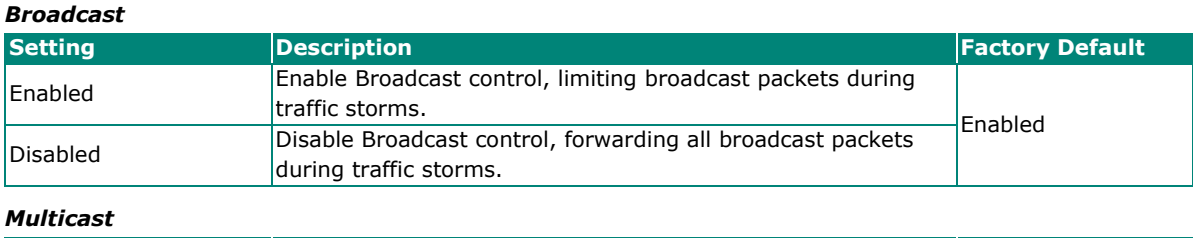

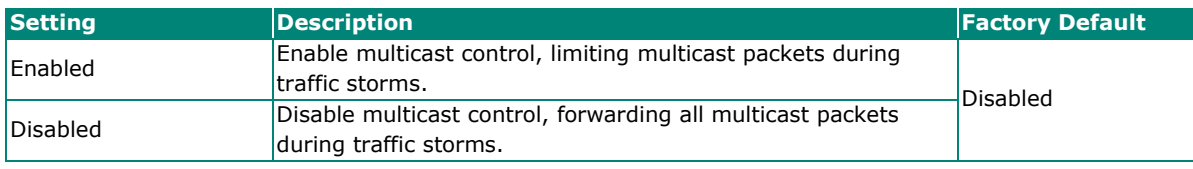

# *Threshold (fps)*

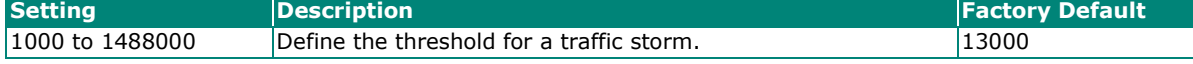

#### *Copy Configurations to Ports*

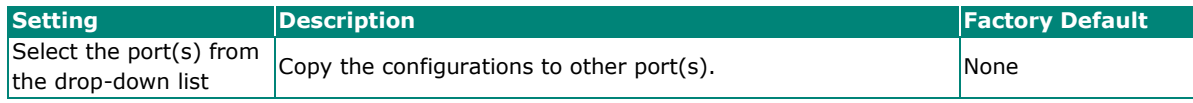

When finished, click **APPLY** to save your changes.

# **Authentication**

This section describes how to configure system authentication including RADIUS and TACACS+. Moxa switches have three different user login authentications: TACACS+ (Terminal Access Controller Access-Control System Plus), RADIUS (Remote Authentication Dial In User Service), and Local. The TACACS+ and RADIUS mechanisms are centralized "AAA" (Authentication, Authorization, and Accounting) systems for connecting to network services. The fundamental purpose of both TACACS+ and RADIUS is to provide an efficient and secure mechanism for user account management.

There are five combinations available for users to choose from:

- **TACACS+, Local:** Check the TACACS+ database first. If checking the TACACS+ database fails, then check the Local database.
- **RADIUS, Local:** Check the RADIUS database first. If checking the RADIUS database fails, then check the Local database.
- **TACACS+:** Only check TACACS+ database.
- **RADIUS:** Only check the RADIUS database.
- **Local:** Only check the Local database.

This section includes the configurations for **Login Authentication, RADIUS,** and **TACACS+**.

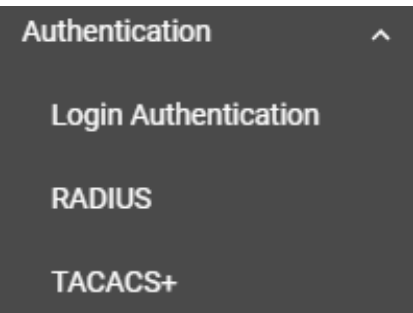

# **Login Authentication**

This section allows users to select the login authentication protocol.

Select **Login Authentication**.

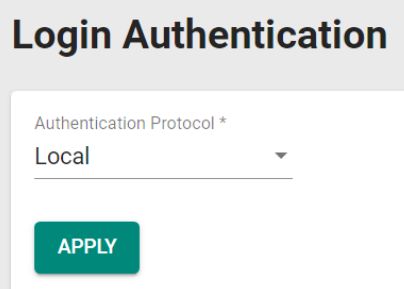

Configure the following settings:

#### *Authentication Protocol*

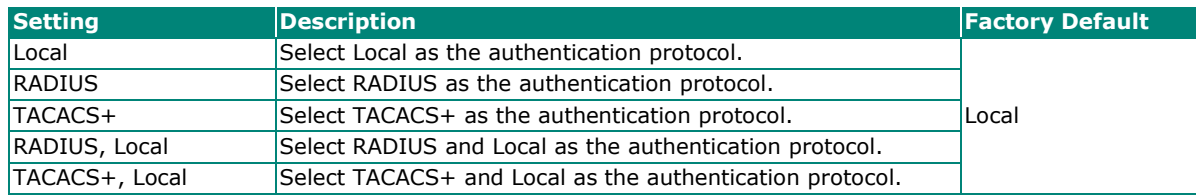

When finished, click **APPLY** to save your changes.

# **RADIUS**

Click **RADIUS** from the menu and Configure the following settings:

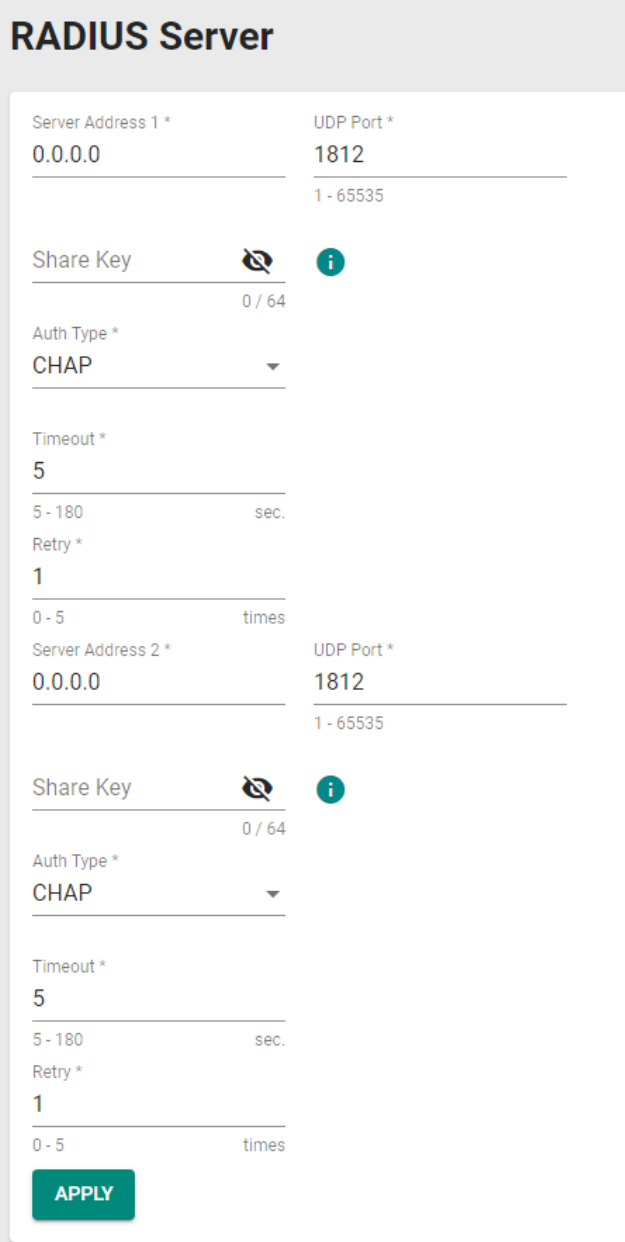

#### *Server Address 1*

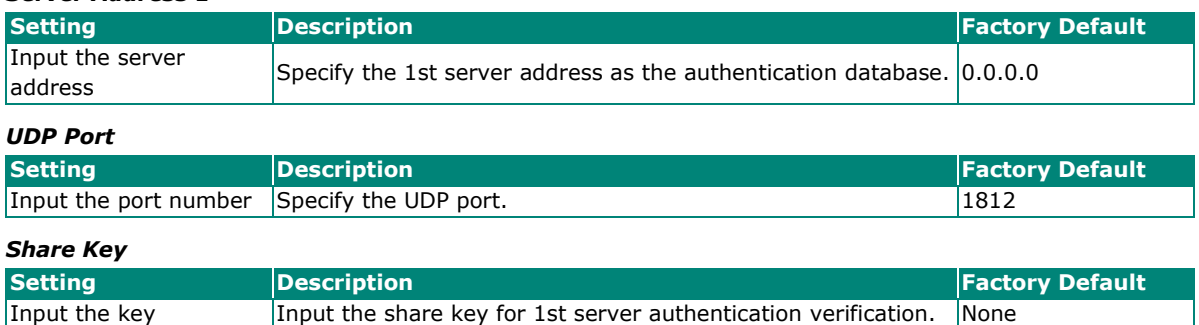

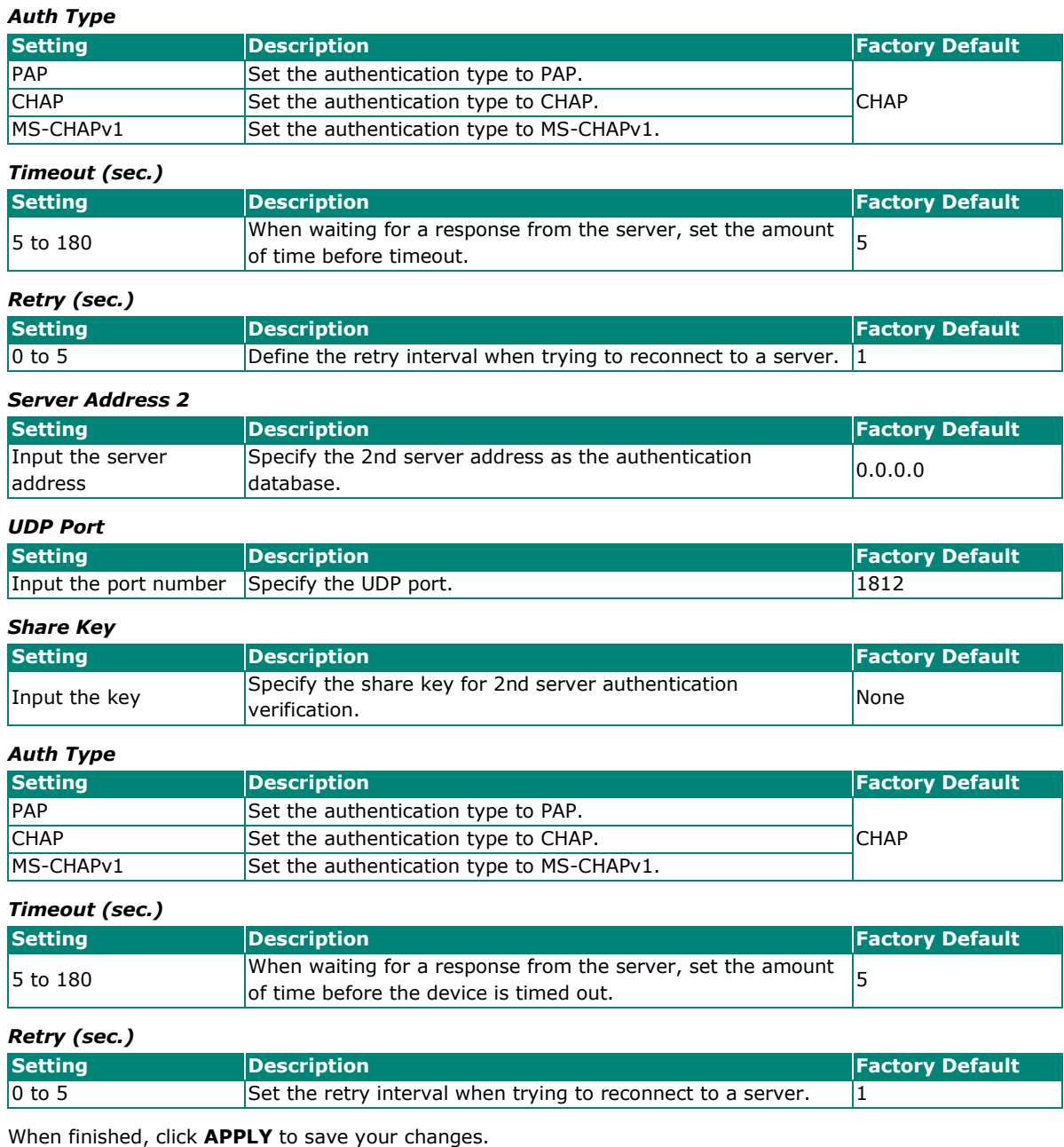

 $\overline{\mathscr{S}}$ 

# **NOTE**

RADIUS authentication services will be handled by the primary RADIUS server. If the primary server becomes unavailable, the secondary RADIUS server will take over.

# **TACACS+**

Click **TACACS+** from the menu and then Configure the following settings:

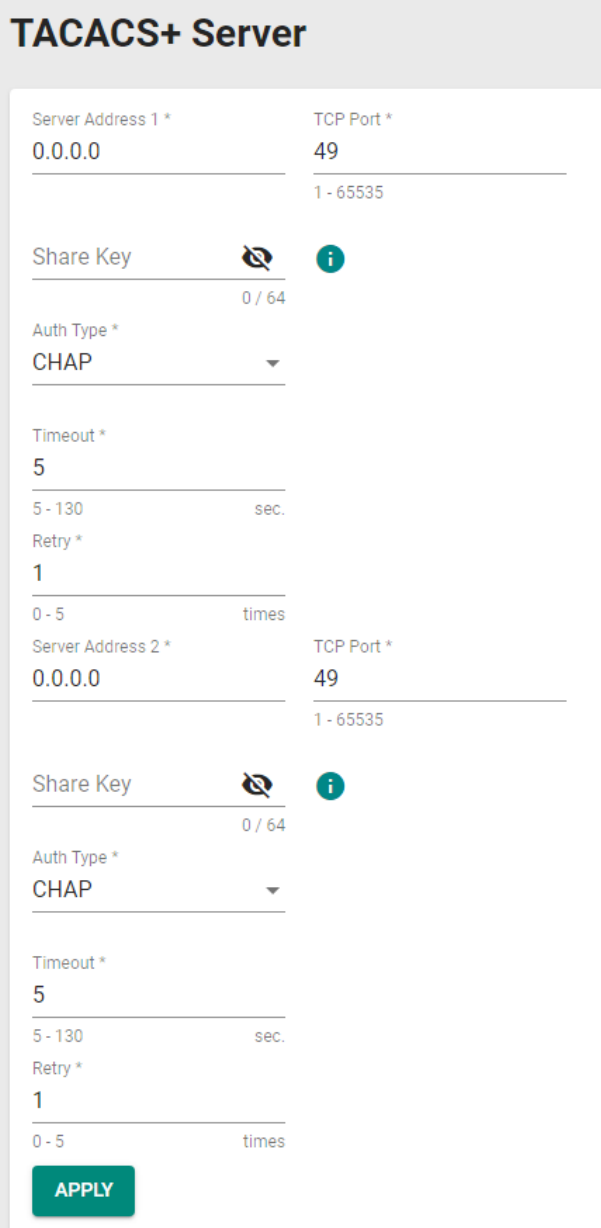

#### *Server Address 1*

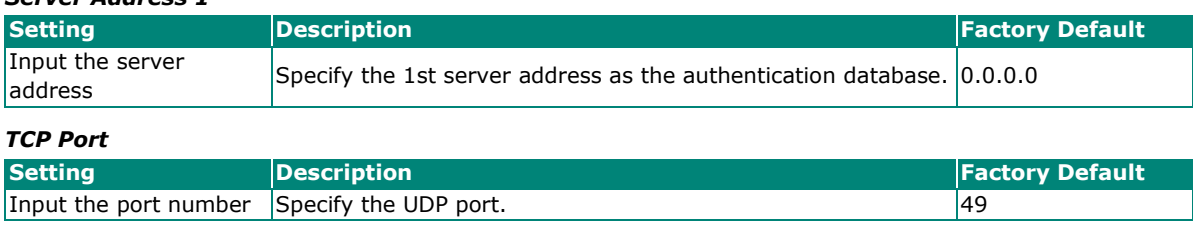

### *Share Key*

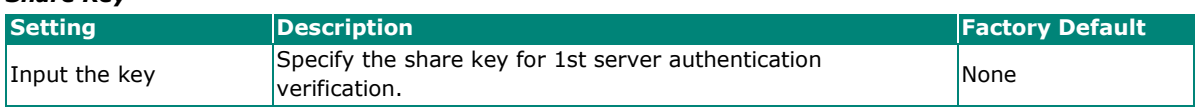

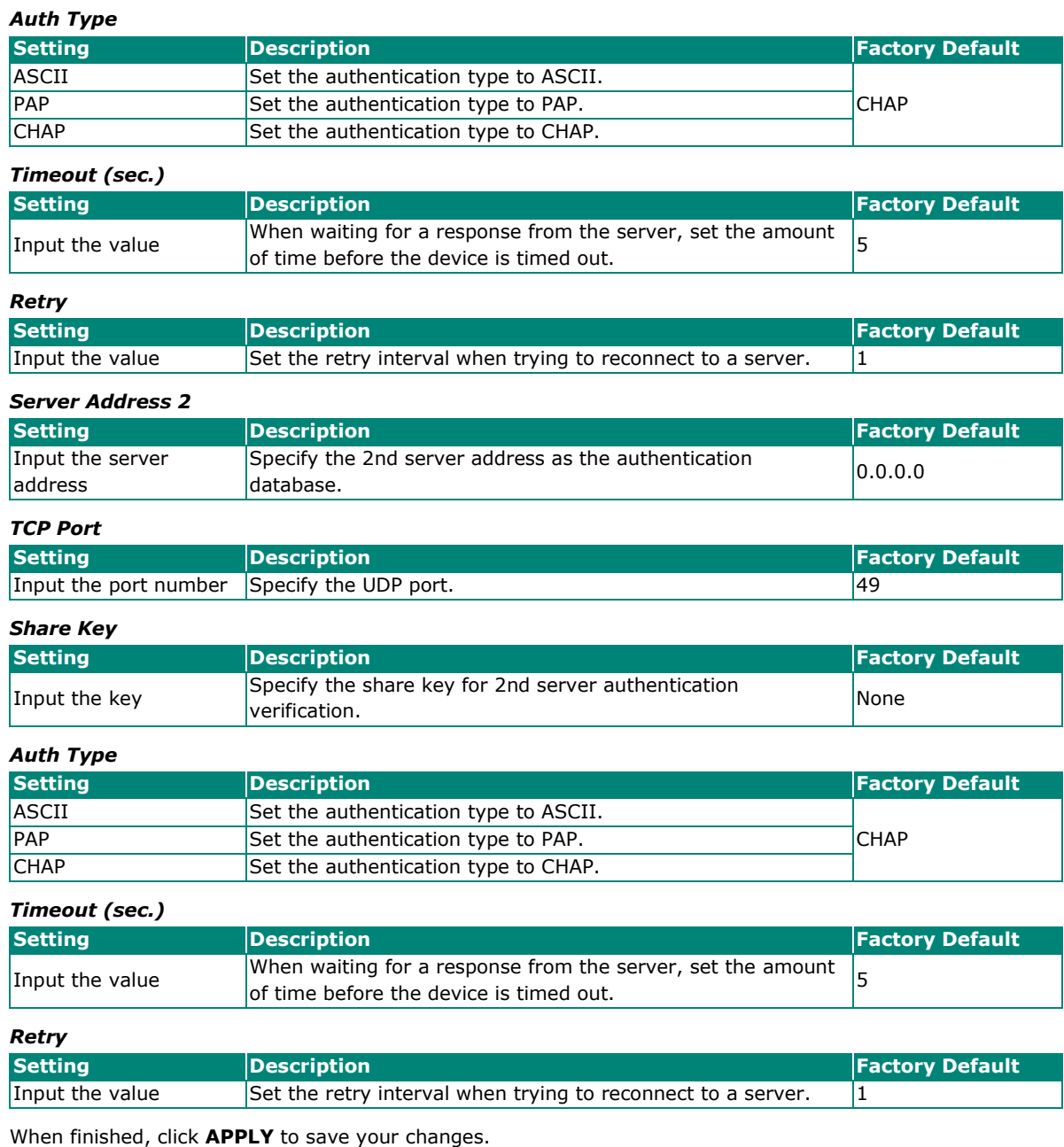

 $\overline{\mathscr{S}}$ 

# **NOTE**

TACACS+ authentication services will be handled by the primary TACACS+ server. If the primary server becomes unavailable, the secondary RADIUS server will take over.

# **Diagnostics**

This section describes the diagnostics functions of Moxa's switch. Click **Diagnostics** from the function menu.

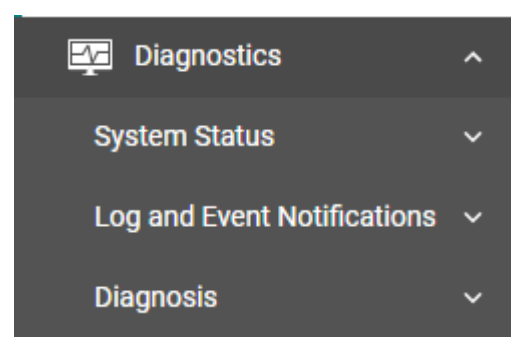

# **System Status**

This section allows users to view the current system status, including **Resource Utilization** and **Statistics**.

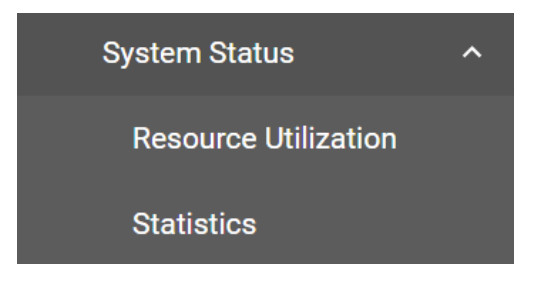

# **Resource Utilization**

Click **Resource Utilization** from the function menu to view the current utilization status including CPU utilization, memory history, power consumption, and power history. All of the information is displayed via graphics, making it easier for users to view the system status. In addition, a refresh icon is available on the upper right corner of each figure, which allows users to view the latest status for each function.

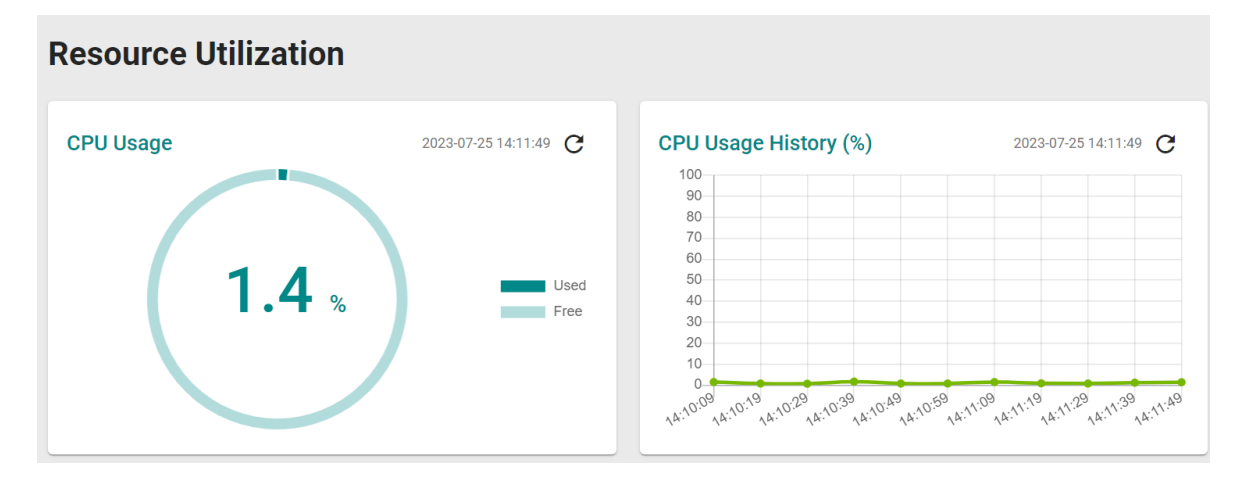

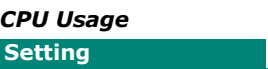

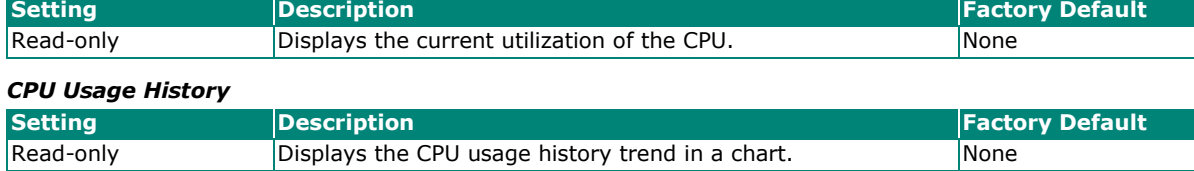

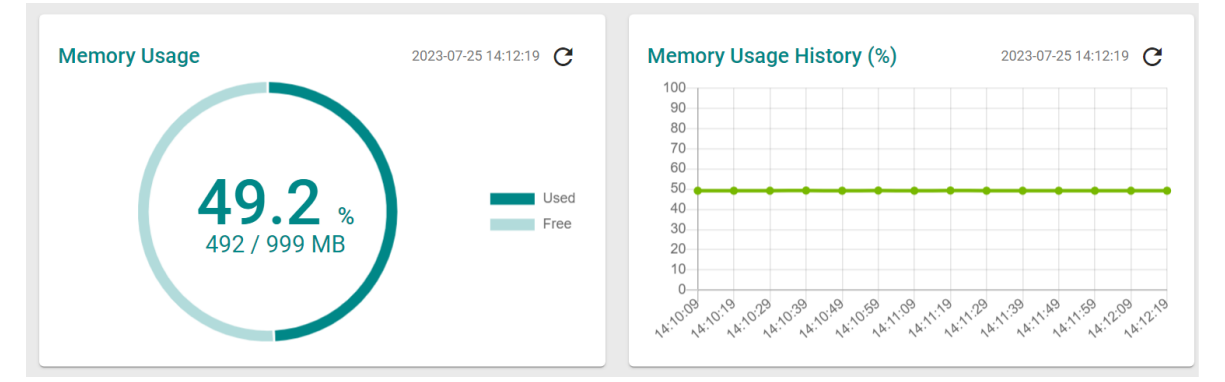

#### *Memory Usage*

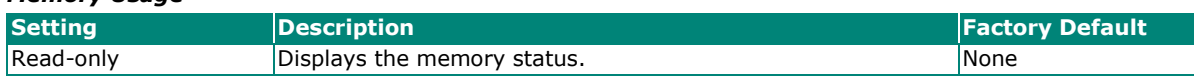

#### *Memory Usage History*

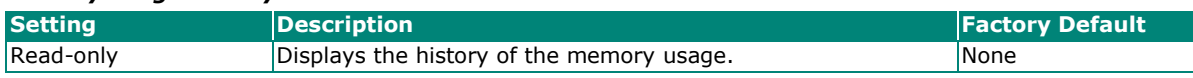

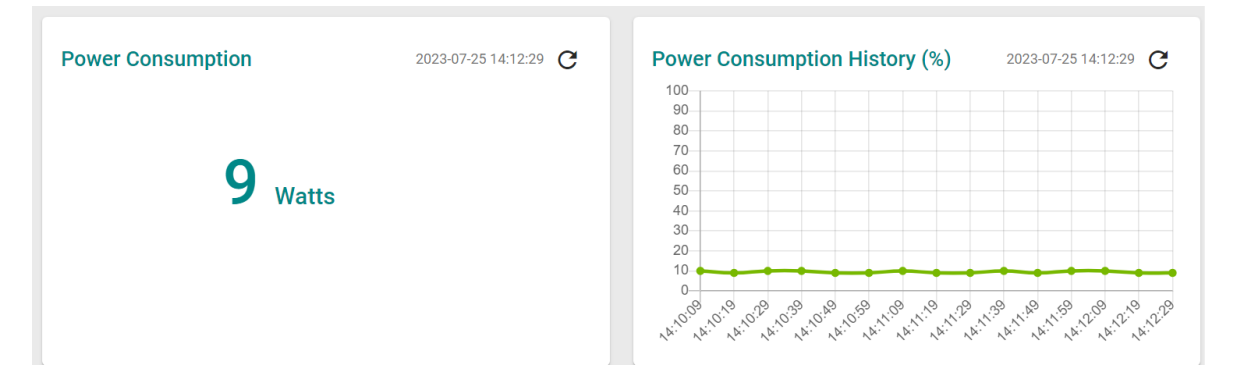

#### *Power Consumption*

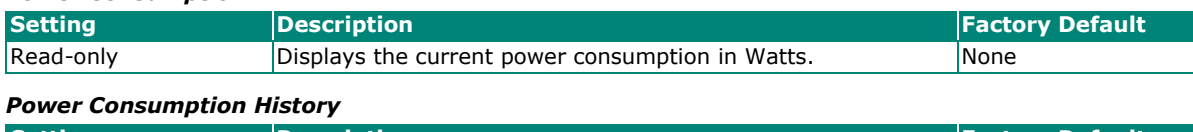

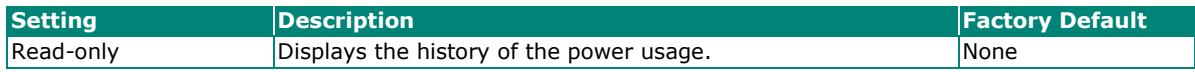

# **Statistics**

Click **Statistics** from the function menu. The first figure shows the packet counter status.

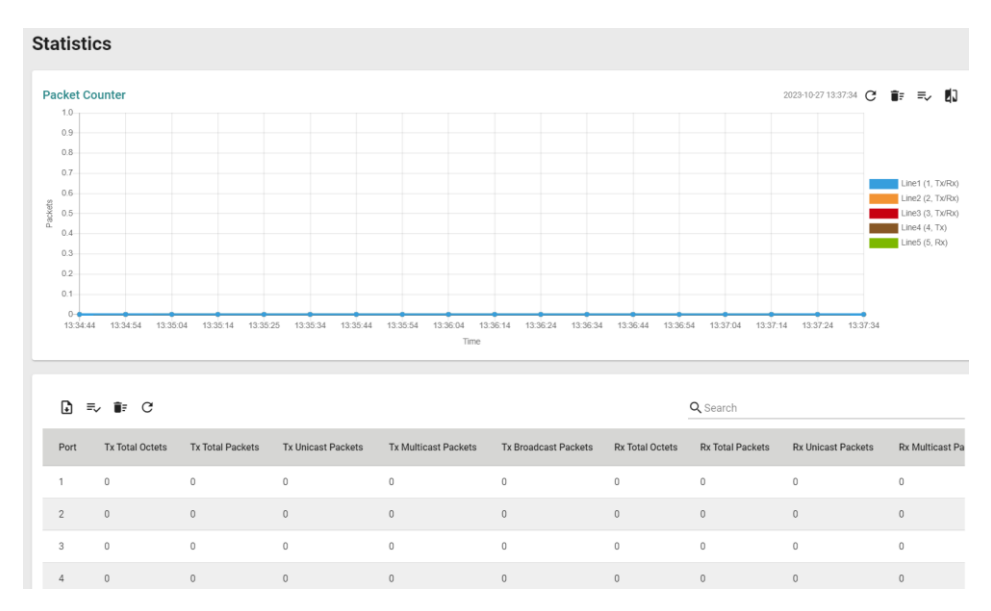

The status of the different ports will be shown in different colors. A maximum of five ports will have their information displayed. Detailed port status shown as follows:

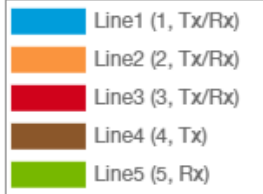

There are four icons on the upper-right corner of the page. Refer to the table below for a description of each icon.

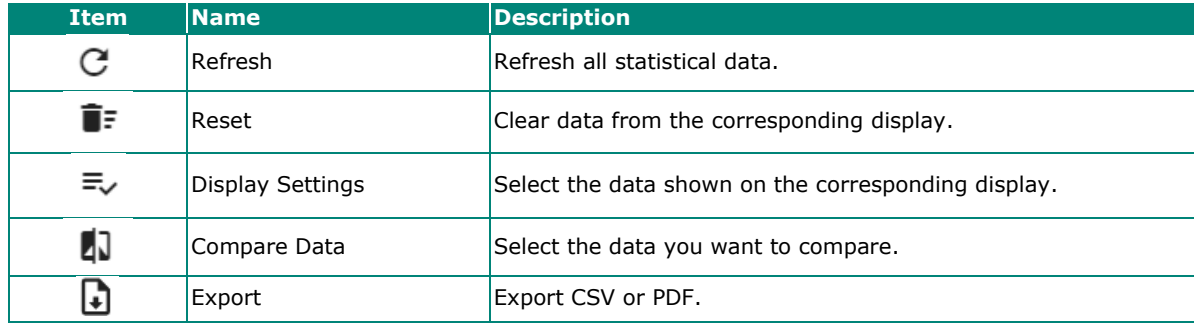

## **Refreshing the Statistics**

Click the **Refresh** button immediately refreshed all statistical data.

## **Resetting the Statistics Graph**

Click the **Reset** button and click **CLEAR** to clear the packet counter and reset the graph.

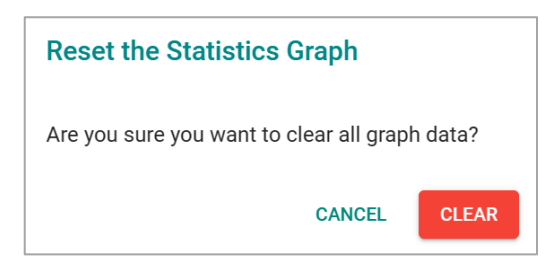

# **Display Settings**

Click the **Display Settings** icon to configure the data shown on the graph. You can select the display mode from the drop-down list.

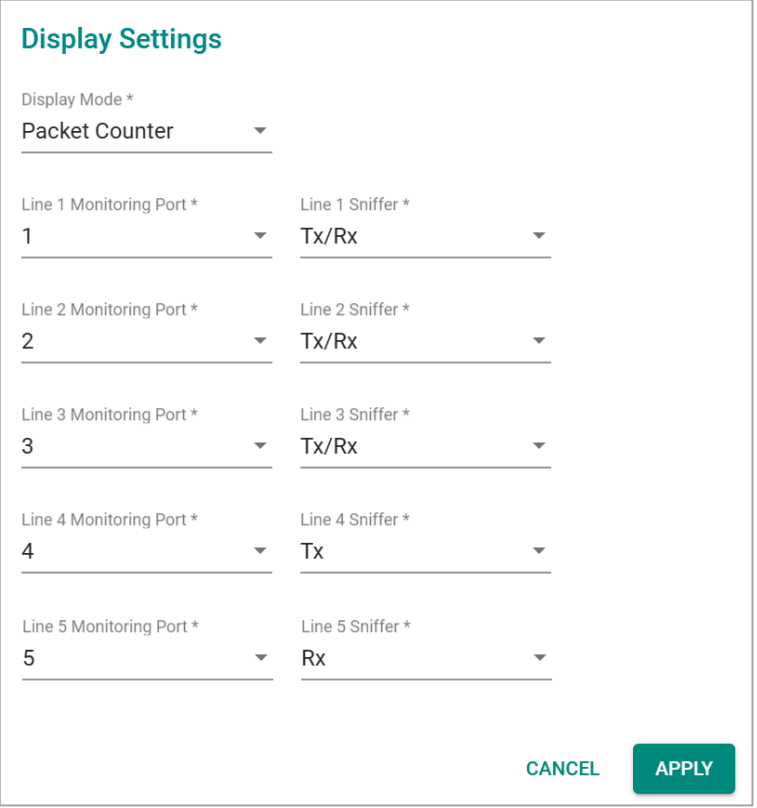

The Monitoring Port is the port you want to view or monitor. The sniffer port is the port that you can choose to view its receiving or transmission status, or both.

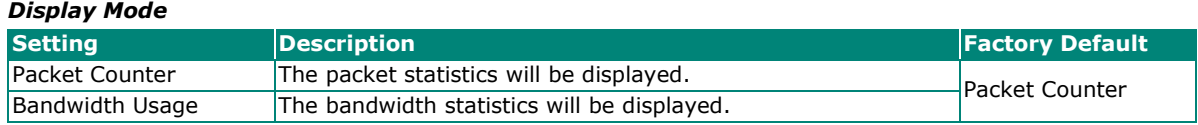

When finished, click **APPLY** to save your changes.

# **Comparing Data**

Click the **Compare Data** icon and then select the items from the relevant fields.

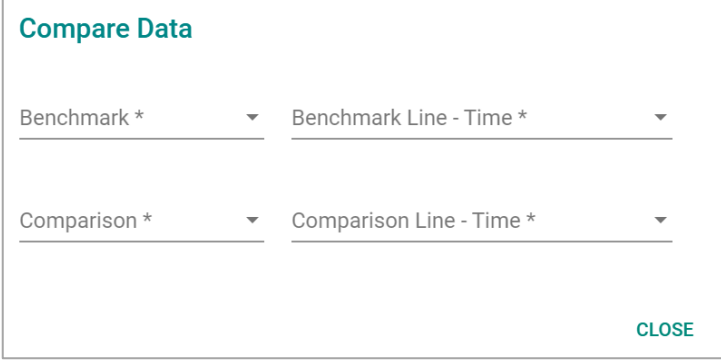

Select the data to compare. When finished, click **Close**.

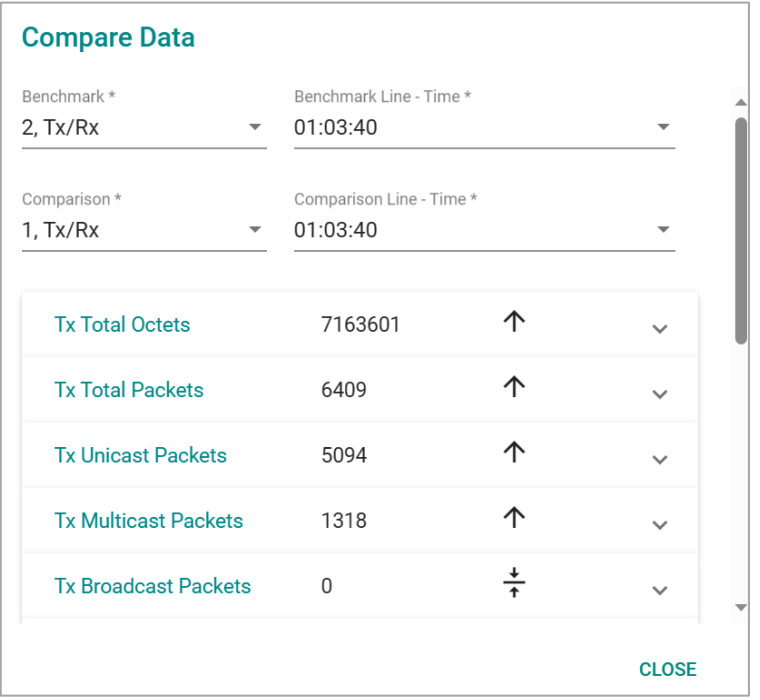

Transmission activity information for each port will be shown in the table.

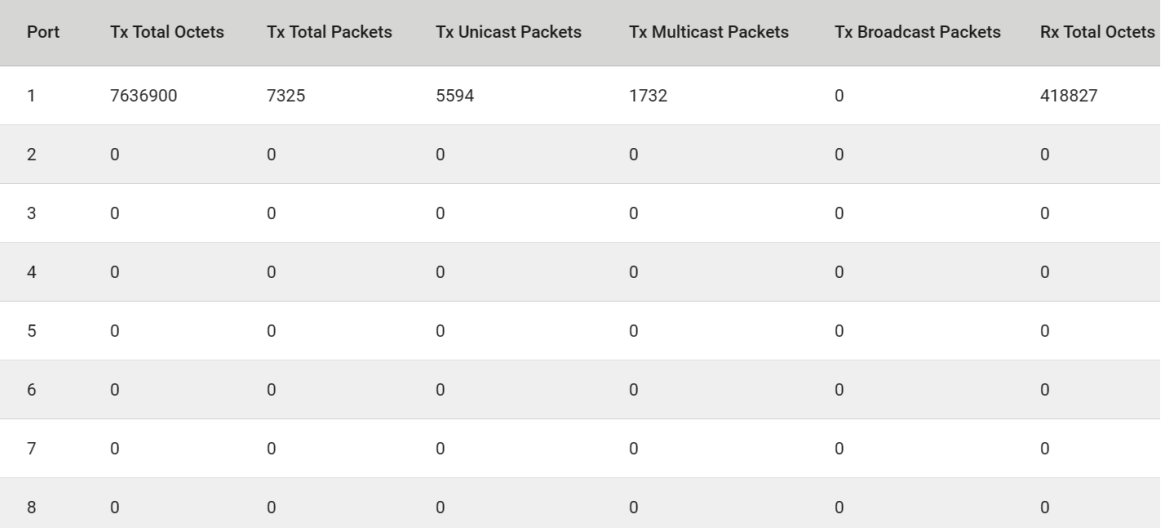

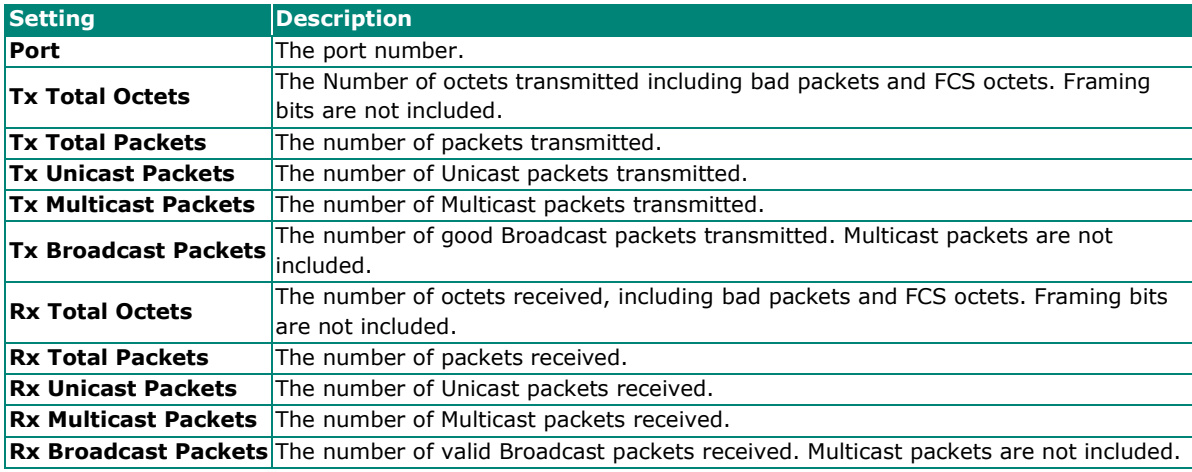

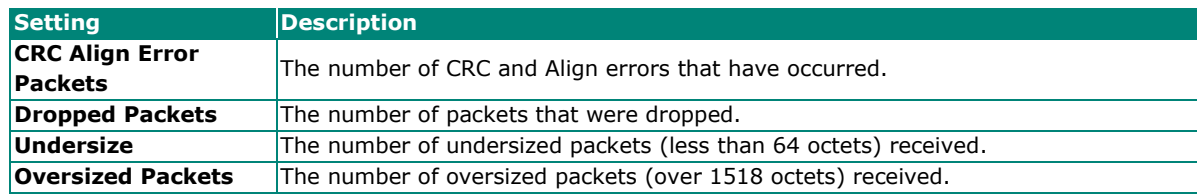

# **Log and Event Notifications**

This section includes the information regarding **Event Logs**, **Event Notifications**, **Syslog**, **SNMP Trap/Inform**, **Email Notification**, and **Relay Alarm Cut-off**.

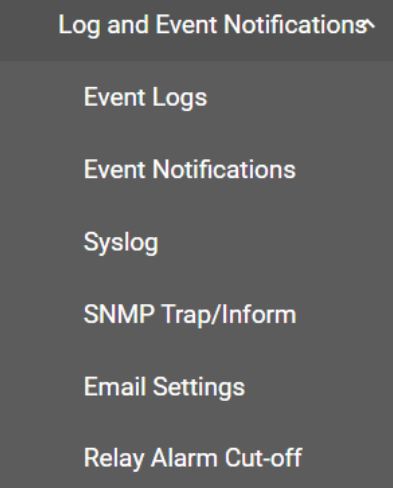

# **Event Logs**

# **Viewing Event Logs**

Click the **Event Logs** tab to view information about all recorded events.

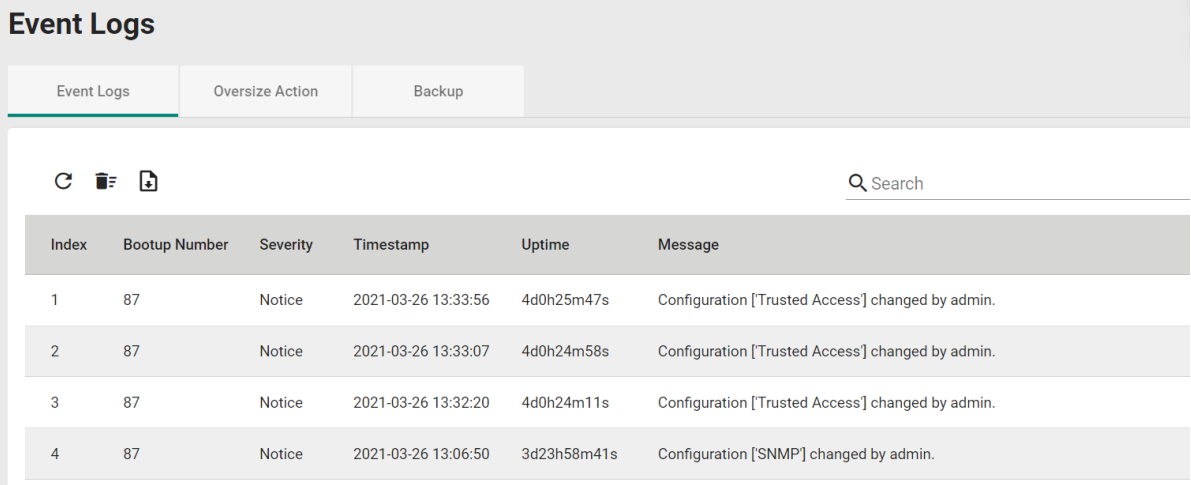

# **Configuring the Oversize Action**

To edit the event log oversize action, click the **Oversize Action** tab. The oversize action will trigger when the event log reaches maximum capacity.

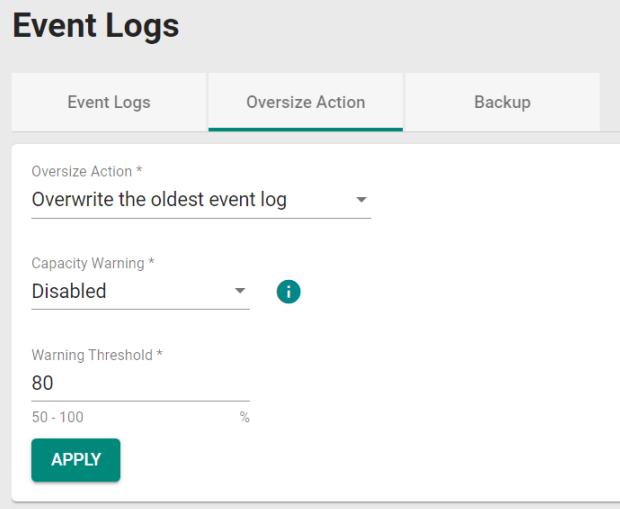

Configure the following settings when the event logs file is full.

#### *Oversize-Action*

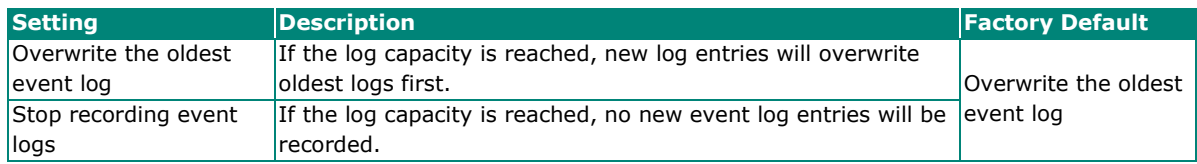

The event log supports a capacity warning to alert users when the event log has reached the specified percentage of the maximum log capacity. The event log can record a total of 10,000 event logs.

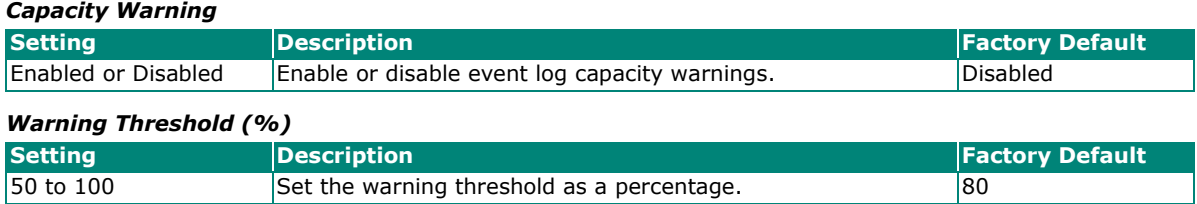

When finished, click **APPLY** to save your changes.

# **Backup Event Logs**

To back up the event log, click the **Backup** tab.

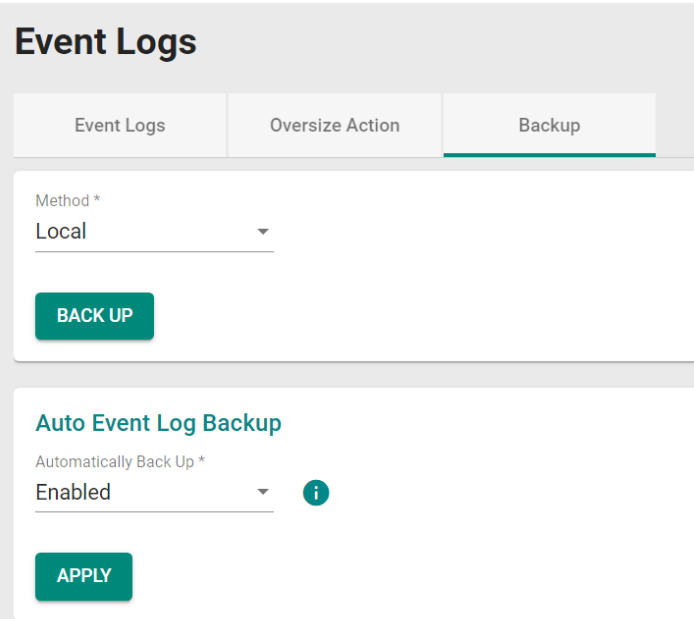

#### *Method*

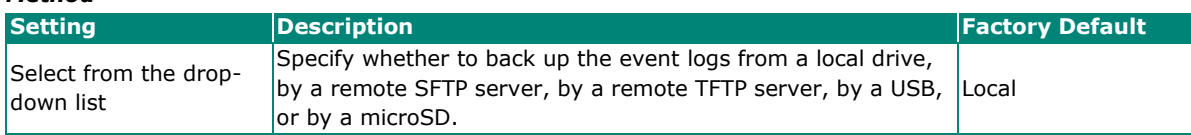

## **Back Up Event Logs Locally**

Select **Local** from the drop-down list under Method. This will back up the event log to the local host.

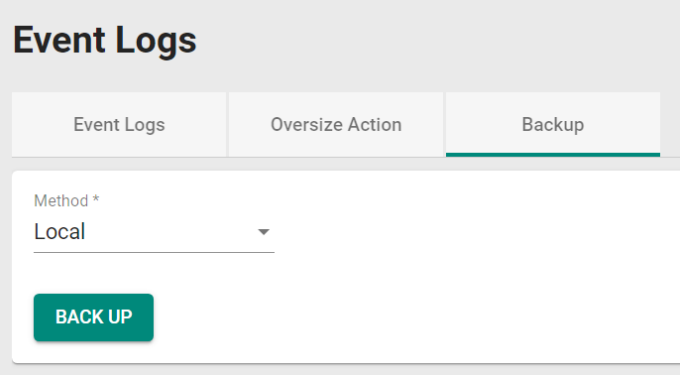

When finished, click **BACK UP** to back up the event log.

### **Back Up Event Logs Via TFTP**

Select **TFTP** from the drop-down list under **Method**.

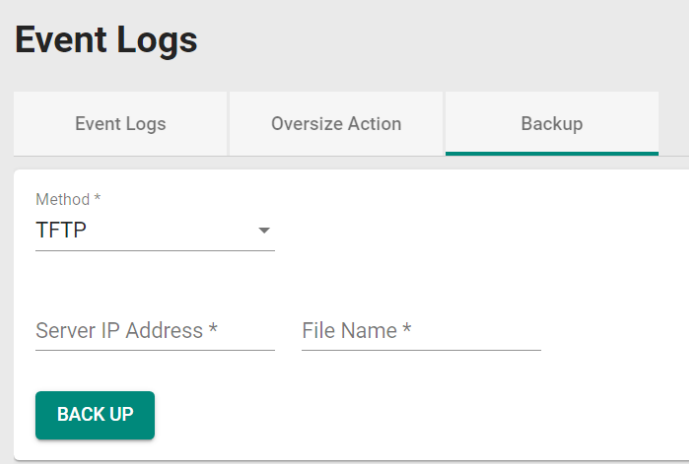

#### *Server IP Address*

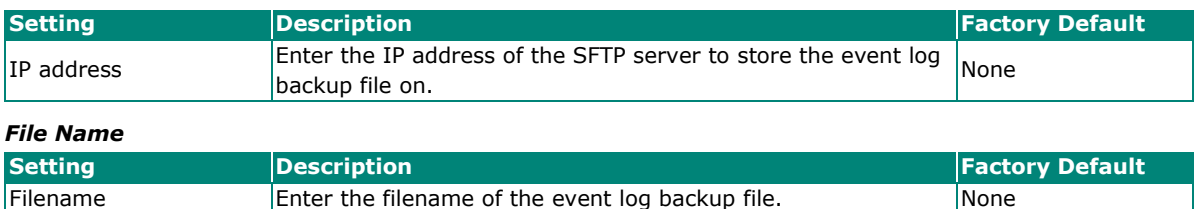

When finished, click **BACK UP** to back up the event log.

# **Back Up Event Logs Via SFTP**

Select **SFTP** from the drop-down list under **Method**.

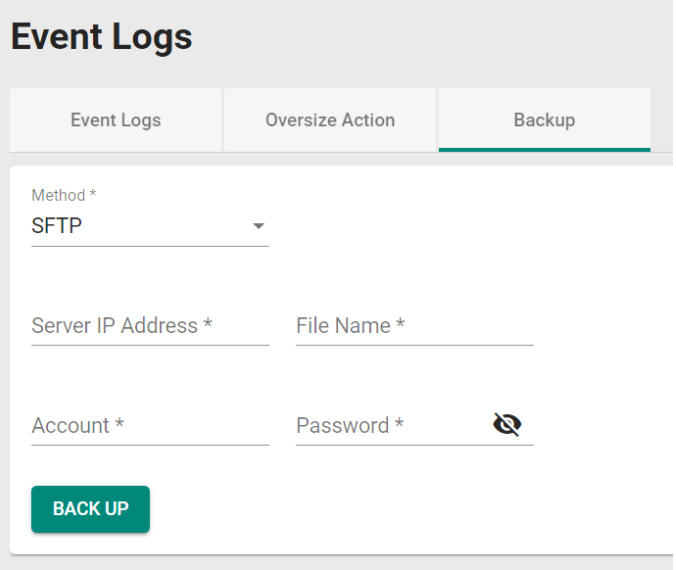

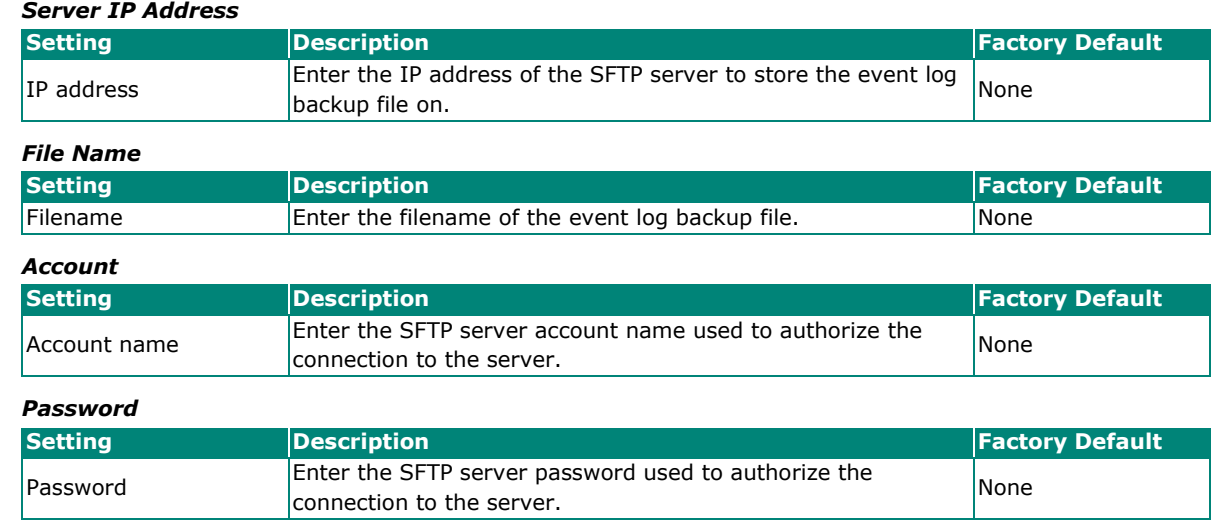

When finished, click **BACK UP** to back up the event log.

#### **Back Up Event Logs Via USB**

Select **USB** from the drop-down list under **Method**.

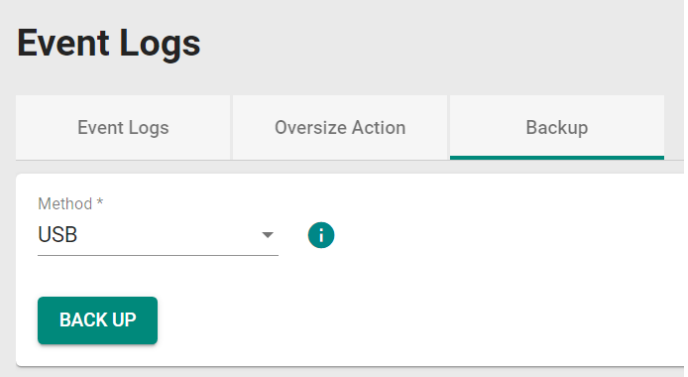

Connect the Moxa ABC-02 USB configuration tool to the switch and click **BACK UP** to back up the event log.

# **NOTE**

If you encounter issues using the ABC-02 configuration tool, check if the **USB Interface** has been enabled in the **Hardware Interfaces** section.

### **Back Up Event Logs Via microSD**

Select **microSD** from the drop-down list under **Method**.

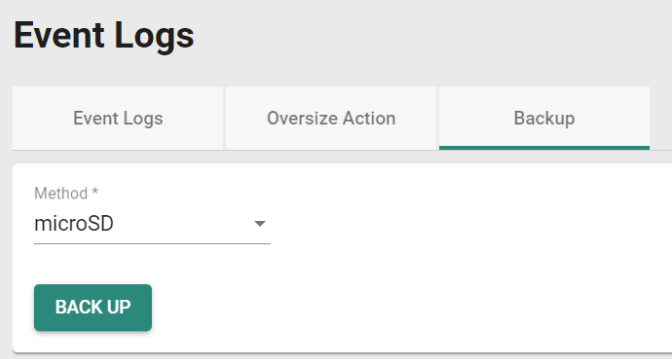

Connect the Moxa ABC-03-microSD-T configuration tool to the switch and click **BACK UP** to back up the event log.

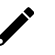

# **NOTE**

If you encounter issues using the ABC-03 configuration tool, check if the **MicroSD Interface** has been enabled in the [Hardware Interfaces](#page-109-0) section.

## **Backup**

The automatic backup function enables the system to automatically back up the event log whenever new event logs are recorded. The storage location of the backup file depends on the selected backup method.

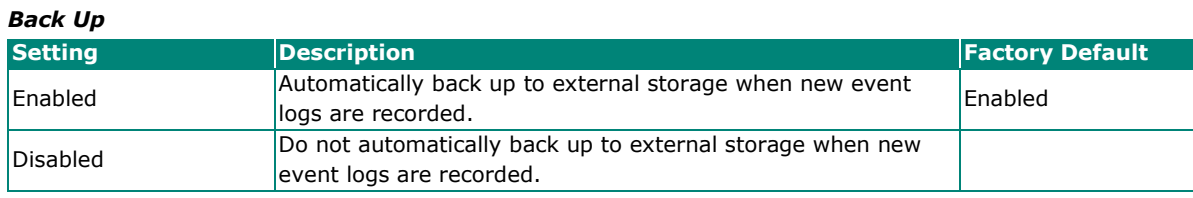

When finished, click **APPLY** to save your changes.

# **Event Notifications**

You can configure notifications for two main types of events: System and functions events, and port events.

### **Configuring Notifications for System and Functions Events**

On the **Event Notifications** screen, click the **System and Functions** tab. Click the edit icon of the specific event you want to configure.

# **Event Notifications**

| <b>System and Functions</b> |         | Port                  |         |                 |                          |
|-----------------------------|---------|-----------------------|---------|-----------------|--------------------------|
|                             |         |                       |         | Q Search        |                          |
|                             | Group   | <b>Event Name</b>     | Enabled | <b>Severity</b> | <b>Registered Action</b> |
|                             | General | Cold start            | Enabled | Critical        | Trap, Email              |
|                             | General | Warm start            | Enabled | <b>Notice</b>   | Trap, Email              |
|                             | General | Configuration changed | Enabled | Notice          | Trap, Email              |
|                             | General | Login success         | Enabled | Notice          | Trap, Email              |

Configure the following settings:

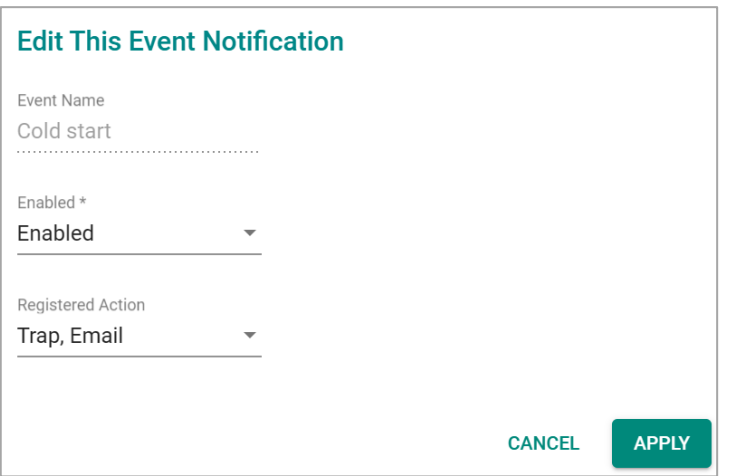

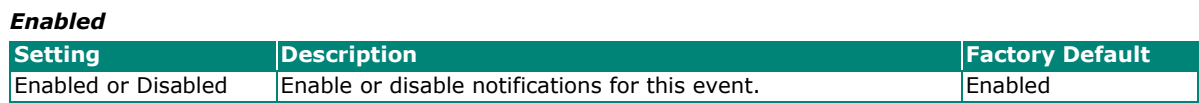

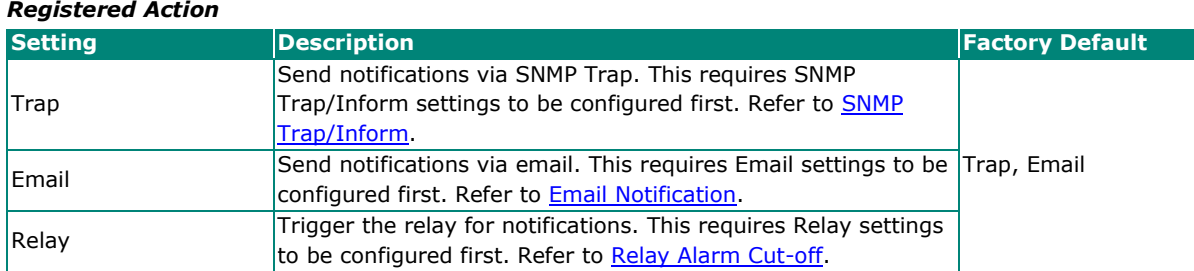

When finished, click **APPLY** to save your changes.

### **Configuring Notifications for Port Events**

On the **Event Notifications** screen, click the **Port** tab. Click the edit icon of the specific event you want to configure.

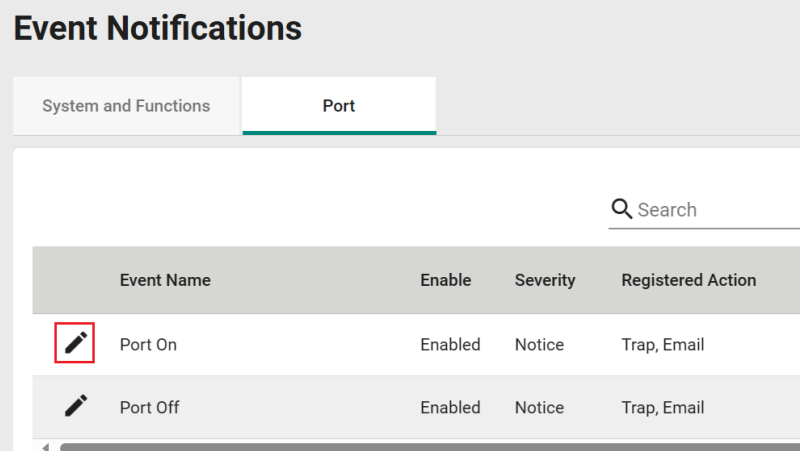

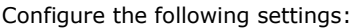

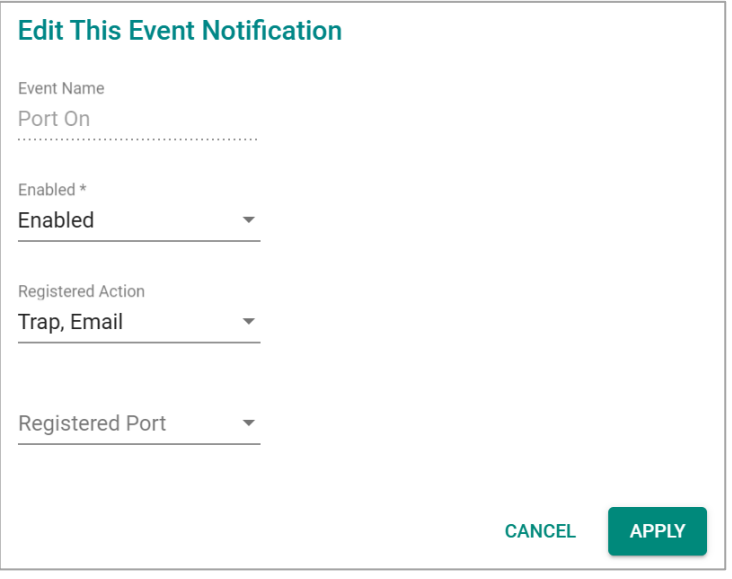

#### *Enabled*

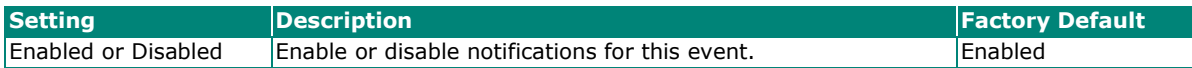

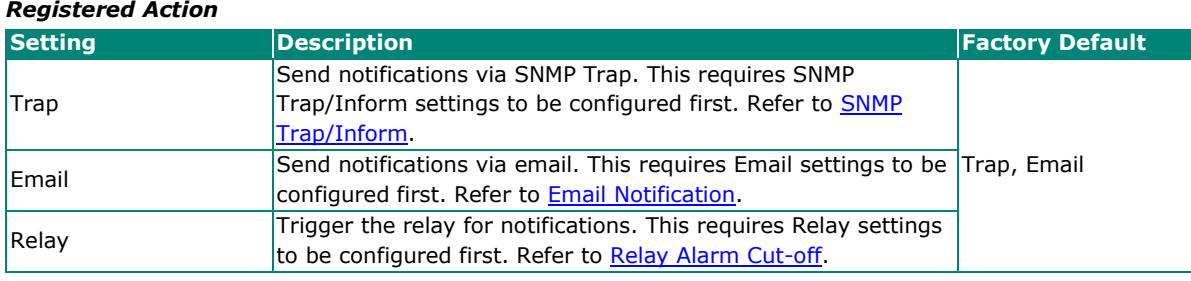

#### *Registered Port*

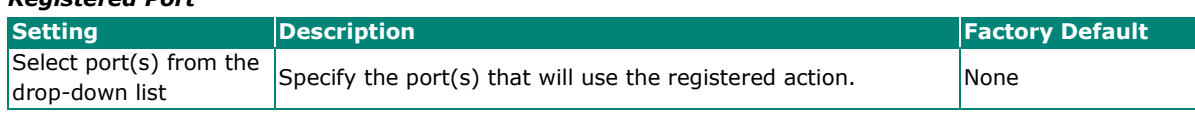

When finished, click **APPLY** to save your changes.

The same method is used to edit other events such as, port status is off, port shutdown by port security, and port recovery by rate limit.

### **Event Severity Overview**

Check the following table for an overview of the severity of each event..

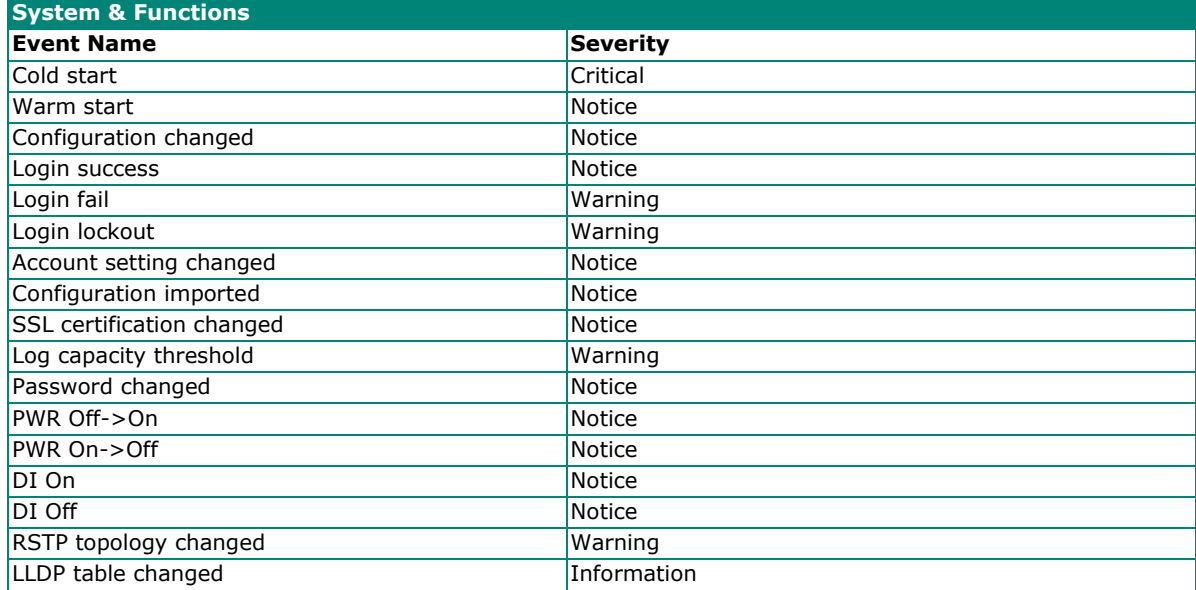

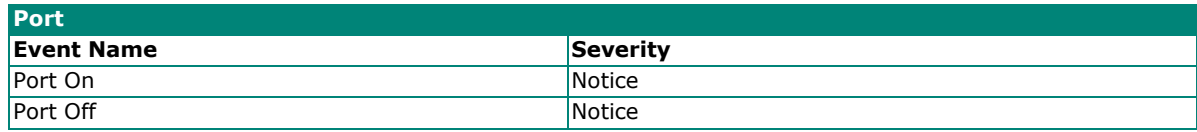

# **Syslog**

The **Syslog** section is used to configure the Syslog server parameters and set up the authentication method.

### **General Settings**

Click **Syslog** from the function menu, then click the **General** tab to configure basic syslog server parameters.

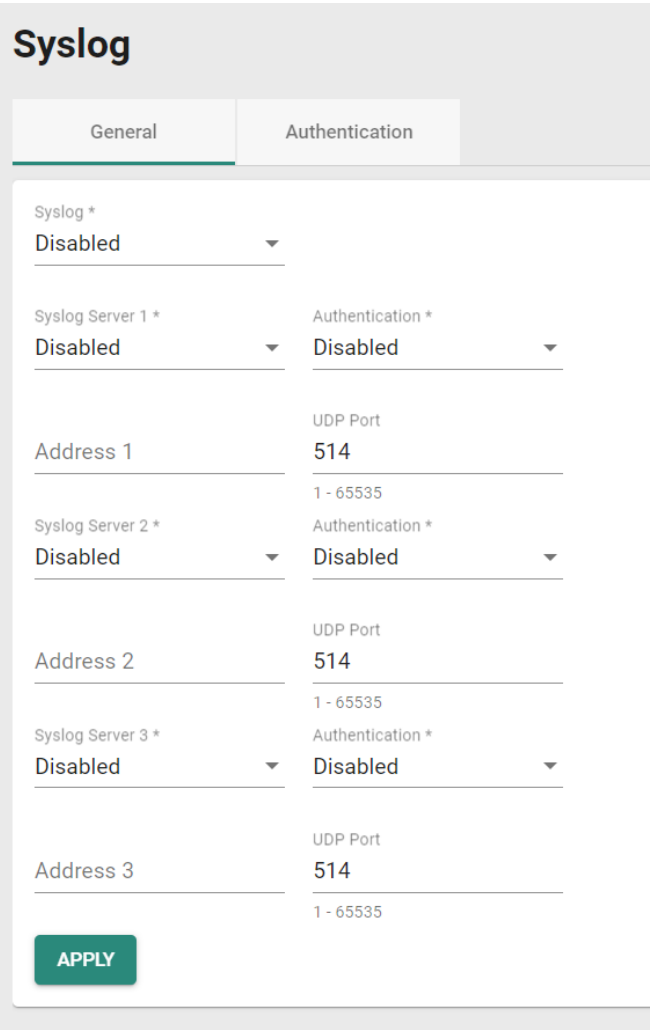

Configure the following settings:

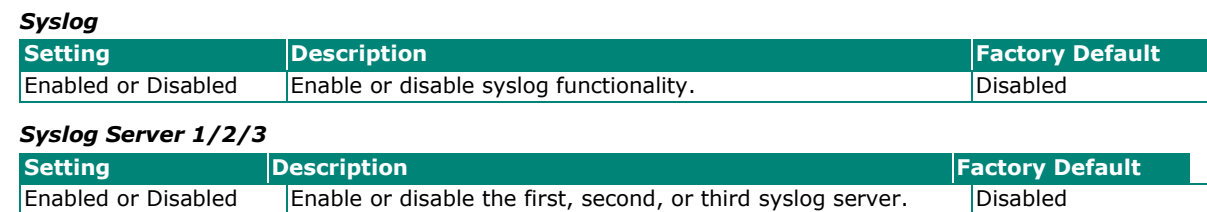

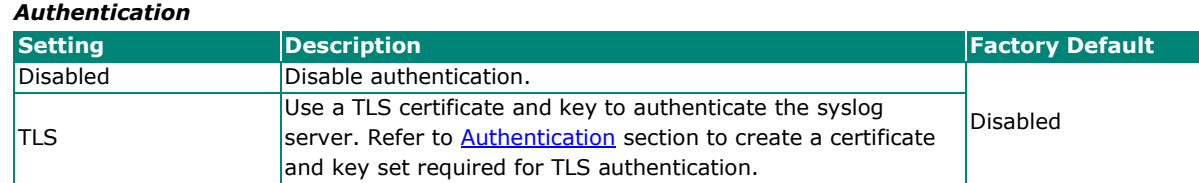

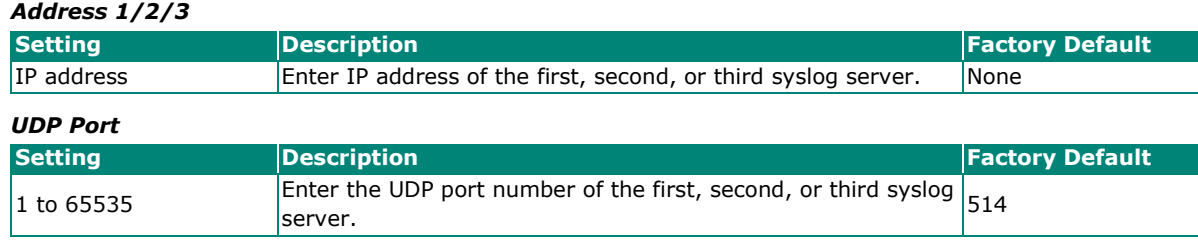

When finished, click A**PPLY t**o save your changes.

# **NOTE**

 $\overrightarrow{r}$ 

- 1. If the syslog server cannot receive the previous logs, it is possible that the receiving port of the syslog server is not ready. We recommend enabling the Linkup Delay function to delay the log delivery time.
- 2. A certificate and key set must be created before enabling TLS. Refer to the **Authentication** section.

### <span id="page-139-0"></span>**Syslog Authentication**

Click **Syslog** from the function menu, then click the **Authentication** tab to manage TLS authentication certificate and keys.

Click the + icon to add a certificate and key set.

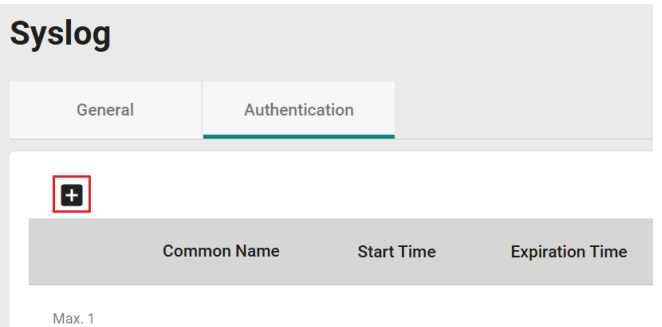

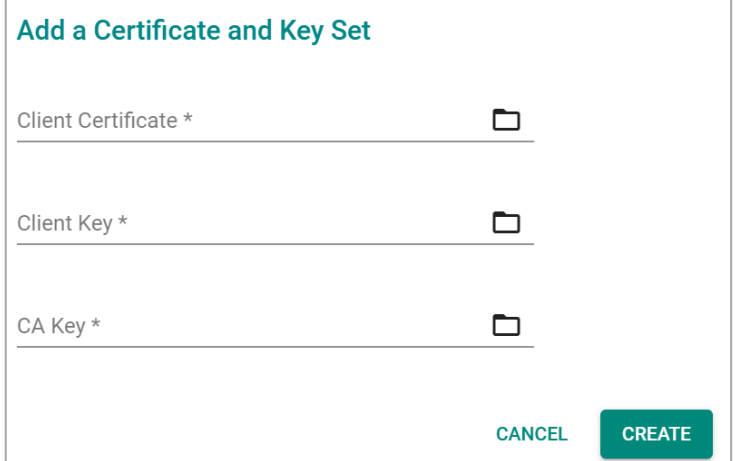

Configure the following settings:

#### *Client Certificate*

Click the Browse button and navigate to the client certificate file on the local machine.

#### *Client Key*

Click the Browse button and navigate to the client key file on the local machine.

#### *CA Key*

Click the Browse button and navigate to the CA key file on the local machine.

When finished, click **CREATE** to save your changes.

# <span id="page-140-0"></span>**SNMP Trap/Inform**

### **General Settings**

Click **SNMP Trap/Inform** from the function menu, then click the **General** tab to manage SNMP Trap/Inform recipients and configure basic SNMP Inform settings.

First select **SNMP Trap/Inform** from the menu and then click the **General** tab.

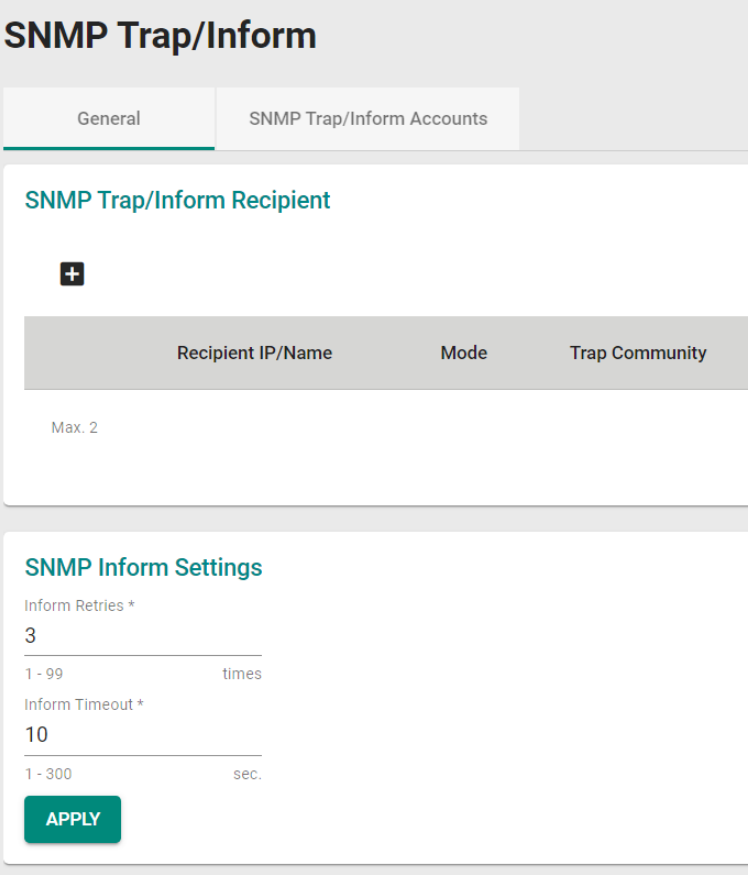

### **Adding an SNMP Trap/Inform Recipient**

SNMP Trap allows an SNMP agent to notify the NMS of a significant event. The switch supports two SNMP modes: **Trap** and **Inform**.

Click the **+** icon to add a Trap/Inform recipient.

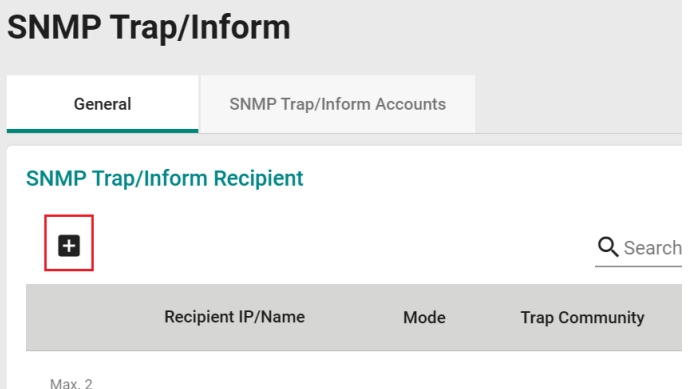

Configure the following settings:

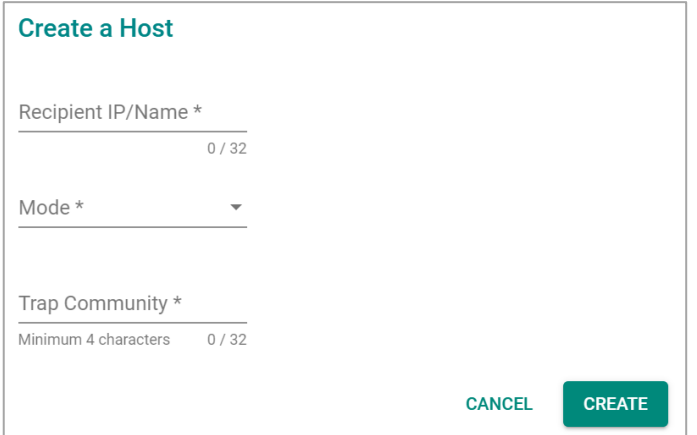

#### *Recipient IP/Name*

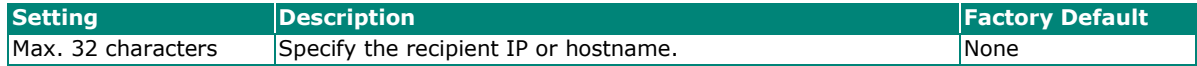

*Mode*

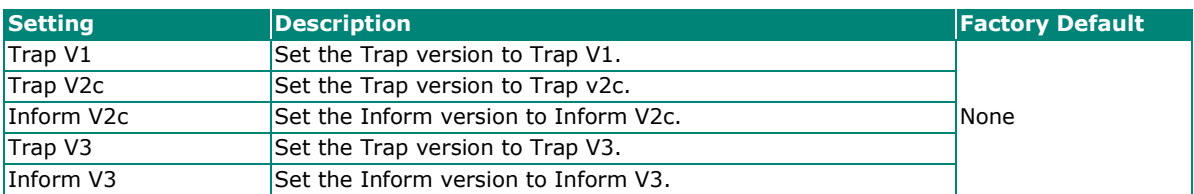

#### *Trap Community*

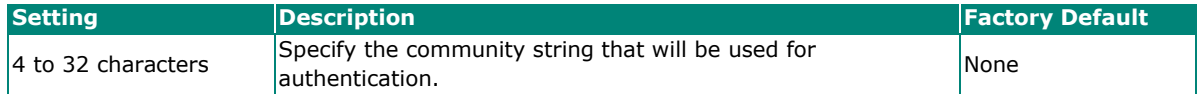

When finished, click **CREATE**.

### **SNMP Inform Settings**

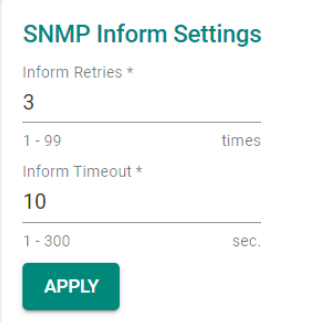

Configure the following settings:

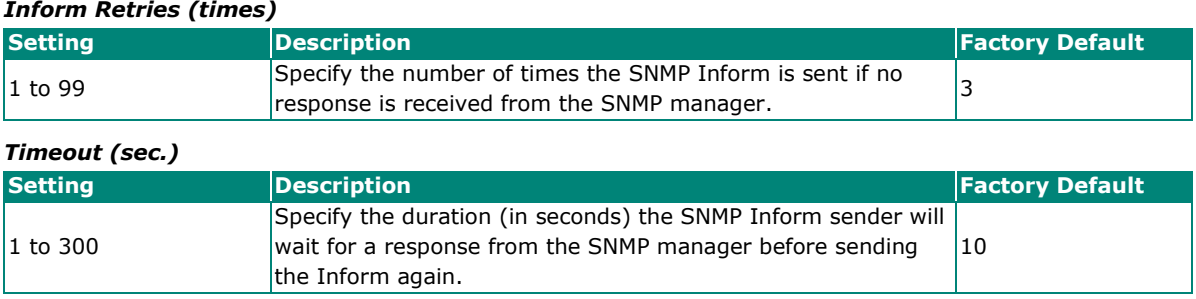

When finished, click **APPLY** to save your changes.

### **Adding an SNMP Trap/Inform Account**

Click the **SNMP Trap/Inform Accounts** tab. Click the **+** icon to add an SNMP Trap account.

# **SNMP Trap/Inform**

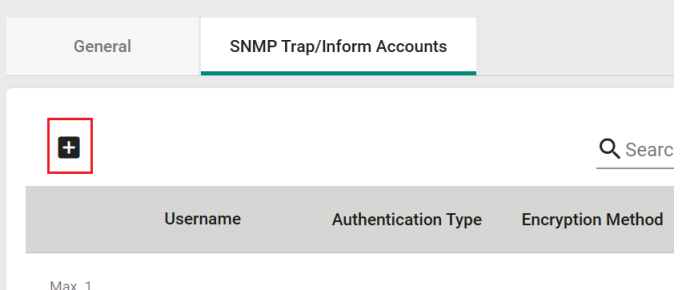

Configure the following settings:

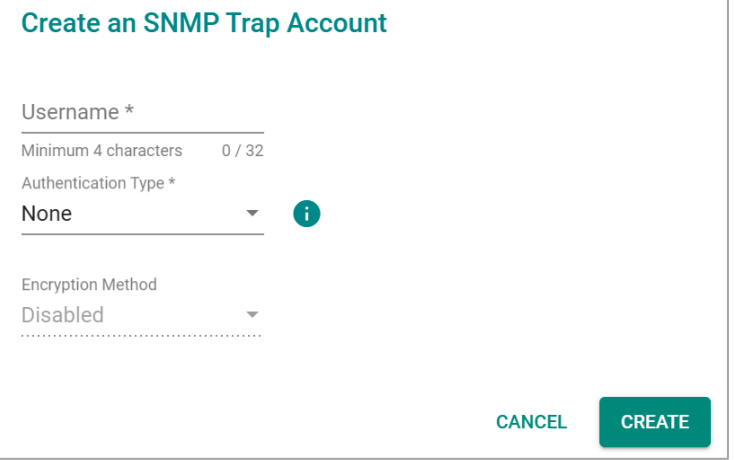

#### *Username*

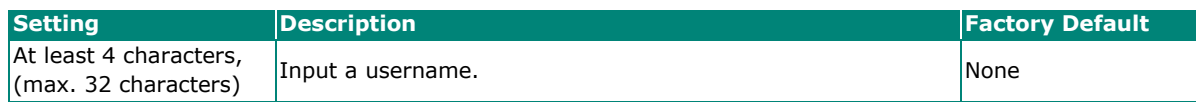

#### *Authentication type*

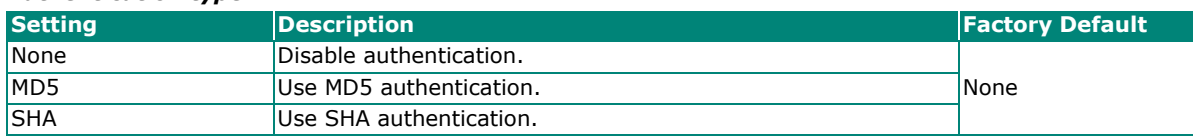

#### *Authentication Password*

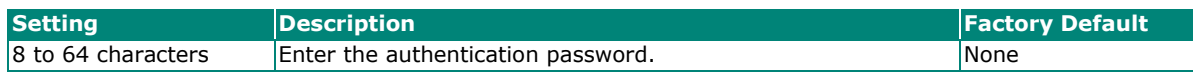

#### *Encryption Method*

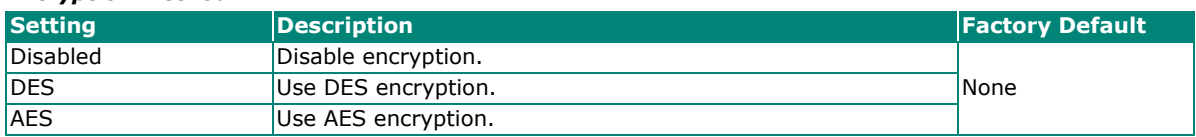

#### *Encryption Key*

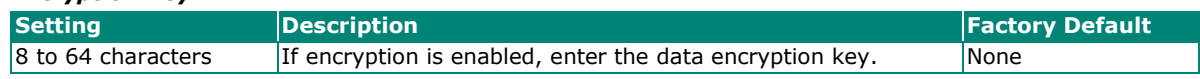

When finished, click **CREATE**.

# <span id="page-143-0"></span>**Email Notification**

Select **Email Notification** from the function menu and configure the following settings:

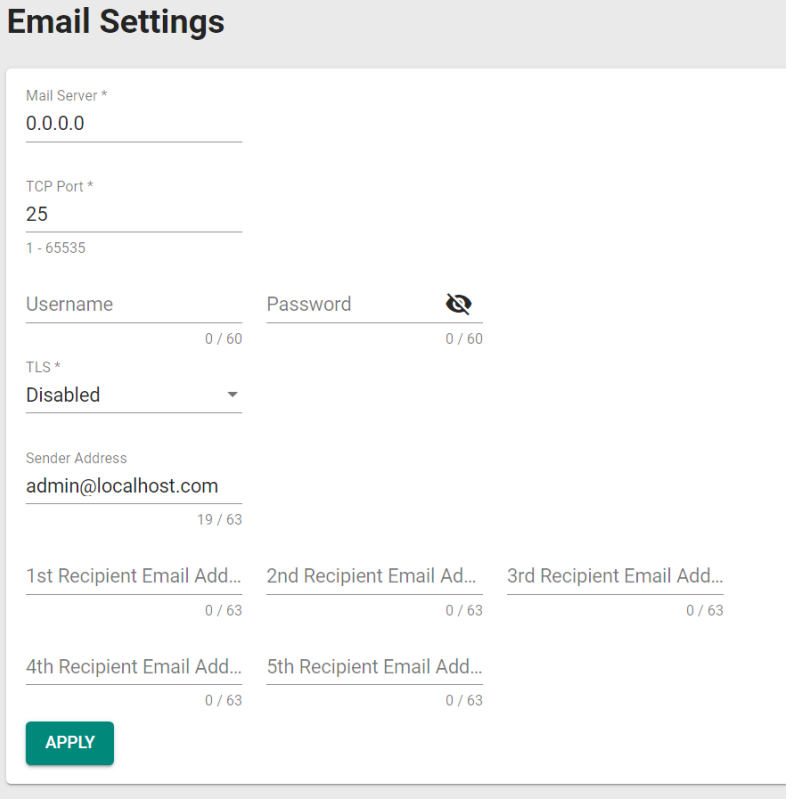

#### *Mail Server*

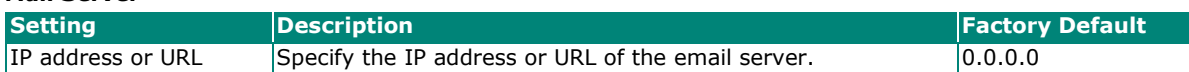
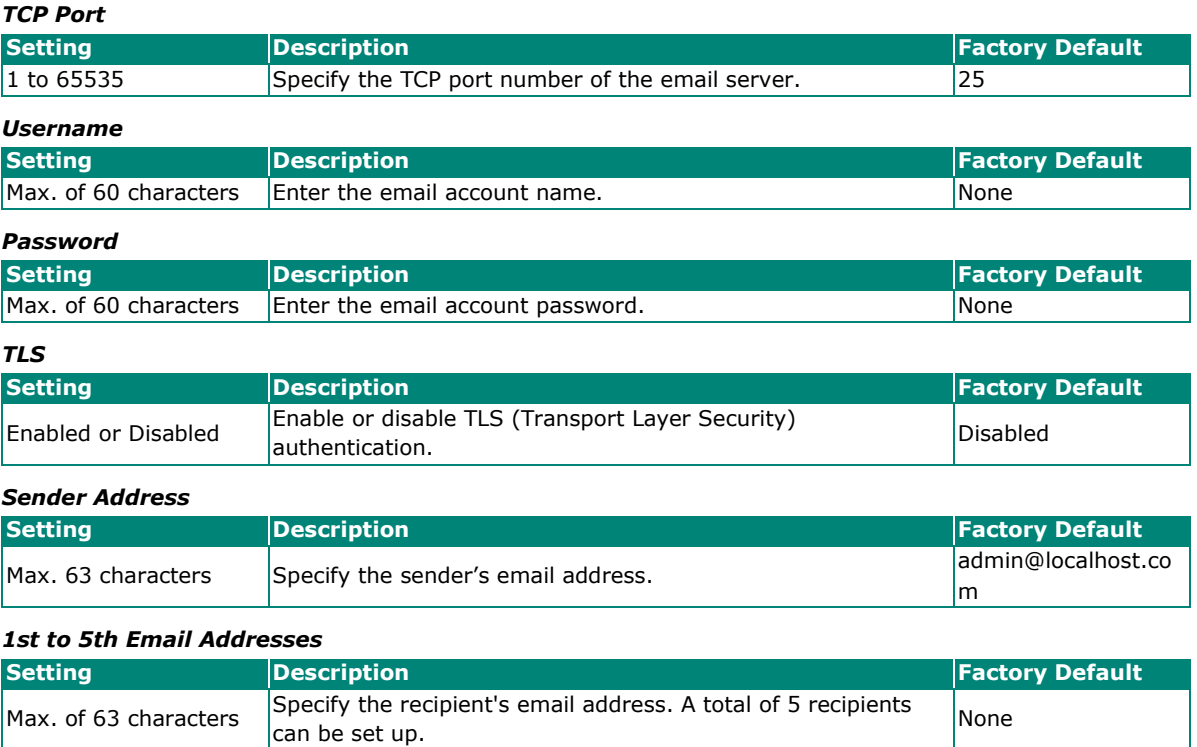

When finished, click **APPLY** to save your changes.

### **Relay Alarm Cut-off**

When a relay warning is triggered by either system or port events, check the **Relay** box and click **APPLY** to cut off the relay alarm and switch from the triggered state back to the power-on state.

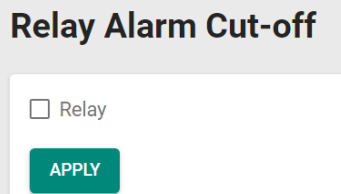

## **Diagnosis**

This section covers system diagnostics functions, including **LLDP**, **Port Mirror**, **Ping**, and **ARP Table**.

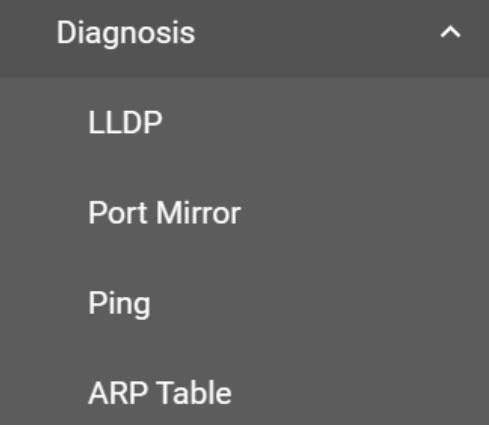

### **LLDP Overview**

LLDP is an OSI Layer 2 protocol defined by IEEE 802.11AB. LLDP standardizes the self-identification advertisement method, and allows each networking device, such as a Moxa managed switch, to periodically send its system and configuration information to its neighbors. Because of this, all LLDP devices are kept informed of each other's status and configurations. With SNMP, this information can be transferred to Moxa's MXview for auto-topology and network visualization.

From the switch's web interface, you can enable or disable LLDP, and set the LLDP transmit interval. In addition, you can view each switch's neighbor-list, which is reported by its network neighbors. Most importantly, enabling the LLDP function allows Moxa's MXview to automatically display the network's topology and system setup details, such as VLAN and Trunking for the entire network.

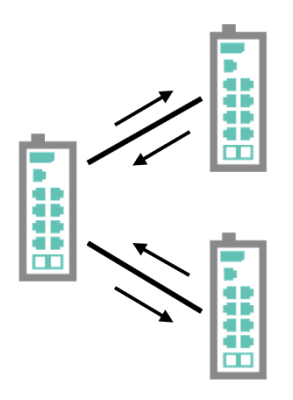

## **LLDP Settings and Status**

Click **LLDP** from the menu and then select the **Settings** tab to configure the following settings:

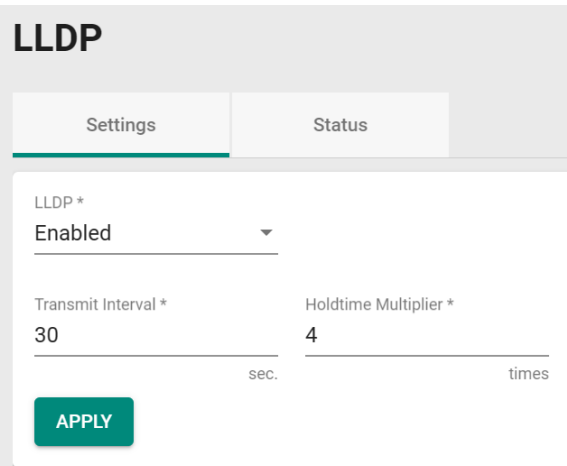

### *LLDP*

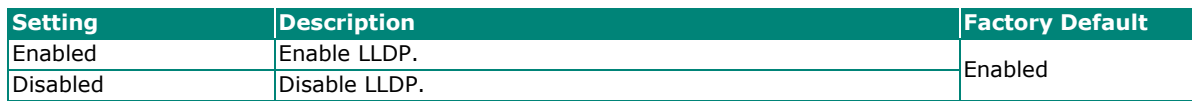

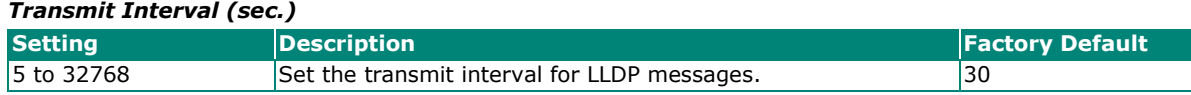

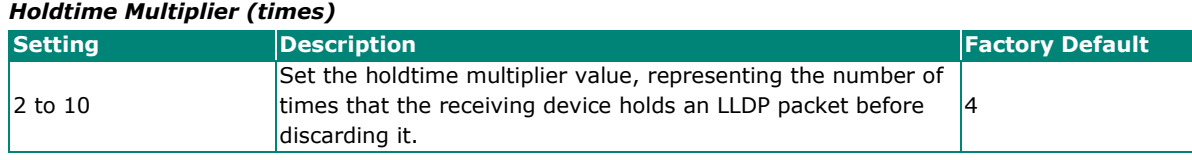

When finished, click **APPLY** to save your changes.

You can configure LLDP settings for each individual port. Click the edit icon of the port you want to configure.

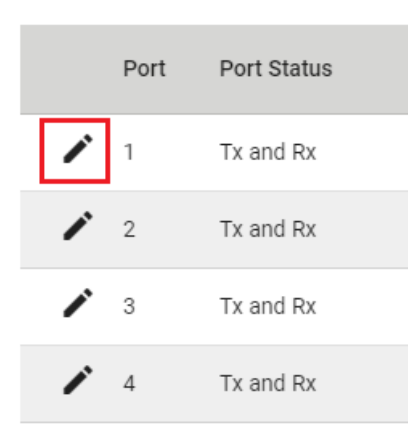

### Configure the following settings:

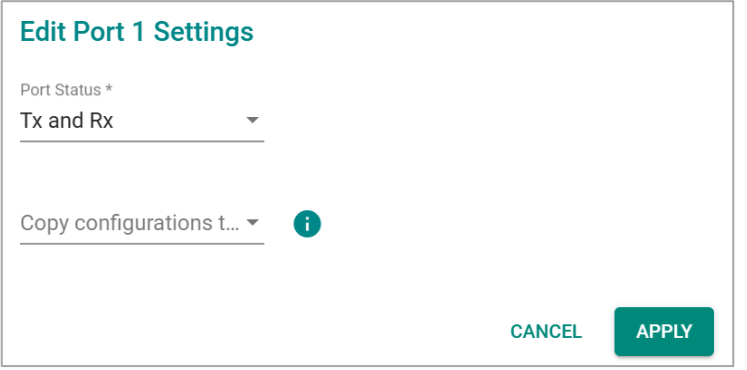

#### *Port Status*

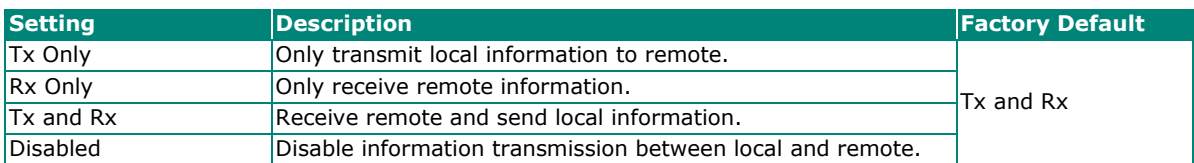

#### *Copy Configurations to Port*

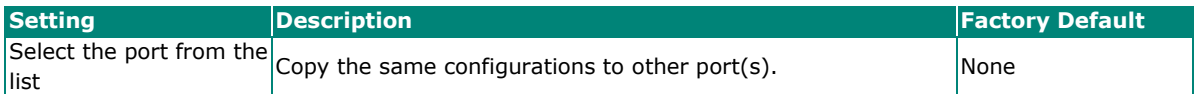

When finished, click **APPLY** to save your changes.

To view the LLDP status, click the **Status** tab on the LLDP page.

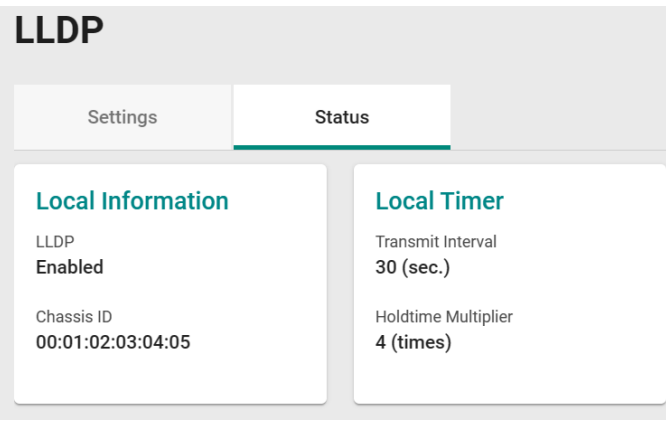

Refer to the following table for the detailed description of each item.

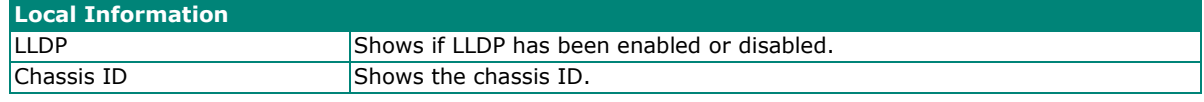

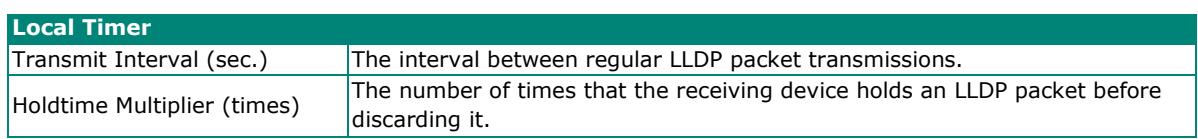

To view the LLDP status for a specific port, click the detailed information icon on the port. All information will be shown on the right side of the page.

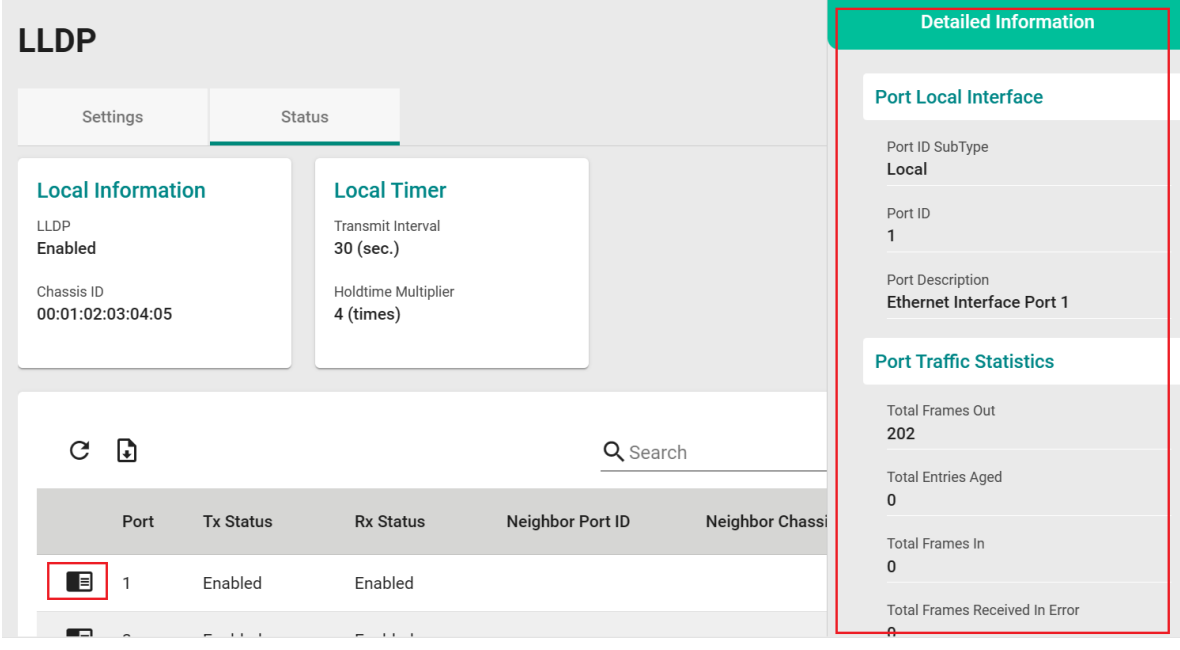

### **Port Mirror**

### **Port Mirroring Overview**

The Port Mirroring function can be used to monitor data being transmitted through a specific port. This is done by setting up another port (the mirror port) to receive the same data being transmitted from, or both to and from, the port under observation. Using a mirror port allows the network administrator to sniff the observed port to keep tabs on network activity.

### **How Port Mirror Works**

Port Mirroring can configure to copy one or more packets from various ports to a single port to observe and identify issues on any of these ports. For example, the following figure demonstrates how the packets transmitted through the four mirrored ports (marked in orange) are copied (mirrored) to a single mirroring port (marked in green). These packets will be sent to a monitoring computer which uses specialized to check for problematic packets. Port mirroring is a useful way troubleshoot or debug network data transmission issues.

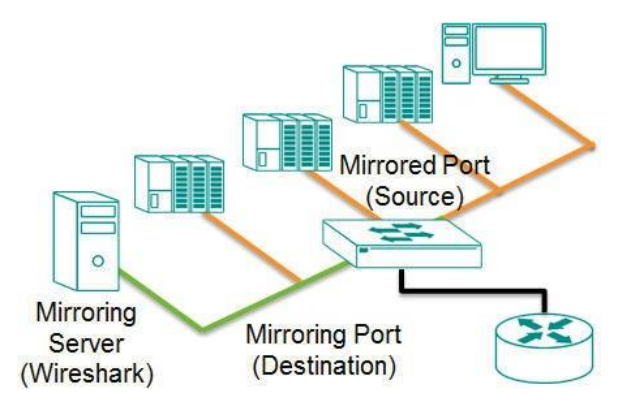

### **Port Mirror Settings and Status**

Click **Port Mirror** from the function menu.

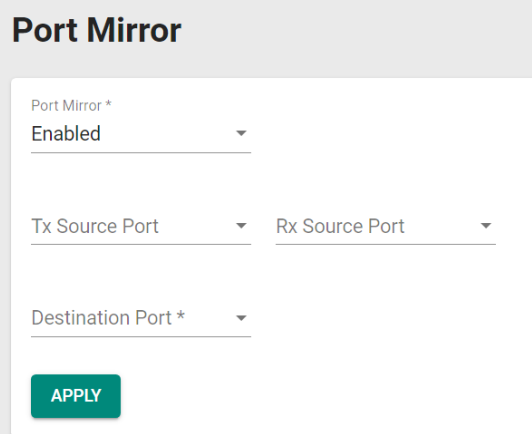

#### *Port Mirror*

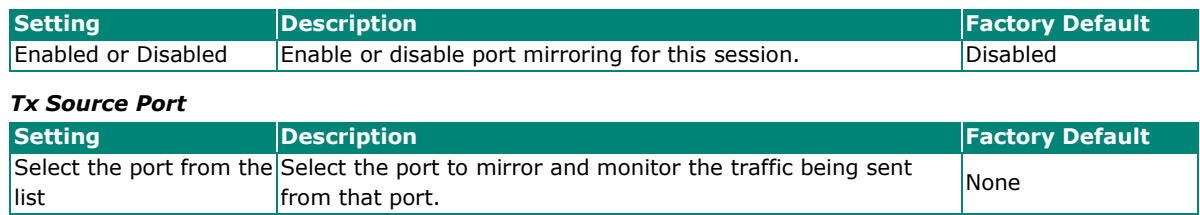

### *Rx Source Port*

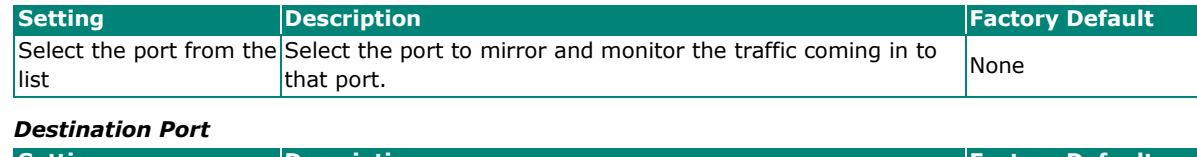

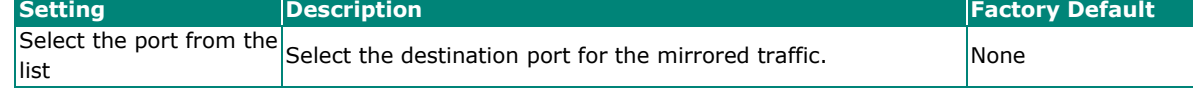

When finished, click **APPLY** to save your changes.

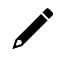

## **NOTE**

The same port cannot be both an RSTP port and Port Mirror destination port.

### **Ping**

The **Ping** function uses the ping command to give users a simple but powerful tool for troubleshooting network problems. The function most unique feature of the function is that even though the ping command is entered from the user's PC, the actual ping command originates from the Moxa switch itself. This allows the user to essentially sit on top of the Moxa switch and send ping commands out through its ports.

To use the Ping function, click **Ping** from the menu, and enter the IP address or hostname you want to ping. Click **PING** to ping the target host.

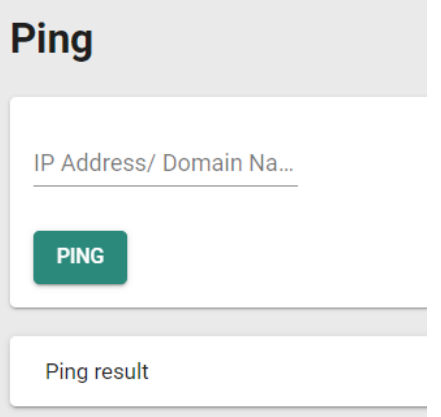

## **ARP Table**

To view the ARP Table, select **ARP Table** from the function menu.

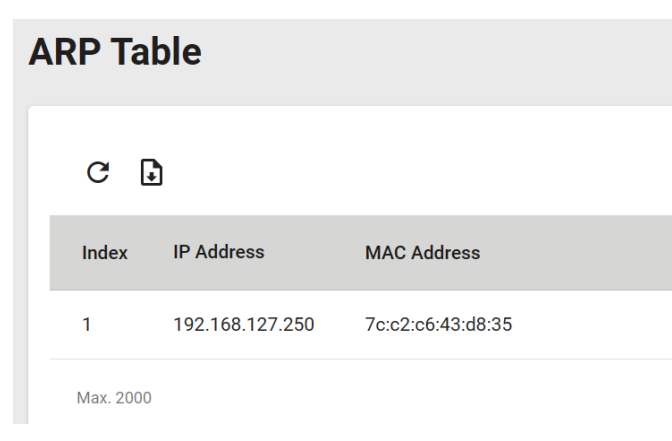

# **Maintenance and Tool**

This section explains how to maintain Moxa's switch and the tools that help users operate the switch. Click the icon on the upper right corner of the page.

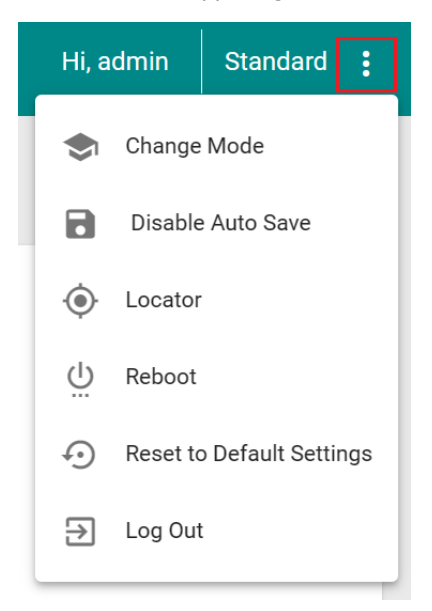

## **Standard/Advanced Mode**

There are two configuration modes available for users: **Standard Mode** and **Advanced Mode**.

- 1. In **Standard Mode**, some of the features/parameters will be hidden to make it easier to perform configurations (this is the default setting).
- 2. In **Advanced Mode**, some advanced features/parameters will be available for users to adjust these settings.

To switch to Advanced Mode, click the change mode icon on the upper right corner of the page, and then select **Change Mode**.

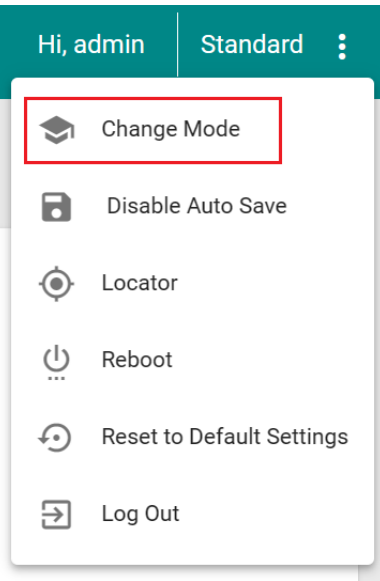

Click **CHANGE** to change to **Advanced Mode**.

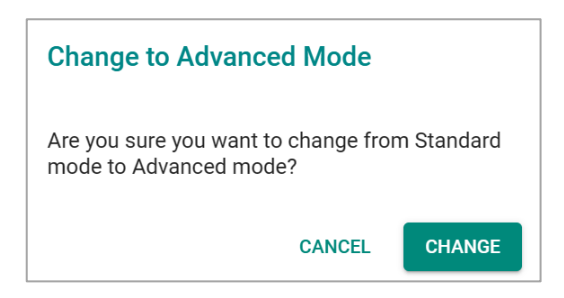

Advanced Mode offers more detailed system configurations for specific functions. Use the same process if you want to return to Standard Mode.

## **Disable Auto Save**

Auto Save allows users to save the settings to the start-up configurations; all parameters will be effective when applied immediately, even when the switch has restarted. When users select **Disable Auto Save**, all parameters will be temporarily stored in the running config (memory), and a disk icon will appear on the upper right corner of the page. Users need to save the running-configuration to the startup-configuration when changing any parameters or function after clicking **APPLY**.

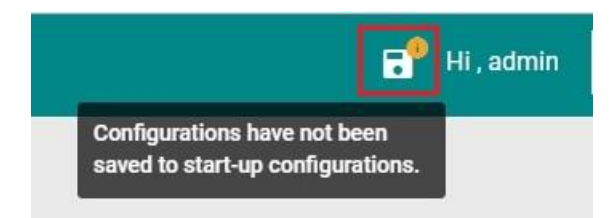

It is highly recommended that you always manually save all configurations by clicking Save Disk icon when **Disable Auto Save** is applied, or all information will have disappeared after the switch has restarted.

When **Disable Auto Save** is applied, only the configurations that are running will be saved; users can unplug the power or perform a warm start to recover the network before manually saving the configurations. When Auto Save is enabled, the start-up configurations will be saved in the switch.

To disable the **Auto Save** function, click **Disable Auto Save** in the menu.

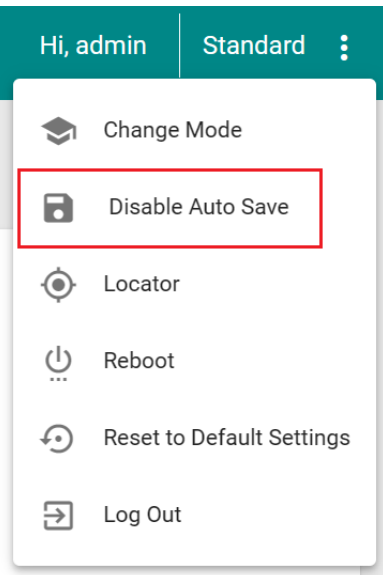

#### Click **DISABLE**.

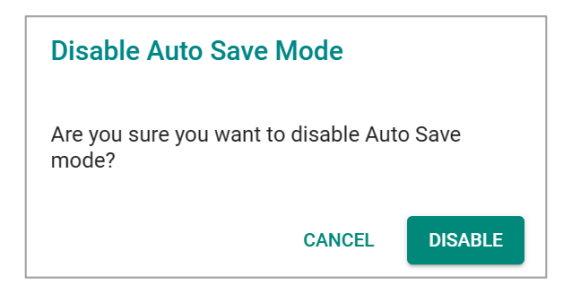

## **Locator**

Users can trigger the device locator by clicking this icon. This will cause the LED indicators on the switch to flash for one minute. This helps users easily find the location of the switch in a field site.

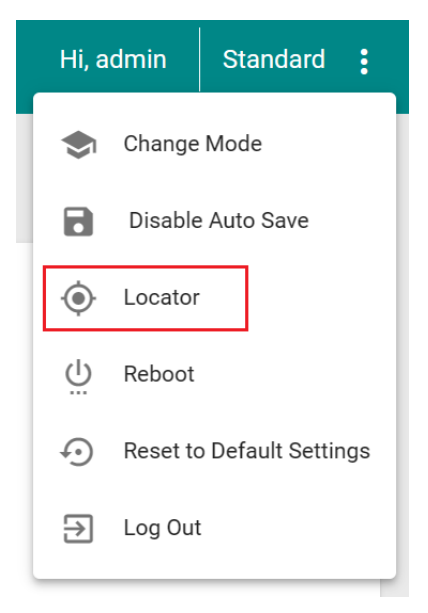

### Configure the following setting:

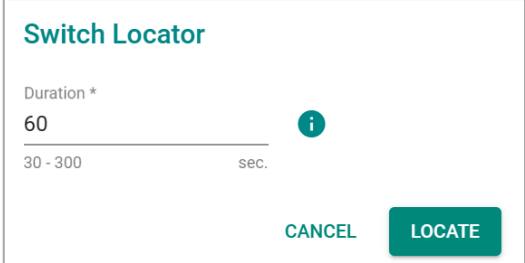

*Duration (sec.)*

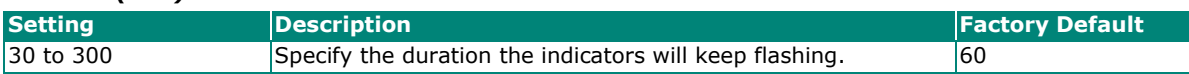

Click **LOCATE** to activate the switch locator. The **STATE**, **FAULT**, and **SYNC** LED indicators will start flashing.

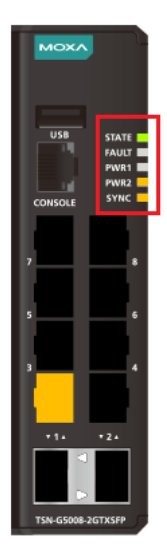

## **Reboot**

To reboot the device, select **Reboot**.

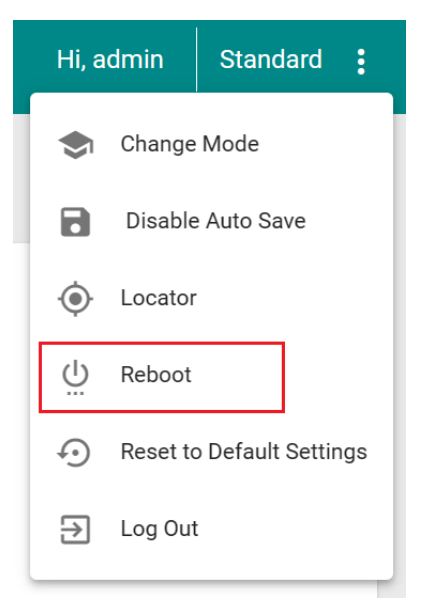

Click **REBOOT** to reboot the device.

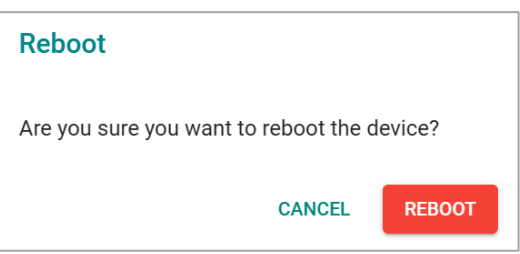

# **Reset to Default Settings**

To reset the switch to the default factory values, select **Reset to Default Settings**.

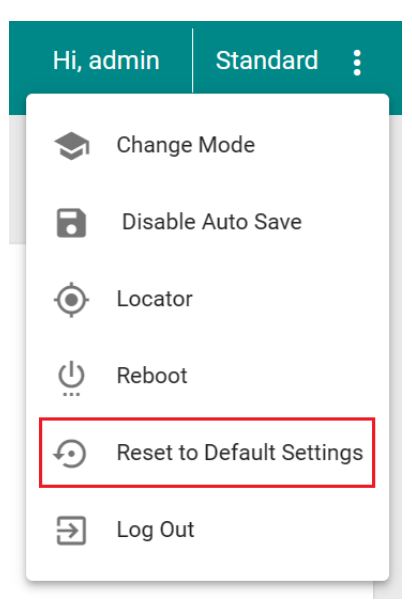

To return the switch to factory default settings, click **RESET**.

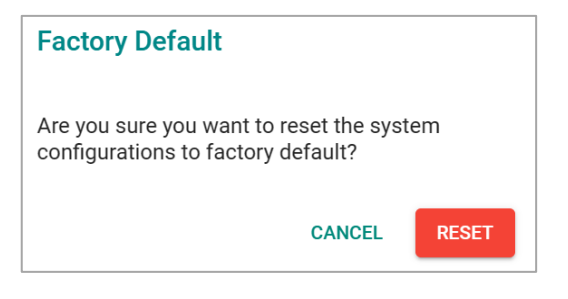

# **Log Out of the Switch**

To log out of the switch, select **Log Out**.

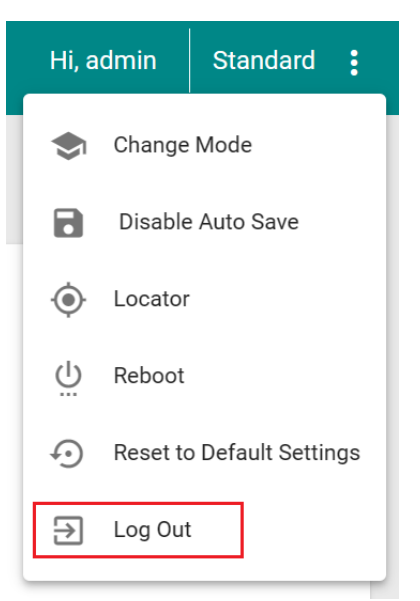

Click **LOG OUT** to log out of the switch.

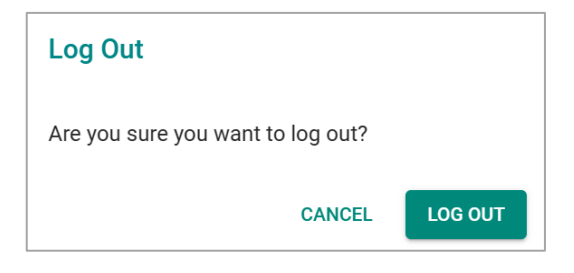

This appendix describes the read/write access privileges for different accounts on Moxa's Managed Ethernet Series switches.

# **Account Privileges List**

This appendix lists the privileges for different account roles.

Please note, **R** stands for **Read** and **W** stands for **Write**.

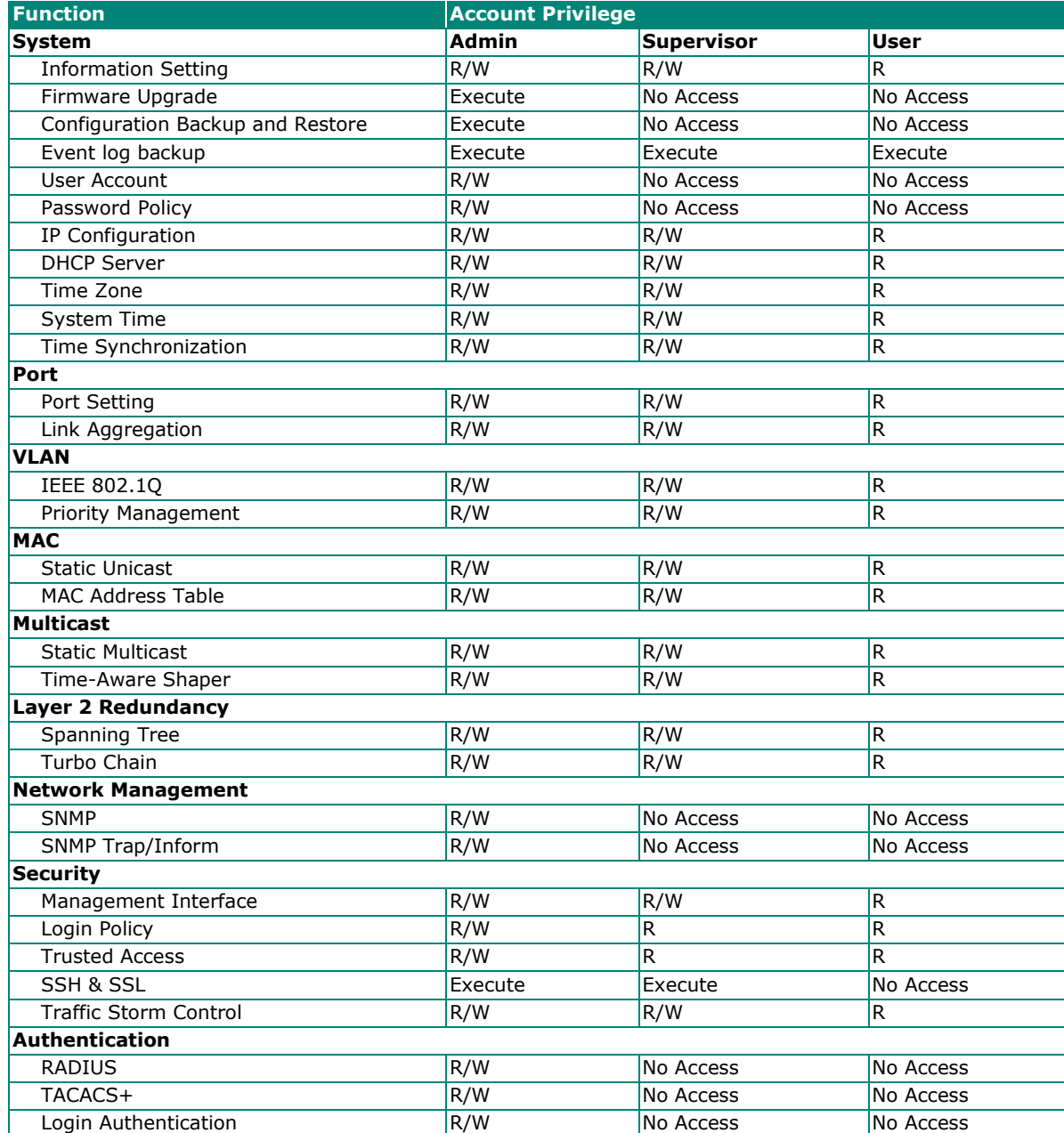

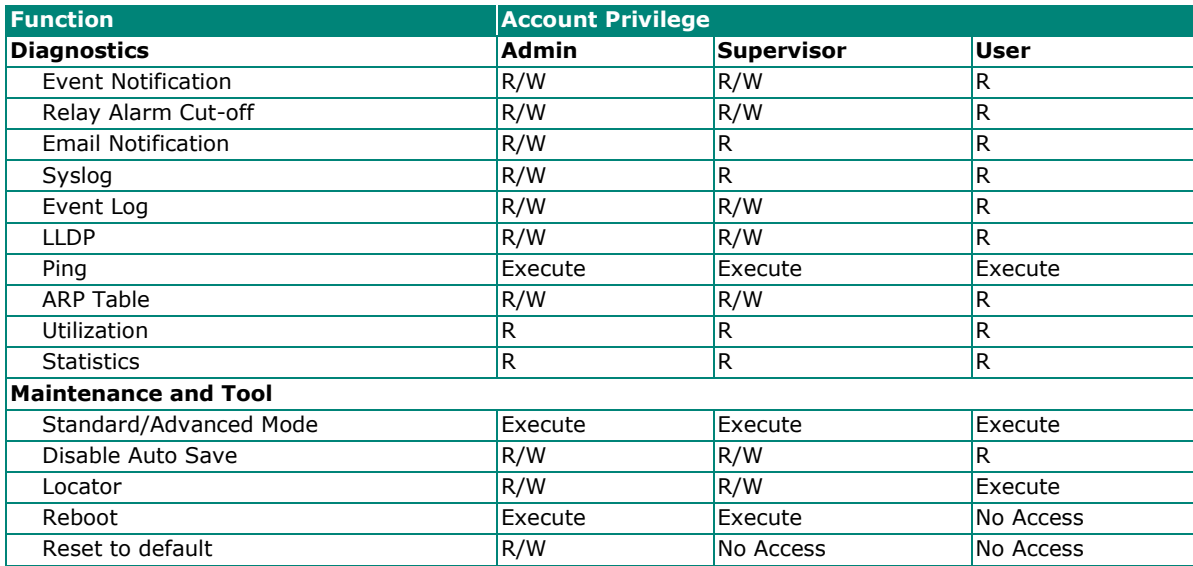

This appendix describes all of the information for the event logs. When an event occurs, it will be recorded in the event log files. Users can check the event log name and its event log description.

# **Event Log Description**

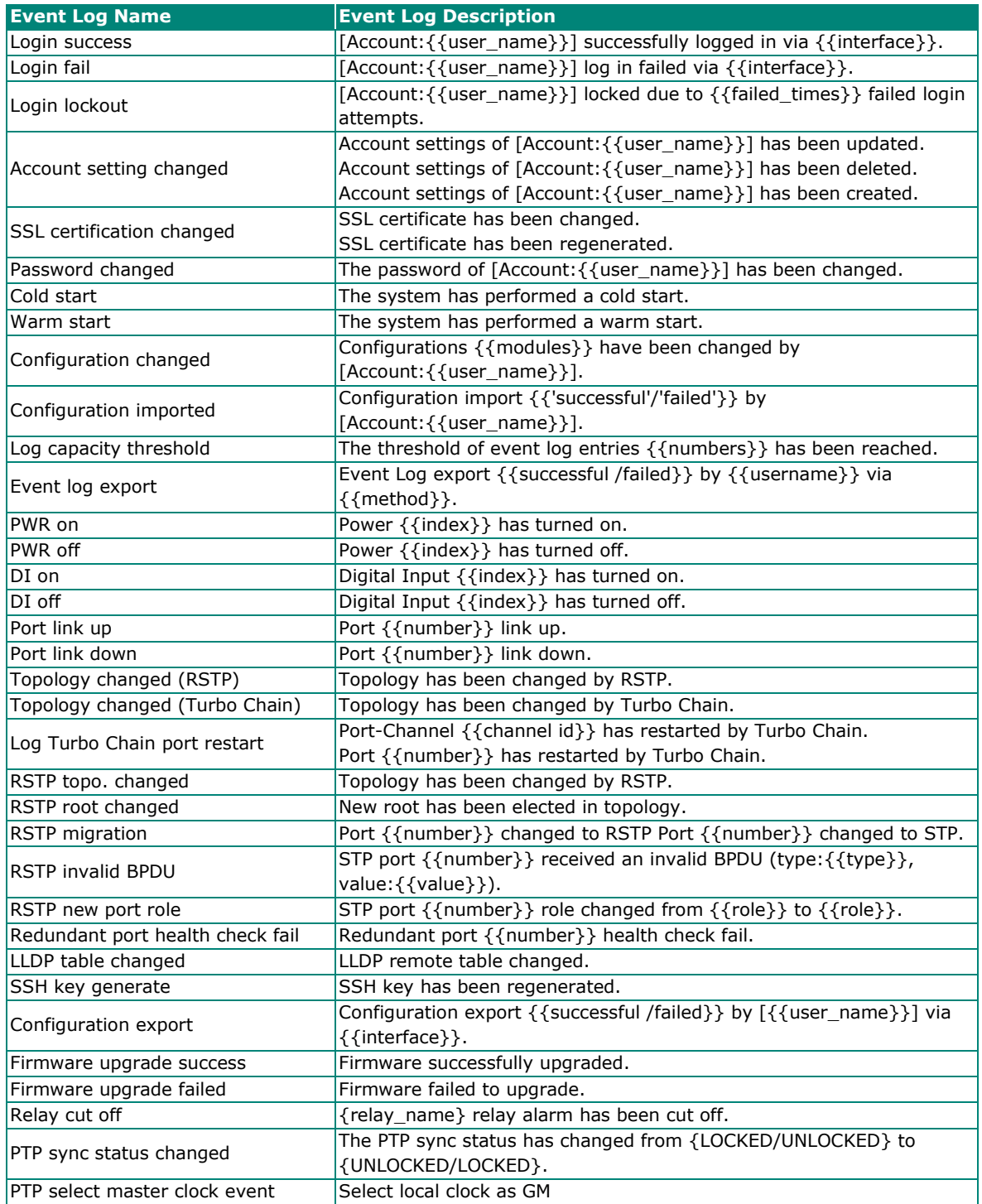

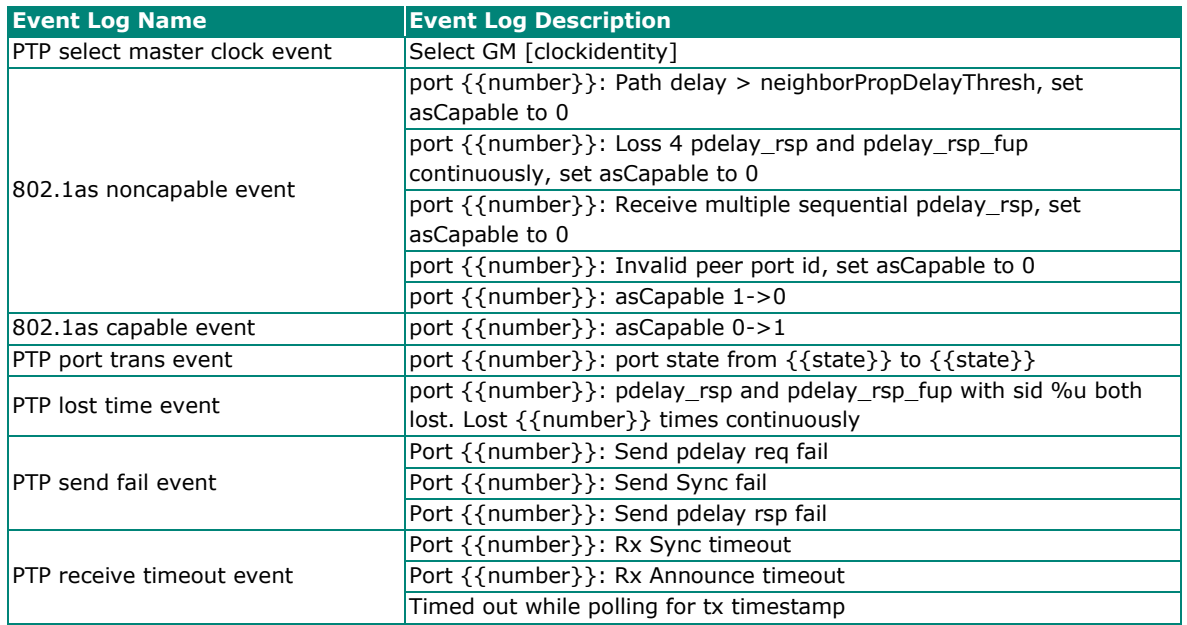

This appendix contains the SNMP MIB file for the managed switch.

# **Standard MIB Installation Order**

If you need to import the MIB one-by-one, please install the MIBs in the following order.

- 1. RFC1213-MIB.mib
- 2. SNMP-FRAMEWORK-MIB.mib
- 3. SNMPv2-SMI.mib
- 4. SNMPv2-TC.mib
- 5. SNMPv2-CONF.mib
- 6. SNMPv2-MIB.mib
- 7. IANAifType-MIB.mib
- 8. IF-MIB.mib
- 9. EtherLike-MIB.mib
- 10. BRIDGE-MIB.mib
- 11. RMON2-MIB.mib
- 12. INET-ADDRESS-MIB.mib
- 13. IEEE8021-TC-MIB.mib
- 14. IEEE8021-SPANNING-TREE-MIB.mib
- 15. IANA-ADDRESS-FAMILY-NUMBERS-MIB.mib
- 16. LLDP-MIB.mib
- 17. PTPBASE-MIB.mib
- 18. IEEE8021-AS-MIB.mib
- 19. IEEE8021-ST-MIB.mib

# **MIB Tree**

Refer to the following content for the MIB Tree structure.

 $iso(1)$ 

```
|-std(0)-iso8802(8802)-ieee802dot1(1)-ieee802dot1mibs(1)
```
|-ieee8021SpanningTreeMib(3): IEEE8021-SPANNING-TREE-MIB.mib

### |-org(3)

```
 |-dod(6)-internet(1)
```
|-mgmt(2)-mib-2(1): SNMPv2-MIB.mib

```
 |-system(1): RFC1213-MIB.mib
```
|-interface(2): RFC1213-MIB.mib

```
 |-at(3): RFC1213-MIB.mib
```

```
 |-snmp(11): RFC1213-MIB.mib
```
|-dot1dBridge(17): BRIDGE-MIB.mib, Q-BRIDGE-MIB.mib

```
 |-ifMIB(31): IF-MIB.mib
```
|-etherMIB(35): EtherLike-MIB.mib

|-private(4)-moxa(8691)

|-product(600): mxGeneralInfo.mib, mxProductInfo.mib,

|-general(602): mxGeneral.mib, mxDeviceIo.mib, mxDhcpSvr.mib, mxEmailC.mib,

mxEventLog.mib,

:mxGene.mib, mxLocator.mib, mxManagementIp.mib,

mxPorte.mib,

: mxRelayC.mib, mxSnmp.mib, mxSwe.mib, mxSysLoginPolicySvr.mib,

: mxSyslogSvr.mib, mxSysPasswordPolicySvr.mib, mxSystemInfo.mib,

- : mxSysTrustAccessSvr.mib, mxSysUtilSvr.mib, mxTimeSetting.mib,
- : mxTimeZone.mib, mxTrapC.mib, mxUiServiceMgmt.mib

|-switching(603): mxSwitching.mib

- |- portInterfacce : mxLa.mib
- |- basicLayer2: mxQos, mxStreamAdapter.mib
- |- layer2Redundancy: mxRstp.mib, mxTc.mib
- |- layer2Security: mxStcl.mib
- |- layer2Diagnosic: mxLldp.mib, mxPortMirror.mib
- |- layer3Diagnosic
- |- layer2Multicast
- |- layer3Multicast

|-snmpV2(6)-snmpModules(3)

#### |-snmpFrameworkMIB(10): SNMP-FRAMEWORK.mib

|-ieee(111)-standards-association-numbers-series-standards(2)-lan-man-stds(802)-ieee802dot1(1)-

ieee802dot1mibs(1)-ieee8021SpanningTreeMib(3): IEEE8021-SPANNING-TREE-MIB.mib